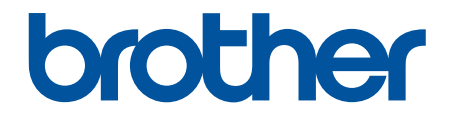

# **Guía del usuario online**

**HL-L2400D HL-L2405W HL-L2420DW HL-L2460DW HL-L2460DWXL HL-L2865DW** 

### <span id="page-1-0"></span>▲ Inicio > Tabla de contenido

### Tabla de contenido

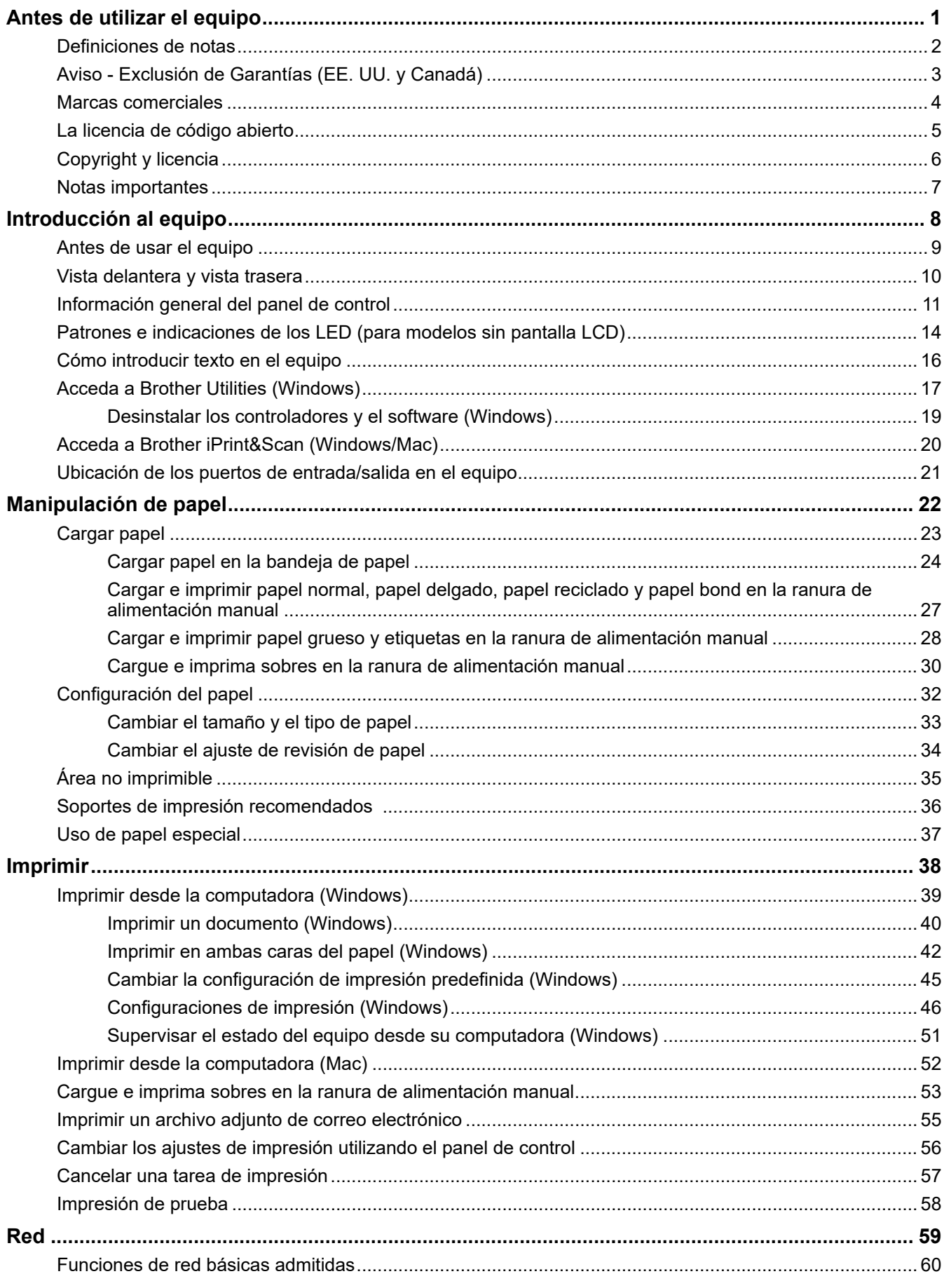

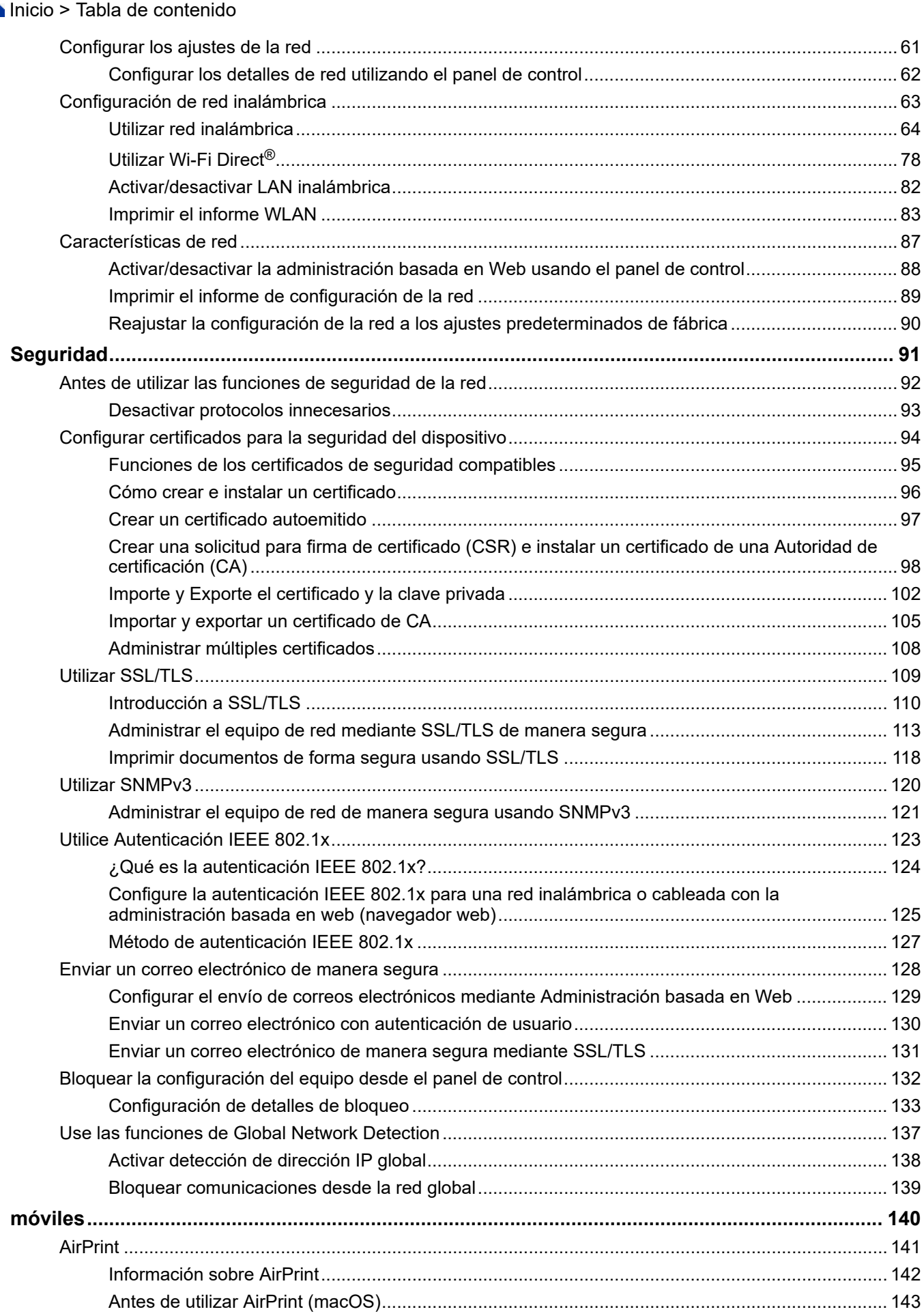

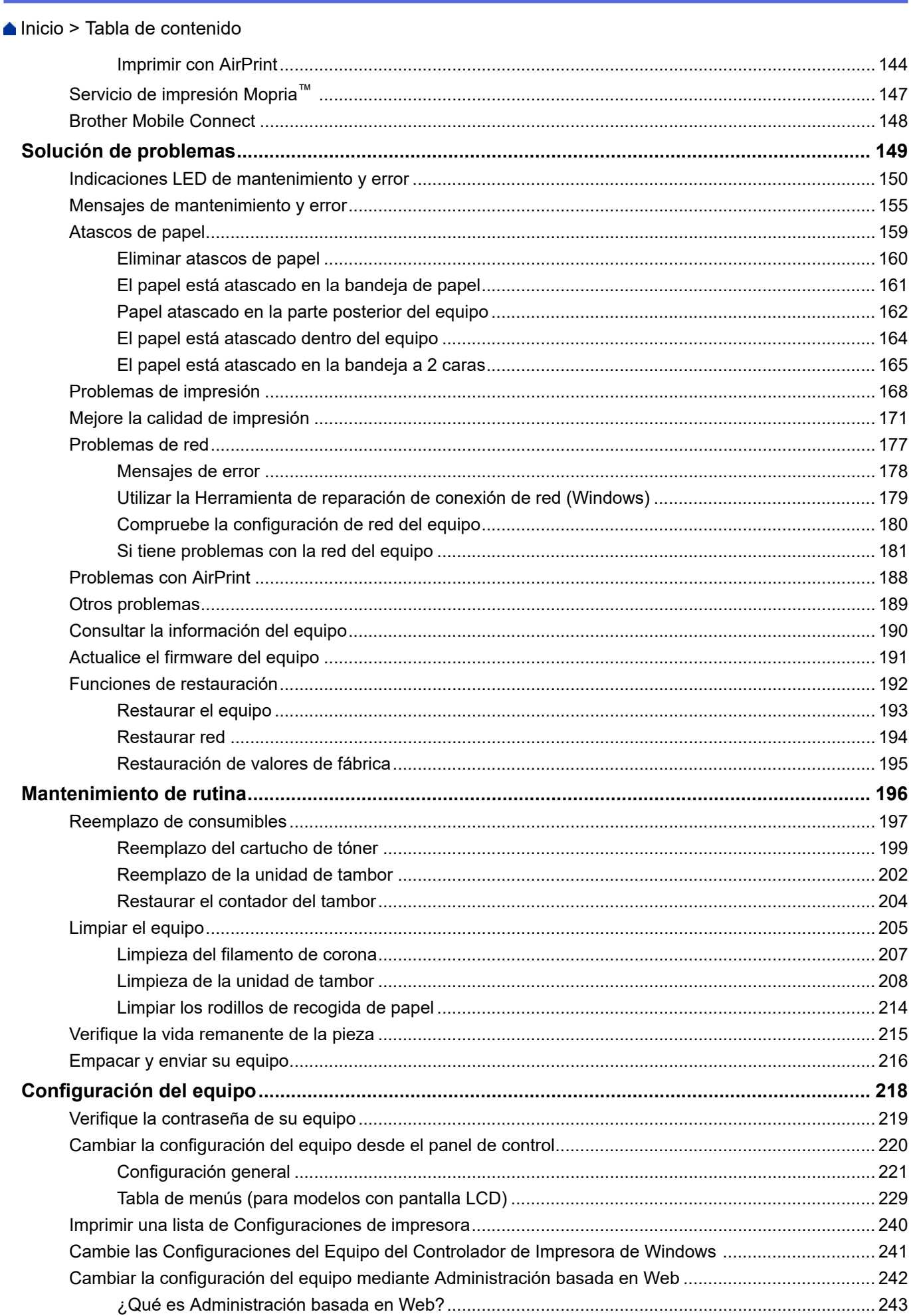

### Inicio > Tabla de contenido Cambie la contraseña de inicio de sesión mediante la administración basada en web.................. 247

<span id="page-5-0"></span> [Inicio](#page-1-0) > Antes de utilizar el equipo

- [Definiciones de notas](#page-6-0)
- [Aviso Exclusión de Garantías \(EE. UU. y Canadá\)](#page-7-0)
- [Marcas comerciales](#page-8-0)
- [La licencia de código abierto](#page-9-0)
- [Copyright y licencia](#page-10-0)
- [Notas importantes](#page-11-0)

<span id="page-6-0"></span> [Inicio](#page-1-0) > [Antes de utilizar el equipo](#page-5-0) > Definiciones de notas

### **Definiciones de notas**

En esta Guía del usuario se utilizan los siguientes símbolos y convenciones:

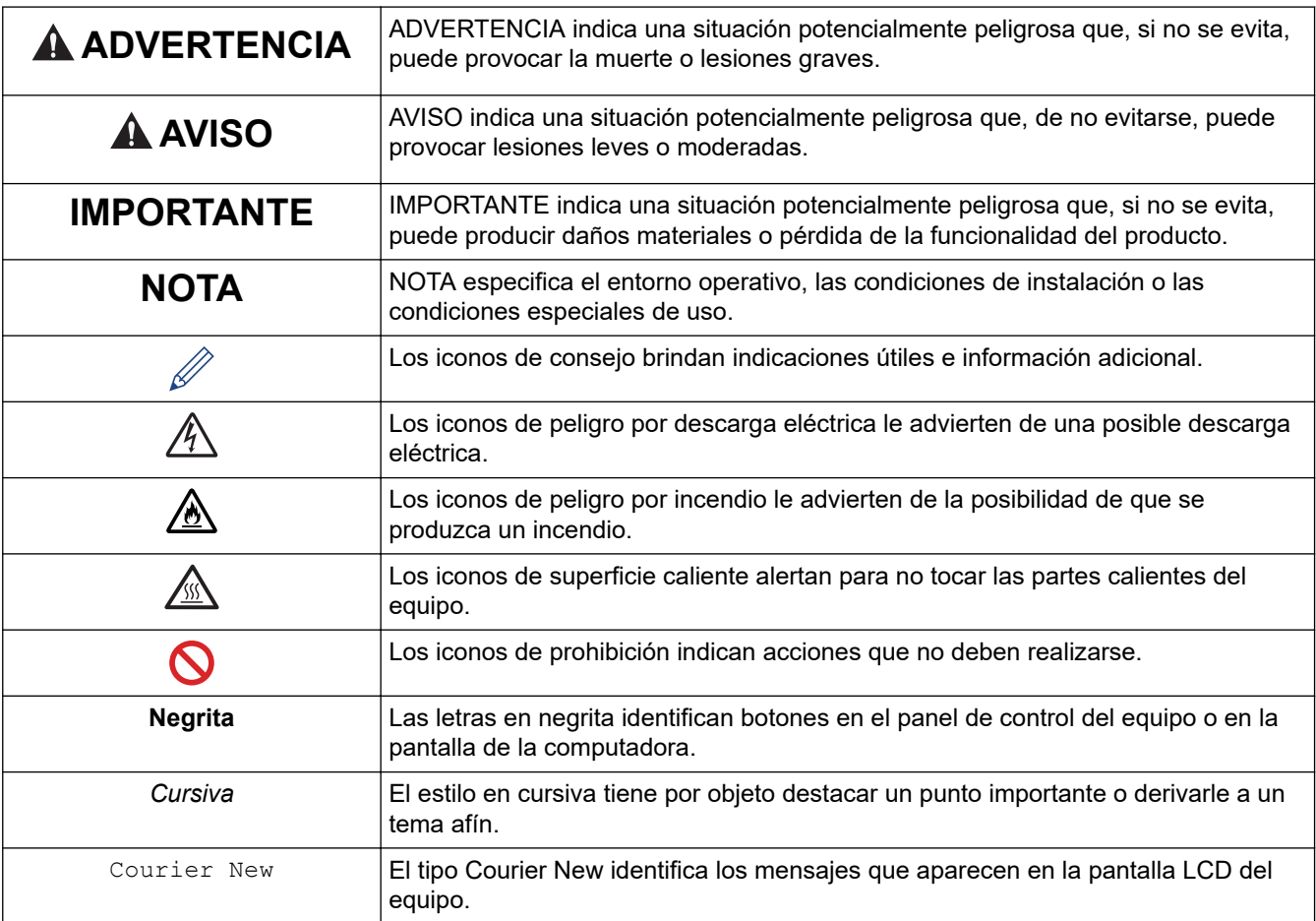

### **Información relacionada**

<span id="page-7-0"></span> [Inicio](#page-1-0) > [Antes de utilizar el equipo](#page-5-0) > Aviso - Exclusión de Garantías (EE. UU. y Canadá)

## **Aviso - Exclusión de Garantías (EE. UU. y Canadá)**

EL LICENCIANTE DE BROTHER, ASÍ COMO LOS DIRECTIVOS, EJECUTIVOS, EMPLEADOS O AGENTES (EN CONJUNTO, EL LICENCIANTE DE BROTHER), RECHAZAN CUALQUIER GARANTÍA, YA SEA EXPLÍCITA O IMPLÍCITA, INCLUYENDO A TÍTULO ENUNCIATIVO Y NO LIMITATIVO LAS GARANTÍAS IMPLÍCITAS DE COMERCIABILIDAD E IDONEIDAD CON RESPECTO AL SOFTWARE PARA UN PROPÓSITO DETERMINADO. EL LICENCIANTE DE BROTHER NO ASEGURA, GARANTIZA NI REALIZA DECLARACIÓN ALGUNA CON RESPECTO AL USO O LOS RESULTADOS DEL USO DEL SOFTWARE EN LO QUE SE REFIERE A SU CORRECCIÓN, EXACTITUD, FIABILIDAD, VALIDEZ U OTROS FACTORES. USTED ASUME TODO EL RIESGO QUE DERIVE DE LOS RESULTADOS Y EL FUNCIONAMIENTO DEL SOFTWARE. ALGUNOS ESTADOS DE EE. UU. Y ALGUNAS PROVINCIAS DE CANADÁ NO PERMITEN LA EXCLUSIÓN DE GARANTÍAS IMPLÍCITAS. POR ELLO, ES POSIBLE QUE LA ANTERIOR EXCLUSIÓN NO SEA APLICABLE A USTED.

EL (LOS) LICENCIANTE(S) DE BROTHER NO SE HARÁ(N) RESPONSABLE(S) BAJO NINGUNA CIRCUNSTANCIA DE LOS DAÑOS CONSECUENTES, ACCIDENTALES O INDIRECTOS (INCLUIDOS LOS DAÑOS POR PÉRDIDA DE BENEFICIOS, INTERRUPCIÓN DEL NEGOCIO, PÉRDIDA DE INFORMACIÓN DEL NEGOCIO Y DAÑOS SIMILARES) DERIVADOS DEL USO O LA INCAPACIDAD PARA USAR EL SOFTWARE, AUNQUE SE HAYA ADVERTIDO AL (A LOS) LICENCIANTE(S) DE BROTHER ACERCA DE LA POSIBILIDAD DE DICHOS DAÑOS. DEBIDO A QUE ALGUNOS ESTADOS DE EE. UU. Y ALGUNAS PROVINCIAS DE CANADÁ NO PERMITEN LA EXCLUSIÓN O LIMITACIÓN DE RESPONSABILIDAD POR DAÑOS EMERGENTES O INCIDENTALES, ES POSIBLE QUE LAS LIMITACIONES ANTERIORES NO SE APLIQUEN A USTED. EN CUALQUIER CASO, LA RESPONSABILIDAD DEL LICENCIANTE DE BROTHER ANTE USTED POR DAÑOS REALES DE CUALQUIER CAUSA, Y SIN IMPORTAR LA FORMA DE LA ACCIÓN (YA SEA EN CONTRATO, DELITO CIVIL [INCLUYENDO NEGLIGENCIA], RESPONSABILIDAD POR EL PRODUCTO O DE OTRO TIPO) ESTARÁ LIMITADA A \$50.

#### **Información relacionada**

<span id="page-8-0"></span> [Inicio](#page-1-0) > [Antes de utilizar el equipo](#page-5-0) > Marcas comerciales

### **Marcas comerciales**

Apple, App Store, AirPrint, el logotipo de AirPrint, Mac, macOS, iPadOS, iPad, iPhone, iPod touch y Safari son marcas comerciales de Apple Inc. registradas en Estados Unidos y en otros países.

Adobe<sup>®</sup> y Reader<sup>®</sup> son marcas comerciales registradas o marcas comerciales de Adobe Systems Incorporated en los Estados Unidos o en otros países.

Wi-Fi<sup>®</sup>, Wi-Fi Alliance<sup>®</sup> y Wi-Fi Direct<sup>®</sup> son marcas comerciales registradas de Wi-Fi Alliance<sup>®</sup>.

WPA™, WPA2™, WPA3™, Wi-Fi CERTIFIED y Wi-Fi Protected Setup son marcas comerciales de Wi-Fi Alliance®.

Android, Google Drive y Google Play son marcas comerciales de Google LLC. El uso de estas marcas comerciales está sujeto a Google Permissions.

Mopria™ y el logotipo de Mopria™ son marcas de servicio y comerciales registradas o no registradas de Mopria Alliance, Inc. en Estados Unidos y otros países. Queda estrictamente prohibido su uso no autorizado.

La palabra Bluetooth<sup>®</sup> es una marca comercial registrada propiedad de Bluetooth SIG, Inc.; Brother Industries Ltd. utiliza dichas marcas bajo licencia. Las demás marcas y nombres comerciales son propiedad de sus respectivos titulares.

Toda compañía cuyo título de software se mencione en este manual cuenta con un Contrato de licencia de software específico respecto de la propiedad de sus programas.

#### **Marcas comerciales de software**

FlashFX® es una marca comercial registrada de Datalight, Inc.

FlashFX® Pro™ es una marca comercial de Datalight, Inc.

FlashFX® Tera™ es una marca comercial de Datalight, Inc.

Reliance™ es una marca comercial de Datalight, Inc.

Reliance Nitro™ es una marca comercial de Datalight, Inc.

Datalight® es una marca comercial de Datalight, Inc.

**Los nombres comerciales y los nombres de los productos de las compañías que aparecen en los productos de Brother, documentos relacionados y otros materiales son marcas comerciales o marcas comerciales registradas de esas respectivas compañías.** 

#### **Información relacionada**

<span id="page-9-0"></span> [Inicio](#page-1-0) > [Antes de utilizar el equipo](#page-5-0) > La licencia de código abierto

### **La licencia de código abierto**

Este producto incluye software de código abierto.

Para ver la información de copyright y las observaciones sobre la licencia de código abierto, vaya a la página **Manuales** correspondiente a su modelo en [support.brother.com/manuals](https://support.brother.com/g/b/midlink.aspx?content=ml).

### **Información relacionada**

<span id="page-10-0"></span> [Inicio](#page-1-0) > [Antes de utilizar el equipo](#page-5-0) > Copyright y licencia

## **Copyright y licencia**

©2023 Brother Industries, Ltd. Todos los derechos reservados. Este producto incluye software desarrollado por: Este producto incluye el software "KASAGO TCP/IP" desarrollado por ZUKEN ELMIC, Inc. Copyright 1989-2020 Datalight, Inc. Todos los derechos reservados. FlashFX® Copyright 1998-2020 Datalight, Inc.

### **Información relacionada**

<span id="page-11-0"></span> [Inicio](#page-1-0) > [Antes de utilizar el equipo](#page-5-0) > Notas importantes

### **Notas importantes**

- Compruebe [support.brother.com/downloads](https://support.brother.com/g/b/midlink.aspx?content=dl) el controlador de Brother y las actualizaciones de software.
- Para mantener actualizado el rendimiento del equipo, compruebe [support.brother.com/downloads](https://support.brother.com/g/b/midlink.aspx?content=dl) para encontrar la actualización más reciente del firmware. En caso contrario, es posible que algunas funciones de su equipo no estén disponibles.
- No use este producto en un país distinto del de adquisición, pues podría infringir la normativa sobre electricidad y telecomunicaciones inalámbricas de dicho país.
- No todos los modelos están disponibles en todos los países.
- Antes de darle su equipo a otra persona, reemplazarlo o deshacerse de él, se recomienda restablecer a la configuración de fábrica para eliminar toda la información personal.
- Windows 10 en este documento representa a Windows 10 Home, Windows 10 Pro, Windows 10 Education y Windows 10 Enterprise.
- Windows 11 en este documento representa a Windows 11 Home, Windows 11 Pro, Windows 11 Education y Windows 11 Enterprise.
- En esta guía de usuario, se utilizan los mensajes LCD de HL-L2460DW si no se indica otra cosa.
- En esta guía de usuario, se utilizan las ilustraciones de HL-L2460DW si no se indica otra cosa.
- Las capturas de pantalla o las imágenes de esta Guía del usuario se incluyen para fines ilustrativos y pueden existir diferencias entre ellas y los productos reales.
- A menos que se especifique lo contrario, las pantallas de este manual son de Windows 10. Las pantallas del ordenador/computador pueden variar en función del sistema operativo.
- El contenido de este documento y las especificaciones del producto están sujetos a cambios sin previo aviso.
- No todas las funciones están disponibles en países sujetos a restricciones de exportación vigentes.

#### **Información relacionada**

<span id="page-12-0"></span>▲ [Inicio](#page-1-0) > Introducción al equipo

### **Introducción al equipo**

- [Antes de usar el equipo](#page-13-0)
- [Vista delantera y vista trasera](#page-14-0)
- [Información general del panel de control](#page-15-0)
- [Patrones e indicaciones de los LED \(para modelos sin pantalla LCD\)](#page-18-0)
- [Cómo introducir texto en el equipo](#page-20-0)
- [Acceda a Brother Utilities \(Windows\)](#page-21-0)
- [Acceda a Brother iPrint&Scan \(Windows/Mac\)](#page-24-0)
- [Ubicación de los puertos de entrada/salida en el equipo](#page-25-0)

<span id="page-13-0"></span> [Inicio](#page-1-0) > [Introducción al equipo](#page-12-0) > Antes de usar el equipo

### **Antes de usar el equipo**

Antes de intentar cualquier operación de impresión, compruebe lo siguiente:

- Asegúrese de haber instalado el software y los controladores correctos para el equipo.
- Para usuarios de cable USB o de red: Asegúrese de que el cable de interfaz sea físicamente seguro.

### **Software de seguridad (Windows)**

Si su computadora está protegida por un software de seguridad y no puede imprimir en red, es posible que tenga que configurar los ajustes del software de seguridad. Si utiliza el software de seguridad de Windows y ha instalado los controladores con los pasos del instalador, ya se ha aplicado la configuración necesaria del software de seguridad. Si utiliza otro software de servidor de seguridad personal, consulte la Guía del usuario del software o póngase en contacto con el fabricante del software.

 **Información relacionada**

• [Introducción al equipo](#page-12-0)

### <span id="page-14-0"></span>**Vista delantera y vista trasera**

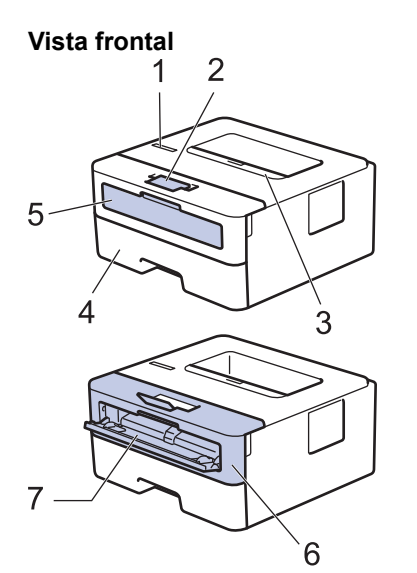

**Vista trasera**

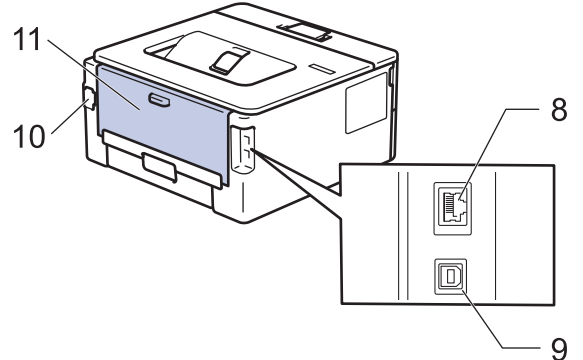

- 1. Panel de control
- 2. Lengüeta de soporte de la bandeja de salida boca abajo
- 3. Bandeja de salida boca abajo
- 4. Bandeja de papel
- 5. Cubierta de la ranura de alimentación manual
- 6. Cubierta delantera
- 7. Ranura de alimentación manual
- 8. (para modelos de red cableada) Puerto 10BASE-T / 100BASE-TX
- 9. Puerto USB

k

- 10. Conector de corriente CA
- 11. Cubierta trasera (bandeja de salida boca arriba)

El equipo cuenta con un cable de alimentación CA no desmontable según el modelo.

#### **Información relacionada**

• [Introducción al equipo](#page-12-0)

<span id="page-15-0"></span> [Inicio](#page-1-0) > [Introducción al equipo](#page-12-0) > Información general del panel de control

### **Información general del panel de control**

>> HL-L2400D

>> HL-L2405W/HL-L2420DW/HL-L2460DW/HL-L2460DWXL/HL-L2865DW

### **HL-L2400D**

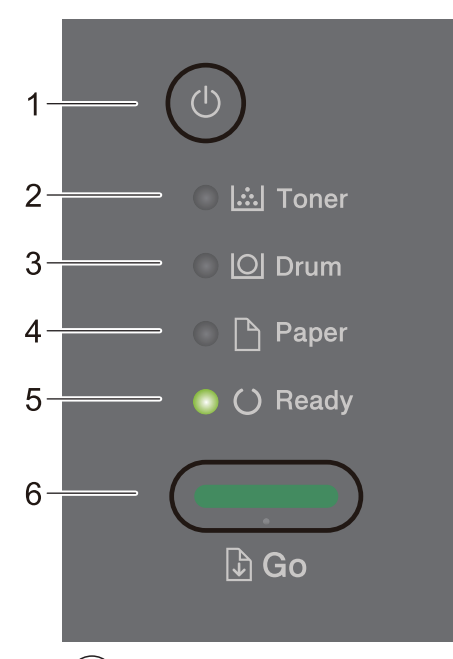

- **1.**  $(\circlearrowleft)$  Encendido/apagado
	- Encienda el equipo pulsando  $(\circlearrowleft)$
	- Para apagar el equipo, mantenga presionado ( $\circlearrowright$

#### **2. Toner (Tóner) LED**

El LED de **Toner (Tóner)** indica que el nivel del tóner es bajo.

**3. Drum (Tambor) LED**

El LED de **Drum (Tambor)** indica que la unidad de tambor tendrá que sustituirse en breve.

**4. Paper (Papel) LED**

El LED de **Paper (Papel)** indica que hay un error relacionado con la alimentación del papel.

**5. Ready (Preparado) LED**

El LED de **Ready (Preparado)** parpadea para indicar el estado del equipo.

- **6. Go (Ir) Botón**
	- Pulse **Go (Ir)** para borrar determinados errores.
	- Pulse **Go (Ir)** para imprimir todos los datos que permanecen en la memoria del equipo.
	- Mantenga presionado **Go (Ir)** unos dos segundos para cancelar un trabajo de impresión.

#### **HL-L2405W/HL-L2420DW/HL-L2460DW/HL-L2460DWXL/HL-L2865DW**

El panel de control variará en función de su modelo.

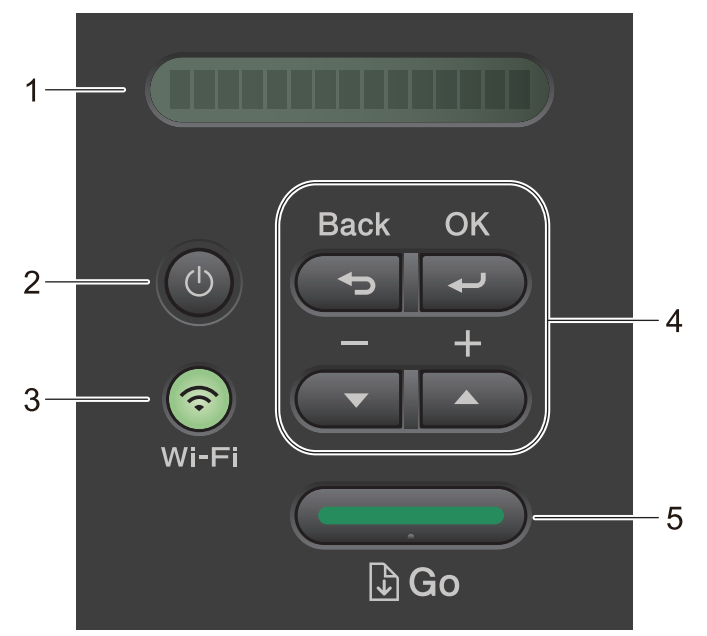

#### **1. Pantalla de cristal líquido (LCD)**

Muestra mensajes para ayudarlo a configurar y utilizar su equipo.

Modelos inalámbricos:

Un indicador de cuatro niveles muestra la fuerza de la señal inalámbrica si usted está utilizando una conexión inalámbrica.

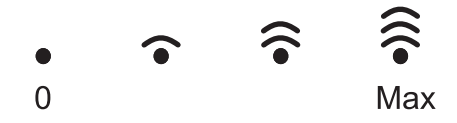

#### 2.  $(\circlearrowleft)$  Encendido/apagado

- Encienda el equipo pulsando  $(\circlearrowleft)$
- Para apagar el equipo, mantenga presionado  $(\circledcirc)$ . La pantalla LCD muestra [Apagando equipo] y permanece encendida algunos segundos antes de apagarse.

#### **3. Botones de red**

• Modelos equipados con red inalámbrica:

#### **Wi-Fi**

Pulse y mantenga apretado el botón **Wi-Fi** y ejecute el instalador inalámbrico en su computadora. Siga las instrucciones que aparecen en la pantalla para configurar una conexión inalámbrica entre su equipo y su red.

Cuando la luz **Wi-Fi** está encendida, su equipo Brother está conectado a un punto de acceso inalámbrico. Cuando la luz **Wi-Fi** está intermitente, la conexión inalámbrica no está funcionando o el equipo se está conectando a un punto de acceso inalámbrico.

Modelo solamente con red cableada:

#### **Network (Red)**

Pulse **Network (Red)** para configurar los ajustes de la red cableada.

• Modelos sin función de red:

#### **Report (Informar)**

Pulse **Report (Informar)** para imprimir las Configuraciones de la Impresora.

#### **4. Botones del menú**

#### **OK**

Pulse para almacenar los ajustes del equipo. Luego de cambiar un ajuste, el equipo vuelve al nivel del menú anterior.

#### **Back (Atrás)**

- Pulse para volver un nivel atrás en el menú.
- Pulse para seleccionar el dígito anterior al ingresar números.

#### **a o b (+ o -)**

- Pulse para desplazarse por los menús y las opciones.
- Pulse para introducir un número o para aumentar o disminuir el número. Presione y mantenga presionado a o b para desplazarse más rápido. Cuando vea el número que desea, pulse **OK**.

#### **5. Go (Ir) Botón**

- Pulse para borrar determinados mensajes de error. Para borrar todos los demás errores, siga las instrucciones del panel de control.
- Pulse para imprimir todos los datos que permanecen en la memoria del equipo.
- Pulse para seleccionar la opción que aparece. Luego de cambiar un ajuste, el equipo vuelve al modo Preparado.
- Mantenga presionado **Go (Ir)** unos dos segundos para cancelar un trabajo de impresión.

#### **Información relacionada**

• [Introducción al equipo](#page-12-0)

<span id="page-18-0"></span> [Inicio](#page-1-0) > [Introducción al equipo](#page-12-0) > Patrones e indicaciones de los LED (para modelos sin pantalla LCD)

### **Patrones e indicaciones de los LED (para modelos sin pantalla LCD)**

**Modelos relacionados**: HL-L2400D

Los LED en el panel de control del equipo se encienden, se atenúan o parpadean para indicar el estado del equipo.

### **Los indicadores LED se definen en la siguiente tabla.**

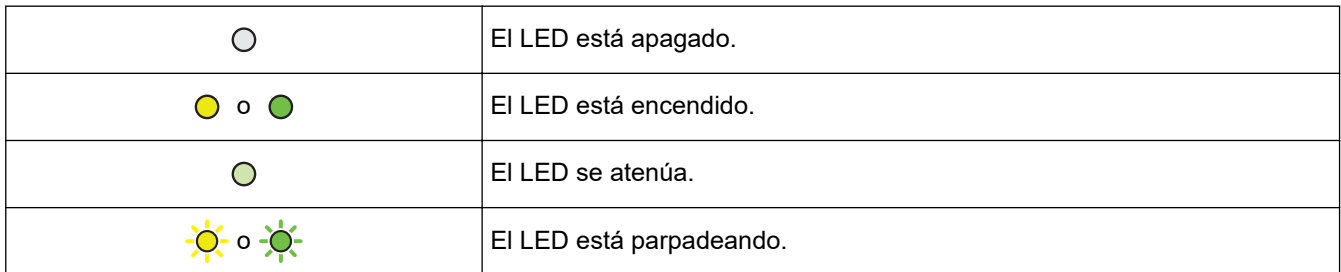

### **Esta tabla define qué indican los LED cuando se encienden, se atenúan o parpadean.**

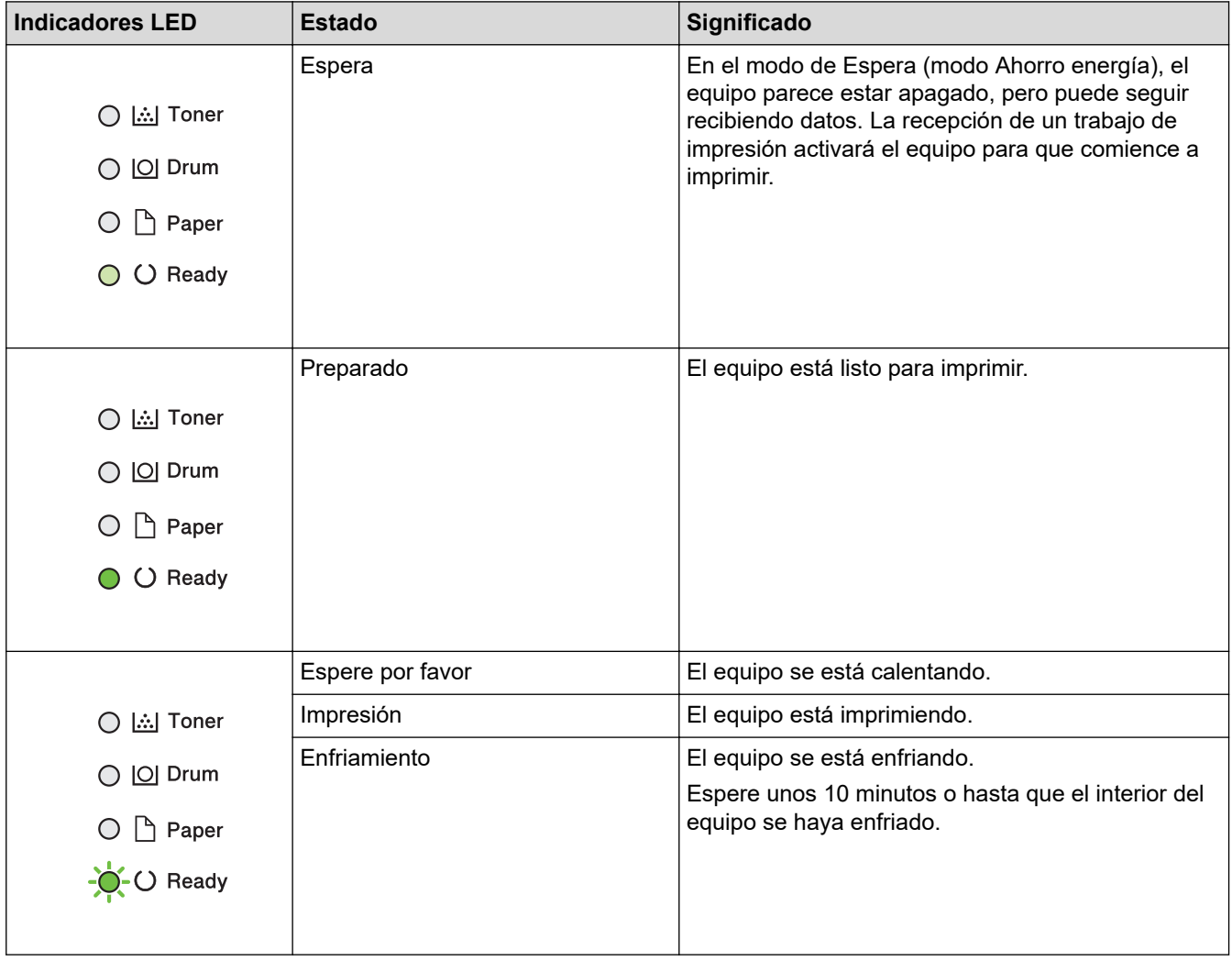

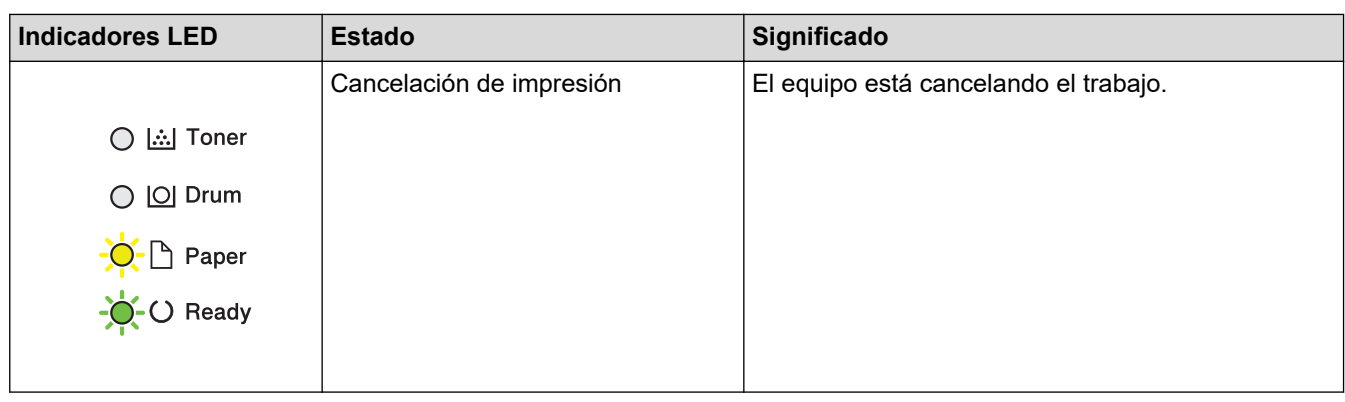

#### **Información relacionada**  $\overline{\checkmark}$

• [Introducción al equipo](#page-12-0)

<span id="page-20-0"></span> [Inicio](#page-1-0) > [Introducción al equipo](#page-12-0) > Cómo introducir texto en el equipo

### **Cómo introducir texto en el equipo**

**Modelos relacionados**: HL-L2405W/HL-L2420DW/HL-L2460DW/HL-L2460DWXL/HL-L2865DW

Cuando se deba ingresar texto, escriba los caracteres del equipo. Los caracteres disponibles pueden diferir dependiendo de la operación que realice.

Mantenga presionado o pulse varias veces  $\triangle$  o  $\nabla$  para seleccionar un carácter de esta lista:

0123456789abcdefghijklmnopqrstuvwxyzABCDEFGHIJKLMNOPQRSTUVWXYZ(space)!"#\$%&'()\*+,-./:;<=>? @[\]^\_'{|}~

- Pulse **OK** cuando se muestre el carácter o símbolo que desea, y luego introduzca el siguiente carácter.
- Pulse **Back (Atrás)** para borrar los caracteres ingresados de manera incorrecta.

#### **Información relacionada**

• [Introducción al equipo](#page-12-0)

#### **Información adicional:**

- [Configure el equipo para una red inalámbrica mediante el Asistente de configuración del panel de control](#page-71-0) [del equipo](#page-71-0)
- [Configure el equipo para una red inalámbrica cuando la SSID no está programada](#page-77-0)
- [Establezca la contraseña de Setting Lock](#page-138-0)

<span id="page-21-0"></span> [Inicio](#page-1-0) > [Introducción al equipo](#page-12-0) > Acceda a Brother Utilities (Windows)

### **Acceda a Brother Utilities (Windows)**

**Brother Utilities** es un iniciador de aplicaciones que ofrece acceso conveniente a todas las aplicaciones de Brother instaladas en la computadora.

- 1. Realice una de las siguientes acciones:
	- (Windows 11)

Haga clic en > **Todas las aplicaciones** > **Brother** > **Brother Utilities**.

• (Windows 10, Windows Server 2016, Windows Server 2019 y Windows Server 2022)

Haga clic en > **Brother** > **Brother Utilities**.

• (Windows Server 2012 R2)

Mueva el ratón a la esquina inferior izquierda de la pantalla **Inicio** y haga clic en  $\left(\frac{1}{\epsilon}\right)$  (si usa un dispositivo táctil, deslice el dedo hacia arriba desde la parte inferior de la pantalla **Inicio** para subir la pantalla **Aplicaciones**).

Cuando aparezca la pantalla **Aplicaciones**, pulse o haga clic en (**Brother Utilities**).

• (Windows Server 2012)

Pulse o haga clic en (**Brother Utilities**) en la pantalla **Inicio** o en el escritorio.

2. Seleccione el equipo.

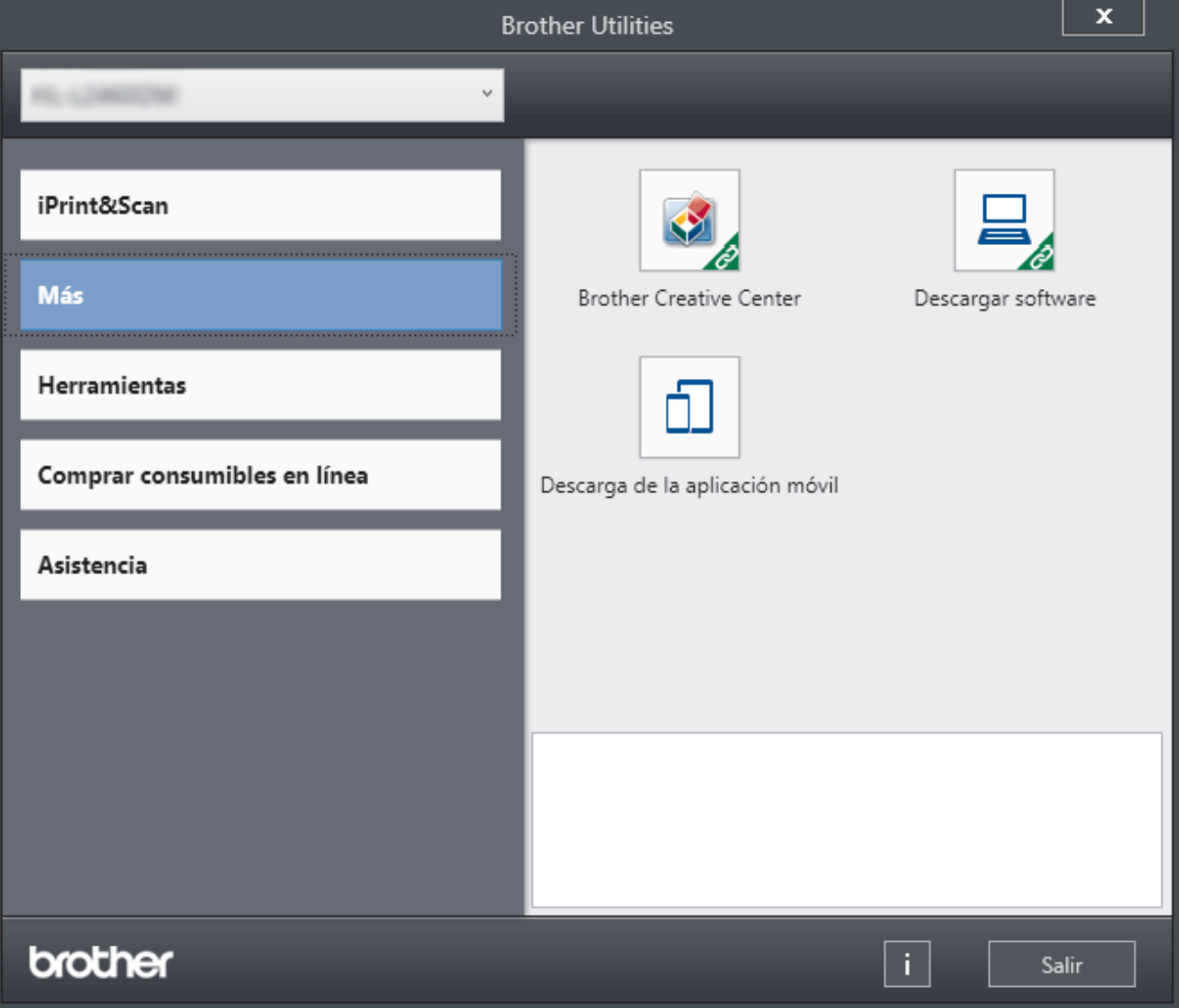

3. Seleccione la opción deseada.

### **Información relacionada**

• [Introducción al equipo](#page-12-0)

∣√

• [Desinstalar los controladores y el software \(Windows\)](#page-23-0)

<span id="page-23-0"></span> [Inicio](#page-1-0) > [Introducción al equipo](#page-12-0) > [Acceda a Brother Utilities \(Windows\)](#page-21-0) > Desinstalar los controladores y el software (Windows)

### **Desinstalar los controladores y el software (Windows)**

- 1. Realice una de las siguientes acciones:
	- Windows 11
		- Haga clic en > **Todas las aplicaciones** > **Brother** > **Brother Utilities**.
	- Windows 10, Windows Server 2016, Windows Server 2019 y Windows Server 2022

Haga clic en > **Brother** > **Brother Utilities**.

• Windows Server 2012 R2

Mueva el ratón a la esquina inferior izquierda de la pantalla **Inicio** y haga clic en  $(\downarrow)$  (si usa un dispositivo táctil, deslice el dedo hacia arriba desde la parte inferior de la pantalla **Inicio** para subir la pantalla **Aplicaciones**).

Cuando aparezca la pantalla **Aplicaciones**, pulse o haga clic en (**Brother Utilities**).

• Windows Server 2012

Pulse o haga clic en (**Brother Utilities**) en la pantalla **Inicio** o en el escritorio.

- 2. Seleccione su modelo de la lista desplegable (si ya no está seleccionado).
- 3. Haga clic en **Herramientas** de la barra de navegación izquierda.
	- Si el ícono **Notificación de actualización de software** está visible, selecciónelo y luego haga clic en **Comprobar ahora** > **Buscar actualizaciones de software** > **Actualizar**. Siga las instrucciones que irán apareciendo en la pantalla.
	- Si el ícono **Notificación de actualización de software** no está visible, vaya al siguiente paso.
- 4. Haga clic en **Desinstalar** en la sección **Herramientas** de **Brother Utilities**.

Siga las instrucciones del cuadro de diálogo para desinstalar los controladores y el software.

#### **Información relacionada**

• [Acceda a Brother Utilities \(Windows\)](#page-21-0)

<span id="page-24-0"></span> [Inicio](#page-1-0) > [Introducción al equipo](#page-12-0) > Acceda a Brother iPrint&Scan (Windows/Mac)

### **Acceda a Brother iPrint&Scan (Windows/Mac)**

Utilice Brother iPrint&Scan para Windows y Mac para imprimir desde su computadora.

- Esta función no está disponible en países que estén sujetos a normativas de exportación aplicables.
- **Para descargar la versiones más reciente:**
	- Para Windows:

Vaya a la página **Descargas** del modelo en [support.brother.com/downloads](https://support.brother.com/g/b/midlink.aspx?content=dl) y luego descargue e instale Brother iPrint&Scan.

Para Mac: (HL-L2405W/HL-L2420DW/HL-L2460DW/HL-L2460DWXL/HL-L2865DW)

Descargue e instale Brother iPrint&Scan desde Apple App Store.

Si se le solicita, instale el controlador y el software necesarios para utilizar el equipo. Descargue el controlador y software más recientes de su equipo desde la página **Descargas** de su modelo en [support.brother.com/downloads.](https://support.brother.com/g/b/midlink.aspx?content=dl)

- 1. Realice una de las siguientes acciones:
	- Windows 11

Haga clic en > **Todas las aplicaciones** > **Brother** > **Brother iPrint&Scan**.

Windows 10

#### Haga clic en > **Brother** > **Brother iPrint&Scan**.

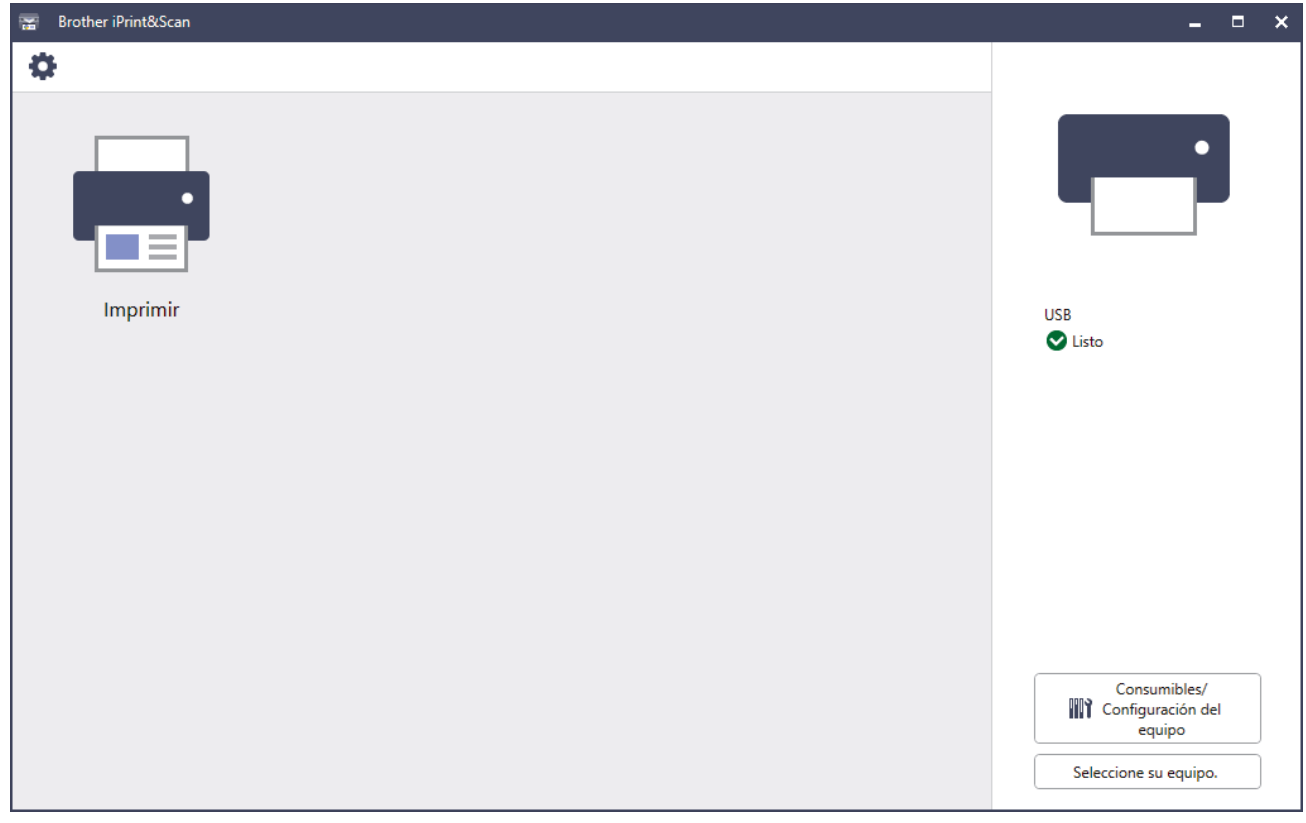

La pantalla real puede diferir en función de la versión de la aplicación.

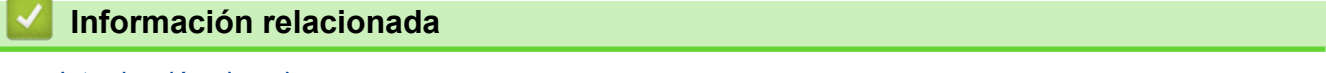

• [Introducción al equipo](#page-12-0)

<span id="page-25-0"></span> [Inicio](#page-1-0) > [Introducción al equipo](#page-12-0) > Ubicación de los puertos de entrada/salida en el equipo

### **Ubicación de los puertos de entrada/salida en el equipo**

Los puertos de entrada/salida se ubican en las partes delantera y trasera del equipo.

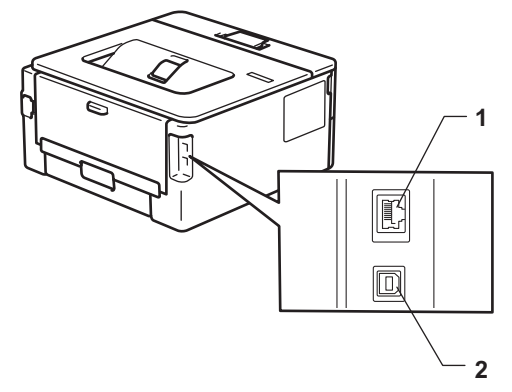

- 1. Puerto 10BASE-T / 100BASE-TX (Para modelos de red)
- 2. Puerto USB

Cuando conecte el cable de Red o USB, siga las instrucciones del instalador del software/controlador.

Para instalar el controlador y el software necesarios para el uso del equipo, vaya a la página del modelo **Descargas** en [support.brother.com/downloads](https://support.brother.com/g/b/midlink.aspx?content=dl).

#### **Información relacionada**

• [Introducción al equipo](#page-12-0)

#### <span id="page-26-0"></span>**■** [Inicio](#page-1-0) > Manipulación de papel

### **Manipulación de papel**

- [Cargar papel](#page-27-0)
- [Configuración del papel](#page-36-0)
- [Área no imprimible](#page-39-0)
- [Soportes de impresión recomendados](#page-40-0)
- [Uso de papel especial](#page-41-0)

<span id="page-27-0"></span> [Inicio](#page-1-0) > [Manipulación de papel](#page-26-0) > Cargar papel

### **Cargar papel**

- [Cargar papel en la bandeja de papel](#page-28-0)
- [Cargar e imprimir papel normal, papel delgado, papel reciclado y papel bond en la](#page-31-0) [ranura de alimentación manual](#page-31-0)
- [Cargar e imprimir papel grueso y etiquetas en la ranura de alimentación manual](#page-32-0)
- [Cargue e imprima sobres en la ranura de alimentación manual](#page-34-0)

<span id="page-28-0"></span> [Inicio](#page-1-0) > [Manipulación de papel](#page-26-0) > [Cargar papel](#page-27-0) > Cargar papel en la bandeja de papel

### **Cargar papel en la bandeja de papel**

- Si, cuando el ajuste de verificación de papel está activado y extrajo la bandeja de papel del equipo, aparece un mensaje en la pantalla LCD en el que se pregunta si desea cambiar el tamaño y el tipo de papel, cambie estas configuraciones si es necesario siguiendo las instrucciones en la pantalla LCD.
- Si carga un tamaño y un tipo de papel diferentes en la bandeja, también debe cambiar la configuración de tamaño y tipo de papel en el equipo o en su computadora.
- 1. Extraiga la bandeja de papel completamente fuera del equipo.

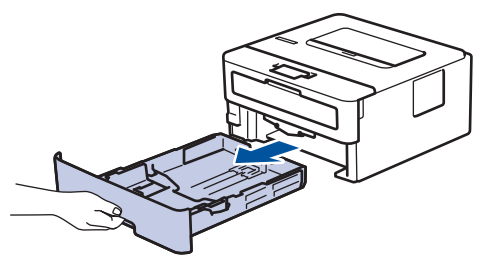

2. Pulse y deslice las guías del papel para que se ajusten al papel.

Presione las palancas verdes de liberación de las guías del papel para poderlas deslizar.

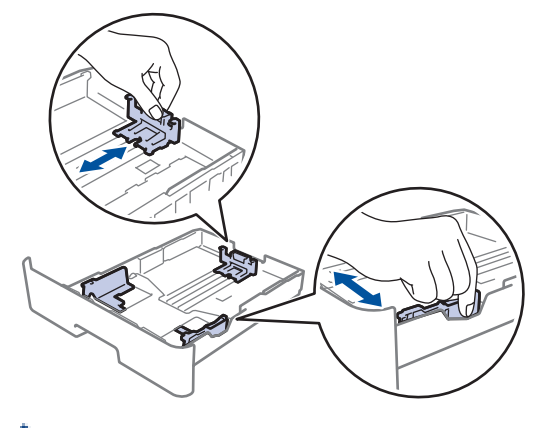

Para papel de tamaño Legal o Folio, pulse el botón de liberación (1) en la parte inferior de la bandeja de papel y, a continuación, tire de la parte posterior de la bandeja de papel. (No están disponibles el papel de tamaño Legal ni Folio en algunas regiones.)

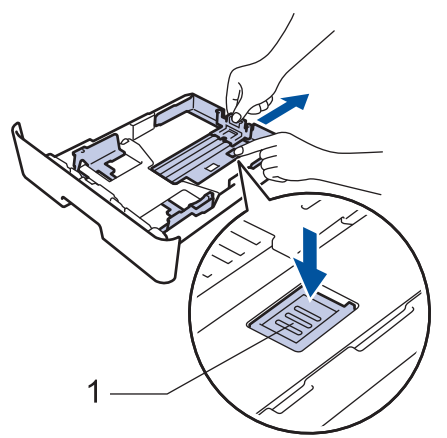

- 3. Separe bien la pila de papel.
- 4. Cargue el papel en la bandeja de papel con la superficie de impresión *mirando hacia abajo*.

5. Asegúrese de que el papel no supere la marca de nivel máximo del papel  $(\mathbf{v} \cdot \mathbf{v})$ . Si sobrecarga la bandeja de papel, pueden producirse atascos de papel.

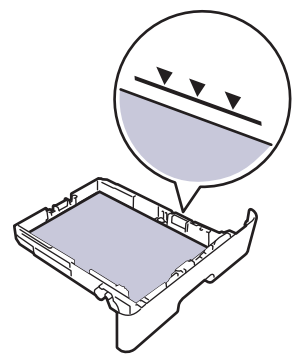

- 6. Empuje lentamente la bandeja de papel completamente en el equipo.
- 7. Levante la lengüeta del soporte para evitar que el papel se resbale de la bandeja de salida.

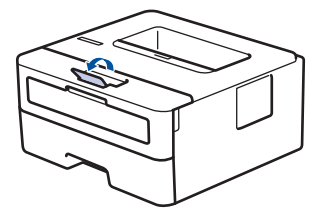

### **Información relacionada**

- [Cargar papel](#page-27-0)
	- [Cambie las configuraciones del equipo para imprimir sobre papel preimpreso usando la bandeja de](#page-30-0) [papel](#page-30-0)

<span id="page-30-0"></span> [Inicio](#page-1-0) > [Manipulación de papel](#page-26-0) > [Cargar papel](#page-27-0) > [Cargar papel en la bandeja de papel](#page-28-0) > Cambie las configuraciones del equipo para imprimir sobre papel preimpreso usando la bandeja de papel

### **Cambie las configuraciones del equipo para imprimir sobre papel preimpreso usando la bandeja de papel**

**Modelos relacionados**: HL-L2420DW/HL-L2460DW/HL-L2460DWXL/HL-L2865DW

Cuando use papel preimpreso para impresión a 2 caras, cambie los ajustes del equipo.

- NO cargue tipos y tamaños diferentes de papel en la bandeja de papel al mismo tiempo. Si hace esto puede producir que el papel se atasque o no se alimente bien.
- Si la posición de impresión no está bien alineada con los objetos preimpresos, se puede ajustar usando la configuración de posición de impresión para la bandeja de papel.
- Algunos papeles pre-impresos pueden manchar las hojas impresas, según el método de impresión y el tipo de tinta.

### **Orientación**

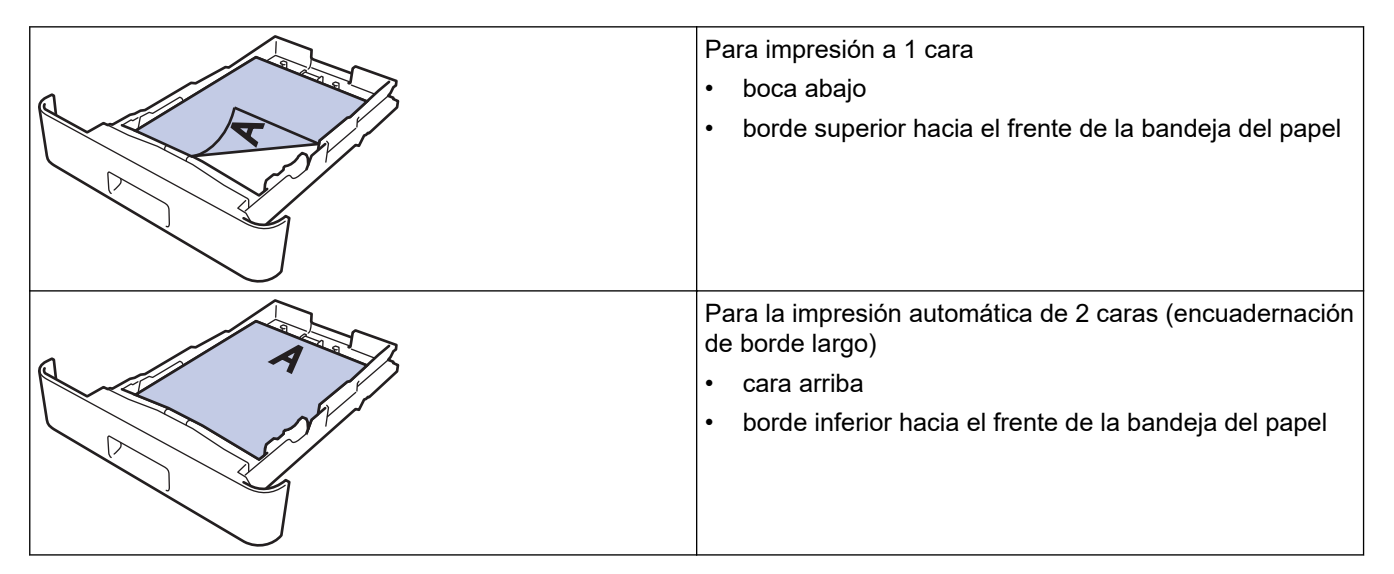

- 1. Pulse  $\blacktriangle$  o  $\nabla$  para seleccionar lo siguiente:
	- a. Seleccione [Impresora]. Pulse **OK**.
	- b. Seleccione [Ambos lados]. Pulse **OK**.
	- c. Seleccione [Imagen única]. Pulse **OK**.
- 2. Pulse a o b para seleccionar [Aliment. 2 cara] y, a continuación, pulse **Go (Ir)**.

#### **Información relacionada**

• [Cargar papel en la bandeja de papel](#page-28-0)

<span id="page-31-0"></span> [Inicio](#page-1-0) > [Manipulación de papel](#page-26-0) > [Cargar papel](#page-27-0) > Cargar e imprimir papel normal, papel delgado, papel reciclado y papel bond en la ranura de alimentación manual

### **Cargar e imprimir papel normal, papel delgado, papel reciclado y papel bond en la ranura de alimentación manual**

Si carga un tamaño de papel diferente en la bandeja, debe cambiar la configuración del tamaño de papel en el equipo o en la computadora al mismo tiempo.

1. Levante la lengüeta del soporte para evitar que el papel se resbale de la bandeja de salida boca abajo.

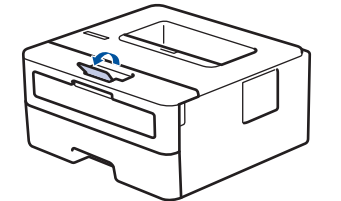

2. Abra la cubierta de la ranura de alimentación manual.

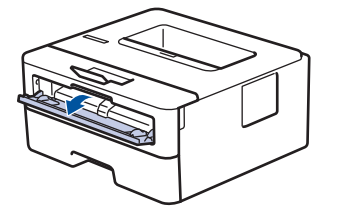

3. Utilice ambas manos para deslizar las guías del papel de la ranura de alimentación manual para que se ajuste al ancho del papel que está utilizando.

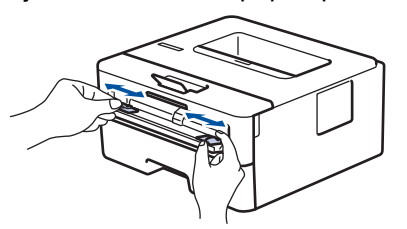

4. Con las dos manos, coloque una hoja de papel en la ranura de alimentación manual hasta que el borde delantero toque el rodillo de alimentación del papel. Cuando sienta que el equipo la tira hacia el interior, suéltela.

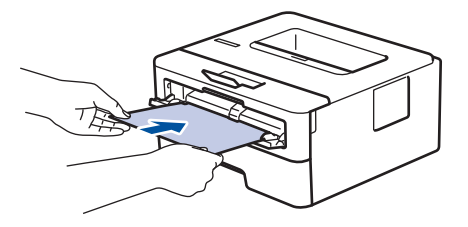

- Cargue el papel en la ranura de alimentación manual con la superficie de impresión *boca arriba*.
- Asegúrese de que el papel esté recto y en la posición correcta en la ranura de alimentación manual. En caso contrario, es posible que el papel no esté colocado correctamente y que cause una impresión sesgada o un atasco de papel.
- 5. Envíe los trabajos de impresión al equipo.

Cambie sus preferencias de impresión en la pantalla de impresión.

6. Después de que la página impresa salga del equipo, cargue la siguiente hoja de papel en la ranura de alimentación manual. Repita este paso para cada página que desee imprimir.

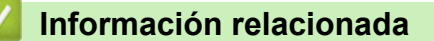

• [Cargar papel](#page-27-0)

<span id="page-32-0"></span> [Inicio](#page-1-0) > [Manipulación de papel](#page-26-0) > [Cargar papel](#page-27-0) > Cargar e imprimir papel grueso y etiquetas en la ranura de alimentación manual

### **Cargar e imprimir papel grueso y etiquetas en la ranura de alimentación manual**

Si carga un tamaño de papel diferente en la bandeja, debe cambiar la configuración del tamaño de papel en el equipo o en la computadora al mismo tiempo.

1. Abra la cubierta trasera del equipo (la bandeja de salida boca arriba).

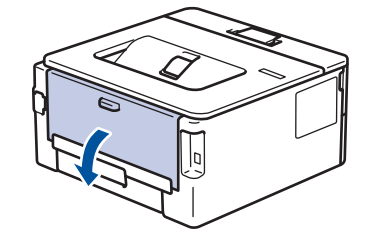

El equipo enciende automáticamente el modo Alimentación manual cuando carga papel en la ranura de alimentación manual.

2. En la parte frontal del equipo, abra la cubierta de la ranura de alimentación manual.

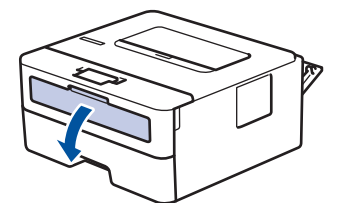

3. Utilice ambas manos para deslizar las guías del papel de la ranura de alimentación manual para que se ajuste al ancho del papel que está utilizando.

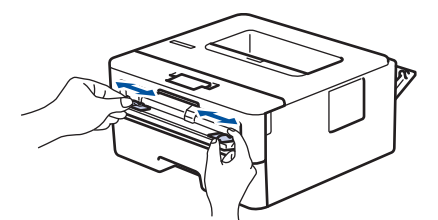

4. Con las dos manos, coloque una hoja de papel en la ranura de alimentación manual hasta que el borde delantero toque el rodillo de alimentación del papel. Cuando sienta que el equipo la tira hacia el interior, suéltela.

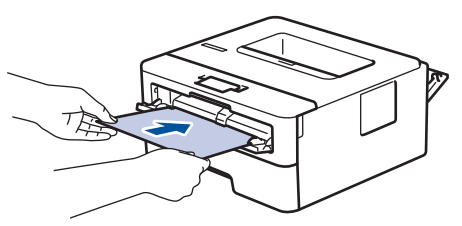

- Cargue el papel en la ranura de alimentación manual con la superficie de impresión *boca arriba*.
- Jale el papel completamente hacia afuera si debe volver a cargar el papel en la ranura de alimentación manual.
- No coloque más que una hoja de papel en la ranura de alimentación manual, ya que puede ocasionar un atasco.
- Asegúrese de que el papel esté recto y en la posición correcta en la ranura de alimentación manual. En caso contrario, es posible que el papel no esté colocado correctamente y que cause una impresión sesgada o un atasco de papel.
- 5. Envíe los trabajos de impresión al equipo.

Cambie sus preferencias de impresión en la pantalla de impresión.

- 6. Después de que la página impresa salga de la parte posterior del equipo, cargue la siguiente hoja de papel en la ranura de alimentación manual. Repita la acción para cada página que desee imprimir.
- 7. Cuando termine, cierre la cubierta trasera (la bandeja de salida boca arriba) hasta que quede bloqueada en la posición cerrada.

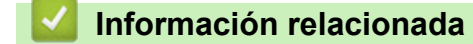

• [Cargar papel](#page-27-0)

 $\mathscr{Q}$ 

<span id="page-34-0"></span> [Inicio](#page-1-0) > [Manipulación de papel](#page-26-0) > [Cargar papel](#page-27-0) > Cargue e imprima sobres en la ranura de alimentación manual

### **Cargue e imprima sobres en la ranura de alimentación manual**

Antes de la carga presione las esquinas y los laterales de los sobres para alisarlos lo máximo posible. Si carga un tamaño de papel diferente en la bandeja, debe cambiar la configuración del tamaño de papel en el equipo o en la computadora al mismo tiempo.

1. Abra la cubierta trasera del equipo (la bandeja de salida boca arriba).

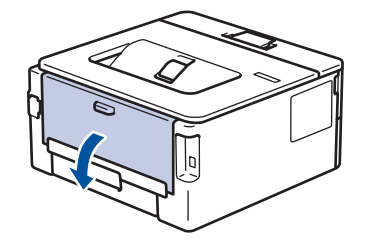

El equipo enciende automáticamente el modo Alimentación manual cuando carga papel en la ranura de alimentación manual.

2. Tire hacia abajo las dos palancas verdes, una en el lateral izquierdo y otra en el derecho, como se muestra en la ilustración.

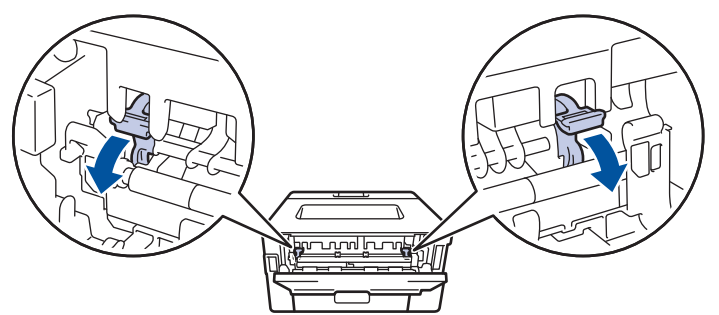

3. En la parte frontal del equipo, abra la cubierta de la ranura de alimentación manual.

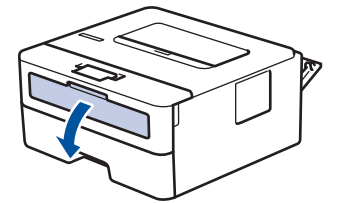

4. Utilice ambas manos para deslizar las guías del papel de la ranura de alimentación manual para que se ajuste al ancho del papel que está utilizando.

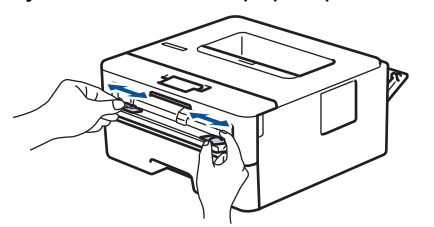

5. Con ambas manos, coloque un sobre en la ranura de alimentación manual hasta que el borde delantero toque el rodillo de alimentación del papel. Cuando sienta que el equipo la tira hacia el interior, suéltela.

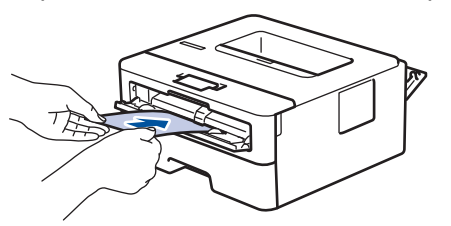

- Cargue el sobre en la ranura de alimentación manual con la superficie de impresión *boca arriba*.
- Jale el sobre completamente hacia afuera cuando vuelva a cargar el sobre en la ranura de alimentación manual.
- No coloque más de un sobre a la vez en la ranura de alimentación manual, ya que puede ocasionar un atasco.
- Asegúrese de que el sobre esté recto y en la posición correcta en la ranura de alimentación manual. En caso contrario, es posible que el sobre no esté colocado correctamente y que cause una impresión sesgada o un atasco de papel.
- 6. Envíe los trabajos de impresión al equipo.

Cambie sus preferencias de impresión en el cuadro de diálogo de Impresión.

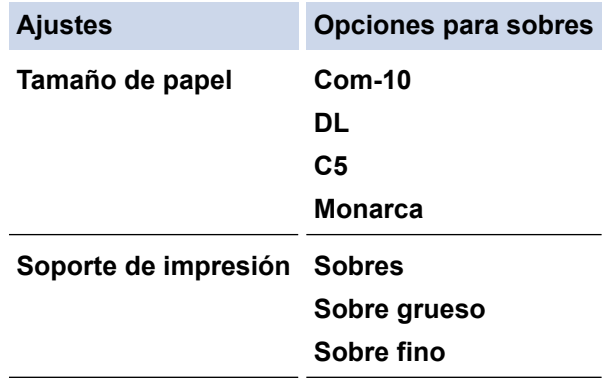

- 7. Cuando el sobre impreso haya salido del equipo, coloque el próximo sobre. Repita la acción para cada sobre que desee imprimir.
- 8. Cuando haya terminado de imprimir, vuelva a colocar las dos palancas verdes que ajustó en el paso previo en sus posiciones iniciales.
- 9. Cuando termine, cierre la cubierta trasera (la bandeja de salida boca arriba) hasta que quede bloqueada en la posición cerrada.

#### **Información relacionada**

- [Cargar papel](#page-27-0)
- [Imprimir](#page-42-0)

Ø
<span id="page-36-0"></span> [Inicio](#page-1-0) > [Manipulación de papel](#page-26-0) > Configuración del papel

# **Configuración del papel**

- [Cambiar el tamaño y el tipo de papel](#page-37-0)
- [Cambiar el ajuste de revisión de papel](#page-38-0)
- [Imprimir un documento \(Windows\)](#page-44-0)

<span id="page-37-0"></span> [Inicio](#page-1-0) > [Manipulación de papel](#page-26-0) > [Configuración del papel](#page-36-0) > Cambiar el tamaño y el tipo de papel

## **Cambiar el tamaño y el tipo de papel**

**Modelos relacionados**: HL-L2405W/HL-L2420DW/HL-L2460DW/HL-L2460DWXL/HL-L2865DW

Cuando cambie el tamaño y el tipo de papel que cargue en la bandeja, también deberá cambiar la configuración del tamaño y el tipo de papel en la pantalla LCD.

- 1. Pulse  $\blacktriangle$  o  $\nabla$  para seleccionar lo siguiente:
	- a. Seleccione [Config. gral.]. Pulse **OK**.
	- b. Seleccione [Config bandeja]. Pulse **OK**.
	- c. Seleccione [Tipo de papel]. Pulse **OK**.
- 2. Pulse **A** o **▼** para visualizar el tipo de papel deseado y, a continuación, pulse OK.
- 3. Pulse  $\triangle$  o  $\nabla$  para mostrar la opción [Tamaño papel] y, a continuación, pulse OK.
- 4. Pulse a o b para visualizar el tamaño de papel que desea y a continuación, pulse **Go (Ir)**.

## **Información relacionada**

• [Configuración del papel](#page-36-0)

<span id="page-38-0"></span> [Inicio](#page-1-0) > [Manipulación de papel](#page-26-0) > [Configuración del papel](#page-36-0) > Cambiar el ajuste de revisión de papel

## **Cambiar el ajuste de revisión de papel**

**Modelos relacionados**: HL-L2405W/HL-L2420DW/HL-L2460DW/HL-L2460DWXL/HL-L2865DW

Cuando el ajuste de verificación de papel está activado y extrae la bandeja de papel del equipo, aparece un mensaje en la pantalla LCD preguntándole si desea cambiar el tamaño y el tipo de papel.

La configuración predefinida es que esta opción esté activada.

- 1. Pulse  $\blacktriangle$  o  $\nabla$  para seleccionar lo siguiente:
	- a. Seleccione [Config. gral.]. Pulse **OK**.
	- b. Seleccione [Config bandeja]. Pulse **OK**.
	- c. Seleccione [Compruebe pap.]. Pulse **OK**.
- 2. Pulse a o b para seleccionar la opción [Sí] o [No] y, a continuación, pulse **Go (Ir)**.

### **Información relacionada**

• [Configuración del papel](#page-36-0)

 [Inicio](#page-1-0) > [Manipulación de papel](#page-26-0) > Área no imprimible

# **Área no imprimible**

Las medidas de la tabla a continuación muestran las áreas máximas no imprimibles de los bordes de los tamaños de papel más utilizados. Las medidas pueden variar según el tamaño de papel o los ajustes de la aplicación que está utilizando.

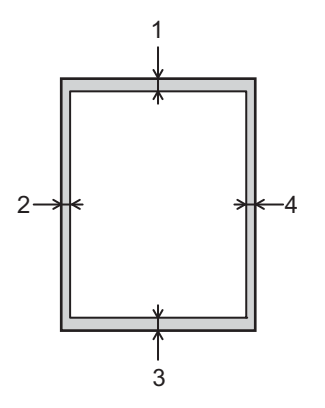

Ø

No intente imprimir en estas áreas, su impresión no reflejará ningún resultado en estas áreas.

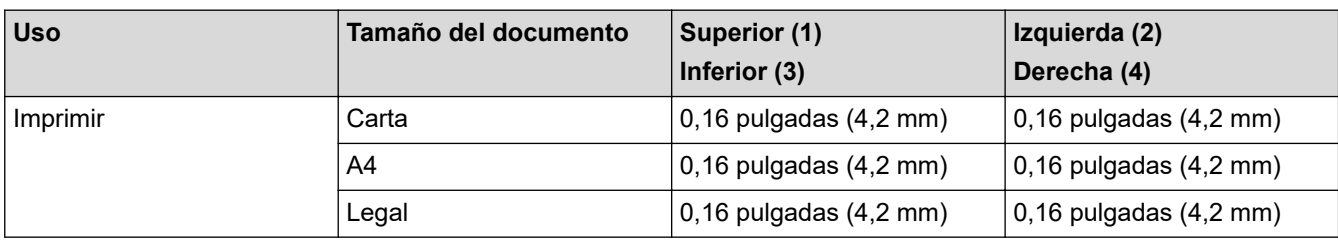

## **Información relacionada**

• [Manipulación de papel](#page-26-0)

 [Inicio](#page-1-0) > [Manipulación de papel](#page-26-0) > Soportes de impresión recomendados

## **Soportes de impresión recomendados**

Para obtener una calidad óptima de impresión, recomendamos usar el papel que se enumera en la tabla.

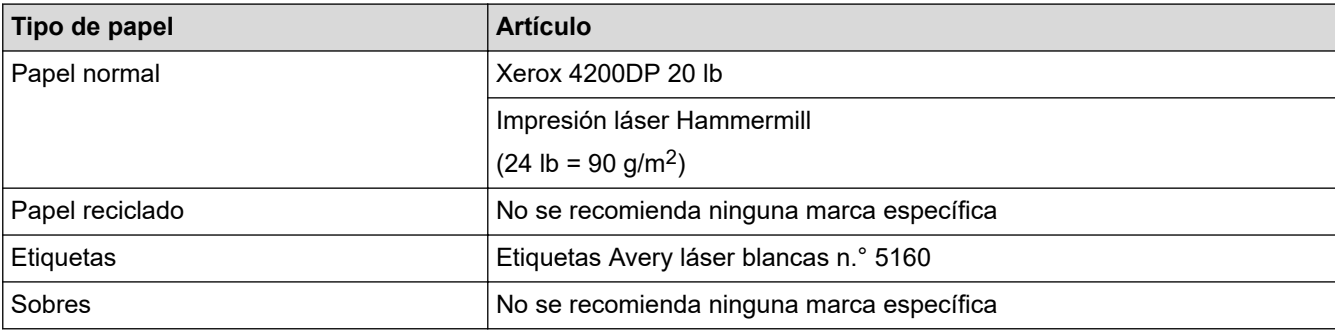

## **Información relacionada**

• [Manipulación de papel](#page-26-0)

**Información adicional:**

• [Mejore la calidad de impresión](#page-175-0)

 [Inicio](#page-1-0) > [Manipulación de papel](#page-26-0) > Uso de papel especial

## **Uso de papel especial**

Siempre pruebe las muestras de un papel antes de comprarlo para asegurarse de obtener el rendimiento que desea.

- NO utilice papel de inyección de tinta, dado que podría producirse un atasco de papel o dañar su equipo.
- Si utiliza papel Bond, papel con una superficie rugosa o papel que está arrugado o doblado, el papel puede presentar un rendimiento degradado.

Guarde el papel en su embalaje original y manténgalo cerrado. Mantenga el papel liso y evite exponerlo a ambientes húmedos, a la luz solar directa y a fuentes de calor.

## **IMPORTANTE**

Es posible que algunos tipos de papel no ofrezcan un buen resultado o causen daños a su equipo.

NO utilice los siguientes tipos de papel:

- Papel que presente una gran textura.
- Papel que sea extremadamente suave o brillante.
- Papel que esté ondulado o doblado.
- Papel que esté recubierto o que tenga un acabado químico.
- Papel que esté dañado, arrugado o doblado.
- Papel que exceda la especificación de gramaje recomendado en esta guía.
- Papel con pestañas y grapas.
- Papel con varias partes o autocopiante.
- Papel que esté diseñado para la impresión de inyección de tinta.

Si utiliza cualquiera de los tipos de papel mencionados anteriormente, es posible que dañen el equipo. Este daño no está cubierto por los contratos de servicios o la garantía de Brother.

## **Información relacionada**

• [Manipulación de papel](#page-26-0)

### <span id="page-42-0"></span>■ [Inicio](#page-1-0) > Imprimir

# **Imprimir**

- [Imprimir desde la computadora \(Windows\)](#page-43-0)
- [Imprimir desde la computadora \(Mac\)](#page-56-0)
- [Cargue e imprima sobres en la ranura de alimentación manual](#page-34-0)
- [Imprimir un archivo adjunto de correo electrónico](#page-59-0)
- [Cambiar los ajustes de impresión utilizando el panel de control](#page-60-0)
- [Cancelar una tarea de impresión](#page-61-0)
- [Impresión de prueba](#page-62-0)

<span id="page-43-0"></span> [Inicio](#page-1-0) > [Imprimir](#page-42-0) > Imprimir desde la computadora (Windows)

## **Imprimir desde la computadora (Windows)**

- [Imprimir un documento \(Windows\)](#page-44-0)
- [Imprimir en ambas caras del papel \(Windows\)](#page-46-0)
- [Cambiar la configuración de impresión predefinida \(Windows\)](#page-49-0)
- [Configuraciones de impresión \(Windows\)](#page-50-0)
- [Supervisar el estado del equipo desde su computadora \(Windows\)](#page-55-0)

<span id="page-44-0"></span> [Inicio](#page-1-0) > [Imprimir](#page-42-0) > [Imprimir desde la computadora \(Windows\)](#page-43-0) > Imprimir un documento (Windows)

## **Imprimir un documento (Windows)**

Cuando cambie los ajustes de impresión de una aplicación, los cambios solo se aplican en documentos impresos con tal aplicación.

• Es posible que la impresión a 2 caras sea predeterminada, dependiendo del modelo. Para la impresión a 1 cara, desactive la configuración de impresión a 2 caras en el controlador de la impresora. (HL-L2400D/HL-L2420DW/HL-L2460DW/HL-L2460DWXL/HL-L2865DW)

• Para cambiar los ajustes de impresión en todas las aplicaciones de Windows, debe configurar las propiedades del controlador de impresora.

Más información > *> Información relacionada*:*Cambiar la configuración de impresión predefinida (Windows)*

- 1. [Cargue el papel en la bandeja de papel.](#page-27-0)
- 2. Seleccione el comando de impresión en su aplicación.
- 3. Seleccione el nombre de su modelo y, a continuación, haga clic en el botón de propiedades o preferencias de la impresora.

Aparecerá la ventana del controlador de impresora.

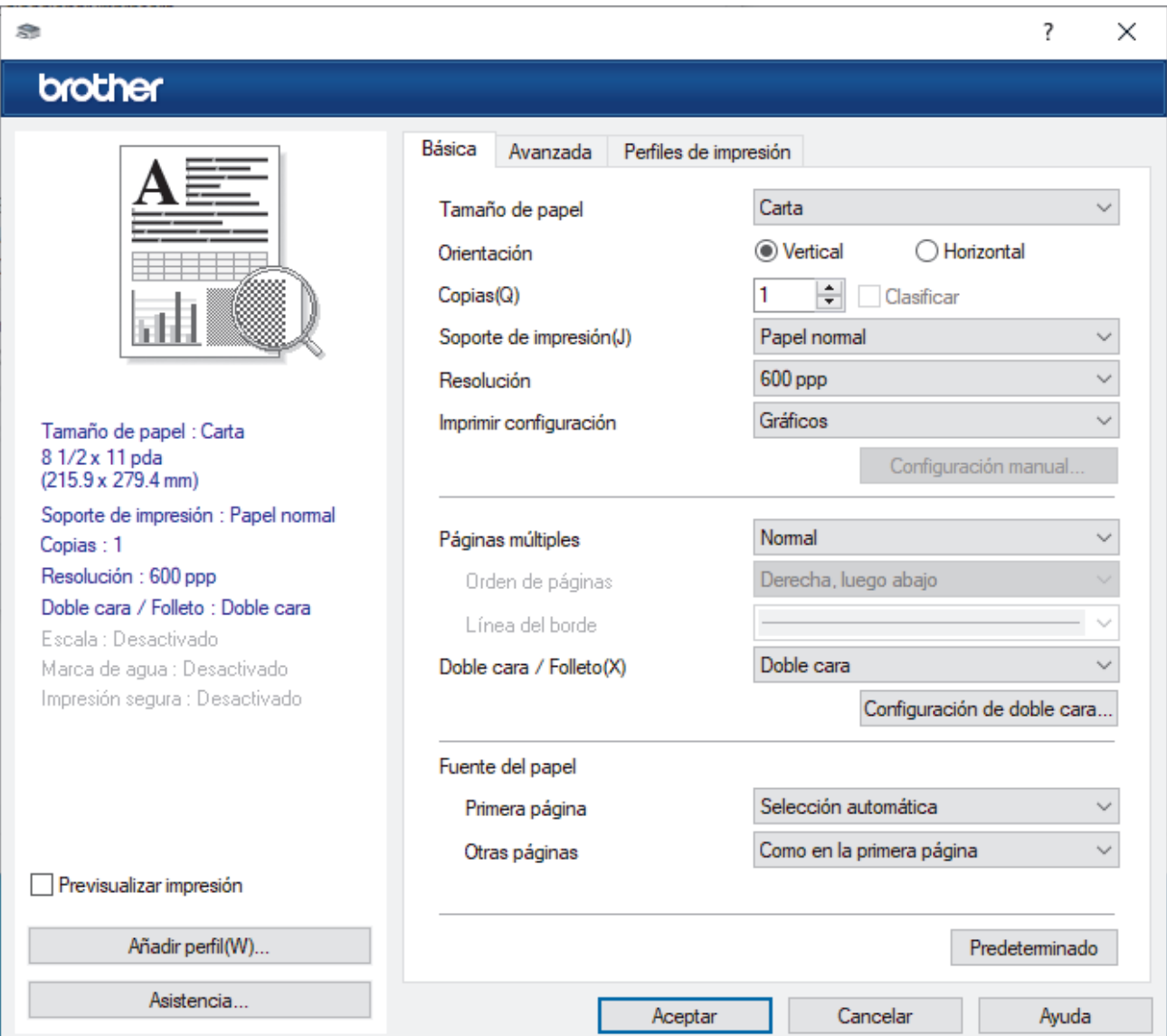

- 4. Asegúrese de que ha cargado el papel del tamaño correcto en la bandeja de papel.
- 5. Haga clic en la lista desplegable **Tamaño de papel**, y luego seleccione el tamaño de papel.

6. En el campo **Orientación**, seleccione la opción **Vertical** o **Horizontal** para definir la orientación de la impresión.

Si su aplicación dispone de una configuración parecida a esta, le recomendamos que defina la orientación en la aplicación.

- 7. Introduzca el número de copias (1-999) que desee en el campo **Copias**.
- 8. Haga clic en la lista desplegable **Soporte de impresión**, y luego seleccione el tipo de papel que está utilizando.
- 9. Para imprimir varias páginas en una sola hoja de papel o imprimir una página de su documento en varias hojas, haga clic en la lista desplegable **Páginas múltiples** y, a continuación, seleccione sus opciones.
- 10. Haga clic en la lista desplegable **Doble cara / Folleto** y luego seleccione la opción que desee. (HL-L2400D/ HL-L2420DW/HL-L2460DW/HL-L2460DWXL/HL-L2865DW)
- 11. Cambie otras configuraciones de impresora, si es necesario.
- 12. Haga clic en **Aceptar**.
- 13. Complete su operación de impresión.

### **Información relacionada**

• [Imprimir desde la computadora \(Windows\)](#page-43-0)

#### **Información adicional:**

- [Cambiar la configuración de impresión predefinida \(Windows\)](#page-49-0)
- [Problemas de impresión](#page-172-0)
- [Configuración del papel](#page-36-0)
- [Configuraciones de impresión \(Windows\)](#page-50-0)

<span id="page-46-0"></span> [Inicio](#page-1-0) > [Imprimir](#page-42-0) > [Imprimir desde la computadora \(Windows\)](#page-43-0) > Imprimir en ambas caras del papel (Windows)

# **Imprimir en ambas caras del papel (Windows)**

**Modelos relacionados**: HL-L2400D/HL-L2420DW/HL-L2460DW/HL-L2460DWXL/HL-L2865DW

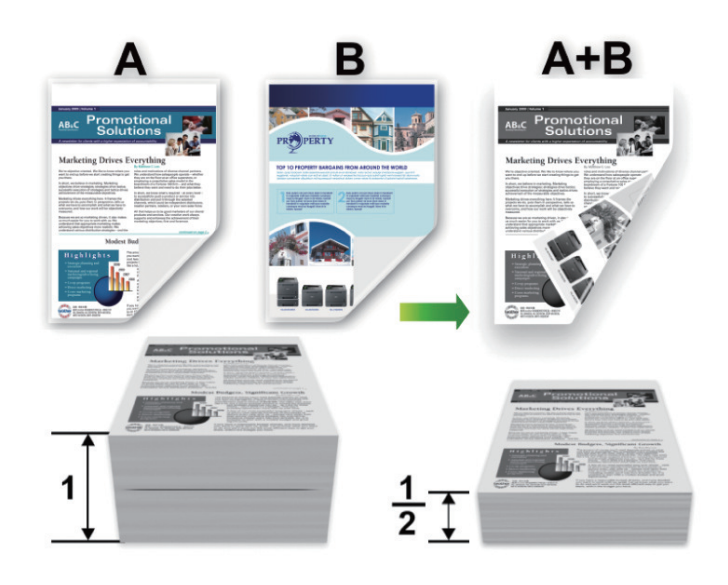

Seleccione papel de tamaño Carta, Legal, Legal de México, Legal de India o Folio al utilizar la función de impresión automática a 2 caras.

- Asegúrese de que la cubierta posterior esté cerrada.
- Si el papel está curvado, alíselo bien y colóquelo de nuevo en la bandeja de papel.
- Utilice papel normal o papel fino. NO utilice papel Bond.
- Si el papel es demasiado fino, podría arrugarse.
- Si utiliza la función de impresión manual a 2 caras, puede que se produzcan atascos de papel o que la calidad de impresión no sea buena.
- 1. Seleccione el comando de impresión en su aplicación.
- 2. Seleccione el nombre de su modelo y, a continuación, haga clic en el botón de propiedades o preferencias de la impresora.

Aparecerá la ventana del controlador de impresora.

3. En el campo **Orientación**, seleccione la opción **Vertical** o **Horizontal** para definir la orientación de la impresión.

Si su aplicación dispone de una configuración parecida a esta, le recomendamos que defina la orientación en la aplicación.

4. Haga clic en la lista desplegable **Doble cara / Folleto** y, a continuación, seleccione la opción **Doble cara** o **Doble cara (manual)**.

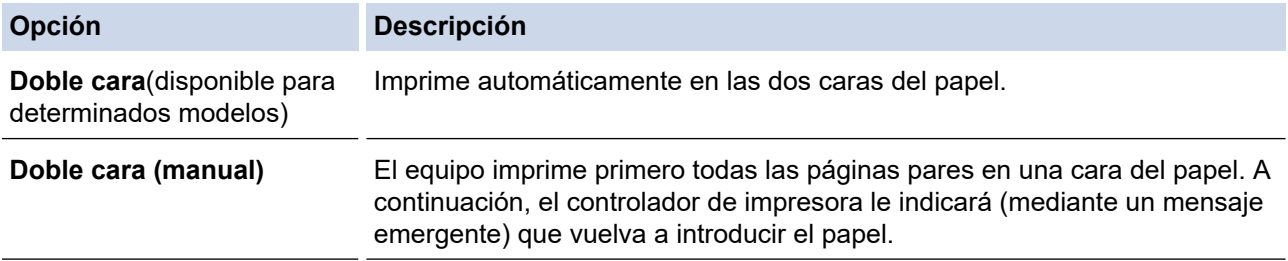

- 5. Haga clic en el botón **Configuración de doble cara**.
- 6. Seleccione una de las opciones del menú **Tipo de doble cara**.

Cuando se ha seleccionado la impresión a 2 caras, hay cuatro tipos de encuadernación a 2 caras disponibles para cada orientación:

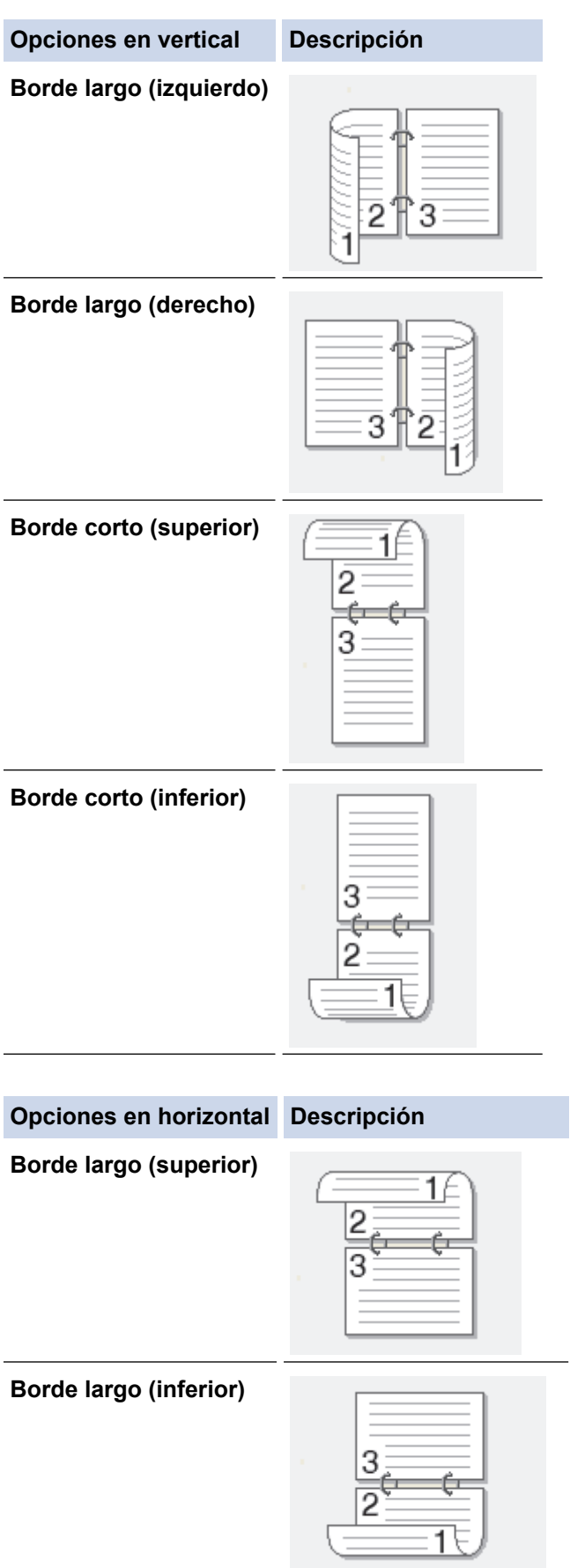

#### **Opciones en horizontal Descripción**

**Borde corto (derecho)**

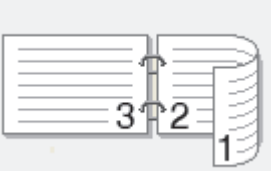

**Borde corto (izquierdo)**

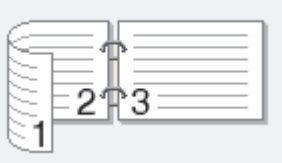

- 7. Marque la casilla **Desplazamiento de encuadernación** para especificar el desplazamiento para la encuadernación en pulgadas o milímetros.
- 8. Haga clic en **Aceptar**.
- 9. Cambie otras configuraciones de impresora, si es necesario.

10. Realice una de las siguientes acciones:

- Para la impresión a 2 caras automática, vuelva a pulsar **Aceptar** y termine la operación de impresión.
- Para la impresión a 2 caras manual, haga clic de nuevo en **Aceptar** y siga las instrucciones que aparecen en la pantalla.

Si la alimentación del papel no se está realizando correctamente, es posible que el papel esté arrugado. Extraiga el papel, alíselo bien y colóquelo de nuevo en la bandeja de papel.

## **Información relacionada**

• [Imprimir desde la computadora \(Windows\)](#page-43-0)

<span id="page-49-0"></span> [Inicio](#page-1-0) > [Imprimir](#page-42-0) > [Imprimir desde la computadora \(Windows\)](#page-43-0) > Cambiar la configuración de impresión predefinida (Windows)

# **Cambiar la configuración de impresión predefinida (Windows)**

Cuando cambie los ajustes de impresión de una aplicación, los cambios solo se aplican en documentos impresos con tal aplicación. Para cambiar los ajustes de impresión en todas las aplicaciones de Windows, debe configurar las propiedades del controlador de impresora.

- 1. Mantenga presionada la tecla  $[\blacksquare]$  y pulse el  $[R]$  en el teclado de su computadora para iniciar **Ejecutar**.
- 2. Escriba **"control printers"** en el campo **Abrir:** y haga click en **Aceptar**.

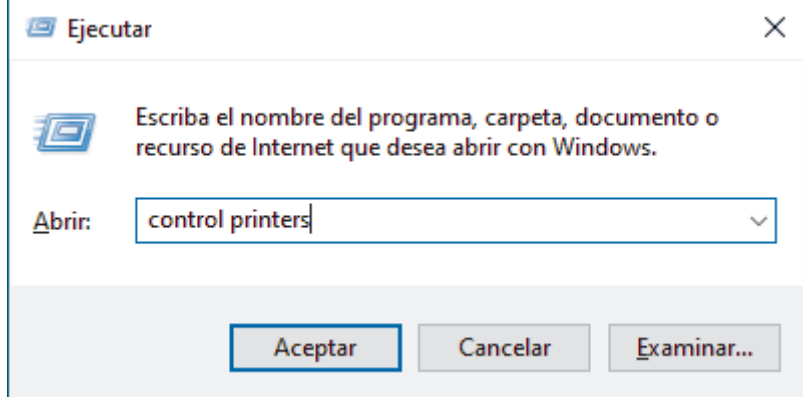

3. Haga clic derecho en el icono de su modelo y luego seleccione **Propiedades de impresora**. (Si aparecen las opciones del controlador de impresora, seleccione el controlador de su impresora).

Aparecerá el cuadro de diálogo de las propiedades de la impresora.

4. Haga clic en la pestaña **General** y, a continuación, haga clic en el botón **Preferencias de impresión** o **Preferencias...**.

Aparecerá el cuadro de diálogo del controlador de impresora.

- Para establecer la configuración de la bandeja, haga clic en la pestaña **Configuración de dispositivo** (disponible en determinados modelos).
	- Para cambiar el puerto de impresora, haga clic en la pestaña **Puertos**.
- 5. Seleccione los ajustes de impresión que desee utilizar como predeterminados para todos los programas de Windows.
- 6. Haga clic en **Aceptar**.
- 7. Cierre el cuadro de diálogo de las propiedades de la impresora.

## **Información relacionada**

• [Imprimir desde la computadora \(Windows\)](#page-43-0)

#### **Información adicional:**

- [Imprimir un documento \(Windows\)](#page-44-0)
- [Configuraciones de impresión \(Windows\)](#page-50-0)
- [Problemas de impresión](#page-172-0)

<span id="page-50-0"></span> [Inicio](#page-1-0) > [Imprimir](#page-42-0) > [Imprimir desde la computadora \(Windows\)](#page-43-0) > Configuraciones de impresión (Windows)

# **Configuraciones de impresión (Windows)**

Ô • Cuando cambie los ajustes de impresión de una aplicación, los cambios solo se aplican en documentos impresos con tal aplicación.

Más información >> *Información relacionada: Imprimir un documento (Windows)* 

• Para cambiar la configuración de impresión predeterminada, debe configurar las propiedades del configuración de impresión.

Más información > > Información relacionada: Cambiar la configuración de impresión predefinida *(Windows)*

#### >> Pestaña **Básica**

### [>> Pestaña](#page-53-0) **Avanzada**

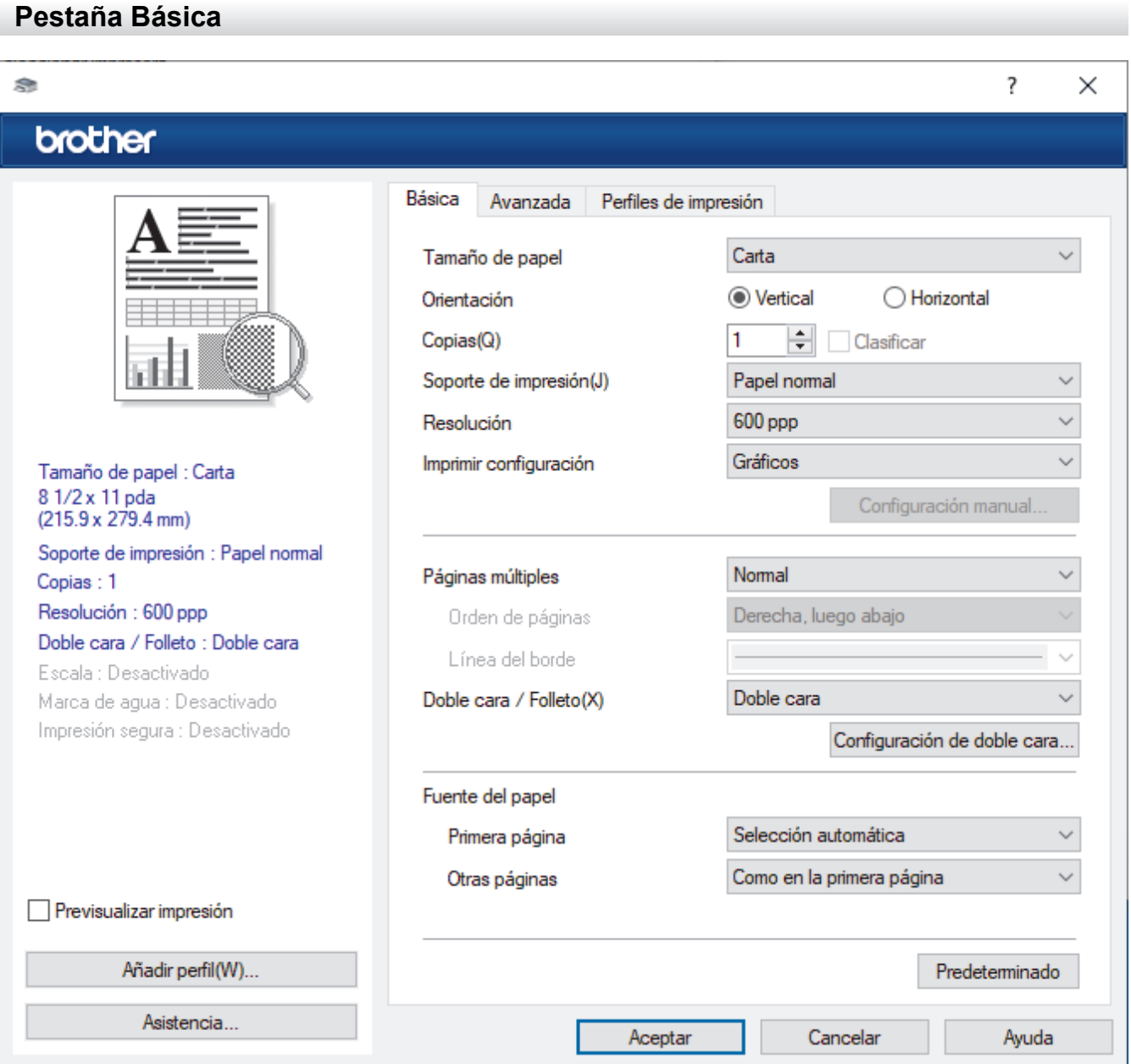

### **1. Tamaño de papel**

Seleccione el tamaño de papel que desee utilizar. Puede seleccionar uno de los tamaños de papel estándares o bien crear un tamaño de papel personalizado.

### **2. Orientación**

Seleccione la orientación (vertical u horizontal) de la impresión.

Si su aplicación dispone de una configuración parecida a esta, le recomendamos que defina la orientación en la aplicación.

#### **3. Copias**

Escriba el número de copias (1-999) que desea imprimir en este campo.

#### **Clasificar**

Seleccione esta opción para imprimir series de documentos de varias páginas con el orden de páginas original. Cuando esta opción está seleccionada, se imprime una copia completa del documento y, a continuación, la copia se vuelve a imprimir el número de veces seleccionado. Si esta opción no está seleccionada, cada página se imprime el número de veces seleccionado antes de que se imprima la página siguiente del documento.

#### **4. Soporte de impresión**

Seleccione el tipo de soporte que desee utilizar. Para conseguir los mejores resultados, el equipo ajusta automáticamente las configuraciones de impresión según el tipo de soporte seleccionado.

#### **5. Resolución**

Seleccione la resolución de impresión. La resolución y la velocidad de impresión están relacionadas: cuanto mayor sea la resolución, menor será la velocidad de impresión del documento.

#### **6. Imprimir configuración**

Seleccione el tipo de documento que desea imprimir.

#### **Configuración manual...**

Especifique configuraciones avanzadas como brillo, contraste y otras configuraciones.

### **Gráficos**

#### **Utilizar semitonos de la impresora**

Seleccione esta opción si desea utilizar el controlador de impresora para expresar los medios tonos.

#### **Brillo**

Permite ajustar el brillo.

#### **Contraste**

Permite ajustar el contraste.

#### **Calidad de gráficos**

Seleccione entre Gráficos o Texto para la mejor calidad de impresión, en función del tipo de documento que esté imprimiendo.

#### **Mejorar impresión de grises**

Seleccione esta opción para mejorar la calidad de las áreas sombreadas de la imagen.

#### **Mejorar impresión de patrones**

Seleccione esta opción para mejorar la impresión de patrones si los rellenos y los patrones tienen un aspecto diferente al que tienen en la pantalla de la computadora.

#### **Mejora la línea delgada**

Seleccione esta opción para mejorar la calidad de las líneas finas de la imagen.

#### **Utilizar semitonos del sistema**

Seleccione esta opción si desea utilizar Windows para expresar los medios tonos.

#### **Modo TrueType (disponible para determinados modelos)**

#### **Modo**

Seleccione cómo se procesan las fuentes para la impresión.

#### **Usar fuentes TrueType de la impresora**

Seleccione si desea utilizar fuentes predefinidas en el procesamiento de fuentes.

### **7. Páginas múltiples**

Seleccione esta opción para imprimir varias páginas en una sola hoja de papel o imprimir una sola página del documento en varias hojas.

### **Orden de páginas**

Seleccione el orden de las páginas cuando imprima varias páginas en una sola hoja de papel.

#### **Línea del borde**

Seleccione el tipo de borde que se utilizará cuando imprima varias páginas en una sola hoja de papel.

### **8. Doble cara / Folleto**

Seleccione esta opción para imprimir en ambas caras del papel o imprimir un documento en formato de folleto mediante la impresión a 2 caras.

#### **Configuración de doble cara**

Haga clic en este botón para seleccionar el tipo de encuadernación a 2 caras. Hay cuatro tipos de encuadernación a 2 caras disponibles en cada orientación.

### **9. Fuente del papel**

Seleccione el origen de papel que coincida con las condiciones o el propósito de la impresión.

### **Primera página**

Seleccione el origen de papel que se utilizará para imprimir la primera página.

#### **Otras páginas**

Seleccione el origen de papel que se utilizará para imprimir la página segunda y posteriores.

## <span id="page-53-0"></span>**Pestaña Avanzada**

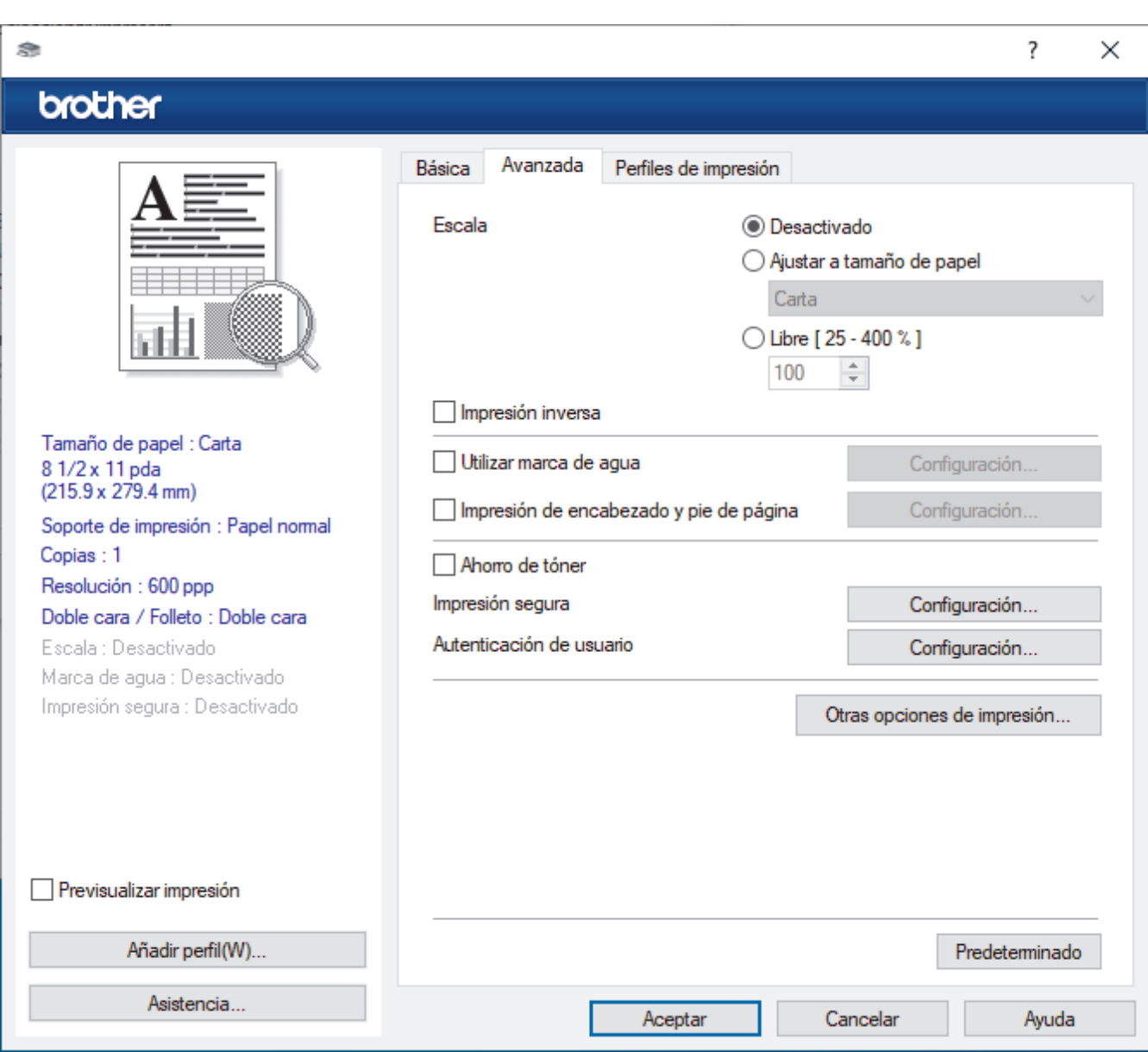

### **1. Escala**

Seleccione estas opciones para ampliar o reducir el tamaño de las páginas del documento.

#### **Ajustar a tamaño de papel**

Seleccione esta opción para ampliar o reducir las páginas del documento al tamaño de papel especificado. Cuando seleccione esta opción, seleccione el tamaño de papel deseado en la lista desplegable.

#### **Libre [ 25 - 400 % ]**

Seleccione esta opción para ampliar o reducir las páginas del documento manualmente. Cuando seleccione esta opción, escriba un valor en el campo.

#### **2. Impresión inversa**

Seleccione esta opción para girar la imagen impresa 180 grados.

### **3. Utilizar marca de agua**

Seleccione esta opción para imprimir un logotipo o texto en el documento como marca de agua. Seleccione una de las marcas de agua predefinidas, añada una nueva marca de agua o utilice un archivo de imagen que haya creado usted mismo.

#### **4. Impresión de encabezado y pie de página**

Seleccione esta opción para imprimir la fecha, la hora y el nombre del usuario que ha iniciado la sesión en el documento.

#### **5. Ahorro de tóner**

Seleccione esta función para usar menos tóner en la impresión de documentos; las impresiones aparecerán más tenues, pero seguirán siendo legibles.

#### **6. Administrador**

Esta función permite cambiar la contraseña de administrador y restringir diversas funciones de impresión.

#### **7. Autenticación de usuario (disponible para determinados modelos)**

Esta función permite confirmar las restricciones de cada usuario.

#### **8. Otras opciones de impresión**

#### **Tiempo en reposo**

Seleccione esta opción para que el equipo entre en el modo de Espera inmediatamente después de imprimir.

#### **Macro (disponible para determinados modelos)**

Seleccione esta función para imprimir un formulario electrónico (macro), previamente almacenado en la memoria del equipo, superpuesto sobre la impresión.

#### **Ajuste de la densidad**

Especifique la densidad de impresión.

#### **Mejora el resultado de impresión**

Seleccione esta opción para reducir la curvatura del papel y mejorar la fijación del tóner.

#### **Saltar página en blanco**

Seleccione esta opción para permitir que el controlador de impresora detecte automáticamente las páginas en blanco y las excluya de la impresión.

#### **Imprimir texto en negro**

Seleccione esta opción si desea imprimir texto en color como texto en negro.

#### **Imprimir archivo**

Seleccione esta opción para guardar los datos de impresión en la computadora como un archivo PDF.

#### **Configuración Eco**

Seleccione esta opción para reducir el ruido de la impresión.

### **Información relacionada**

• [Imprimir desde la computadora \(Windows\)](#page-43-0)

#### **Información adicional:**

- [Cambiar la configuración de impresión predefinida \(Windows\)](#page-49-0)
- [Imprimir un documento \(Windows\)](#page-44-0)

<span id="page-55-0"></span> [Inicio](#page-1-0) > [Imprimir](#page-42-0) > [Imprimir desde la computadora \(Windows\)](#page-43-0) > Supervisar el estado del equipo desde su computadora (Windows)

## **Supervisar el estado del equipo desde su computadora (Windows)**

El Status Monitor es una herramienta de software que se puede configurar y sirve para supervisar el estado de uno o más equipos. También permite obtener una notificación inmediata de los errores.

Realice una de las siguientes acciones:

- Haga doble clic en el icono  $\sum_{i=1}^{\infty}$  de la bandeja de tareas.
- Inicie (**Brother Utilities**) y, a continuación, haga clic en la lista desplegable y seleccione el nombre del modelo (si no está ya seleccionado). Haga clic en **Herramientas** en la barra de navegación izquierda y, a continuación, haga clic en **Status Monitor**.

### **Solución de problemas**

Haga clic en el botón **Solución de problemas** para acceder al sitio web de solución de problemas.

#### **Visite el sitio web de consumibles originales**

Haga clic en el botón **Visite el sitio web de consumibles originales** para obtener más información sobre consumibles originales.

### **Información relacionada**

• [Imprimir desde la computadora \(Windows\)](#page-43-0)

- **Información adicional:**
- [Problemas de impresión](#page-172-0)

<span id="page-56-0"></span> [Inicio](#page-1-0) > [Imprimir](#page-42-0) > Imprimir desde la computadora (Mac)

# **Imprimir desde la computadora (Mac)**

- [Antes de utilizar AirPrint \(macOS\)](#page-147-0)
- [Imprimir con AirPrint](#page-148-0)

 [Inicio](#page-1-0) > [Imprimir](#page-42-0) > Cargue e imprima sobres en la ranura de alimentación manual

## **Cargue e imprima sobres en la ranura de alimentación manual**

Antes de la carga presione las esquinas y los laterales de los sobres para alisarlos lo máximo posible.

Si carga un tamaño de papel diferente en la bandeja, debe cambiar la configuración del tamaño de papel en el equipo o en la computadora al mismo tiempo.

1. Abra la cubierta trasera del equipo (la bandeja de salida boca arriba).

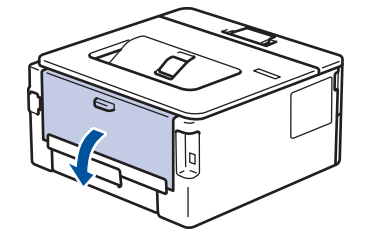

El equipo enciende automáticamente el modo Alimentación manual cuando carga papel en la ranura de alimentación manual.

2. Tire hacia abajo las dos palancas verdes, una en el lateral izquierdo y otra en el derecho, como se muestra en la ilustración.

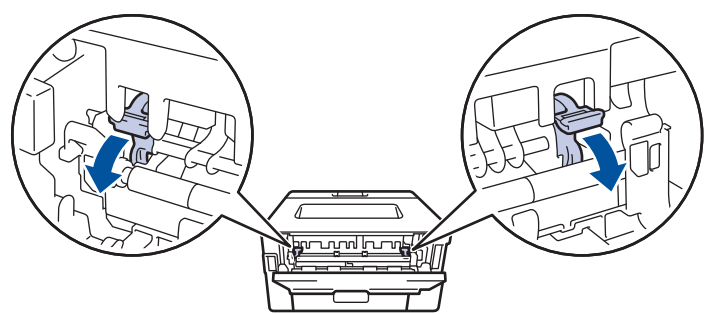

3. En la parte frontal del equipo, abra la cubierta de la ranura de alimentación manual.

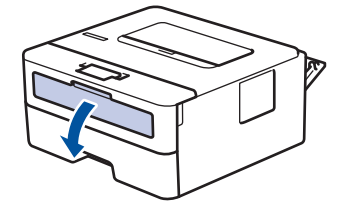

4. Utilice ambas manos para deslizar las guías del papel de la ranura de alimentación manual para que se ajuste al ancho del papel que está utilizando.

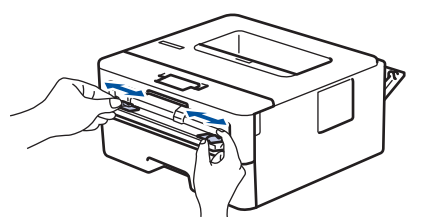

5. Con ambas manos, coloque un sobre en la ranura de alimentación manual hasta que el borde delantero toque el rodillo de alimentación del papel. Cuando sienta que el equipo la tira hacia el interior, suéltela.

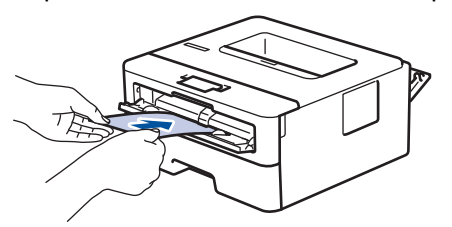

- Cargue el sobre en la ranura de alimentación manual con la superficie de impresión *boca arriba*.
- Jale el sobre completamente hacia afuera cuando vuelva a cargar el sobre en la ranura de alimentación manual.
- No coloque más de un sobre a la vez en la ranura de alimentación manual, ya que puede ocasionar un atasco.
- Asegúrese de que el sobre esté recto y en la posición correcta en la ranura de alimentación manual. En caso contrario, es posible que el sobre no esté colocado correctamente y que cause una impresión sesgada o un atasco de papel.
- 6. Envíe los trabajos de impresión al equipo.

Cambie sus preferencias de impresión en el cuadro de diálogo de Impresión.

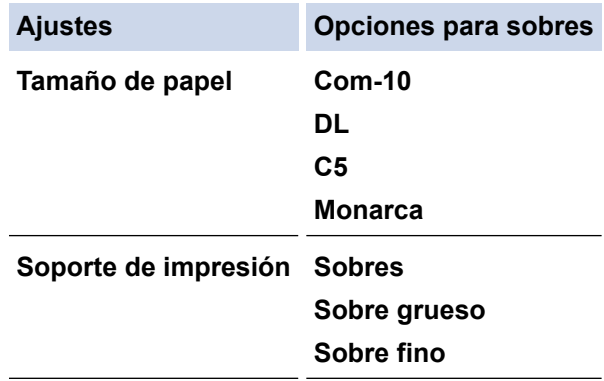

- 7. Cuando el sobre impreso haya salido del equipo, coloque el próximo sobre. Repita la acción para cada sobre que desee imprimir.
- 8. Cuando haya terminado de imprimir, vuelva a colocar las dos palancas verdes que ajustó en el paso previo en sus posiciones iniciales.
- 9. Cuando termine, cierre la cubierta trasera (la bandeja de salida boca arriba) hasta que quede bloqueada en la posición cerrada.

## **Información relacionada**

- [Cargar papel](#page-27-0)
- [Imprimir](#page-42-0)

Ø

<span id="page-59-0"></span> [Inicio](#page-1-0) > [Imprimir](#page-42-0) > Imprimir un archivo adjunto de correo electrónico

## **Imprimir un archivo adjunto de correo electrónico**

Puede imprimir archivos enviándolos por correo electrónico al equipo Brother.

- Asegúrese de que la Administración basada en Web esté activada. Para obtener más información, >> *Información relacionada*
- Puede adjuntar hasta 10 documentos, 20 MB en total, en un correo electrónico.
- Esta función es compatible con los siguientes formatos:
	- Archivos de documentos: PDF, TXT y archivos de Microsoft Office
	- Archivos de imágenes: JPEG, BMP, GIF, PNG y TIFF
- El equipo imprime el contenido y los archivos adjuntos del correo electrónico de manera predeterminada. Para imprimir solo los archivos adjuntos, cambie la configuración.
- 1. Inicie su navegador web.
- 2. Introduzca "https://dirección IP del equipo" en la barra de direcciones de su navegador (donde "dirección IP del equipo" es la dirección IP de su equipo).

Por ejemplo:

Ø

https://192.168.1.2

3. Si se le solicita una contraseña, ingrésela en el campo **Inicio de sesión** y luego haga clic en **Inicio de sesión**.

La contraseña predeterminada para gestionar la configuración de este equipo se encuentra en la parte posterior del equipo y está marcada como "**Pwd**". Para cambiar la contraseña predeterminada, siga las instrucciones que aparecen en la pantalla cuando inicie sesión.

#### 4. En la barra de navegación izquierda, haga clic en **Funciones online** > **Configuración de funciones online**.

Si la barra de navegación izquierda no está visible, comience desde  $\equiv$ .

- Si esta función está bloqueada, comuníquese con el administrador de red para obtener acceso.
- 5. Haga clic en el botón **Acepto los términos y condiciones**.
- 6. Vaya a su equipo y luego siga las instrucciones para activar las configuraciones.
- 7. En su computadora, haga clic en **Configuración general**.

Aparecerá la pantalla **Impresión de email**: **Configuración general**.

8. Haga clic en el botón **Activar**.

El equipo imprimirá la hoja de instrucciones.

9. Envíe el correo electrónico a la dirección incluida en la hoja. El equipo imprimirá los archivos adjuntos del correo electrónico.

Para cambiar la configuración, incluida la configuración de la impresora y la dirección de correo electrónico, haga clic en el botón **Página de ajustes de funciones en línea**.

## **Información relacionada**

• [Imprimir](#page-42-0)

## **Información adicional:**

• [Activar/desactivar la administración basada en Web usando el panel de control](#page-92-0)

<span id="page-60-0"></span> [Inicio](#page-1-0) > [Imprimir](#page-42-0) > Cambiar los ajustes de impresión utilizando el panel de control

## **Cambiar los ajustes de impresión utilizando el panel de control**

**Modelos relacionados**: HL-L2460DW/HL-L2460DWXL/HL-L2865DW

Seleccione el tipo de documento que desea imprimir.

- 1. Pulse  $\triangle$  o  $\nabla$  para mostrar la opción [Impresora] y, a continuación, pulse OK.
- 2. Pulse **A** o **▼** para mostrar la opción [Config. impr.] y, a continuación, pulse OK.
- 3. Pulse  $\triangle$  o  $\nabla$  para mostrar la opción [Gráficos] o [Texto] y, a continuación, pulse la opción que desee.
- 4. Pulse **Go (Ir)**.

## **Información relacionada**

• [Imprimir](#page-42-0)

<span id="page-61-0"></span> [Inicio](#page-1-0) > [Imprimir](#page-42-0) > Cancelar una tarea de impresión

# **Cancelar una tarea de impresión**

En el panel de control del equipo, mantenga presionado **Go (Ir)** durante aproximadamente dos segundos para cancelar el trabajo de impresión actual.

Para cancelar múltiples trabajos de impresión, mantenga pulsado **Go (Ir)** por seis segundos.

## **Información relacionada**

• [Imprimir](#page-42-0)

l

- **Información adicional:**
- [Problemas de impresión](#page-172-0)

<span id="page-62-0"></span> [Inicio](#page-1-0) > [Imprimir](#page-42-0) > Impresión de prueba

# **Impresión de prueba**

**Modelos relacionados**: HL-L2405W/HL-L2420DW/HL-L2460DW/HL-L2460DWXL/HL-L2865DW

Si hay problemas con calidad de impresión, siga estas instrucciones para hacer una impresión de prueba:

- 1. Pulse  $\triangle$  o  $\nabla$  para mostrar la opción [Impresora] y, a continuación, pulse OK.
- 2. (HL-L2460DW/HL-L2460DWXL/HL-L2865DW) Pulse ▲ o V para mostrar la opción [Opc. impresión] y, a continuación, pulse **OK**.
- 3. Pulse **A** o **▼** para mostrar la opción [Impr. de prueba] y, a continuación, pulse OK.
- 4. Pulse **Go (Ir)**.

El equipo imprimirá la página de prueba.

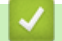

 **Información relacionada**

• [Imprimir](#page-42-0)

**Información adicional:**

• [Mejore la calidad de impresión](#page-175-0)

### <span id="page-63-0"></span> [Inicio](#page-1-0) > Red

# **Red**

**Modelos relacionados**: HL-L2405W/HL-L2420DW/HL-L2460DW/HL-L2460DWXL/HL-L2865DW

- [Funciones de red básicas admitidas](#page-64-0)
- [Configurar los ajustes de la red](#page-65-0)
- [Configuración de red inalámbrica](#page-67-0)
- [Características de red](#page-91-0)

<span id="page-64-0"></span>**Alnicio > [Red](#page-63-0) > Funciones de red básicas admitidas** 

# **Funciones de red básicas admitidas**

### **Modelos relacionados**: HL-L2405W/HL-L2420DW/HL-L2460DW/HL-L2460DWXL/HL-L2865DW

El equipo admite varias funciones según el sistema operativo. Utilice esta tabla para comprobar qué conexiones y funciones de red son compatibles con cada sistema operativo.

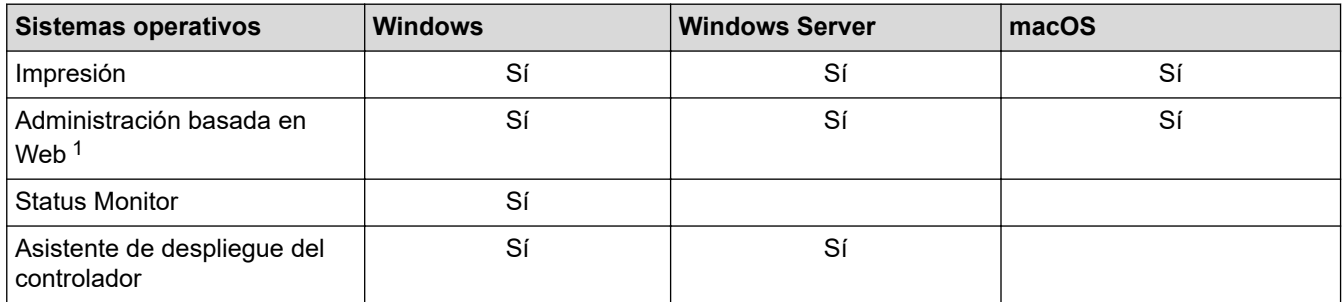

1 La contraseña predeterminada para gestionar la configuración de su equipo se encuentra en la parte posterior del equipo y está marcada como "**Pwd**". Se recomienda cambiar la contraseña predeterminada de inmediato para proteger el equipo frente al acceso no autorizado.

- Cuando se conecte al equipo desde una red externa, como Internet, asegúrese de que el entorno de red esté protegido por un software cortafuegos separado u otros medios para prevenir la filtración de información a causa de una configuración inadecuada o un acceso no autorizado de terceros malintencionados.
- Cuando su equipo está conectado a la red global, aparece una advertencia. Cuando vea esta advertencia, se recomienda que confirme la configuración de red y, a continuación, se reconecte a una red segura.
- Al habilitar la función de filtro de comunicación con la red global en su equipo, se bloquea el acceso desde la red global. La función de filtro de comunicación con la red global puede evitar que el equipo reciba ciertos trabajos de impresión desde una computadora o dispositivo móvil que use una dirección IP global.

## **Información relacionada**

• [Red](#page-63-0)

## **Información adicional:**

• [Cambie la contraseña de inicio de sesión mediante la administración basada en web](#page-251-0)

<span id="page-65-0"></span> [Inicio](#page-1-0) > [Red](#page-63-0) > Configurar los ajustes de la red

# **Configurar los ajustes de la red**

**Modelos relacionados**: HL-L2405W/HL-L2420DW/HL-L2460DW/HL-L2460DWXL/HL-L2865DW

- [Configurar los detalles de red utilizando el panel de control](#page-66-0)
- [Cambiar la configuración del equipo mediante Administración basada en Web](#page-246-0)

<span id="page-66-0"></span> [Inicio](#page-1-0) > [Red](#page-63-0) > [Configurar los ajustes de la red](#page-65-0) > Configurar los detalles de red utilizando el panel de control

# **Configurar los detalles de red utilizando el panel de control**

**Modelos relacionados**: HL-L2405W/HL-L2420DW/HL-L2460DW/HL-L2460DWXL/HL-L2865DW

Para configurar el equipo en su red, utilice las selecciones del menú [Red] del panel de control.

- Para obtener información sobre la configuración de red que puede ajustar mediante el panel de control uu *Información relacionada*: *Tablas de configuraciones*
- También puede usar la Administración basada en Web para ajustar y cambiar la configuración de red de su equipo.
- 1. Pulse a o b para seleccionar la opción [Red] y, a continuación, pulse **OK**.
- 2. Pulse **A** o ▼ para seleccionar la opción de red que desee y, a continuación, pulse OK. Repita este paso hasta acceder al menú que quiera configurar y, a continuación, siga las instrucciones de la pantalla LCD.

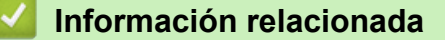

• [Configurar los ajustes de la red](#page-65-0)

### **Información adicional:**

Ø

- [Tablas de configuraciones \(HL-L2405W/HL-L2420DW/HL-L2460DW/HL-L2460DWXL/HL-L2865DW\)](#page-235-0)
- [Funciones de red básicas admitidas](#page-64-0)

<span id="page-67-0"></span> [Inicio](#page-1-0) > [Red](#page-63-0) > Configuración de red inalámbrica

# **Configuración de red inalámbrica**

**Modelos relacionados**: HL-L2405W/HL-L2420DW/HL-L2460DW/HL-L2460DWXL/HL-L2865DW

- [Utilizar red inalámbrica](#page-68-0)
- [Utilizar Wi-Fi Direct](#page-82-0)<sup>®</sup>
- [Activar/desactivar LAN inalámbrica](#page-86-0)
- [Imprimir el informe WLAN](#page-87-0)

<span id="page-68-0"></span> [Inicio](#page-1-0) > [Red](#page-63-0) > [Configuración de red inalámbrica](#page-67-0) > Utilizar red inalámbrica

# **Utilizar red inalámbrica**

**Modelos relacionados**: HL-L2405W/HL-L2420DW/HL-L2460DW/HL-L2460DWXL/HL-L2865DW

- [Antes de configurar el equipo para una red inalámbrica](#page-69-0)
- [Configurar el equipo en una red inalámbrica mediante el asistente de configuración de la](#page-70-0) [computadora](#page-70-0)
- [Configure el equipo para una red inalámbrica mediante el Asistente de configuración del](#page-71-0) [panel de control del equipo](#page-71-0)
- [Configurar el equipo para usarlo en una red inalámbrica utilizando el método de una sola](#page-73-0) [pulsación de Wi-Fi Protected Setup](#page-73-0)™ (WPS)
- [Configurar el equipo para usarlo en una red inalámbrica utilizando el método PIN de Wi-](#page-74-0)[Fi Protected Setup](#page-74-0)™ (WPS)
- [Configure el equipo para una red inalámbrica cuando la SSID no está programada](#page-77-0)
- [Configure su equipo para una red inalámbrica empresarial](#page-79-0)

<span id="page-69-0"></span> [Inicio](#page-1-0) > [Red](#page-63-0) > [Configuración de red inalámbrica](#page-67-0) > [Utilizar red inalámbrica](#page-68-0) > Antes de configurar el equipo para una red inalámbrica

# **Antes de configurar el equipo para una red inalámbrica**

**Modelos relacionados**: HL-L2405W/HL-L2420DW/HL-L2460DW/HL-L2460DWXL/HL-L2865DW

Antes de intentar configurar una red inalámbrica, confirme lo siguiente:

- Si está utilizando una red inalámbrica corporativa, debe conocer el ID de usuario y la contraseña.
- Para obtener resultados óptimos en la impresión cotidiana de documentos, coloque el equipo lo más cerca posible del punto de acceso de LAN inalámbrica/enrutador evitando al máximo los obstáculos. Los objetos grandes y las paredes entre ambos dispositivos y las interferencias de otros dispositivos electrónicos pueden afectar la velocidad de transferencia de datos de sus documentos.

Debido a estos factores, puede que el método de conexión inalámbrico no sea el más adecuado para todos los tipos de documentos y aplicaciones. Si está imprimiendo archivos de gran tamaño, como documentos de varias páginas con texto mixto y gráficos grandes, es recomendable seleccionar una red Ethernet cableada para obtener una transferencia de datos más rápida (solo modelos compatibles) o una conexión USB para conseguir la máxima velocidad.

- Si bien el equipo puede utilizarse tanto en una red cableada como en una inalámbrica (solo modelos compatibles), solo se puede utilizar un método de conexión a la vez. No obstante, puede utilizar a la vez una conexión de red inalámbrica y una conexión Wi-Fi Direct, o bien una conexión de red cableada (solo modelos compatibles) y una conexión Wi-Fi Direct.
- Si hay una señal cercana, la función de LAN inalámbrica le permitirá realizar una conexión LAN. No obstante, si los ajustes de seguridad no están configurados correctamente, la señal puede ser interceptada por terceros malintencionados y provocar lo siguiente:
	- Robo de información personal o confidencial
	- Transmisión indebida de información a particulares que suplanten a determinados individuos
	- Difusión del contenido de comunicación transcrita interceptada

Asegúrese de que conoce el nombre de red (SSID) y la clave de red (contraseña) del enrutador o punto de acceso inalámbrico. Si no puede encontrar esta información, póngase en contacto con el fabricante del enrutador o punto de acceso inalámbrico, el administrador de sistema o proveedor de Internet. Brother no puede proporcionarle esta información.

## **Información relacionada**

• [Utilizar red inalámbrica](#page-68-0)

<span id="page-70-0"></span> [Inicio](#page-1-0) > [Red](#page-63-0) > [Configuración de red inalámbrica](#page-67-0) > [Utilizar red inalámbrica](#page-68-0) > Configurar el equipo en una red inalámbrica mediante el asistente de configuración de la computadora

# **Configurar el equipo en una red inalámbrica mediante el asistente de configuración de la computadora**

**Modelos relacionados**: HL-L2405W/HL-L2420DW/HL-L2460DW/HL-L2460DWXL/HL-L2865DW

- 1. Descargue el instalador en la página del modelo **Descargas** en [support.brother.com/downloads](https://support.brother.com/g/b/midlink.aspx?content=dl).
- 2. Ejecute el instalador y, a continuación, siga las instrucciones que aparecen en la pantalla.
- 3. Seleccione **Conexión de red inalámbrica (Wi-Fi)** y, a continuación, haga clic en **Siguiente** .
- 4. Siga las instrucciones que aparecen en la pantalla.

Ha finalizado la configuración de la red inalámbrica.

## **Información relacionada**

• [Utilizar red inalámbrica](#page-68-0)

<span id="page-71-0"></span> [Inicio](#page-1-0) > [Red](#page-63-0) > [Configuración de red inalámbrica](#page-67-0) > [Utilizar red inalámbrica](#page-68-0) > Configure el equipo para una red inalámbrica mediante el Asistente de configuración del panel de control del equipo

# **Configure el equipo para una red inalámbrica mediante el Asistente de configuración del panel de control del equipo**

**Modelos relacionados**: HL-L2405W/HL-L2420DW/HL-L2460DW/HL-L2460DWXL/HL-L2865DW

Antes de configurar su equipo, se recomienda escribir sus ajustes de red inalámbrica. Necesitará esta información antes de seguir con la configuración.

1. Compruebe y registre los ajustes de red inalámbrica que tenga en ese momento el ordenador al que se va a conectar.

**Nombre de red (SSID)**

**Clave de red**

Por ejemplo:

**Nombre de red (SSID)**

**HOLA** 

**Clave de red**

12345

- Su punto de acceso/enrutador puede admitir el uso de múltiples claves WEP, sin embargo su equipo Brother admite el uso de la primer clave WEP únicamente.
- Si necesita asistencia durante la configuración y desea comunicarse con el Servicio de atención al cliente de Brother, asegúrese de tener preparados su SSID (nombre de red) y su clave de red (contraseña). No podremos ayudarle a localizar esta información.
- Si desconoce esta información (SSID y clave de red), no podrá continuar la configuración inalámbrica.

#### **¿Cómo puedo encontrar esta información?**

- Consulte la documentación proporcionada con su punto de acceso/enrutador inalámbrico.
- El SSID inicial podría ser el nombre del fabricante o el nombre del modelo.
- Si desconoce la información de seguridad, consulte al fabricante del enrutador, al administrador del sistema o a su proveedor de Internet.
- 2. Pulse a o b para seleccionar la opción [Red] y, a continuación, pulse **OK**.
- 3. Pulse a o b para seleccionar la opción [WLAN(Wi-Fi)] y, a continuación, pulse **OK**.
- 4. Pulse a o b para seleccionar la opción [Buscar red] y, a continuación, pulse **OK**.
- 5. Cuando aparezca [¿Activar WLAN?], seleccione Activado.

De este modo, se iniciará el asistente de configuración inalámbrica.

- 6. El equipo buscará la red y mostrará una lista con los SSID disponibles. Cuando aparezca una lista de SSID, pulse ▲ o ▼ para seleccionar el SSID deseado.
- 7. Pulse **OK**.
- 8. Realice una de las siguientes acciones:
	- Si está usando un método de autenticación y encriptación que requiere una clave de red, introduzca la clave de red que anotó en el primer paso.

Cuando ingrese todos los caracteres, presione **OK**.
Para aplicar los ajustes, seleccione [Sí].

- Si el método de autenticación es Sistema abierto y el modo de encriptación es Ninguno, vaya al paso siguiente.
- 9. El equipo intenta conectarse al dispositivo inalámbrico que ha seleccionado.

Si el dispositivo inalámbrico está conectado correctamente, en la pantalla LCD del equipo aparecerá [Conectada].

Ha finalizado la configuración de la red inalámbrica. Para instalar los controladores y el software necesarios para el uso del equipo, vaya a la página del modelo **Descargas** en [support.brother.com/downloads.](https://support.brother.com/g/b/midlink.aspx?content=dl)

### **Información relacionada**

• [Utilizar red inalámbrica](#page-68-0)

- [Cómo introducir texto en el equipo](#page-20-0)
- [Códigos de error del informe de LAN inalámbrica](#page-88-0)

<span id="page-73-0"></span> [Inicio](#page-1-0) > [Red](#page-63-0) > [Configuración de red inalámbrica](#page-67-0) > [Utilizar red inalámbrica](#page-68-0) > Configurar el equipo para usarlo en una red inalámbrica utilizando el método de una sola pulsación de Wi-Fi Protected Setup™ (WPS)

# **Configurar el equipo para usarlo en una red inalámbrica utilizando el método de una sola pulsación de Wi-Fi Protected Setup™ (WPS)**

**Modelos relacionados**: HL-L2405W/HL-L2420DW/HL-L2460DW/HL-L2460DWXL/HL-L2865DW

Si su punto de acceso/enrutador inalámbrico soporta WPS (PBC: Push Button Configuration, o configuración por botón), puede utilizar WPS desde el menú del panel de control del equipo para configurar los ajustes de la red inalámbrica.

- 1. Pulse a o b para seleccionar la opción [Red] y, a continuación, pulse **OK**.
- 2. Pulse a o b para seleccionar la opción [WLAN(Wi-Fi)] y, a continuación, pulse **OK**.
- 3. Pulse a o b para seleccionar la opción [Botón de comando/WPS] y, a continuación, pulse **OK**.
- 4. Cuando aparezca [¿Activar WLAN?], seleccione Activado.

De este modo, se iniciará el asistente de configuración inalámbrica.

5. Cuando la pantalla LCD muestre [Puls tecla routr], pulse el botón WPS del punto de acceso/ enrutador inalámbrico. A continuación, siga las instrucciones de la pantalla LCD de su equipo. El equipo detectará automáticamente su punto de acceso/enrutador inalámbrico e intentará conectarse a la red inalámbrica.

Si el dispositivo inalámbrico está conectado correctamente, en la pantalla LCD del equipo aparecerá [Conectada].

Ha finalizado la configuración de la red inalámbrica. Para instalar los controladores y el software necesarios para el uso del equipo, vaya a la página del modelo **Descargas** en [support.brother.com/downloads.](https://support.brother.com/g/b/midlink.aspx?content=dl)

#### **Información relacionada**

- [Utilizar red inalámbrica](#page-68-0)
- **Información adicional:**
- [Códigos de error del informe de LAN inalámbrica](#page-88-0)

<span id="page-74-0"></span> [Inicio](#page-1-0) > [Red](#page-63-0) > [Configuración de red inalámbrica](#page-67-0) > [Utilizar red inalámbrica](#page-68-0) > Configurar el equipo para usarlo en una red inalámbrica utilizando el método PIN de Wi-Fi Protected Setup™ (WPS)

# **Configurar el equipo para usarlo en una red inalámbrica utilizando el método PIN de Wi-Fi Protected Setup™ (WPS)**

**Modelos relacionados**: HL-L2405W/HL-L2420DW/HL-L2460DW/HL-L2460DWXL/HL-L2865DW

Si el punto de acceso de LAN inalámbrica/enrutador es compatible con WPS, puede utilizar el método PIN (número de identificación personal) para configurar los ajustes de la red inalámbrica.

El método PIN es uno de los métodos de conexión desarrollados por Wi-Fi Alliance®. Al enviar al registrador (un dispositivo que administra la LAN inalámbrica) un PIN creado por un inscrito (su equipo), se pueden configurar la red inalámbrica y los ajustes de seguridad. Para obtener más información sobre cómo acceder al modo WPS, consulte las instrucciones suministradas con el punto de acceso de LAN inalámbrica/enrutador.

#### **Tipo A**

Conexión cuando el punto de acceso de LAN inalámbrica/enrutador (1) se duplica como el registrador:

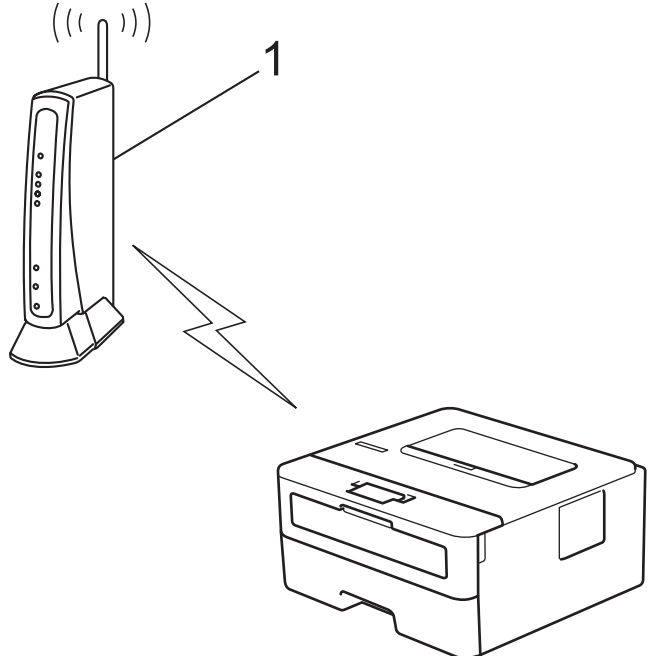

#### **Tipo B**

Conexión cuando otro dispositivo (2), como una computadora, se utiliza como el registrador:

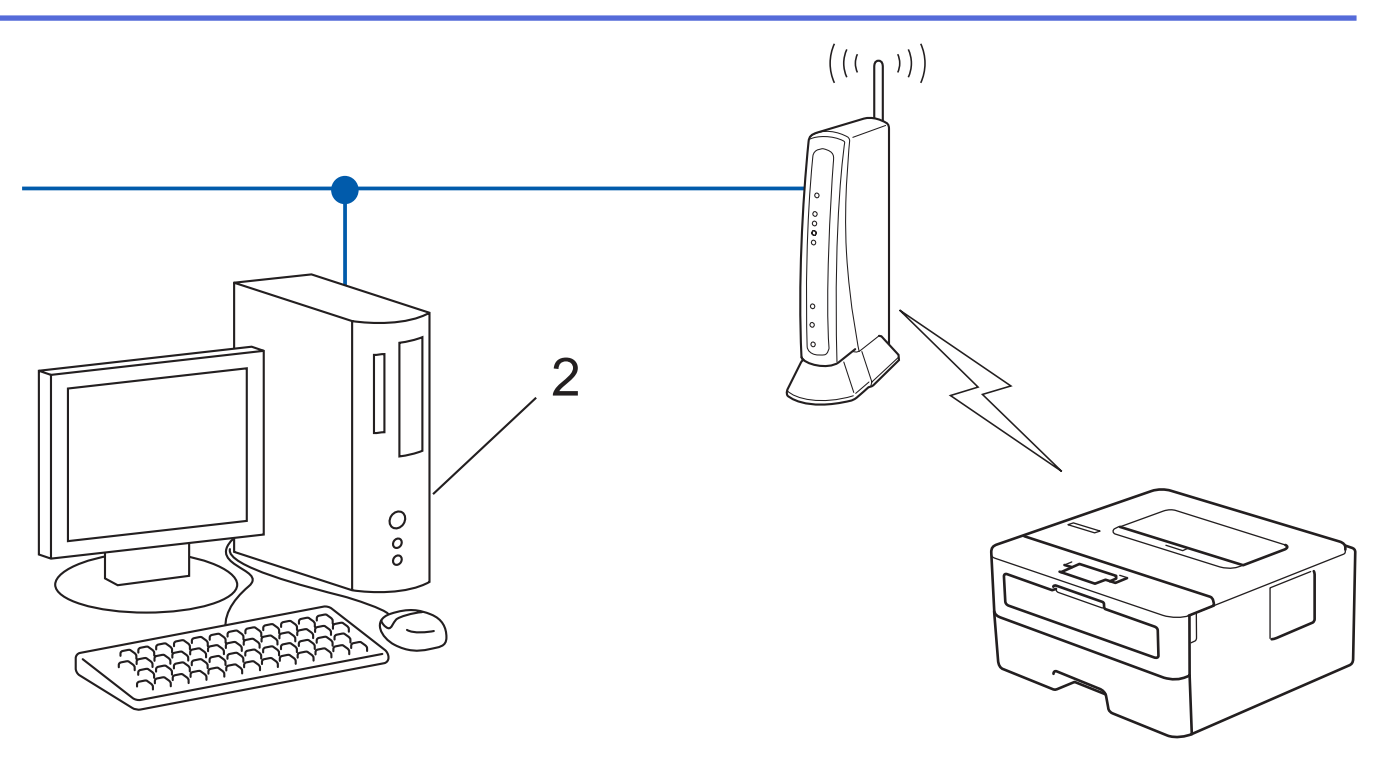

- 1. Pulse a o b para seleccionar la opción [Red] y, a continuación, pulse **OK**.
- 2. Pulse a o b para seleccionar la opción [WLAN(Wi-Fi)] y, a continuación, pulse **OK**.
- 3. Pulse a o b para seleccionar la opción [Código WPS/PIN] y, a continuación, pulse **OK**.
- 4. Cuando aparezca [¿Activar WLAN?], seleccione Activado.

De este modo, se iniciará el asistente de configuración inalámbrica.

- 5. La pantalla LCD muestra un PIN de ocho dígitos y el equipo comienza a buscar el punto de acceso/ enrutador LAN inalámbrico.
- 6. Mediante una computadora conectada a la red, en la barra de direcciones de su navegador, escriba la dirección IP del dispositivo que esté usando como registrador (por ejemplo: http://192.168.1.2).
- 7. Vaya a la página de ajustes de WPS e introduzca el PIN y, a continuación, siga las instrucciones que aparecen en la pantalla.

• El Inscrito suele ser el punto de acceso/enrutador LAN inalámbrico.

• La página de configuración puede diferir en función de la marca del punto de acceso LAN inalámbrica/ enrutador. Para obtener más información, consulte las instrucciones suministradas con el punto de acceso de LAN inalámbrica/enrutador.

#### **Si utiliza una computadora con Windows 10 o Windows 11 como registrador, realice los siguientes pasos:**

- 8. Mantenga presionada la tecla  $[\blacksquare]$  y pulse el  $[R]$  en el teclado de su computadora para iniciar **Ejecutar**.
- 9. Escriba **"control printers"** en el campo **Abrir:** y haga click en **Aceptar**.

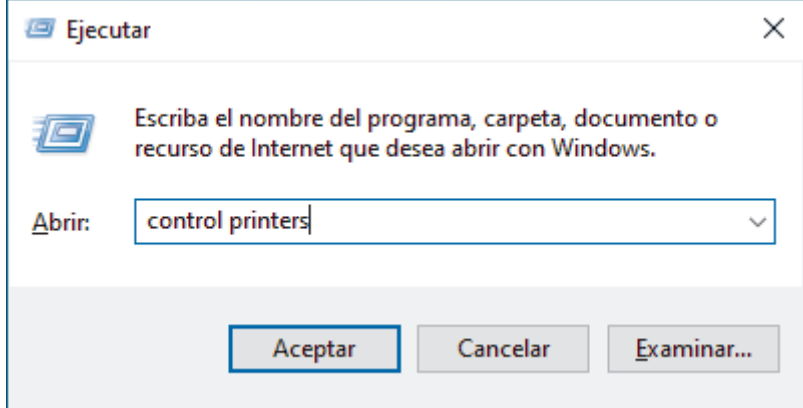

10. Haga clic en **Agregar un dispositivo**.

- Para utilizar una computadora con Windows 10 o Windows 11 como registrador, antes deberá registrarla en la red. Para obtener más información, consulte las instrucciones suministradas con el punto de acceso de LAN inalámbrica/enrutador.
	- Si utiliza una computadora con Windows 10 o Windows 11 como registrador, puede instalar el controlador de impresora después de establecer la configuración inalámbrica siguiendo las instrucciones que aparecen en la pantalla. Para instalar el controlador y el software necesarios para el uso del equipo, vaya a la página del modelo **Descargas** en [support.brother.com/downloads](https://support.brother.com/g/b/midlink.aspx?content=dl).
- 11. Seleccione su ordenador y haga clic en **Siguiente**.
- 12. Escriba el PIN que aparece en la pantalla LCD del equipo, y luego haga clic en **Siguiente**.
- 13. Haga clic en **Cerrar**.

Si el dispositivo inalámbrico está conectado correctamente, en la pantalla LCD del equipo aparecerá [Conectada].

Ha finalizado la configuración de la red inalámbrica. Para instalar los controladores y el software necesarios para el uso del equipo, vaya a la página del modelo **Descargas** en [support.brother.com/downloads.](https://support.brother.com/g/b/midlink.aspx?content=dl)

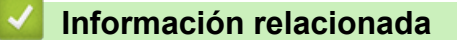

• [Utilizar red inalámbrica](#page-68-0)

#### **Información adicional:**

• [Códigos de error del informe de LAN inalámbrica](#page-88-0)

<span id="page-77-0"></span> [Inicio](#page-1-0) > [Red](#page-63-0) > [Configuración de red inalámbrica](#page-67-0) > [Utilizar red inalámbrica](#page-68-0) > Configure el equipo para una red inalámbrica cuando la SSID no está programada

## **Configure el equipo para una red inalámbrica cuando la SSID no está programada**

**Modelos relacionados**: HL-L2405W/HL-L2420DW/HL-L2460DW/HL-L2460DWXL/HL-L2865DW

Antes de configurar su equipo, se recomienda escribir sus ajustes de red inalámbrica. Necesitará esta información antes de seguir con la configuración.

1. Compruebe y anote la configuración de red inalámbrica actual.

#### **Nombre de red (SSID)**

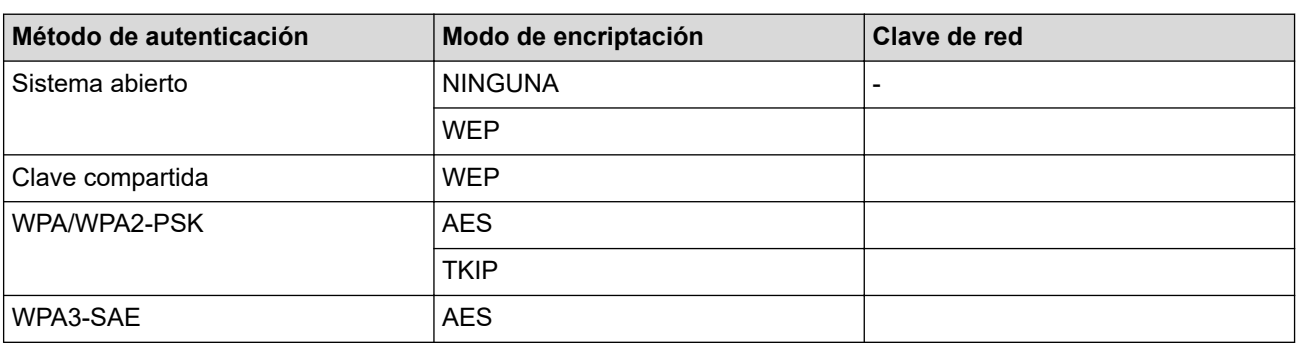

Por ejemplo:

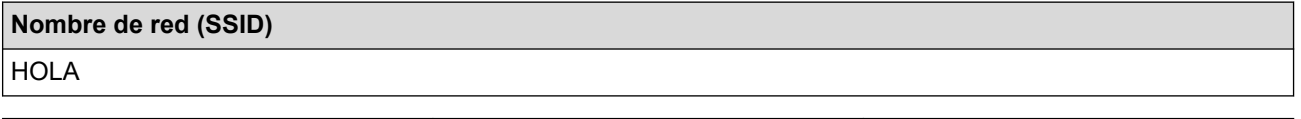

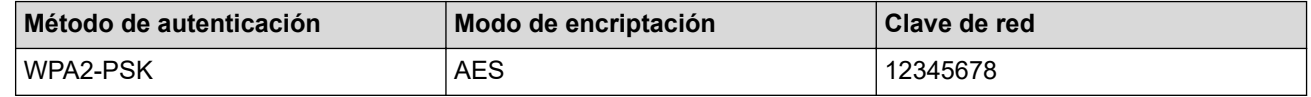

Si su enrutador utiliza encriptación WEP, introduzca la clave utilizada como la primera clave WEP. Su equipo Brother solo admite el uso de la primera clave WEP.

- 2. Pulse **▲ o ▼** para seleccionar la opción [Red] y, a continuación, pulse OK.
- 3. Pulse a o b para seleccionar la opción [WLAN(Wi-Fi)] y, a continuación, pulse **OK**.
- 4. Pulse a o b para seleccionar la opción [Buscar red] y, a continuación, pulse **OK**.
- 5. Cuando aparezca [¿Activar WLAN?], seleccione Activado.

De este modo, se iniciará el asistente de configuración inalámbrica.

- 6. El equipo buscará la red y mostrará una lista con los SSID disponibles. Pulse ▲ o ▼ para seleccionar la opción [<Nuevo SSID>] y, a continuación, pulse **OK**.
- 7. Introduzca el nombre del SSID y, a continuación, pulse **OK**.
- 8. Pulse **A** o ▼ para seleccionar el método de autenticación deseado y, a continuación, pulse OK.
- 9. Realice una de las siguientes acciones:
	- Si ha seleccionado la opción [Sistema abierto], pulse  $\triangle$  o  $\nabla$  para seleccionar el tipo de encriptación [Ninguna] o [WEP] y, a continuación, pulse **OK**.

Si ha seleccionado la opción [WEP] para el tipo de encriptación, introduzca la clave WEP y, a continuación, pulse **OK**.

• Si ha seleccionado la opción [Clave compart.], introduzca la clave WEP y, a continuación, pulse **OK**.

Si ha seleccionado la opción [WPA-Personal], pulse  $\blacktriangle$  o  $\blacktriangledown$  para seleccionar el tipo de encriptación [TKIP+AES] o [AES] y, a continuación, pulse **OK**.

Introduzca la clave WPA™ y, a continuación, pulse **OK**.

• Si ha seleccionado la opción [WPA3-SAE], seleccione el tipo de encriptación [AES] y, a continuación, pulse **OK**.

Introduzca la clave WPA™ y, a continuación, pulse **OK**.

#### Su equipo Brother solo admite el uso de la primera clave WEP.

10. Para aplicar los ajustes, seleccione [Sí].

11. El equipo intentará conectarse con el dispositivo inalámbrico que haya seleccionado.

Si el dispositivo inalámbrico está conectado correctamente, en la pantalla LCD del equipo aparecerá [Conectada].

Ha finalizado la configuración de la red inalámbrica. Para instalar los controladores y el software necesarios para el uso del equipo, vaya a la página del modelo **Descargas** en [support.brother.com/downloads.](https://support.brother.com/g/b/midlink.aspx?content=dl)

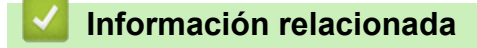

• [Utilizar red inalámbrica](#page-68-0)

- [No puedo completar la configuración de la red inalámbrica](#page-186-0)
- [Cómo introducir texto en el equipo](#page-20-0)
- [Códigos de error del informe de LAN inalámbrica](#page-88-0)

<span id="page-79-0"></span> [Inicio](#page-1-0) > [Red](#page-63-0) > [Configuración de red inalámbrica](#page-67-0) > [Utilizar red inalámbrica](#page-68-0) > Configure su equipo para una red inalámbrica empresarial

# **Configure su equipo para una red inalámbrica empresarial**

**Modelos relacionados**: HL-L2405W/HL-L2420DW/HL-L2460DW/HL-L2460DWXL/HL-L2865DW

Antes de configurar su equipo, se recomienda escribir sus ajustes de red inalámbrica. Necesitará esta información antes de seguir con la configuración.

1. Compruebe y escriba los ajustes actuales de la red inalámbrica.

#### **Nombre de red (SSID)**

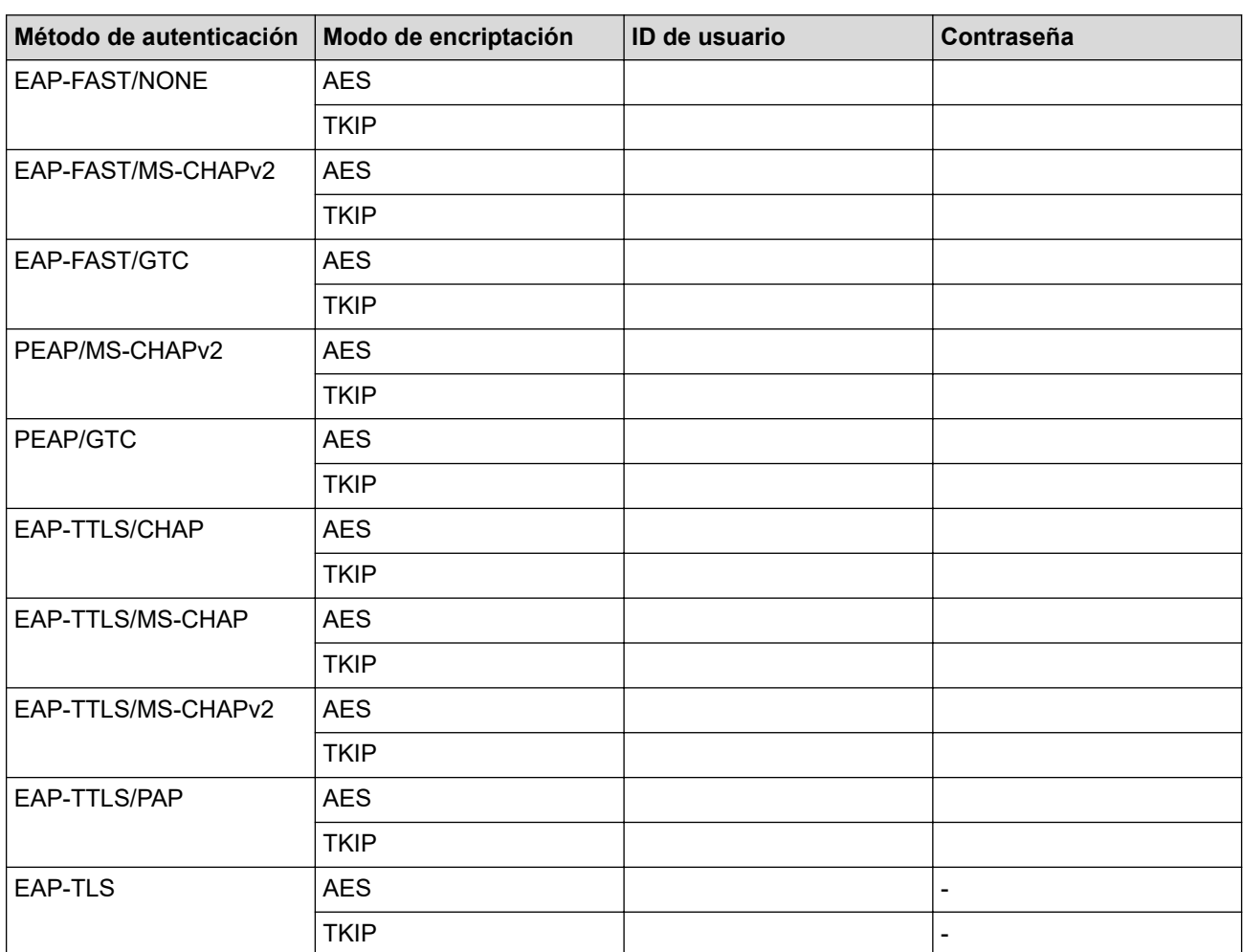

Por ejemplo:

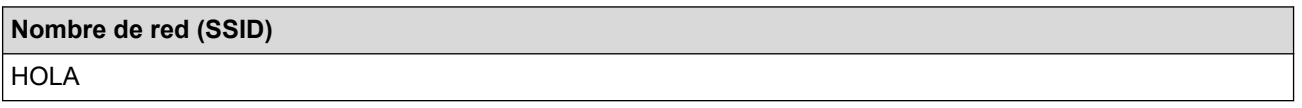

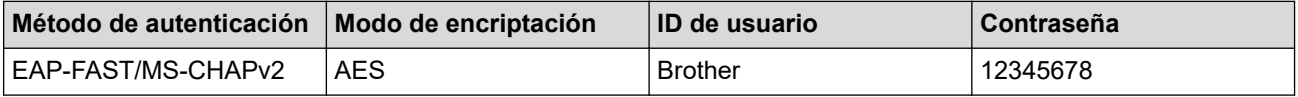

- Si configura el equipo con la autenticación EAP-TLS, deberá instalar el certificado de cliente emitido por una CA antes de iniciar la configuración. Póngase en contacto con el administrador de red para obtener información sobre el certificado de cliente. Si ha instalado varios certificados, se recomienda anotar el nombre del certificado que desea utilizar.
- Si verifica el equipo utilizando el nombre común del certificado de servidor, se recomienda anotar este nombre común antes de iniciar la configuración. Póngase en contacto con el administrador de red para obtener información sobre el nombre común del certificado de servidor.
- 2. Pulse **▲ o ▼** para seleccionar la opción [Red] y, a continuación, pulse OK.
- 3. Pulse a o b para seleccionar la opción [WLAN(Wi-Fi)] y, a continuación, pulse **OK**.
- 4. Pulse a o b para seleccionar la opción [Buscar red] y, a continuación, pulse **OK**.
- 5. Cuando aparezca [¿Activar WLAN?], seleccione Activado.

De este modo, se iniciará el asistente de configuración inalámbrica.

- 6. El equipo buscará la red y mostrará una lista con los SSID disponibles. Pulse  $\blacktriangle$  o  $\blacktriangledown$  para seleccionar la opción [<Nuevo SSID>] y, a continuación, pulse **OK**.
- 7. Introduzca el nombre del SSID y, a continuación, pulse **OK**.
- 8. Pulse **A** o ▼ para seleccionar el método de autenticación deseado y, a continuación, pulse **OK**.
- 9. Realice una de las siguientes acciones:
	- Si ha seleccionado la opción [EAP-FAST], [PEAP], o [EAP-TTLS], pulse  $\blacktriangle$  o  $\blacktriangledown$  para seleccionar el método de autenticación interno [NONE], [CHAP], [MS-CHAP], [MS-CHAPv2], [PAP] o [GTC] y, a continuación, pulse **OK**.

Según su Método de autenticación, difieren las selecciones del método de autenticación interno.

Pulse  $\triangle$  o  $\nabla$  para seleccionar el tipo de encriptación [TKIP+AES] o [AES] y, a continuación, pulse **OK**. Pulse  $\blacktriangle$  o  $\nabla$  para seleccionar el método de verificación [Sin verificac. (Sin verific.)], [CA] o [CA+ID servidor] y, a continuación, pulse **OK**.

- Si selecciona la opción  $[CA+ID]$  servidor], ingrese el ID del servidor y el ID y contraseña de usuario (si es necesario), y luego, presione **OK** para cada opción.
- Para otras selecciones, ingrese el ID de usuario y la contraseña, y luego, presione **OK** para cada opción.

Si no ha importado un certificado de CA en su equipo, el equipo mostrará el mensaje [Sin verificac. (Sin verific.)].

Si ha seleccionado la opción [EAP-TLS], pulse  $\blacktriangle$  o  $\nabla$  para seleccionar el tipo de encriptación [TKIP +AES] o [AES] y, a continuación, pulse **OK**.

Cuando el equipo muestre una lista de los certificados de clientes disponibles, seleccione el certificado que desee.

Pulse  $\triangle$  o  $\nabla$  para seleccionar el método de verificación [Sin verificac. (Sin verific.)], [CA] o [CA+ID servidor] y, a continuación, pulse **OK**.

- Si selecciona la opción [CA+ID servidor], ingrese el ID del servidor y el ID de usuario, y luego, presione **OK** para cada opción.
- Para otras selecciones, ingrese el ID de usuario y luego, presione **OK**.
- 10. Para aplicar los ajustes, seleccione ▲. Para cancelar, pulse V.
- 11. El equipo intentará conectarse con el dispositivo inalámbrico que haya seleccionado.

Si el dispositivo inalámbrico está conectado correctamente, en la pantalla LCD del equipo aparecerá [Conectada].

Ha finalizado la configuración de la red inalámbrica. Para instalar los controladores o la aplicación necesarios para el uso del equipo, vaya a la página del modelo **Descargas** en [support.brother.com/downloads.](https://support.brother.com/g/b/midlink.aspx?content=dl)

### **Información relacionada**

- [Utilizar red inalámbrica](#page-68-0)
- **Información adicional:**
- [Códigos de error del informe de LAN inalámbrica](#page-88-0)

<span id="page-82-0"></span> [Inicio](#page-1-0) > [Red](#page-63-0) > [Configuración de red inalámbrica](#page-67-0) > Utilizar Wi-Fi Direct®

# **Utilizar Wi-Fi Direct®**

**Modelos relacionados**: HL-L2405W/HL-L2420DW/HL-L2460DW/HL-L2460DWXL/HL-L2865DW

- [Información general de Wi-Fi Direct](#page-83-0)
- [Configurar la red Wi-Fi Direct manualmente](#page-84-0)
- [Configure la red Wi-Fi Direct mediante el método de pulsación de botón](#page-85-0)

<span id="page-83-0"></span> [Inicio](#page-1-0) > [Red](#page-63-0) > [Configuración de red inalámbrica](#page-67-0) > [Utilizar Wi-Fi Direct](#page-82-0)® > Información general de Wi-Fi Direct

## **Información general de Wi-Fi Direct**

**Modelos relacionados**: HL-L2405W/HL-L2420DW/HL-L2460DW/HL-L2460DWXL/HL-L2865DW

Wi-Fi Direct es uno de los métodos de configuración inalámbrica desarrollados por Wi-Fi Alliance®. Le permite conectar de forma segura su dispositivo móvil al equipo sin usar un punto de acceso/enrutador inalámbrico.

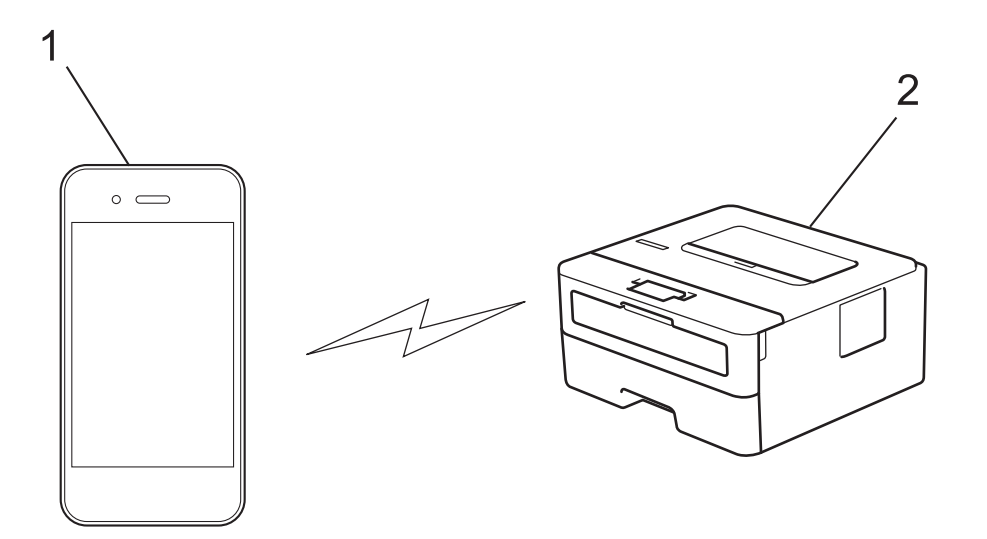

- 1. Dispositivo móvil
- 2. Su equipo

• Puede usar Wi-Fi Direct con la conexión de red cableada o inalámbrica a la vez.

• El dispositivo compatible con Wi-Fi Direct puede convertirse en propietario del grupo. Al configurar la red Wi-Fi Direct, el propietario del grupo sirve como un punto de acceso.

#### **Información relacionada**

• [Utilizar Wi-Fi Direct](#page-82-0)®

- [Configurar la red Wi-Fi Direct manualmente](#page-84-0)
- [Configure la red Wi-Fi Direct mediante el método de pulsación de botón](#page-85-0)

<span id="page-84-0"></span> [Inicio](#page-1-0) > [Red](#page-63-0) > [Configuración de red inalámbrica](#page-67-0) > [Utilizar Wi-Fi Direct](#page-82-0)® > Configurar la red Wi-Fi Direct manualmente

# **Configurar la red Wi-Fi Direct manualmente**

**Modelos relacionados**: HL-L2405W/HL-L2420DW/HL-L2460DW/HL-L2460DWXL/HL-L2865DW

Si su dispositivo móvil no admite Wi-Fi Direct o WPS, debe configurar manualmente una red Wi-Fi Direct.

- 1. Pulse a o b para seleccionar la opción [Red] y, a continuación, pulse **OK**.
- 2. Pulse **A** o **V** para seleccionar la opción [Wi-Fi Direct] y, a continuación, pulse OK.
- 3. Pulse a o b para seleccionar la opción [Manual] y, a continuación, pulse **OK**.
- 4. Cuando aparezca [¿Wi-Fi Dir act?], seleccione Activado.
- 5. El equipo mostrará el nombre y la contraseña del SSID. Vaya a la pantalla de ajustes de red inalámbrica del dispositivo móvil, seleccione el nombre SSID, e introduzca la contraseña.
- 6. Si su dispositivo móvil se conecta correctamente, la pantalla LCD del equipo mostrará [Conectada]. Ha finalizado la configuración de la red Wi-Fi Direct.

### **Información relacionada**

• [Utilizar Wi-Fi Direct](#page-82-0)®

- [Información general de Wi-Fi Direct](#page-83-0)
- [Configure la red Wi-Fi Direct mediante el método de pulsación de botón](#page-85-0)

<span id="page-85-0"></span> [Inicio](#page-1-0) > [Red](#page-63-0) > [Configuración de red inalámbrica](#page-67-0) > [Utilizar Wi-Fi Direct](#page-82-0)® > Configure la red Wi-Fi Direct mediante el método de pulsación de botón

## **Configure la red Wi-Fi Direct mediante el método de pulsación de botón**

**Modelos relacionados**: HL-L2405W/HL-L2420DW/HL-L2460DW/HL-L2460DWXL/HL-L2865DW

Si su dispositivo móvil admite Wi-Fi Direct, siga estos pasos para configurar una red Wi-Fi Direct:

- 1. Pulse a o b para seleccionar la opción [Red] y, a continuación, pulse **OK**.
- 2. Pulse **A** o **V** para seleccionar la opción [Wi-Fi Direct] y, a continuación, pulse OK.
- 3. Pulse a o b para seleccionar la opción [Botón de comando] y, a continuación, pulse **OK**.
- 4. Cuando aparezca [¿Wi-Fi Dir act?], seleccione Activado.

Si el dispositivo móvil no es compatible con Wi-Fi Direct, haga lo siguiente:

- a. Pulse  $\triangle$  o  $\nabla$  para seleccionar la opción [Red] y, a continuación, pulse **OK**.
- b. Pulse a o b para seleccionar la opción [Wi-Fi Direct] y, a continuación, pulse **OK**.
- c. Pulse **A** o **V** para seleccionar la opción [Propiet. de grupo] y, a continuación, pulse OK.
- d. Pulse **A** o **▼** para seleccionar la opción [Sí] y, a continuación, pulse **OK**.
- e. Pulse a o b para seleccionar la opción [Botón de comando] y, a continuación, pulse **OK**.
- 5. Active Wi-Fi Direct en su dispositivo móvil (para obtener instrucciones, consulte la guía de usuario de su dispositivo móvil) cuando [Active Wi-Fi Direct en otro dispositivo y pulse OK.] aparezca en la pantalla LCD del equipo. Pulse **OK** en su equipo.

La configuración de Wi-Fi Direct comenzará.

- 6. Realice una de las siguientes acciones:
	- Si su dispositivo móvil muestra una lista de máquinas con Wi-Fi Direct activado, seleccione su máquina de Brother.
	- Si su máquina de Brother muestra una lista de dispositivos móviles con Wi-Fi Direct activado, seleccione su dispositivo móvil. Pulse A o **V** para seleccionar el dispositivo móvil que desea conectar y pulse **OK**. Para volver a buscar los dispositivos disponibles, seleccione [<Reescanear>] y, a continuación, pulse **OK**.
- 7. Si su dispositivo móvil se conecta correctamente, la pantalla LCD del equipo mostrará [Conectada]. Ha finalizado la configuración de la red Wi-Fi Direct.

#### **Información relacionada**

- [Utilizar Wi-Fi Direct](#page-82-0)®
- **Información adicional:**
- [Información general de Wi-Fi Direct](#page-83-0)
- [Configurar la red Wi-Fi Direct manualmente](#page-84-0)

 [Inicio](#page-1-0) > [Red](#page-63-0) > [Configuración de red inalámbrica](#page-67-0) > Activar/desactivar LAN inalámbrica

### **Activar/desactivar LAN inalámbrica**

**Modelos relacionados**: HL-L2405W/HL-L2420DW/HL-L2460DW/HL-L2460DWXL/HL-L2865DW

- 1. Pulse a o b para seleccionar la opción [Red] y, a continuación, pulse **OK**.
- 2. Pulse a o b para seleccionar la opción [WLAN(Wi-Fi)] y, a continuación, pulse **OK**.
- 3. Pulse **A** o **▼** para seleccionar la opción [Activar WLAN] y, a continuación, pulse OK.
- 4. Realice una de las siguientes acciones:
	- Para activar Wi-Fi, seleccione [Sí].
	- Para desactivar Wi-Fi, seleccione [No].
- 5. Pulse **Go (Ir)**.

### **Información relacionada**

• [Configuración de red inalámbrica](#page-67-0)

<span id="page-87-0"></span> [Inicio](#page-1-0) > [Red](#page-63-0) > [Configuración de red inalámbrica](#page-67-0) > Imprimir el informe WLAN

# **Imprimir el informe WLAN**

**Modelos relacionados**: HL-L2405W/HL-L2420DW/HL-L2460DW/HL-L2460DWXL/HL-L2865DW

El informe de WLAN refleja el estado de la red inalámbrica del equipo. Si la conexión inalámbrica falla, compruebe el código de error en el informe impreso.

- 1. Pulse a o b para seleccionar la opción [Imp. informes] y, a continuación, pulse **OK**.
- 2. Pulse a o b para seleccionar la opción [Informe WLAN] y, a continuación, pulse **OK**.
- 3. Pulse **Go (Ir)**.

El equipo imprimirá el informe WLAN.

### **Información relacionada**

- [Configuración de red inalámbrica](#page-67-0)
	- [Códigos de error del informe de LAN inalámbrica](#page-88-0)

- [El equipo no puede imprimir a través de la red](#page-188-0)
- [Deseo comprobar que mis dispositivos de red funcionan correctamente](#page-190-0)

<span id="page-88-0"></span> [Inicio](#page-1-0) > [Red](#page-63-0) > [Configuración de red inalámbrica](#page-67-0) > [Imprimir el informe WLAN](#page-87-0) > Códigos de error del informe de LAN inalámbrica

# **Códigos de error del informe de LAN inalámbrica**

**Modelos relacionados**: HL-L2405W/HL-L2420DW/HL-L2460DW/HL-L2460DWXL/HL-L2865DW

Si el informe de LAN inalámbrica indica que no se pudo realizar la conexión, compruebe el código de error impreso en el informe y consulte las instrucciones correspondientes en la tabla:

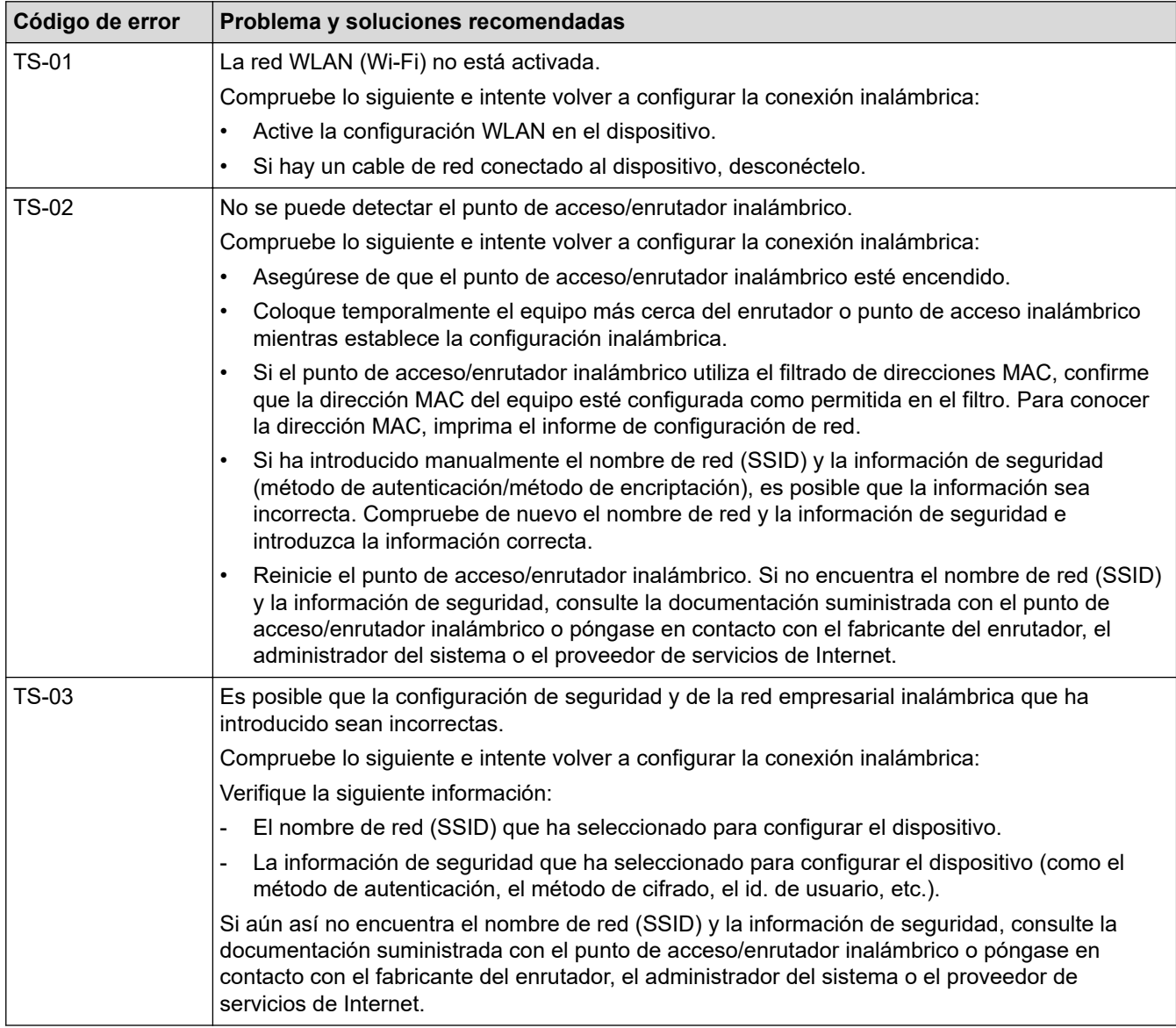

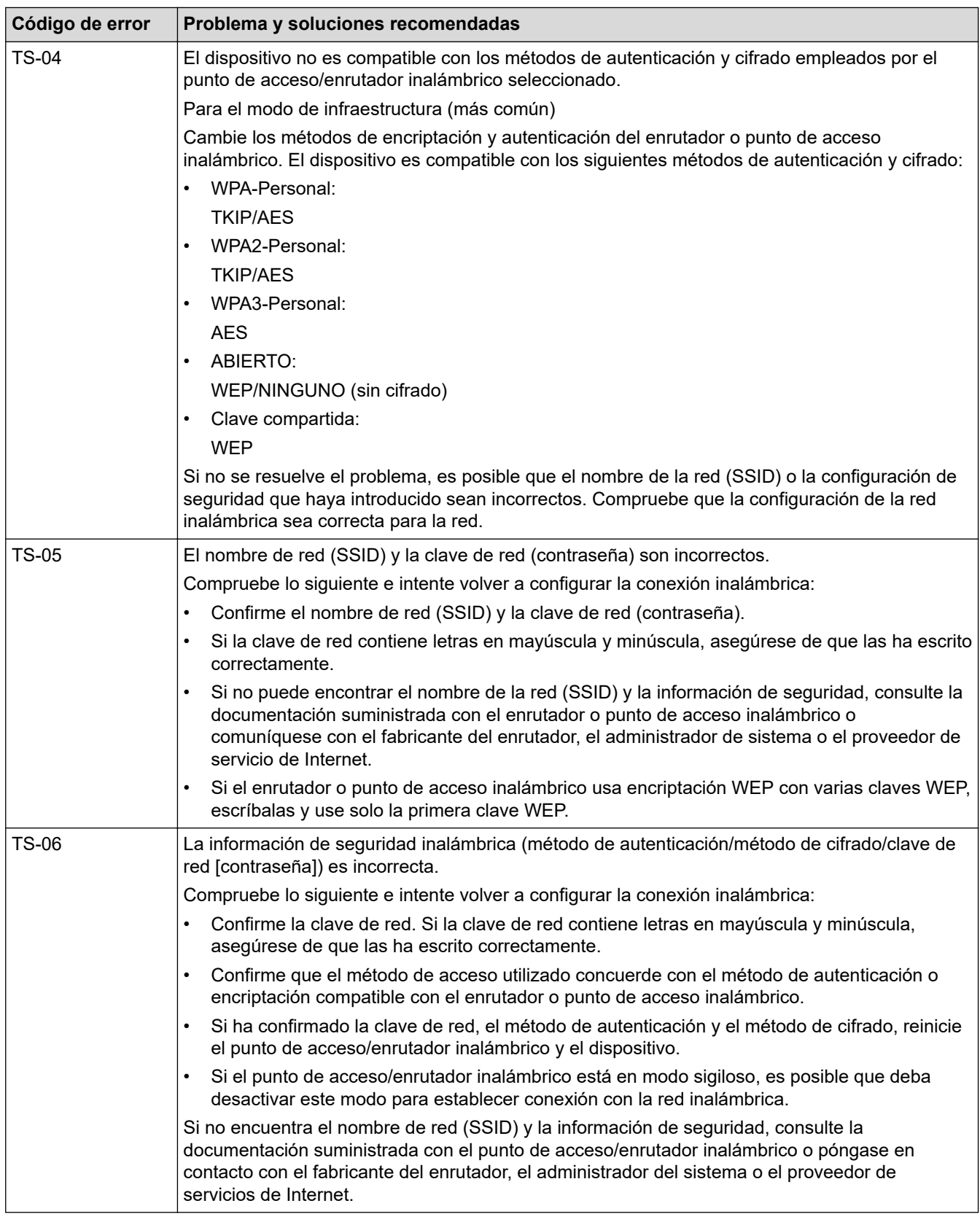

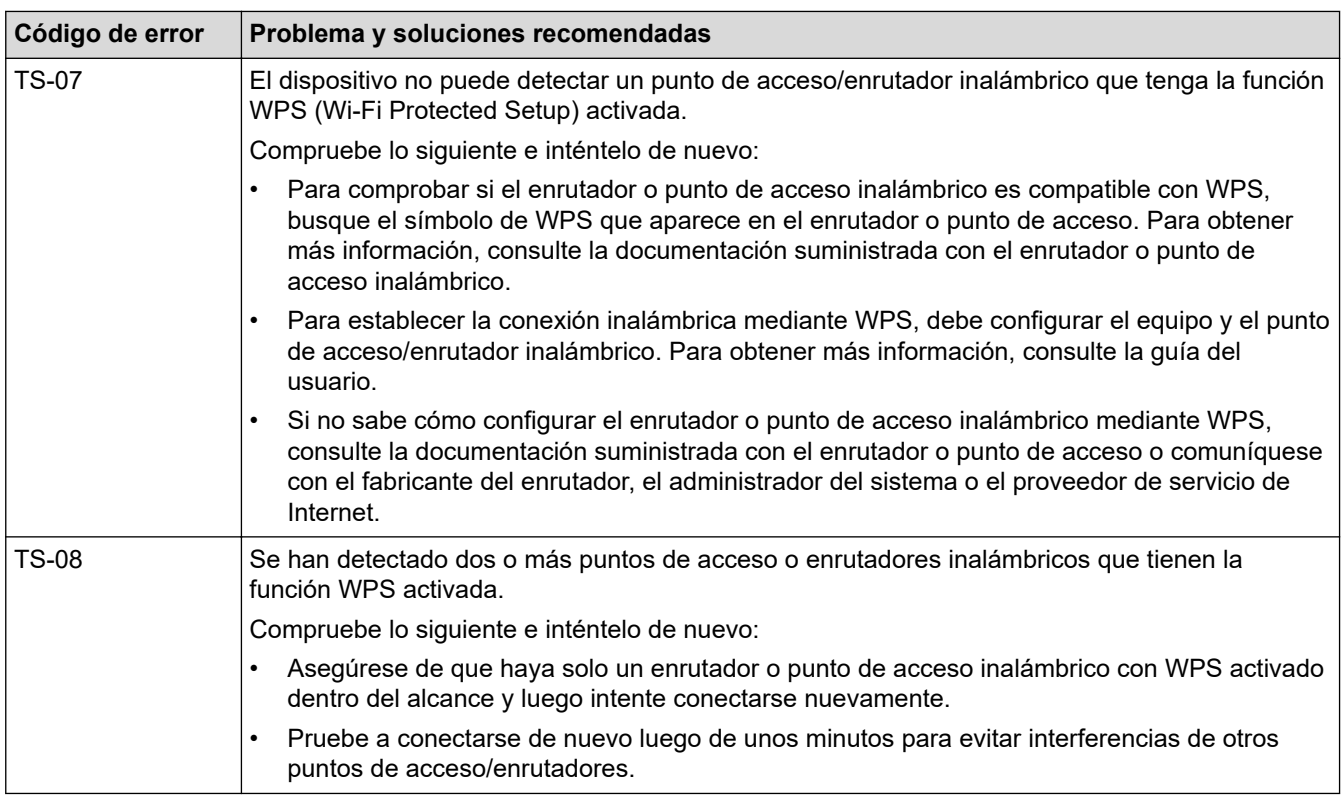

Cómo confirmar información de seguridad inalámbrica (SSID/método de autenticación/método de encriptación/clave de red) de su punto de acceso/enrutador WLAN:

- 1. La configuración de seguridad predeterminada puede aparecer en una etiqueta incorporada junto al punto de acceso/enrutador WLAN. O bien, es posible que el nombre del fabricante o el número de modelo del punto de acceso/enrutador WLAN se utilice como la configuración de seguridad predeterminada.
- 2. Consulte la documentación proporcionada con el punto de acceso/enrutador WLAN para obtener información sobre cómo encontrar la configuración de seguridad.
- Si el punto de acceso/enrutador WLAN está configurado para que no envíe el SSID, el SSID no se detectará de forma automática. Deberá introducir el nombre de SSID manualmente.
- La clave de red también puede describirse como contraseña, clave de seguridad o clave de encriptación.

Si no conoce la configuración de SSID y de la seguridad inalámbrica de su punto de acceso/enrutador WLAN o no sabe cómo cambiar la configuración, consulte la documentación proporcionada con el punto de acceso/enrutador WLAN, pregúntele al fabricante de su punto de acceso/enrutador, a su proveedor de Internet o al administrador de red.

#### **Información relacionada**

• [Imprimir el informe WLAN](#page-87-0)

- [El equipo no puede imprimir a través de la red](#page-188-0)
- [Deseo comprobar que mis dispositivos de red funcionan correctamente](#page-190-0)
- [Configurar el equipo para usarlo en una red inalámbrica utilizando el método de una sola pulsación de](#page-73-0) [Wi-Fi Protected Setup](#page-73-0)™ (WPS)
- [Configurar el equipo para usarlo en una red inalámbrica utilizando el método PIN de Wi-Fi Protected](#page-74-0) Setup™ [\(WPS\)](#page-74-0)
- [Configure el equipo para una red inalámbrica mediante el Asistente de configuración del panel de control](#page-71-0) [del equipo](#page-71-0)
- [Configure el equipo para una red inalámbrica cuando la SSID no está programada](#page-77-0)
- [Configure su equipo para una red inalámbrica empresarial](#page-79-0)

<span id="page-91-0"></span> [Inicio](#page-1-0) > [Red](#page-63-0) > Características de red

### **Características de red**

**Modelos relacionados**: HL-L2405W/HL-L2420DW/HL-L2460DW/HL-L2460DWXL/HL-L2865DW

- [Activar/desactivar la administración basada en Web usando el panel de control](#page-92-0)
- [Imprimir el informe de configuración de la red](#page-93-0)
- [Reajustar la configuración de la red a los ajustes predeterminados de fábrica](#page-94-0)
- [Cambiar la configuración del equipo mediante Administración basada en Web](#page-246-0)
- [Imprimir el informe de configuración de la red](#page-93-0)

<span id="page-92-0"></span> [Inicio](#page-1-0) > [Red](#page-63-0) > [Características de red](#page-91-0) > Activar/desactivar la administración basada en Web usando el panel de control

## **Activar/desactivar la administración basada en Web usando el panel de control**

**Modelos relacionados**: HL-L2405W/HL-L2420DW/HL-L2460DW/HL-L2460DWXL/HL-L2865DW

- 1. Pulse a o b para seleccionar la opción [Red] y, a continuación, pulse **OK**.
- 2. Pulse **A** o **▼** para seleccionar la opción [Admin. Web] y, a continuación, pulse OK.
- 3. Pulse **A** o **▼** para seleccionar la opción deseado y, a continuación, pulse **OK**.

Si activa esta función, asegúrese de especificar el método de conexión para usar la Administración basada en Web.

#### **Información relacionada**

• [Características de red](#page-91-0)

Ø

- **Información adicional:**
- [Imprimir un archivo adjunto de correo electrónico](#page-59-0)

<span id="page-93-0"></span> [Inicio](#page-1-0) > [Red](#page-63-0) > [Características de red](#page-91-0) > Imprimir el informe de configuración de la red

## **Imprimir el informe de configuración de la red**

**Modelos relacionados**: HL-L2405W/HL-L2420DW/HL-L2460DW/HL-L2460DWXL/HL-L2865DW

El informe de configuración de la red enumera la configuración de la red, incluidos los ajustes del servidor de impresión de la red.

- El nombre de nodo aparece en el informe de configuración de la red. El nombre de nodo predeterminado es "BRN123456abcdef" para una red cableada o "BRW123456abdcef" para una red inalámbrica (donde "123456abcdef" es la dirección MAC/dirección Ethernet del equipo).
	- Si la dirección IP en el informe de configuración de la red muestra 0.0.0.0, espere un minuto e intente imprimirlo de nuevo.
- En el informe puede encontrar la configuración del equipo, como la dirección IP, la máscara de subred, el nombre de nodo y la dirección MAC, por ejemplo:
	- Dirección IP: 192.168.0.5
	- Máscara de subred: 255.255.255.0
	- Nombre de nodo: BRN000ca0000499
	- Dirección MAC: 00-0c-a0-00-04-99
- 1. Pulse a o b para seleccionar la opción [Imp. informes] y, a continuación, pulse **OK**.
- 2. Pulse **A** o **V** para seleccionar la opción [Configur. red] y, a continuación, pulse OK.
- 3. Pulse **Go (Ir)**.

D

El equipo imprime el informe de configuración de la red.

### **Información relacionada**

• [Características de red](#page-91-0)

- [Compruebe la configuración de red del equipo](#page-184-0)
- [Utilizar la Herramienta de reparación de conexión de red \(Windows\)](#page-183-0)
- [Mensajes de error](#page-182-0)
- [Deseo comprobar que mis dispositivos de red funcionan correctamente](#page-190-0)
- [Acceder a Administración basada en Web](#page-248-0)

<span id="page-94-0"></span> [Inicio](#page-1-0) > [Red](#page-63-0) > [Características de red](#page-91-0) > Reajustar la configuración de la red a los ajustes predeterminados de fábrica

## **Reajustar la configuración de la red a los ajustes predeterminados de fábrica**

**Modelos relacionados**: HL-L2405W/HL-L2420DW/HL-L2460DW/HL-L2460DWXL/HL-L2865DW

Utilice el panel de control del equipo para restaurar las configuraciones de la red del equipo a sus valores predeterminados de fábrica. De este modo, se restaura toda la información, excepto la contraseña del administrador.

Además, puede restaurar el servidor de impresión a sus valores de fábrica mediante Administración basada en Web.

- 1. Pulse a o b para seleccionar la opción [Red] y, a continuación, pulse **OK**.
- 2. Pulse **A** o **V** para seleccionar la opción [Restaurar red] y, a continuación, pulse OK.
- 3. Siga las instrucciones del equipo para restablecer las configuraciones de la red. El equipo se reiniciará.

#### **Información relacionada**

• [Características de red](#page-91-0)

Ø

- **Información adicional:**
- [Funciones de restauración](#page-196-0)

#### <span id="page-95-0"></span>■ [Inicio](#page-1-0) > Seguridad

## **Seguridad**

**Modelos relacionados**: HL-L2405W/HL-L2420DW/HL-L2460DW/HL-L2460DWXL/HL-L2865DW

- [Antes de utilizar las funciones de seguridad de la red](#page-96-0)
- [Configurar certificados para la seguridad del dispositivo](#page-98-0)
- [Utilizar SSL/TLS](#page-113-0)
- [Utilizar SNMPv3](#page-124-0)
- [Utilice Autenticación IEEE 802.1x](#page-127-0)
- [Enviar un correo electrónico de manera segura](#page-132-0)
- [Bloquear la configuración del equipo desde el panel de control](#page-136-0)
- [Use las funciones de Global Network Detection](#page-141-0)

<span id="page-96-0"></span> [Inicio](#page-1-0) > [Seguridad](#page-95-0) > Antes de utilizar las funciones de seguridad de la red

## **Antes de utilizar las funciones de seguridad de la red**

**Modelos relacionados**: HL-L2405W/HL-L2420DW/HL-L2460DW/HL-L2460DWXL/HL-L2865DW

El equipo emplea algunos de los protocolos de seguridad de red y encriptación más recientes entre los disponibles en la actualidad. Estas funciones de red se pueden integrar en su plan general de seguridad de red para ayudar a proteger sus datos y evitar accesos no autorizados al equipo.

Se recomienda desactivar los protocolos TFTP y servidor FTP. No es seguro acceder al equipo mediante estos protocolos.

### **Información relacionada**

• [Seguridad](#page-95-0)

D

• [Desactivar protocolos innecesarios](#page-97-0)

<span id="page-97-0"></span> [Inicio](#page-1-0) > [Seguridad](#page-95-0) > [Antes de utilizar las funciones de seguridad de la red](#page-96-0) > Desactivar protocolos innecesarios

## **Desactivar protocolos innecesarios**

**Modelos relacionados**: HL-L2405W/HL-L2420DW/HL-L2460DW/HL-L2460DWXL/HL-L2865DW

- 1. Inicie su navegador web.
- 2. Introduzca "https://dirección IP del equipo" en la barra de direcciones de su navegador (donde "dirección IP del equipo" es la dirección IP de su equipo).

Por ejemplo:

https://192.168.1.2

3. Si se le solicita una contraseña, ingrésela en el campo **Inicio de sesión** y luego haga clic en **Inicio de sesión**.

La contraseña predeterminada para gestionar la configuración de este equipo se encuentra en la parte posterior del equipo y está marcada como "**Pwd**". Para cambiar la contraseña predeterminada, siga las instrucciones que aparecen en la pantalla cuando inicie sesión.

4. En la barra de navegación izquierda, haga clic en **Red** > **Red** > **Protocolo**.

Si la barra de navegación izquierda no está visible, comience desde  $\equiv$ .

- 5. Desmarque las casillas de los protocolos innecesarios para desactivarlos.
- 6. Haga clic en **Enviar**.

Ø

7. Reinicie el equipo Brother para activar la configuración.

#### **Información relacionada**

• [Antes de utilizar las funciones de seguridad de la red](#page-96-0)

<span id="page-98-0"></span> [Inicio](#page-1-0) > [Seguridad](#page-95-0) > Configurar certificados para la seguridad del dispositivo

## **Configurar certificados para la seguridad del dispositivo**

**Modelos relacionados**: HL-L2405W/HL-L2420DW/HL-L2460DW/HL-L2460DWXL/HL-L2865DW

Debe configurar un certificado para administrar el equipo en red de manera segura mediante SSL/TLS. Debe utilizar Administración basada en Web para configurar un certificado.

- [Funciones de los certificados de seguridad compatibles](#page-99-0)
- [Cómo crear e instalar un certificado](#page-100-0)
- [Crear un certificado autoemitido](#page-101-0)
- [Crear una solicitud para firma de certificado \(CSR\) e instalar un certificado de una](#page-102-0) [Autoridad de certificación \(CA\)](#page-102-0)
- [Importe y Exporte el certificado y la clave privada](#page-106-0)
- [Importar y exportar un certificado de CA](#page-109-0)
- [Administrar múltiples certificados](#page-112-0)

<span id="page-99-0"></span> [Inicio](#page-1-0) > [Seguridad](#page-95-0) > [Configurar certificados para la seguridad del dispositivo](#page-98-0) > Funciones de los certificados de seguridad compatibles

### **Funciones de los certificados de seguridad compatibles**

**Modelos relacionados**: HL-L2405W/HL-L2420DW/HL-L2460DW/HL-L2460DWXL/HL-L2865DW

El equipo es compatible con el uso de varios certificados de seguridad, lo cual permite una administración, una autenticación y una comunicación seguras con el equipo. Se pueden utilizar las siguientes funciones de los certificados de seguridad con el equipo:

- Comunicación SSL/TLS
- Comunicación SSL para SMTP
- Autenticación IEEE 802.1x

Su equipo es compatible con lo siguiente:

• Certificado preinstalado

El equipo tiene un certificado preinstalado autofirmado. Este certificado permite utilizar la comunicación SSL/TLS sin crear o instalar un certificado diferente.

El certificado preinstalado y autofirmado protege su comunicación hasta cierto nivel. Se recomienda utilizar un certificado emitido por una organización de confianza para mayor seguridad.

• Certificado autofirmado

El servidor de impresión emite su propio certificado. Mediante este certificado, puede utilizar fácilmente la comunicación SSL/TLS sin crear o instalar un certificado de una CA diferente.

• Certificado de una entidad de certificación (CA)

Existen dos métodos para instalar un certificado de una CA. Si ya tiene un certificado de una CA o si desea usar el certificado de una CA externa de confianza:

- Al utilizar una solicitud de firma de certificado (CSR) desde este servidor de impresión.
- Al importar un certificado y una clave privada.
- Certificado de CA (entidad de certificación)

Para utilizar un certificado de CA que identifique a la entidad de certificación y posea su propia clave privada, deberá importar dicho certificado de la CA antes de configurar las funciones de seguridad de la red.

- Si desea utilizar la comunicación SSL/TLS, es recomendable que se ponga en contacto con el administrador del sistema en primer lugar.
- Si se restaura el servidor de impresión a sus valores predeterminados de fábrica, el certificado y la clave privada que se encuentran instalados se eliminarán. Si desea mantener el mismo certificado y la clave privada después de restablecer el servidor de impresión, expórtelos antes de restaurarlos y luego vuelva a instalarlos.

### **Información relacionada**

• [Configurar certificados para la seguridad del dispositivo](#page-98-0)

<span id="page-100-0"></span> [Inicio](#page-1-0) > [Seguridad](#page-95-0) > [Configurar certificados para la seguridad del dispositivo](#page-98-0) > Cómo crear e instalar un certificado

## **Cómo crear e instalar un certificado**

**Modelos relacionados**: HL-L2405W/HL-L2420DW/HL-L2460DW/HL-L2460DWXL/HL-L2865DW

Hay dos opciones al momento de elegir un certificado de seguridad: usar un certificado autoemitido o utilizar un certificado de una Autoridad de certificación (CA).

### **Opción 1**

### **Certificado autoemitido**

- 1. Cree un certificado autoemitido mediante Administración basada en Web.
- 2. Instale el certificado autoemitido en su computadora.

### **Opción 2**

### **Certificado de una CA**

- 1. Cree una solicitud para firma de certificado (CSR) mediante Administración basada en Web.
- 2. Instale el certificado emitido por la CA en su equipo Brother mediante la Administración basada en Web.
- 3. Instale el certificado en la computadora.

### **Información relacionada**

• [Configurar certificados para la seguridad del dispositivo](#page-98-0)

<span id="page-101-0"></span> [Inicio](#page-1-0) > [Seguridad](#page-95-0) > [Configurar certificados para la seguridad del dispositivo](#page-98-0) > Crear un certificado autoemitido

## **Crear un certificado autoemitido**

**Modelos relacionados**: HL-L2405W/HL-L2420DW/HL-L2460DW/HL-L2460DWXL/HL-L2865DW

- 1. Inicie su navegador web.
- 2. Introduzca "https://dirección IP del equipo" en la barra de direcciones de su navegador (donde "dirección IP del equipo" es la dirección IP de su equipo).

Por ejemplo: https://192.168.1.2

• Si está utilizando un sistema de nombres de dominio o ha activado un nombre NetBIOS, puede escribir otro nombre, como "SharedPrinter", en lugar de la dirección IP.

Por ejemplo: https://SharedPrinter

- Si activa un nombre NetBIOS, también puede utilizar el nombre de nodo. Por ejemplo: https://brn123456abcdef
- El nombre de NetBIOS solo puede encontrarse en el informe de configuración de red.
- 3. Si se le solicita una contraseña, ingrésela en el campo **Inicio de sesión** y luego haga clic en **Inicio de sesión**.

La contraseña predeterminada para gestionar la configuración de este equipo se encuentra en la parte posterior del equipo y está marcada como "**Pwd**". Para cambiar la contraseña predeterminada, siga las instrucciones que aparecen en la pantalla cuando inicie sesión.

4. En la barra de navegación izquierda, haga clic en **Red** > **Seguridad** > **Certificado**.

Si la barra de navegación izquierda no está visible, comience desde  $\equiv$ .

- 5. Haga clic en **Crear certificado autofirmado**.
- 6. Ingrese a **Nombre común** y a **Fecha válida**.
	- La longitud de la **Nombre común** es menor a 64 bytes. Ingrese un identificador, como una dirección IP, nombre de nodo, o nombre de dominio para usar cuando acceda a este equipo mediante una comunicación SSL/TLS. El nombre de nodo se muestra de forma predeterminada.
	- Aparecerá una advertencia si usa el protocolo HTTPS o IPPS e ingrese en la URL un nombre distinto al **Nombre común** que se utilizó para el certificado autoemitido.
- 7. Seleccione su configuración de la lista desplegable **Algoritmo de clave pública**. La configuración predeterminada es **EC(256bit)**.
- 8. Seleccione su configuración de la lista desplegable **Algoritmo implícito**. La configuración predeterminada es **SHA256**.
- 9. Haga clic en **Enviar**.

B

#### **Información relacionada**

• [Configurar certificados para la seguridad del dispositivo](#page-98-0)

<span id="page-102-0"></span> [Inicio](#page-1-0) > [Seguridad](#page-95-0) > [Configurar certificados para la seguridad del dispositivo](#page-98-0) > Crear una solicitud para firma de certificado (CSR) e instalar un certificado de una Autoridad de certificación (CA)

## **Crear una solicitud para firma de certificado (CSR) e instalar un certificado de una Autoridad de certificación (CA)**

**Modelos relacionados**: HL-L2405W/HL-L2420DW/HL-L2460DW/HL-L2460DWXL/HL-L2865DW

Si ya dispone de un certificado de una Autoridad de certificación (CA) externa de confianza, puede almacenar el certificado y la clave privada en el equipo y administrarlos mediante una importación y exportación. Si no dispone un certificado de una CA externa de confianza, puede crear una Solicitud para firma de certificado (CSR), enviarla a una CA para su autenticación e instalar el certificado devuelto en el equipo.

- [Crear un pedido de firma de certificado \(CSR\)](#page-103-0)
- [Instalar un certificado en el equipo](#page-105-0)

<span id="page-103-0"></span> [Inicio](#page-1-0) > [Seguridad](#page-95-0) > [Configurar certificados para la seguridad del dispositivo](#page-98-0) > [Crear una solicitud para](#page-102-0) [firma de certificado \(CSR\) e instalar un certificado de una Autoridad de certificación \(CA\)](#page-102-0) > Crear un pedido de firma de certificado (CSR)

# **Crear un pedido de firma de certificado (CSR)**

**Modelos relacionados**: HL-L2405W/HL-L2420DW/HL-L2460DW/HL-L2460DWXL/HL-L2865DW

Un pedido de firma de certificado (CSR) es una petición enviada a una autoridad de certificado (CA) para autenticar las credenciales que se encuentran dentro del certificado.

Recomendamos instalar un certificado raíz desde la CA en su equipo antes de crear el CSR.

- 1. Inicie su navegador web.
- 2. Introduzca "https://dirección IP del equipo" en la barra de direcciones de su navegador (donde "dirección IP del equipo" es la dirección IP de su equipo).

Por ejemplo:

https://192.168.1.2

• Si está utilizando un sistema de nombres de dominio o ha activado un nombre NetBIOS, puede escribir otro nombre, como "SharedPrinter", en lugar de la dirección IP.

Por ejemplo: https://SharedPrinter

• Si activa un nombre NetBIOS, también puede utilizar el nombre de nodo.

Por ejemplo: https://brn123456abcdef

- El nombre de NetBIOS solo puede encontrarse en el informe de configuración de red.
- 3. Si se le solicita una contraseña, ingrésela en el campo **Inicio de sesión** y luego haga clic en **Inicio de sesión**.

La contraseña predeterminada para gestionar la configuración de este equipo se encuentra en la parte posterior del equipo y está marcada como "**Pwd**". Para cambiar la contraseña predeterminada, siga las instrucciones que aparecen en la pantalla cuando inicie sesión.

4. En la barra de navegación izquierda, haga clic en **Red** > **Seguridad** > **Certificado**.

Si la barra de navegación izquierda no está visible, comience desde  $\equiv$ .

5. Haga clic en **Crear CSR**.

k

- 6. Escriba una **Nombre común** (requerida) y agregue otra información sobre su **Organización** (opcional).
	- Se requieren los detalles de su empresa para que la CA puede confirmar su identidad y verificarla en el mundo exterior.
	- La longitud de la **Nombre común** debe ser menor a 64 bytes. Ingrese un identificador, como una dirección IP, nombre de nodo, o nombre de dominio para usar cuando acceda a este equipo mediante una comunicación SSL/TLS. El nombre de nodo se muestra de forma predeterminada. Se requiere **Nombre común**.
	- Aparecerá una advertencia si escribe un nombre diferente en la URL al nombre común que se usó para el certificado.
	- La longitud del **Organización**, el **Unidad organizativa**, el **Ciudad/Localidad** y el**Estado/Provincia** debe ser menor a 64 bytes.
	- El **País/Región** debe ser un código de país ISO 3166 de dos caracteres.
	- Si configura una extensión de certificado X.509v3, seleccione la casilla de verificación **Configurar partición extendida**, y luego seleccione **Automático (Registrar IPv4)** o **Manual**.
- 7. Seleccione su configuración de la lista desplegable **Algoritmo de clave pública**. La configuración predeterminada es **EC(256bit)**.
- 8. Seleccione su configuración de la lista desplegable **Algoritmo implícito**. La configuración predeterminada es **SHA256**.
- 9. Haga clic en **Enviar**.

El CSR aparece en su pantalla. Guarde el CSR como un archivo o copie y pegue en un formulario CSR en línea ofrecido por una Autoridad de Certificado.

- 10. Haga clic en **Guardar**.
	- Siga la política CA según el método para enviar un CSR a su CA.
	- Si está usando la CA raíz de Enterprise de Windows Server 2012/2012 R2/2016/2019/2022, recomendamos usar el servidor web para la plantilla de certificado a fin de crear el certificado del cliente de forma segura. Si crea un certificado del cliente para un entorno IEEE 802.1x con autenticación EAP-TLS, recomendamos usar un usuario para la plantilla de certificado.

### **Información relacionada**

• [Crear una solicitud para firma de certificado \(CSR\) e instalar un certificado de una Autoridad de](#page-102-0) [certificación \(CA\)](#page-102-0)

<span id="page-105-0"></span> [Inicio](#page-1-0) > [Seguridad](#page-95-0) > [Configurar certificados para la seguridad del dispositivo](#page-98-0) > [Crear una solicitud para](#page-102-0) [firma de certificado \(CSR\) e instalar un certificado de una Autoridad de certificación \(CA\)](#page-102-0) > Instalar un certificado en el equipo

## **Instalar un certificado en el equipo**

**Modelos relacionados**: HL-L2405W/HL-L2420DW/HL-L2460DW/HL-L2460DWXL/HL-L2865DW

Cuando reciba un certificado de una autoridad de certificación (CA), siga estos pasos para instalarlo en el servidor de impresión:

Solo un certificado emitido con la solicitud de firma certificada (CSR) del equipo podrá instalarse en su equipo. Cuando desee crear otra CSR, asegúrese de que el certificado esté instalado antes de crear la nueva CSR. Cree otra CSR solo después de instalar el certificado en el equipo. De lo contrario, la CSR creada antes de instalar la CSR nueva no tendrá validez.

- 1. Inicie su navegador web.
- 2. Introduzca "https://dirección IP del equipo" en la barra de direcciones de su navegador (donde "dirección IP del equipo" es la dirección IP de su equipo).

Por ejemplo:

https://192.168.1.2

• Si está utilizando un sistema de nombres de dominio o ha activado un nombre NetBIOS, puede escribir otro nombre, como "SharedPrinter", en lugar de la dirección IP.

Por ejemplo: https://SharedPrinter

• Si activa un nombre NetBIOS, también puede utilizar el nombre de nodo.

Por ejemplo: https://brn123456abcdef

- El nombre de NetBIOS solo puede encontrarse en el informe de configuración de red.
- 3. Si se le solicita una contraseña, ingrésela en el campo **Inicio de sesión** y luego haga clic en **Inicio de sesión**.

La contraseña predeterminada para gestionar la configuración de este equipo se encuentra en la parte posterior del equipo y está marcada como "**Pwd**". Para cambiar la contraseña predeterminada, siga las instrucciones que aparecen en la pantalla cuando inicie sesión.

4. En la barra de navegación izquierda, haga clic en **Red** > **Seguridad** > **Certificado**.

Si la barra de navegación izquierda no está visible, comience desde  $\equiv$ .

- 5. Haga clic en **Instalar certificado**.
- 6. Examine el archivo que contiene el certificado emitido por la CA y luego haga clic en **Enviar**.

El certificado se ha creado y guardado en la memoria del equipo correctamente.

Para utilizar la comunicación SSL/TLS, el certificado raíz de la CA debe estar instalado en la computadora. Póngase en contacto con su administrador de red.

### **Información relacionada**

• [Crear una solicitud para firma de certificado \(CSR\) e instalar un certificado de una Autoridad de](#page-102-0) [certificación \(CA\)](#page-102-0)

<span id="page-106-0"></span> [Inicio](#page-1-0) > [Seguridad](#page-95-0) > [Configurar certificados para la seguridad del dispositivo](#page-98-0) > Importe y Exporte el certificado y la clave privada

# **Importe y Exporte el certificado y la clave privada**

**Modelos relacionados**: HL-L2405W/HL-L2420DW/HL-L2460DW/HL-L2460DWXL/HL-L2865DW

Almacene el certificado y la clave privada en su equipo y adminístrelos mediante su importación y exportación.

- [Importe un certificado y clave privada](#page-107-0)
- [Exportar el certificado y la clave privada](#page-108-0)

<span id="page-107-0"></span> [Inicio](#page-1-0) > [Seguridad](#page-95-0) > [Configurar certificados para la seguridad del dispositivo](#page-98-0) > [Importe y Exporte el](#page-106-0) [certificado y la clave privada](#page-106-0) > Importe un certificado y clave privada

### **Importe un certificado y clave privada**

**Modelos relacionados**: HL-L2405W/HL-L2420DW/HL-L2460DW/HL-L2460DWXL/HL-L2865DW

- 1. Inicie su navegador web.
- 2. Introduzca "https://dirección IP del equipo" en la barra de direcciones de su navegador (donde "dirección IP del equipo" es la dirección IP de su equipo).

Por ejemplo: https://192.168.1.2

b

• Si está utilizando un sistema de nombres de dominio o ha activado un nombre NetBIOS, puede escribir otro nombre, como "SharedPrinter", en lugar de la dirección IP.

Por ejemplo: https://SharedPrinter

- Si activa un nombre NetBIOS, también puede utilizar el nombre de nodo. Por ejemplo: https://brn123456abcdef
- El nombre de NetBIOS solo puede encontrarse en el informe de configuración de red.
- 3. Si se le solicita una contraseña, ingrésela en el campo **Inicio de sesión** y luego haga clic en **Inicio de sesión**.

La contraseña predeterminada para gestionar la configuración de este equipo se encuentra en la parte posterior del equipo y está marcada como "**Pwd**". Para cambiar la contraseña predeterminada, siga las instrucciones que aparecen en la pantalla cuando inicie sesión.

4. En la barra de navegación izquierda, haga clic en **Red** > **Seguridad** > **Certificado**.

Si la barra de navegación izquierda no está visible, comience desde  $\equiv$ .

- 5. Haga clic en **Importar certificado y clave secreta**.
- 6. Examine el archivo que desea importar.
- 7. Escriba la contraseña si el archivo está encriptado y, a continuación, haga clic en **Enviar**.

El certificado y la clave privada se importan al equipo.

### **Información relacionada**

• [Importe y Exporte el certificado y la clave privada](#page-106-0)
[Inicio](#page-1-0) > [Seguridad](#page-95-0) > [Configurar certificados para la seguridad del dispositivo](#page-98-0) > [Importe y Exporte el](#page-106-0) [certificado y la clave privada](#page-106-0) > Exportar el certificado y la clave privada

## **Exportar el certificado y la clave privada**

**Modelos relacionados**: HL-L2405W/HL-L2420DW/HL-L2460DW/HL-L2460DWXL/HL-L2865DW

- 1. Inicie su navegador web.
- 2. Introduzca "https://dirección IP del equipo" en la barra de direcciones de su navegador (donde "dirección IP del equipo" es la dirección IP de su equipo).

Por ejemplo: https://192.168.1.2

• Si está utilizando un sistema de nombres de dominio o ha activado un nombre NetBIOS, puede escribir otro nombre, como "SharedPrinter", en lugar de la dirección IP.

Por ejemplo: https://SharedPrinter

- Si activa un nombre NetBIOS, también puede utilizar el nombre de nodo. Por ejemplo: https://brn123456abcdef
- El nombre de NetBIOS solo puede encontrarse en el informe de configuración de red.
- 3. Si se le solicita una contraseña, ingrésela en el campo **Inicio de sesión** y luego haga clic en **Inicio de sesión**.

La contraseña predeterminada para gestionar la configuración de este equipo se encuentra en la parte posterior del equipo y está marcada como "**Pwd**". Para cambiar la contraseña predeterminada, siga las instrucciones que aparecen en la pantalla cuando inicie sesión.

4. En la barra de navegación izquierda, haga clic en **Red** > **Seguridad** > **Certificado**.

Si la barra de navegación izquierda no está visible, comience desde  $\equiv$ .

- 5. Haga clic en **Exportar** que se muestra con **Lista de certificados**.
- 6. Ingrese la contraseña si desea encriptar el archivo.

Si se utiliza una contraseña en blanco, la salida no será encriptada.

- 7. Ingrese la contraseña nuevamente para confirmación, y luego presione **Enviar**.
- 8. Haga clic en **Guardar**.

B

El certificado y la clave privada se exportarán en su computadora.

También puede importar el certificado a su computadora.

### **Información relacionada**

• [Importe y Exporte el certificado y la clave privada](#page-106-0)

<span id="page-109-0"></span> [Inicio](#page-1-0) > [Seguridad](#page-95-0) > [Configurar certificados para la seguridad del dispositivo](#page-98-0) > Importar y exportar un certificado de CA

# **Importar y exportar un certificado de CA**

**Modelos relacionados**: HL-L2405W/HL-L2420DW/HL-L2460DW/HL-L2460DWXL/HL-L2865DW

Puede importar, exportar y almacenar certificados de CA en el equipo Brother.

- [Importar un certificado de CA](#page-110-0)
- [Exportar un certificado de CA](#page-111-0)

<span id="page-110-0"></span> [Inicio](#page-1-0) > [Seguridad](#page-95-0) > [Configurar certificados para la seguridad del dispositivo](#page-98-0) > [Importar y exportar un](#page-109-0) [certificado de CA](#page-109-0) > Importar un certificado de CA

## **Importar un certificado de CA**

**Modelos relacionados**: HL-L2405W/HL-L2420DW/HL-L2460DW/HL-L2460DWXL/HL-L2865DW

- 1. Inicie su navegador web.
- 2. Introduzca "https://dirección IP del equipo" en la barra de direcciones de su navegador (donde "dirección IP del equipo" es la dirección IP de su equipo).

Por ejemplo: https://192.168.1.2

• Si está utilizando un sistema de nombres de dominio o ha activado un nombre NetBIOS, puede escribir otro nombre, como "SharedPrinter", en lugar de la dirección IP.

Por ejemplo: https://SharedPrinter

- Si activa un nombre NetBIOS, también puede utilizar el nombre de nodo. Por ejemplo: https://brn123456abcdef
- El nombre de NetBIOS solo puede encontrarse en el informe de configuración de red.
- 3. Si se le solicita una contraseña, ingrésela en el campo **Inicio de sesión** y luego haga clic en **Inicio de sesión**.

La contraseña predeterminada para gestionar la configuración de este equipo se encuentra en la parte posterior del equipo y está marcada como "**Pwd**". Para cambiar la contraseña predeterminada, siga las instrucciones que aparecen en la pantalla cuando inicie sesión.

4. En la barra de navegación izquierda, haga clic en **Red** > **Seguridad** > **Certificado CA**.

Si la barra de navegación izquierda no está visible, comience desde  $\equiv$ .

- 5. Haga clic en **Importar certificado CA**.
- 6. Busque el archivo que desea importar.
- 7. Haga clic en **Enviar**.

Ø

#### **Información relacionada**

• [Importar y exportar un certificado de CA](#page-109-0)

<span id="page-111-0"></span> [Inicio](#page-1-0) > [Seguridad](#page-95-0) > [Configurar certificados para la seguridad del dispositivo](#page-98-0) > [Importar y exportar un](#page-109-0) [certificado de CA](#page-109-0) > Exportar un certificado de CA

## **Exportar un certificado de CA**

**Modelos relacionados**: HL-L2405W/HL-L2420DW/HL-L2460DW/HL-L2460DWXL/HL-L2865DW

- 1. Inicie su navegador web.
- 2. Introduzca "https://dirección IP del equipo" en la barra de direcciones de su navegador (donde "dirección IP del equipo" es la dirección IP de su equipo).

Por ejemplo: https://192.168.1.2

• Si está utilizando un sistema de nombres de dominio o ha activado un nombre NetBIOS, puede escribir otro nombre, como "SharedPrinter", en lugar de la dirección IP.

Por ejemplo: https://SharedPrinter

- Si activa un nombre NetBIOS, también puede utilizar el nombre de nodo. Por ejemplo: https://brn123456abcdef
- El nombre de NetBIOS solo puede encontrarse en el informe de configuración de red.
- 3. Si se le solicita una contraseña, ingrésela en el campo **Inicio de sesión** y luego haga clic en **Inicio de sesión**.

La contraseña predeterminada para gestionar la configuración de este equipo se encuentra en la parte posterior del equipo y está marcada como "**Pwd**". Para cambiar la contraseña predeterminada, siga las instrucciones que aparecen en la pantalla cuando inicie sesión.

4. En la barra de navegación izquierda, haga clic en **Red** > **Seguridad** > **Certificado CA**.

Si la barra de navegación izquierda no está visible, comience desde  $\equiv$ .

- 5. Seleccione el certificado que desea exportar y haga clic en **Exportar**.
- 6. Haga clic en **Enviar**.

Ø

### **Información relacionada**

• [Importar y exportar un certificado de CA](#page-109-0)

 [Inicio](#page-1-0) > [Seguridad](#page-95-0) > [Configurar certificados para la seguridad del dispositivo](#page-98-0) > Administrar múltiples certificados

# **Administrar múltiples certificados**

**Modelos relacionados**: HL-L2405W/HL-L2420DW/HL-L2460DW/HL-L2460DWXL/HL-L2865DW

La función de múltiples certificados permite utilizar Administración basada en Web para administrar cada certificado instalado en el equipo. En Administración basada en Web, vaya a la pantalla **Certificado** o **Certificado CA** para ver el contenido del certificado, eliminar o exportar los certificados.

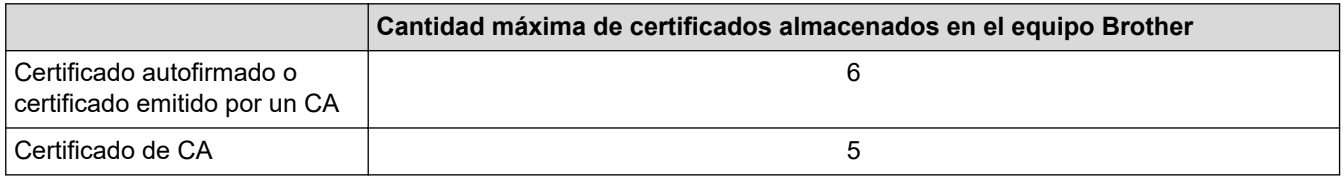

Se recomienda almacenar menos certificados de los permitidos y reservar espacio libre en caso de que caduque un certificado. Cuando llegue la fecha de caducidad de un certificado, importe uno nuevo en el espacio reservado y, a continuación, elimine el certificado caducado. De este modo, se evita un fallo de configuración.

• Cuando utilice HTTPS/IPPS o IEEE 802.1x, debe seleccionar el certificado que está utilizando.

• Cuando utilice SSL en comunicaciones SMTP, no tiene que seleccionar el certificado. El certificado necesario se seleccionará automáticamente.

### **Información relacionada**

Ø

• [Configurar certificados para la seguridad del dispositivo](#page-98-0)

<span id="page-113-0"></span>▲ [Inicio](#page-1-0) > [Seguridad](#page-95-0) > Utilizar SSL/TLS

# **Utilizar SSL/TLS**

**Modelos relacionados**: HL-L2405W/HL-L2420DW/HL-L2460DW/HL-L2460DWXL/HL-L2865DW

- [Introducción a SSL/TLS](#page-114-0)
- [Administrar el equipo de red mediante SSL/TLS de manera segura](#page-117-0)
- [Imprimir documentos de forma segura usando SSL/TLS](#page-122-0)
- [Enviar un correo electrónico de manera segura](#page-132-0)

<span id="page-114-0"></span> [Inicio](#page-1-0) > [Seguridad](#page-95-0) > [Utilizar SSL/TLS](#page-113-0) > Introducción a SSL/TLS

# **Introducción a SSL/TLS**

**Modelos relacionados**: HL-L2405W/HL-L2420DW/HL-L2460DW/HL-L2460DWXL/HL-L2865DW

Capa de sockets seguros (SSL) o Seguridad de la capa de transporte (TLS) es un método efectivo de protección de los datos que se envían a través de una red de área local o red de área amplia (LAN o WAN). Este método funciona mediante la encriptación de datos enviados a través de una red, como, por ejemplo, un trabajo de impresión, por lo que cualquier persona que intente capturar los datos no podrá leerlos.

SSL/TLS puede configurarse tanto en redes cableadas como inalámbricas y no funcionará con otros medios de seguridad como las claves WPA y los programas de software de seguridad.

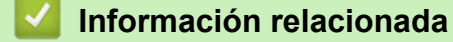

- [Utilizar SSL/TLS](#page-113-0)
	- [Breve historia de SSL/TLS](#page-115-0)
	- [Ventajas de utilizar SSL/TLS](#page-116-0)

<span id="page-115-0"></span> [Inicio](#page-1-0) > [Seguridad](#page-95-0) > [Utilizar SSL/TLS](#page-113-0) > [Introducción a SSL/TLS](#page-114-0) > Breve historia de SSL/TLS

# **Breve historia de SSL/TLS**

**Modelos relacionados**: HL-L2405W/HL-L2420DW/HL-L2460DW/HL-L2460DWXL/HL-L2865DW

SSL/TLS se creó originalmente para proteger la información sobre el tráfico web, concretamente los datos enviados entre los servidores y los navegadores web. SSL se utiliza en aplicaciones adicionales, como Telnet, impresoras y software FTP, con el fin de convertirse en una solución universal al problema de la seguridad en línea. El propósito del diseño original se sigue utilizando a menudo en el comercio y la banca electrónicos para proteger información sensible, como números de tarjetas de crédito, archivos de clientes, etc.

SSL/TLS utiliza unos niveles de encriptación sumamente altos y los bancos de todo el mundo confían en este método.

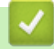

### **Información relacionada**

• [Introducción a SSL/TLS](#page-114-0)

<span id="page-116-0"></span> [Inicio](#page-1-0) > [Seguridad](#page-95-0) > [Utilizar SSL/TLS](#page-113-0) > [Introducción a SSL/TLS](#page-114-0) > Ventajas de utilizar SSL/TLS

# **Ventajas de utilizar SSL/TLS**

**Modelos relacionados**: HL-L2405W/HL-L2420DW/HL-L2460DW/HL-L2460DWXL/HL-L2865DW

La ventaja principal de utilizar SSL/TLS radica en garantizar una impresión segura a través de una red IP al impedir que usuarios no autorizados puedan leer los datos que se envían al equipo. La principal ventaja de SSL es que puede utilizarse para imprimir datos confidenciales de manera segura. Por ejemplo, un departamento de recursos humanos de una gran empresa imprime nóminas periódicamente. Sin el cifrado, los datos contenidos en estas nóminas podrían ser leídos por otros usuarios de la red. Sin embargo, con SSL/TLS, si alguien captura los datos verá una página de código y no la nómina real.

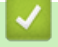

### **Información relacionada**

• [Introducción a SSL/TLS](#page-114-0)

<span id="page-117-0"></span> [Inicio](#page-1-0) > [Seguridad](#page-95-0) > [Utilizar SSL/TLS](#page-113-0) > Administrar el equipo de red mediante SSL/TLS de manera segura

## **Administrar el equipo de red mediante SSL/TLS de manera segura**

**Modelos relacionados**: HL-L2405W/HL-L2420DW/HL-L2460DW/HL-L2460DWXL/HL-L2865DW

- [Configurar un certificado para SSL/TLS y protocolos disponibles](#page-118-0)
- [Acceder a la Administración basada en Web mediante SSL/TLS](#page-119-0)
- [Instalar el certificado autofirmado para usuarios de Windows como administradores](#page-120-0)
- [Configurar certificados para la seguridad del dispositivo](#page-98-0)

<span id="page-118-0"></span> [Inicio](#page-1-0) > [Seguridad](#page-95-0) > [Utilizar SSL/TLS](#page-113-0) > [Administrar el equipo de red mediante SSL/TLS de manera](#page-117-0) [segura](#page-117-0) > Configurar un certificado para SSL/TLS y protocolos disponibles

## **Configurar un certificado para SSL/TLS y protocolos disponibles**

**Modelos relacionados**: HL-L2405W/HL-L2420DW/HL-L2460DW/HL-L2460DWXL/HL-L2865DW

Configure un certificado en el equipo mediante Administración basada en Web antes de utilizar la comunicación SSL/TLS.

- 1. Inicie su navegador web.
- 2. Introduzca "https://dirección IP del equipo" en la barra de direcciones de su navegador (donde "dirección IP del equipo" es la dirección IP de su equipo).

Por ejemplo:

https://192.168.1.2

• Si está utilizando un sistema de nombres de dominio o ha activado un nombre NetBIOS, puede escribir otro nombre, como "SharedPrinter", en lugar de la dirección IP.

Por ejemplo: https://SharedPrinter

• Si activa un nombre NetBIOS, también puede utilizar el nombre de nodo.

Por ejemplo: https://brn123456abcdef

- El nombre de NetBIOS solo puede encontrarse en el informe de configuración de red.
- 3. Si se le solicita una contraseña, ingrésela en el campo **Inicio de sesión** y luego haga clic en **Inicio de sesión**.

La contraseña predeterminada para gestionar la configuración de este equipo se encuentra en la parte posterior del equipo y está marcada como "**Pwd**". Para cambiar la contraseña predeterminada, siga las instrucciones que aparecen en la pantalla cuando inicie sesión.

4. En la barra de navegación izquierda, haga clic en **Red** > **Red** > **Protocolo**.

Si la barra de navegación izquierda no está visible, comience desde  $\equiv$ .

- 5. Haga clic en **Ajustes de servidor HTTP**.
- 6. Seleccione el certificado que desee configurar desde la lista desplegable **Seleccionar el certificado**.
- 7. Haga clic en **Enviar**.
- 8. Haga clic en **Sí** para reiniciar el servidor de impresión.

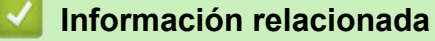

• [Administrar el equipo de red mediante SSL/TLS de manera segura](#page-117-0)

<span id="page-119-0"></span> [Inicio](#page-1-0) > [Seguridad](#page-95-0) > [Utilizar SSL/TLS](#page-113-0) > [Administrar el equipo de red mediante SSL/TLS de manera](#page-117-0) [segura](#page-117-0) > Acceder a la Administración basada en Web mediante SSL/TLS

# **Acceder a la Administración basada en Web mediante SSL/TLS**

**Modelos relacionados**: HL-L2405W/HL-L2420DW/HL-L2460DW/HL-L2460DWXL/HL-L2865DW

Para administrar el equipo de red de forma segura, use la Administración basada en Web con el protocolo HTTPS.

- Ø • Para usar el protocolo HTTPS, primero debe estar activado en el equipo. El protocolo HTTPS está activado de forma predeterminada.
	- Puede cambiar los ajustes del protocolo HTTPS usando Administración basada en Web.
- 1. Inicie su navegador web.
- 2. Escriba "https://nombre común" en la barra de direcciones del navegador (donde "nombre común" es el nombre común que asignó al certificado; este podría ser su dirección IP, nombre de nodo, o nombre de dominio).
- 3. Si se le solicita una contraseña, ingrésela en el campo **Inicio de sesión** y luego haga clic en **Inicio de sesión**.

Ø La contraseña predeterminada para gestionar la configuración de este equipo se encuentra en la parte posterior del equipo y está marcada como "**Pwd**". Para cambiar la contraseña predeterminada, siga las instrucciones que aparecen en la pantalla cuando inicie sesión.

4. Ahora puede acceder al equipo mediante HTTPS.

### **Información relacionada**

• [Administrar el equipo de red mediante SSL/TLS de manera segura](#page-117-0)

<span id="page-120-0"></span> [Inicio](#page-1-0) > [Seguridad](#page-95-0) > [Utilizar SSL/TLS](#page-113-0) > [Administrar el equipo de red mediante SSL/TLS de manera](#page-117-0) [segura](#page-117-0) > Instalar el certificado autofirmado para usuarios de Windows como administradores

# **Instalar el certificado autofirmado para usuarios de Windows como administradores**

**Modelos relacionados**: HL-L2405W/HL-L2420DW/HL-L2460DW/HL-L2460DWXL/HL-L2865DW

- Los siguientes pasos son para Microsoft Edge. Si usa otro navegador web, consulte la documentación o ayuda en línea de su navegador para obtener instrucciones sobre cómo instalar certificados.
- Asegúrese de que haya creado su certificado autofirmado usando la Administración basada en Web.
- 1. Haga clic derecho en el icono **Microsoft Edge** y seleccione **Ejecutar como administrador**. Si aparece la pantalla **Control de cuentas de usuario**, haga clic en **Sí**.
- 2. Introduzca "https://dirección IP del equipo" en la barra de direcciones de su navegador (donde "dirección IP del equipo" es la dirección IP de su equipo).

Por ejemplo:

https://192.168.1.2

• Si está utilizando un sistema de nombres de dominio o ha activado un nombre NetBIOS, puede escribir otro nombre, como "SharedPrinter", en lugar de la dirección IP.

Por ejemplo: https://SharedPrinter

- Si activa un nombre NetBIOS, también puede utilizar el nombre de nodo. Por ejemplo: https://brn123456abcdef
- El nombre de NetBIOS solo puede encontrarse en el informe de configuración de red.
- 3. Si su conexión no es privada, haga clic en el botón **Avanzado** y luego continúe hasta la página web.
- 4. Si se le solicita una contraseña, ingrésela en el campo **Inicio de sesión** y luego haga clic en **Inicio de sesión**.

La contraseña predeterminada para gestionar la configuración de este equipo se encuentra en la parte posterior del equipo y está marcada como "**Pwd**". Para cambiar la contraseña predeterminada, siga las instrucciones que aparecen en la pantalla cuando inicie sesión.

5. En la barra de navegación izquierda, haga clic en **Red** > **Seguridad** > **Certificado**.

Si la barra de navegación izquierda no está visible, comience desde  $\equiv$ .

- 6. Haga clic en **Exportar**.
- 7. Para encriptar el archivo de salida, escriba la contraseña en el campo **Introduzca la contraseña**. Si el campo **Introduzca la contraseña** está en blanco, su archivo de salida no estará encriptado.
- 8. Escriba la contraseña nuevamente en el campo **Volver a introducir contraseña** y, a continuación, haga clic en **Enviar**.
- 9. Haga clic en el documento descargado para abrirlo.
- 10. Cuando aparezca **Asistente para importación de certificados**, haga clic en **Siguiente**.
- 11. Haga clic en **Siguiente**.
- 12. Si es necesario, escriba la contraseña y, a continuación, haga clic en **Siguiente**.
- 13. Seleccione **Colocar todos los certificados en el siguiente almacén** y luego haga clic en **Examinar...**.
- 14. Seleccione el **Entidades de certificación raíz de confianza** y luego haga clic en **Aceptar**.
- 15. Haga clic en **Siguiente**.
- 16. Haga clic en **Finalizar**.
- 17. Haga clic en **Sí**, si la huella digital (thumbprint) es correcta.
- 18. Haga clic en **Aceptar**.

### **Información relacionada**

∣√

• [Administrar el equipo de red mediante SSL/TLS de manera segura](#page-117-0)

<span id="page-122-0"></span> [Inicio](#page-1-0) > [Seguridad](#page-95-0) > [Utilizar SSL/TLS](#page-113-0) > Imprimir documentos de forma segura usando SSL/TLS

## **Imprimir documentos de forma segura usando SSL/TLS**

**Modelos relacionados**: HL-L2405W/HL-L2420DW/HL-L2460DW/HL-L2460DWXL/HL-L2865DW

- [Imprimir documentos usando IPPS](#page-123-0)
- [Configurar un certificado para SSL/TLS y protocolos disponibles](#page-118-0)
- [Configurar certificados para la seguridad del dispositivo](#page-98-0)

<span id="page-123-0"></span> [Inicio](#page-1-0) > [Seguridad](#page-95-0) > [Utilizar SSL/TLS](#page-113-0) > [Imprimir documentos de forma segura usando SSL/TLS](#page-122-0) > Imprimir documentos usando IPPS

## **Imprimir documentos usando IPPS**

**Modelos relacionados**: HL-L2405W/HL-L2420DW/HL-L2460DW/HL-L2460DWXL/HL-L2865DW

Para imprimir documentos de forma segura con protocolo IPP, use el protocolo IPPS.

- 1. Inicie su navegador web.
- 2. Introduzca "https://dirección IP del equipo" en la barra de direcciones de su navegador (donde "dirección IP del equipo" es la dirección IP de su equipo).

Por ejemplo:

https://192.168.1.2

• Si está utilizando un sistema de nombres de dominio o ha activado un nombre NetBIOS, puede escribir otro nombre, como "SharedPrinter", en lugar de la dirección IP.

Por ejemplo: https://SharedPrinter

• Si activa un nombre NetBIOS, también puede utilizar el nombre de nodo.

Por ejemplo: https://brn123456abcdef

- El nombre de NetBIOS solo puede encontrarse en el informe de configuración de red.
- 3. Si se le solicita una contraseña, ingrésela en el campo **Inicio de sesión** y luego haga clic en **Inicio de sesión**.

La contraseña predeterminada para gestionar la configuración de este equipo se encuentra en la parte posterior del equipo y está marcada como "**Pwd**". Para cambiar la contraseña predeterminada, siga las instrucciones que aparecen en la pantalla cuando inicie sesión.

4. En la barra de navegación izquierda, haga clic en **Red** > **Red** > **Protocolo**.

Si la barra de navegación izquierda no está visible, comience desde  $\equiv$ .

5. Asegúrese de que la casilla de verificación **IPP** esté seleccionada.

Si la casilla de verificación **IPP** no está seleccionada, seleccione la casilla de verificación **IPP**, y luego haga clic en **Enviar**.

Reinicie el equipo para activar la configuración.

Después de que el equipo se reinicie, regrese a la página web del equipo, escriba la contraseña y, en la barra de navegación izquierda, haga clic en **Red** > **Red** > **Protocolo**.

6. Haga clic en **Ajustes de servidor HTTP**.

- 7. Marque la **HTTPS** casilla de verificación en **IPP** área y, a continuación, haga clic**Enviar**.
- 8. Reinicie el equipo para activar la configuración.

La comunicación usando IPPs no puede evitar el acceso no autorizado al servidor de impresión.

### **Información relacionada**

• [Imprimir documentos de forma segura usando SSL/TLS](#page-122-0)

<span id="page-124-0"></span> [Inicio](#page-1-0) > [Seguridad](#page-95-0) > Utilizar SNMPv3

# **Utilizar SNMPv3**

**Modelos relacionados**: HL-L2405W/HL-L2420DW/HL-L2460DW/HL-L2460DWXL/HL-L2865DW

• [Administrar el equipo de red de manera segura usando SNMPv3](#page-125-0)

<span id="page-125-0"></span> [Inicio](#page-1-0) > [Seguridad](#page-95-0) > [Utilizar SNMPv3](#page-124-0) > Administrar el equipo de red de manera segura usando SNMPv3

## **Administrar el equipo de red de manera segura usando SNMPv3**

**Modelos relacionados**: HL-L2405W/HL-L2420DW/HL-L2460DW/HL-L2460DWXL/HL-L2865DW

El protocolo simple de administración de redes versión 3 (SNMPv3) ofrece autenticación de usuario y encriptación de datos para administrar dispositivos de red de manera segura.

- 1. Inicie su navegador web.
- 2. Escriba "https://Nombre común" en la barra de direcciones de su navegador (donde "Nombre común" es el nombre común que le asignó al certificado, este podría ser su dirección IP, nombre de nodo o nombre de dominio).
- 3. Si se le solicita una contraseña, ingrésela en el campo **Inicio de sesión** y luego haga clic en **Inicio de sesión**.

La contraseña predeterminada para gestionar la configuración de este equipo se encuentra en la parte posterior del equipo y está marcada como "**Pwd**". Para cambiar la contraseña predeterminada, siga las instrucciones que aparecen en la pantalla cuando inicie sesión.

4. En la barra de navegación izquierda, haga clic en **Red** > **Red** > **Protocolo**.

Si la barra de navegación izquierda no está visible, comience desde  $\equiv$ .

- 5. Asegúrese de que el ajuste **SNMP** está activado y, a continuación, haga clic en **Configuración avanzada**.
- 6. Realice la configuración del modo de SNMPv1/v2c.

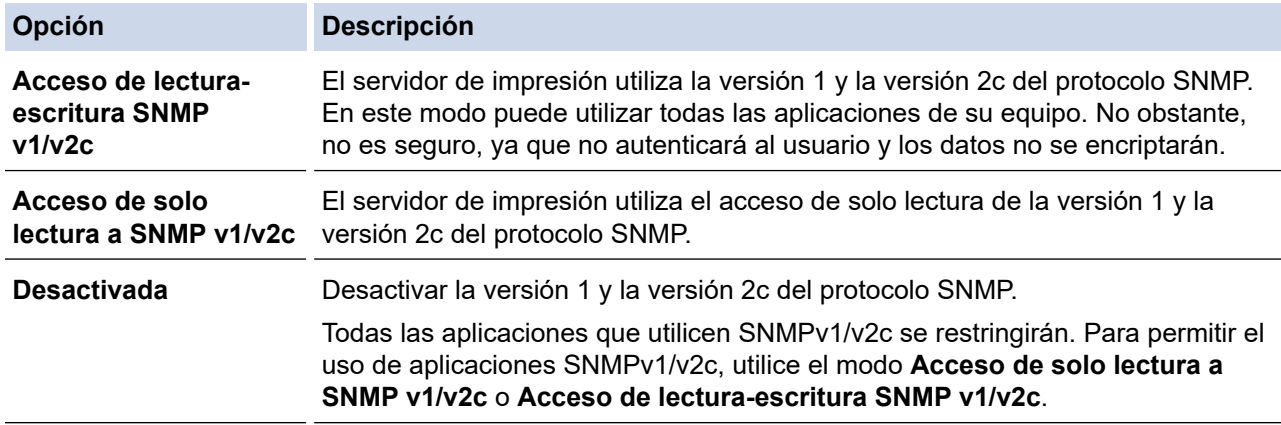

7. Realice la configuración del modo de SNMPv3.

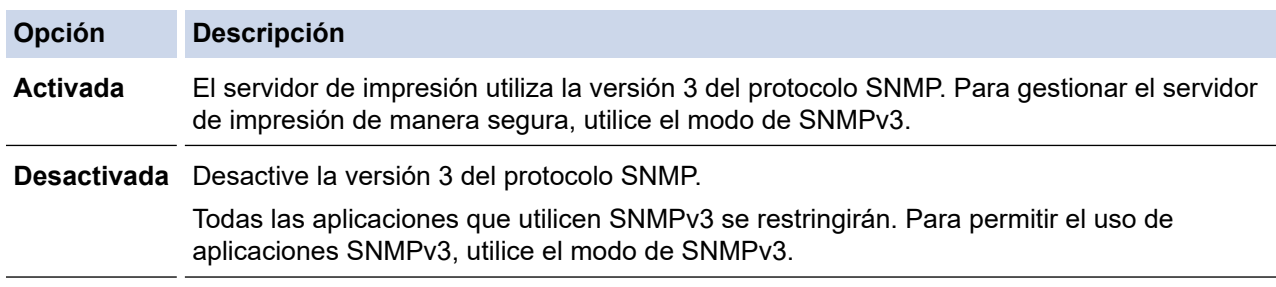

#### 8. Haga clic en **Enviar**.

Si su equipo muestra las opciones de configuración de protocolo, seleccione las opciones que desea.

9. Reinicie el equipo para activar la configuración.

## **Información relacionada**

• [Utilizar SNMPv3](#page-124-0)

∣√

<span id="page-127-0"></span> [Inicio](#page-1-0) > [Seguridad](#page-95-0) > Utilice Autenticación IEEE 802.1x

## **Utilice Autenticación IEEE 802.1x**

**Modelos relacionados**: HL-L2405W/HL-L2420DW/HL-L2460DW/HL-L2460DWXL/HL-L2865DW

- [¿Qué es la autenticación IEEE 802.1x?](#page-128-0)
- [Configure la autenticación IEEE 802.1x para una red inalámbrica o cableada con la](#page-129-0) [administración basada en web \(navegador web\)](#page-129-0)
- [Método de autenticación IEEE 802.1x](#page-131-0)

<span id="page-128-0"></span> [Inicio](#page-1-0) > [Seguridad](#page-95-0) > [Utilice Autenticación IEEE 802.1x](#page-127-0) > ¿Qué es la autenticación IEEE 802.1x?

# **¿Qué es la autenticación IEEE 802.1x?**

**Modelos relacionados**: HL-L2405W/HL-L2420DW/HL-L2460DW/HL-L2460DWXL/HL-L2865DW

IEEE 802.1x es un estándar IEEE que limita el acceso de los dispositivos de red no autorizados. El equipo Brother envía una solicitud de autenticación a un servidor RADIUS (servidor de autenticación) a través de su punto de acceso o HUB. Luego de que la solicitud haya sido verificada por el servidor RADIUS, el equipo podrá acceder a la red.

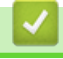

### **Información relacionada**

• [Utilice Autenticación IEEE 802.1x](#page-127-0)

<span id="page-129-0"></span> [Inicio](#page-1-0) > [Seguridad](#page-95-0) > [Utilice Autenticación IEEE 802.1x](#page-127-0) > Configure la autenticación IEEE 802.1x para una red inalámbrica o cableada con la administración basada en web (navegador web)

# **Configure la autenticación IEEE 802.1x para una red inalámbrica o cableada con la administración basada en web (navegador web)**

**Modelos relacionados**: HL-L2405W/HL-L2420DW/HL-L2460DW/HL-L2460DWXL/HL-L2865DW

- Si configura el equipo con la autenticación EAP-TLS, deberá instalar el certificado de cliente emitido por una CA antes de iniciar la configuración. Póngase en contacto con el administrador de red para obtener información sobre el certificado de cliente. Si ha instalado varios certificados, se recomienda anotar el nombre del certificado que desea utilizar.
- Antes de verificar el certificado de servidor, debe importar el certificado de CA emitido por la CA que firmó el certificado de servidor. Póngase en contacto con el administrador de red o con su proveedor de servicios de Internet (ISP) para comprobar si es necesario importar un certificado de CA.

También puede configurar la autenticación IEEE 802.1x mediante el asistente para la configuración inalámbrica Wizard desde el panel de control (red inalámbrica).

- 1. Inicie su navegador web.
- 2. Introduzca "https://dirección IP del equipo" en la barra de direcciones de su navegador (donde "dirección IP del equipo" es la dirección IP de su equipo).

Por ejemplo:

https://192.168.1.2

• Si está utilizando un sistema de nombres de dominio o ha activado un nombre NetBIOS, puede escribir otro nombre, como "SharedPrinter", en lugar de la dirección IP.

Por ejemplo: https://SharedPrinter

• Si activa un nombre NetBIOS, también puede utilizar el nombre de nodo.

Por ejemplo: https://brn123456abcdef

- El nombre de NetBIOS solo puede encontrarse en el informe de configuración de red.
- 3. Si se le solicita una contraseña, ingrésela en el campo **Inicio de sesión** y luego haga clic en **Inicio de sesión**.

La contraseña predeterminada para gestionar la configuración de este equipo se encuentra en la parte posterior del equipo y está marcada como "**Pwd**". Para cambiar la contraseña predeterminada, siga las instrucciones que aparecen en la pantalla cuando inicie sesión.

4. En la barra de navegación izquierda, haga clic en **Red**.

Si la barra de navegación izquierda no está visible, comience desde  $\equiv$ .

- 5. Realice una de las siguientes acciones:
	- Para la red cableada

Haga clic en **Cableada** > **Estado de 802.1x autentificación**.

- Para la red inalámbrica
	- Haga clic en **Inalámbrica** > **Inalámbrica (Empresa)**.
- 6. Configure los ajustes de autenticación IEEE 802.1x.
- Para activar la autenticación IEEE 802.1x para redes cableadas, seleccione **Activada** para **Estado de 802.1x cableada** en la página **Estado de 802.1x autentificación**.
- Si utiliza autenticación **EAP-TLS**, debe seleccionar el certificado del cliente instalado (que se muestra con el nombre del certificado) para la verificación de la lista desplegable **Certificado de cliente**.
- Si selecciona la autenticación **EAP-FAST**, **PEAP**, **EAP-TTLS** o **EAP-TLS**, seleccione el método de verificación de la lista desplegable **Verificación del certificado del servidor**. Verifique el certificado de servidor con el certificado de CA, importado al equipo anteriormente y emitido por la CA que firmó el certificado de servidor.

Seleccione uno de los siguientes métodos de verificación siguientes desde la lista desplegable **Verificación del certificado del servidor**:

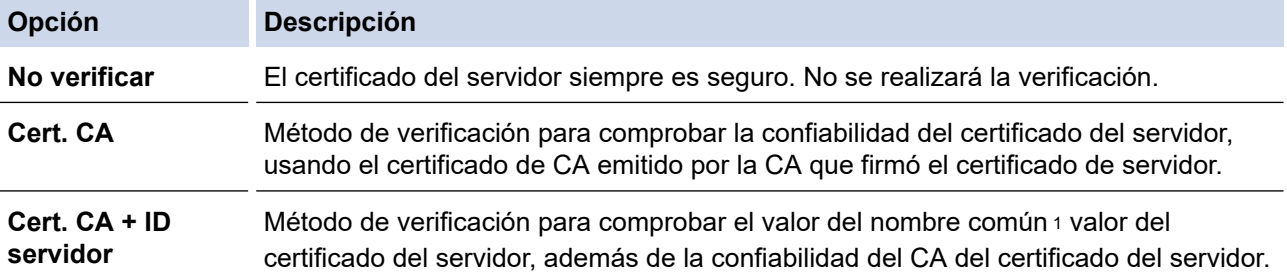

7. Cuando haya terminado con la configuración, haga clic en **Enviar**.

Para las redes cableadas: luego de configurar, conecte su equipo a la red compatible IEEE 802.1x. Luego de unos minutos, imprima el informe de configuración de red para comprobar el estado <**Wired IEEE 802.1x**> .

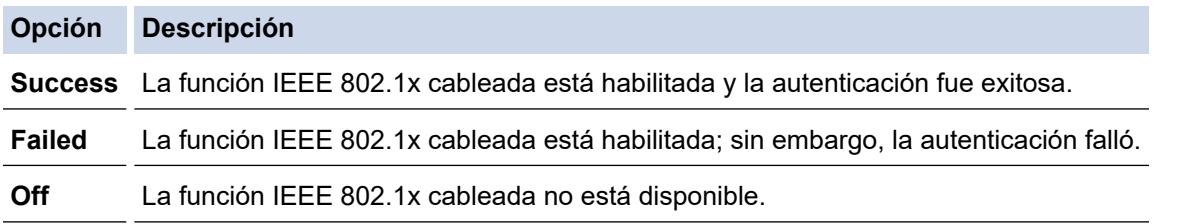

### **Información relacionada**

• [Utilice Autenticación IEEE 802.1x](#page-127-0)

#### **Información adicional:**

• [Configurar certificados para la seguridad del dispositivo](#page-98-0)

<sup>1</sup> La verificación del nombre común compare el nombre común del certificado del servidor a la cadena del caracter configurada para el **ID del servidor**. Antes de usar este método, póngase en contacto con el administrador de sistema sobre el nombre común del certificado del servidor, y luego, configure **ID del servidor**.

<span id="page-131-0"></span> [Inicio](#page-1-0) > [Seguridad](#page-95-0) > [Utilice Autenticación IEEE 802.1x](#page-127-0) > Método de autenticación IEEE 802.1x

## **Método de autenticación IEEE 802.1x**

**Modelos relacionados**: HL-L2405W/HL-L2420DW/HL-L2460DW/HL-L2460DWXL/HL-L2865DW

#### **EAP-FAST**

El protocolo de autenticación extensible - autenticación flexible mediante tunelización segura (EAP-FAST) ha sido desarrollado por Cisco Systems, Inc., que usa un ID de usuario y contraseña para la autenticación, y algoritmos de clave simétrica para lograr un proceso de autenticación tunelizado.

El equipo Brother es compatible con los siguientes métodos de autenticación internos:

- EAP-FAST/NONE
- EAP-FAST/MS-CHAPv2
- EAP-FAST/GTC

#### **EAP-MD5 (red cableada)**

Protocolo de autenticación extensible: algoritmo de compendio de mensaje 5 (EAP-MD5) utiliza un ID de usuario y una contraseña para la autenticación de desafío-respuesta.

#### **PEAP**

El protocolo de autenticación extensible protegido (PEAP) es una versión del método EAP desarrollada por Cisco Systems, Inc., Microsoft Corporation y RSA Security. PEAP crea una capa de sockets seguros (SSL) encriptada/túnel de seguridad de capa de transporte (TLS) entre un cliente y un servidor de autenticación para enviar un ID de usuario y contraseña. PEAP ofrece una autenticación mutua entre el servidor y el cliente.

El equipo Brother es compatible con los siguientes métodos de autenticación internos:

- PEAP/MS-CHAPv2
- PEAP/GTC

#### **EAP-TTLS**

El protocolo de autenticación extensible - seguridad de capa de transporte tunelizado (EAP-TTLS) ha sido desarrollado por Funk Software y Certicom. EAP-TTLS crea un túnel SSL de cifrado similar a PEAP, entre un cliente y un servidor de autenticación para enviar un ID de usuario y una contraseña. EAP-TTLS ofrece una autenticación mutua entre el servidor y el cliente.

El equipo Brother es compatible con los siguientes métodos de autenticación internos:

- EAP-TTLS/CHAP
- EAP-TTLS/MS-CHAP
- EAP-TTLS/MS-CHAPv2
- EAP-TTLS/PAP

#### **EAP-TLS**

El protocolo de autenticación extensible - seguridad de capa de transporte (EAP-TLS) requiere una autenticación de certificado digital tanto en un cliente como en un servidor de autenticación.

#### **Información relacionada**

• [Utilice Autenticación IEEE 802.1x](#page-127-0)

<span id="page-132-0"></span> [Inicio](#page-1-0) > [Seguridad](#page-95-0) > Enviar un correo electrónico de manera segura

## **Enviar un correo electrónico de manera segura**

**Modelos relacionados**: HL-L2405W/HL-L2420DW/HL-L2460DW/HL-L2460DWXL/HL-L2865DW

- [Configurar el envío de correos electrónicos mediante Administración basada en Web](#page-133-0)
- [Enviar un correo electrónico con autenticación de usuario](#page-134-0)
- [Enviar un correo electrónico de manera segura mediante SSL/TLS](#page-135-0)

<span id="page-133-0"></span> [Inicio](#page-1-0) > [Seguridad](#page-95-0) > [Enviar un correo electrónico de manera segura](#page-132-0) > Configurar el envío de correos electrónicos mediante Administración basada en Web

## **Configurar el envío de correos electrónicos mediante Administración basada en Web**

**Modelos relacionados**: HL-L2405W/HL-L2420DW/HL-L2460DW/HL-L2460DWXL/HL-L2865DW

Se recomienda utilizar Administración basada en Web para configurar el envío seguro de correos electrónicos con autenticación de usuario o el envío de correos electrónicos con SSL/TLS.

- 1. Inicie su navegador web.
- 2. Introduzca "https://dirección IP del equipo" en la barra de direcciones de su navegador (donde "dirección IP del equipo" es la dirección IP de su equipo).

Por ejemplo:

https://192.168.1.2

3. Si se le solicita una contraseña, ingrésela en el campo **Inicio de sesión** y luego haga clic en **Inicio de sesión**.

La contraseña predeterminada para gestionar la configuración de este equipo se encuentra en la parte posterior del equipo y está marcada como "**Pwd**". Para cambiar la contraseña predeterminada, siga las instrucciones que aparecen en la pantalla cuando inicie sesión.

4. En la barra de navegación izquierda, haga clic en **Red** > **Red** > **Protocolo**.

Si la barra de navegación izquierda no está visible, comience desde  $\equiv$ .

5. En el campo **Cliente SMTP**, haga clic en **Configuración avanzada** y asegúrese de que el estado de **Cliente SMTP** sea **Activada**.

Si aparece la pantalla de selección **Método de autenticación.**, seleccione el método de autenticación y, luego, siga las instrucciones que aparecen en la pantalla.

- 6. Establezca la configuración de **Cliente SMTP**.
	- Confirme si la configuración de correo electrónico es correcta después de haberla establecido mediante el envío de un correo electrónico de prueba.
	- Si no conoce la configuración del servidor SMTP, póngase en contacto con el administrador de red o el proveedor de servicios de Internet (ISP).
- 7. Cuando finalice la configuración, haga clic en **Enviar**.

Aparecerá el cuadro de diálogo **Probar configuración de envío de correo electrónico**.

8. Siga las instrucciones del cuadro de diálogo para probar la configuración actual.

#### **Información relacionada**

• [Enviar un correo electrónico de manera segura](#page-132-0)

<span id="page-134-0"></span> [Inicio](#page-1-0) > [Seguridad](#page-95-0) > [Enviar un correo electrónico de manera segura](#page-132-0) > Enviar un correo electrónico con autenticación de usuario

## **Enviar un correo electrónico con autenticación de usuario**

**Modelos relacionados**: HL-L2405W/HL-L2420DW/HL-L2460DW/HL-L2460DWXL/HL-L2865DW

El equipo envía un correo electrónico mediante un servidor de correo electrónico que requiere de una autenticación del usuario. Este método evita que usuarios no autorizados puedan acceder al servidor de correo electrónico.

Puede enviar notificaciones de correo electrónico e informes por correo electrónico mediante la autenticación de usuario.

Se recomienda utilizar Administración basada en Web para configurar la autenticación SMTP.

### **Configuración del servidor de correo electrónico**

Debe configurar el método de autenticación SMTP del equipo de modo que se corresponda con el método utilizado por el servidor de correo electrónico. Para obtener más información sobre la configuración del servidor de correo electrónico, póngase en contacto con el administrador de red o con su proveedor de servicios de Internet (ISP).

Para activar la autenticación del servidor SMTP, en la pantalla de Administración basada en Web **Cliente SMTP**, en **Método de autenticación de servidor**, debe seleccionar un método de autenticación.

### **Información relacionada**

b.

Ø

• [Enviar un correo electrónico de manera segura](#page-132-0)

<span id="page-135-0"></span> [Inicio](#page-1-0) > [Seguridad](#page-95-0) > [Enviar un correo electrónico de manera segura](#page-132-0) > Enviar un correo electrónico de manera segura mediante SSL/TLS

## **Enviar un correo electrónico de manera segura mediante SSL/TLS**

**Modelos relacionados**: HL-L2405W/HL-L2420DW/HL-L2460DW/HL-L2460DWXL/HL-L2865DW

El equipo es compatible con métodos de comunicación SSL/TLS. Para utilizar un servidor de correo electrónico que utiliza comunicación SSL/TLS, deberá configurar lo siguiente.

Se recomienda utilizar Administración basada en Web para configurar SSL/TLS.

### **Verificar el certificado de servidor**

En **SSL/TLS**, si selecciona **SSL** o **TLS**, la casilla de verificación **Verificar certificado del servidor** se marcará automáticamente.

- Antes de verificar el certificado de servidor, debe importar el certificado de CA emitido por la CA que firmó el certificado de servidor. Póngase en contacto con el administrador de red o con su proveedor de servicios de Internet (ISP) para comprobar si es necesario importar un certificado de CA.
- Si no necesita verificar el certificado de servidor, desactive la casilla **Verificar certificado del servidor**.

#### **Número de puerto**

Si selecciona **SSL** o **TLS**, el valor **Puerto** cambiará para coincidir con el protocolo. Para cambiar el número de puerto manualmente, escriba el número de puerto una vez que haya seleccionado la configuración **SSL/TLS**.

Debe configurar el método de comunicación del equipo para que se corresponda con el método utilizado por el servidor de correo electrónico. Para obtener más información sobre la configuración del servidor de correo electrónico, póngase en contacto con el administrador de red o con su ISP.

En la mayoría de casos, los servicios de correo electrónico web seguros requieren los siguientes ajustes:

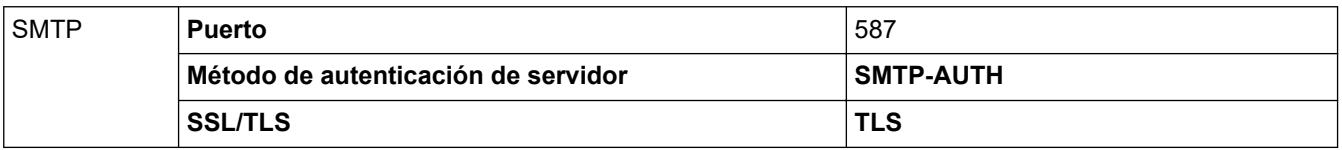

#### **Información relacionada**

• [Enviar un correo electrónico de manera segura](#page-132-0)

#### **Información adicional:**

• [Configurar certificados para la seguridad del dispositivo](#page-98-0)

<span id="page-136-0"></span> [Inicio](#page-1-0) > [Seguridad](#page-95-0) > Bloquear la configuración del equipo desde el panel de control

## **Bloquear la configuración del equipo desde el panel de control**

Antes de activar el bloqueo de configuración del equipo, anote y guarde su contraseña. Si olvida la contraseña, debe restablecer todas las contraseñas almacenadas en el equipo al contactarse con el administrador o con el Servicio de atención al cliente de Brother.

• [Configuración de detalles de bloqueo](#page-137-0)

<span id="page-137-0"></span> [Inicio](#page-1-0) > [Seguridad](#page-95-0) > [Bloquear la configuración del equipo desde el panel de control](#page-136-0) > Configuración de detalles de bloqueo

# **Configuración de detalles de bloqueo**

**Modelos relacionados**: HL-L2405W/HL-L2420DW/HL-L2460DW/HL-L2460DWXL/HL-L2865DW

Utilice la función de bloqueo de configuración para bloquear el acceso no autorizado a la configuración del equipo.

Cuando Setting Lock está configurado en On, no puede acceder a los ajustes del equipo sin ingresar la contraseña.

- [Establezca la contraseña de Setting Lock](#page-138-0)
- [Cambiar la contraseña del bloqueo de configuración](#page-139-0)
- [Activar Setting Lock](#page-140-0)

<span id="page-138-0"></span> [Inicio](#page-1-0) > [Seguridad](#page-95-0) > [Bloquear la configuración del equipo desde el panel de control](#page-136-0) > [Configuración de](#page-137-0) [detalles de bloqueo](#page-137-0) > Establezca la contraseña de Setting Lock

## **Establezca la contraseña de Setting Lock**

**Modelos relacionados**: HL-L2405W/HL-L2420DW/HL-L2460DW/HL-L2460DWXL/HL-L2865DW

- 1. Pulse  $\triangle$  o  $\nabla$  para mostrar la opción [Config. gral.] y, a continuación, pulse OK.
- 2. Pulse a o b para mostrar la opción [Bloqueo ajuste] y, a continuación, pulse **OK**.
- 3. Ingrese un número de cuatro dígitos para la contraseña.

Para introducir cada dígito, pulse **A** o **V** para seleccionar un número y, a continuación, pulse **OK**.

4. Introduzca nuevamente la contraseña cuando la pantalla LCD muestre [Verificar:].

### **Información relacionada**

• [Configuración de detalles de bloqueo](#page-137-0)

#### **Información adicional:**

• [Cómo introducir texto en el equipo](#page-20-0)

<span id="page-139-0"></span> [Inicio](#page-1-0) > [Seguridad](#page-95-0) > [Bloquear la configuración del equipo desde el panel de control](#page-136-0) > [Configuración de](#page-137-0) [detalles de bloqueo](#page-137-0) > Cambiar la contraseña del bloqueo de configuración

# **Cambiar la contraseña del bloqueo de configuración**

**Modelos relacionados**: HL-L2405W/HL-L2420DW/HL-L2460DW/HL-L2460DWXL/HL-L2865DW

- 1. Pulse a o b para mostrar la opción [Config. gral.] y, a continuación, pulse **OK**.
- 2. Pulse a o b para mostrar la opción [Bloqueo ajuste] y, a continuación, pulse **OK**.
- 3. Pulse a o b para seleccionar la opción [Configurar clave] y, a continuación, pulse **OK**.
- 4. Introduzca la contraseña actual de cuatro dígitos. Para introducir cada dígito, pulse **A** o **V** para seleccionar un número y, a continuación, pulse OK.
- 5. Ingrese una nueva contraseña de cuatro dígitos.

Para introducir cada dígito, pulse  $\blacktriangle$  o  $\nabla$  para seleccionar un número y, a continuación, pulse OK.

6. Cuando la pantalla LCD muestre [Verificar:], vuelva a introducir la nueva contraseña.

#### **Información relacionada**

• [Configuración de detalles de bloqueo](#page-137-0)

<span id="page-140-0"></span> [Inicio](#page-1-0) > [Seguridad](#page-95-0) > [Bloquear la configuración del equipo desde el panel de control](#page-136-0) > [Configuración de](#page-137-0) [detalles de bloqueo](#page-137-0) > Activar Setting Lock

# **Activar Setting Lock**

**Modelos relacionados**: HL-L2405W/HL-L2420DW/HL-L2460DW/HL-L2460DWXL/HL-L2865DW

- 1. Pulse  $\triangle$  o  $\nabla$  para mostrar la opción [Config. gral.] y, a continuación, pulse OK.
- 2. Pulse **A** o **▼** para mostrar la opción [Bloqueo ajuste] y, a continuación, pulse OK.
- 3. Pulse **OK** cuando la pantalla LCD muestra [Sí].
- 4. Introduzca la contraseña actual de cuatro dígitos.

Para introducir cada dígito, pulse  $\blacktriangle$  o  $\nabla$  para seleccionar un número y, a continuación, pulse OK.

### **Información relacionada**

• [Configuración de detalles de bloqueo](#page-137-0)

<span id="page-141-0"></span>▲ [Inicio](#page-1-0) > [Seguridad](#page-95-0) > Use las funciones de Global Network Detection

## **Use las funciones de Global Network Detection**

Cuando use su equipo en una red privada, use la función Global Network Detection para evitar el riesgo de ataques inesperados desde la red global.

- [Activar detección de dirección IP global](#page-142-0)
- [Bloquear comunicaciones desde la red global](#page-143-0)

<span id="page-142-0"></span> [Inicio](#page-1-0) > [Seguridad](#page-95-0) > [Use las funciones de Global Network Detection](#page-141-0) > Activar detección de dirección IP global

# **Activar detección de dirección IP global**

**Modelos relacionados**: HL-L2405W/HL-L2420DW/HL-L2460DW/HL-L2460DWXL/HL-L2865DW

Use esta función para comprobar la dirección IP de su equipo. Cuando su equipo se asigna a una dirección IP global, aparece una alerta en el equipo.

- 1. Pulse a o b para seleccionar la opción [Red] y, a continuación, pulse **OK**.
- 2. Pulse a o b para seleccionar la opción [Detec. global] y, a continuación, pulse **OK**.
- 3. Pulse a o b para seleccionar la opción [Permitir dete.] y, a continuación, pulse **OK**.
- 4. Pulse a o b para seleccionar [Sí] y, a continuación, pulse **Go (Ir)**.

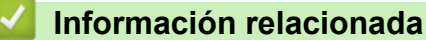

• [Use las funciones de Global Network Detection](#page-141-0)

<span id="page-143-0"></span> [Inicio](#page-1-0) > [Seguridad](#page-95-0) > [Use las funciones de Global Network Detection](#page-141-0) > Bloquear comunicaciones desde la red global

# **Bloquear comunicaciones desde la red global**

**Modelos relacionados**: HL-L2405W/HL-L2420DW/HL-L2460DW/HL-L2460DWXL/HL-L2865DW

Ø Al habilitar esta función, se limita a recibir tareas enviadas desde dispositivos con direcciones IP globales

- 1. Pulse  $\blacktriangle$  o  $\nabla$  para seleccionar la opción [Red] y, a continuación, pulse OK.
- 2. Pulse a o b para seleccionar la opción [Detec. global] y, a continuación, pulse **OK**.
- 3. Pulse a o b para seleccionar la opción [Rechaz. acceso] y, a continuación, pulse **OK**.
- 4. Pulse a o b para seleccionar [Sí] y, a continuación, pulse **Go (Ir)**.

#### **Información relacionada**

• [Use las funciones de Global Network Detection](#page-141-0)
<span id="page-144-0"></span>**■** [Inicio](#page-1-0) > móviles

# **móviles**

- [AirPrint](#page-145-0)
- [Servicio de impresión Mopria](#page-151-0)™
- [Brother Mobile Connect](#page-152-0)

#### <span id="page-145-0"></span> [Inicio](#page-1-0) > [móviles](#page-144-0) > AirPrint

# **AirPrint**

- [Información sobre AirPrint](#page-146-0)
- [Antes de utilizar AirPrint \(macOS\)](#page-147-0)
- [Imprimir con AirPrint](#page-148-0)

<span id="page-146-0"></span> [Inicio](#page-1-0) > [móviles](#page-144-0) > [AirPrint](#page-145-0) > Información sobre AirPrint

# **Información sobre AirPrint**

**Modelos relacionados**: HL-L2405W/HL-L2420DW/HL-L2460DW/HL-L2460DWXL/HL-L2865DW

AirPrint es una solución de impresión para sistemas operativos Apple que permite imprimir fotos, mensajes de correo electrónico, páginas web y documentos de forma inalámbrica desde dispositivos iPad, iPhone, iPod touch y computadoras Mac sin necesidad de instalar un controlador.

Para obtener más información, acceda al sitio web de Apple.

El uso del distintivo Works with Apple implica que un accesorio se ha diseñado para funcionar específicamente con la tecnología identificada en el distintivo, así como que el desarrollador ha certificado que cumple los estándares de rendimiento de Apple.

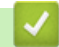

### **Información relacionada**

• [AirPrint](#page-145-0)

**Información adicional:**

• [Problemas con AirPrint](#page-192-0)

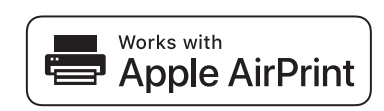

<span id="page-147-0"></span> [Inicio](#page-1-0) > [móviles](#page-144-0) > [AirPrint](#page-145-0) > Antes de utilizar AirPrint (macOS)

## **Antes de utilizar AirPrint (macOS)**

**Modelos relacionados**: HL-L2405W/HL-L2420DW/HL-L2460DW/HL-L2460DWXL/HL-L2865DW

Antes de imprimir con macOS, agregue el equipo a la lista de impresoras en la computadora Mac.

- 1. Realice una de las siguientes acciones:
	- macOS v13

Seleccione **Ajustes del Sistema** en el menú Apple.

• macOS v12 y macOS v11

Seleccione **Preferencias del Sistema** en el menú Apple.

- 2. Seleccione **Impresoras y escáneres**.
- 3. Realice una de las siguientes acciones:
	- macOS v13
		- Haga clic en **Añadir impresora, escáner o fax…**.
	- macOS v12 y macOS v11

Haga clic en el icono + debajo del panel de impresoras a la izquierda.

Aparece la pantalla **Añadir impresora**.

- 4. Realice una de las siguientes acciones:
	- macOS v13 y macOS v12

Seleccione el equipo y, a continuación, seleccione el nombre de su modelo en el menú emergente **Usar**.

macOS v11

Seleccione el equipo y, a continuación, seleccione **AirPrint** en el menú emergente **Usar**.

5. Haga clic en **Añadir**.

### **Información relacionada**

• [AirPrint](#page-145-0)

<span id="page-148-0"></span> [Inicio](#page-1-0) > [móviles](#page-144-0) > [AirPrint](#page-145-0) > Imprimir con AirPrint

# **Imprimir con AirPrint**

- [Imprimir desde un dispositivo iPad, iPhone o iPod touch](#page-149-0)
- [Imprimir con AirPrint \(macOS\)](#page-150-0)

<span id="page-149-0"></span> [Inicio](#page-1-0) > [móviles](#page-144-0) > [AirPrint](#page-145-0) > [Imprimir con AirPrint](#page-148-0) > Imprimir desde un dispositivo iPad, iPhone o iPod touch

# **Imprimir desde un dispositivo iPad, iPhone o iPod touch**

**Modelos relacionados**: HL-L2405W/HL-L2420DW/HL-L2460DW/HL-L2460DWXL/HL-L2865DW

El procedimiento utilizado para imprimir puede variar en función de la aplicación. En el ejemplo siguiente se utiliza Safari.

- 1. Asegúrese de que el equipo esté encendido.
- 2. Cargue el papel en la bandeja y cambie la configuración de la bandeja en el equipo.
- 3. Utilice Safari para abrir la página que desea imprimir.
- 4. Toque  $\Gamma$
- 5. Toque **Imprimir**.
- 6. Asegúrese de que el equipo esté seleccionado.
- 7. Si hay otro equipo seleccionado (o no hay ninguna impresora), toque **Impresora**. Aparecerá la lista de equipos disponibles.
- 8. Toque el nombre de su equipo en la lista.
- 9. Seleccione las opciones que desee, como la cantidad de páginas para imprimir y la impresión a 2 caras (si es compatible con su equipo).
- 10. Toque **Imprimir**.

#### **Información relacionada**

• [Imprimir con AirPrint](#page-148-0)

<span id="page-150-0"></span> [Inicio](#page-1-0) > [móviles](#page-144-0) > [AirPrint](#page-145-0) > [Imprimir con AirPrint](#page-148-0) > Imprimir con AirPrint (macOS)

# **Imprimir con AirPrint (macOS)**

**Modelos relacionados**: HL-L2405W/HL-L2420DW/HL-L2460DW/HL-L2460DWXL/HL-L2865DW

El procedimiento utilizado para imprimir puede variar en función de la aplicación. En el ejemplo siguiente se utiliza Safari. Antes de imprimir, asegúrese de que el equipo esté en la lista de impresoras en la computadora Mac.

- 1. Asegúrese de que el equipo esté encendido.
- 2. Cargue el papel en la bandeja y cambie la configuración de la bandeja en el equipo.
- 3. Utilice Safari para abrir la página que desea imprimir en su computadora Mac.
- 4. Haga clic en el menú **Archivo** y, a continuación, seleccione **Imprimir**.
- 5. Asegúrese de que el equipo esté seleccionado. Si hay otro equipo seleccionado (o no hay ninguna impresora), haga clic en el **Impresora** menú emergente y, a continuación, seleccione el equipo.
- 6. Seleccione las opciones deseadas, como el número de páginas a imprimir y la impresión a 2 caras (si es compatible con su equipo).
- 7. Haga clic en **Imprimir**.

### **Información relacionada**

• [Imprimir con AirPrint](#page-148-0)

#### **Información adicional:**

• [Antes de utilizar AirPrint \(macOS\)](#page-147-0)

<span id="page-151-0"></span> [Inicio](#page-1-0) > [móviles](#page-144-0) > Servicio de impresión Mopria™

**Servicio de impresión Mopria™**

**Modelos relacionados**: HL-L2405W/HL-L2420DW/HL-L2460DW/HL-L2460DWXL/HL-L2865DW

El servicio de impresión Mopria™ es una función de impresión para dispositivos móviles Android™ desarrollada por Mopria Alliance™. Este servicio permite conectar un dispositivo a la misma red que su equipo e imprimir sin necesidad de configurar opciones adicionales.

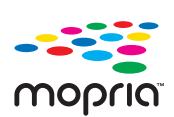

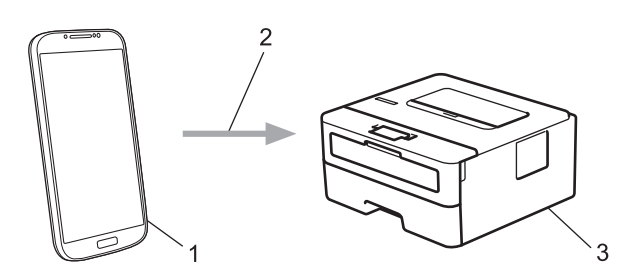

- 1. Dispositivo móvil Android™
- 2. Conexión Wi-Fi®
- 3. Su equipo

Debe descargar el servicio de impresión Mopria™ desde la aplicación Google Play™ e instalarlo en su dispositivo Android™ . Antes de usar la función Mopria™, asegúrese de activarla en su dispositivo móvil.

### **Información relacionada**

• [móviles](#page-144-0)

<span id="page-152-0"></span> [Inicio](#page-1-0) > [móviles](#page-144-0) > Brother Mobile Connect

## **Brother Mobile Connect**

**Modelos relacionados**: HL-L2405W/HL-L2420DW/HL-L2460DW/HL-L2460DWXL/HL-L2865DW

Utilice Brother Mobile Connect para imprimir desde su dispositivo móvil.

• Para dispositivos Android™:

Brother Mobile Connect permite utilizar las funciones del equipo Brother directamente desde un dispositivo Android™.

Descargue e instale Brother Mobile Connect desde Google Play™.

• Para todos los dispositivos compatibles con iOS o iPadOS, incluidos iPhone, iPad y iPod touch:

Brother Mobile Connect permite utilizar las funciones del equipo Brother directamente desde un dispositivo iOS o iPadOS.

Descargue e instale Brother Mobile Connect desde App Store.

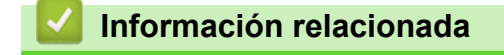

• [móviles](#page-144-0)

#### <span id="page-153-0"></span>▲ [Inicio](#page-1-0) > Solución de problemas

# **Solución de problemas**

Utilice esta sección para resolver problemas típicos que pueda encontrar cuando utiliza su equipo. Puede corregir la mayoría de los problemas usted mismo.

### **IMPORTANTE**

Para obtener ayuda técnica, debe llamar al país donde adquirió el equipo. Las llamadas se deben realizar desde dentro de ese país.

Si necesita más ayuda, visite [support.brother.com](https://support.brother.com/g/b/midlink.aspx).

Primero, compruebe lo siguiente:

- El cable de alimentación del equipo está conectado correctamente y el equipo está encendido. **▶▶ Guía de** *configuración rápida*
- Todo el material de protección se ha retirado del equipo. >> Guía de configuración rápida
- El papel se ha cargado correctamente en la bandeja de papel.
- Los cables de la interfaz están conectados de manera segura al equipo y la computadora, o la conexión inalámbrica está configurada en el equipo y en la computadora.
- Mensajes de mantenimiento y error

Si no resolvió el problema tras realizar estas comprobaciones, identifique el problema y, a continuación,  $\triangleright$ *Información relacionada*

#### **Información relacionada**

- [Indicaciones LED de mantenimiento y error](#page-154-0)
- [Mensajes de mantenimiento y error](#page-159-0)
- [Atascos de papel](#page-163-0)
- [Problemas de impresión](#page-172-0)
- [Mejore la calidad de impresión](#page-175-0)
- [Problemas de red](#page-181-0)
- [Problemas con AirPrint](#page-192-0)
- [Otros problemas](#page-193-0)
- [Consultar la información del equipo](#page-194-0)
- [Actualice el firmware del equipo](#page-195-0)
- [Funciones de restauración](#page-196-0)

# <span id="page-154-0"></span>**Indicaciones LED de mantenimiento y error**

**Modelos relacionados**: HL-L2400D

Al igual que con cualquier otro producto de oficina sofisticado, es posible que se produzcan errores y que se deban sustituir los artículos de suministro. Si ocurriera, el equipo identifica el error y solicita un mantenimiento rutinario y el Status Monitor indica el mensaje adecuado. La tabla muestra las indicaciones de error y mantenimiento más comunes.

Siga las instrucciones que aparecen en Acciones para mejorar el estado.

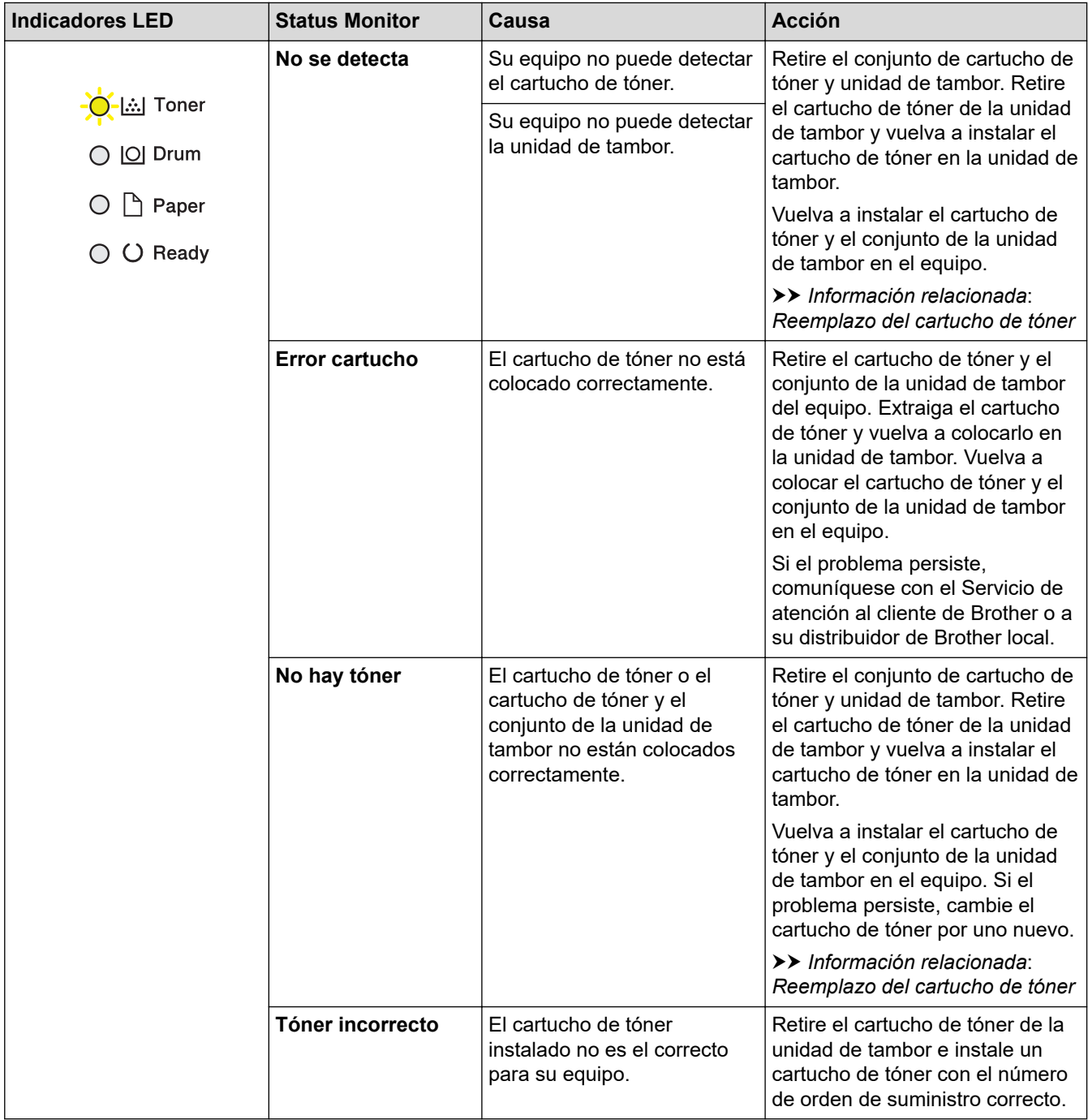

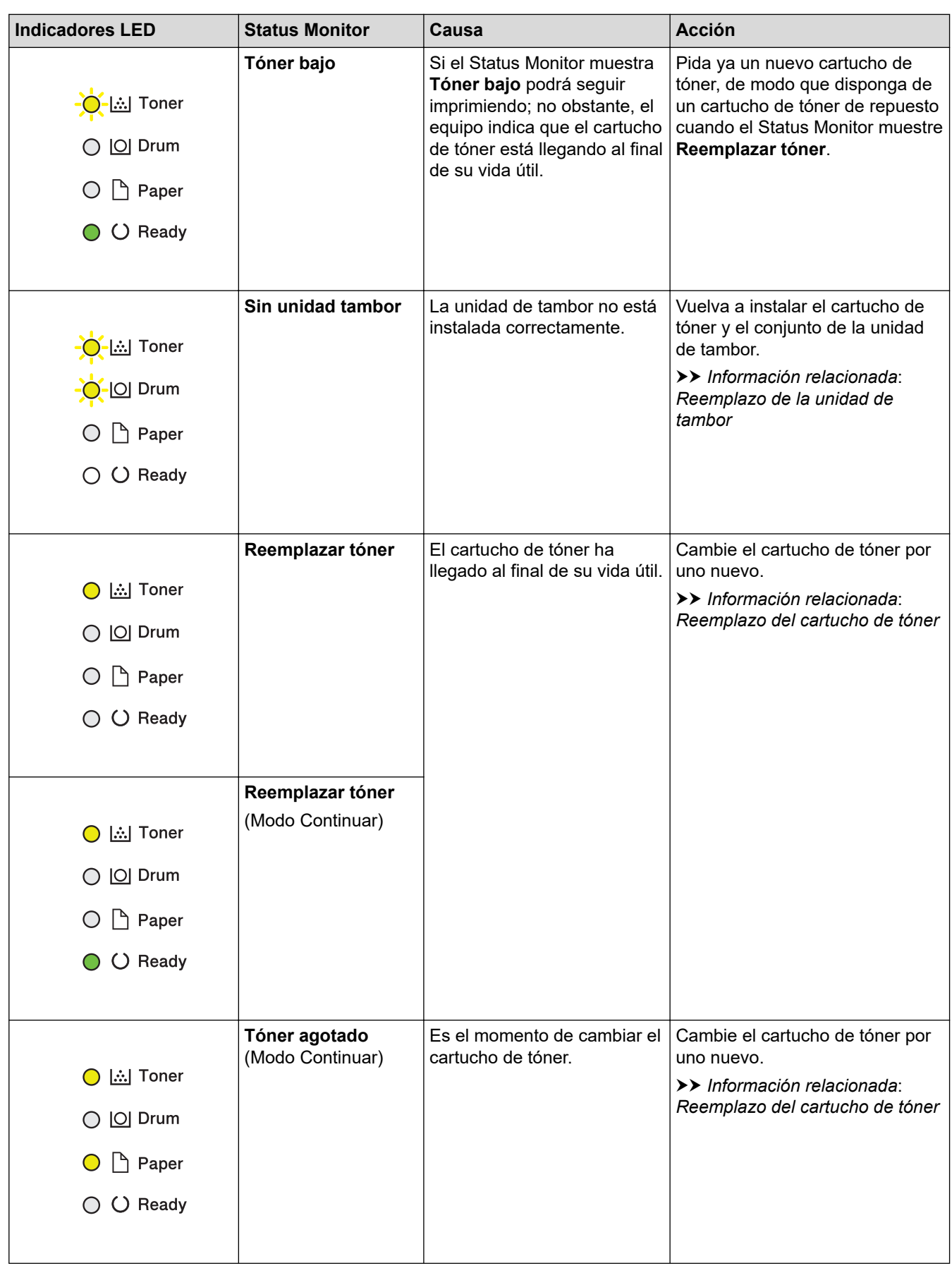

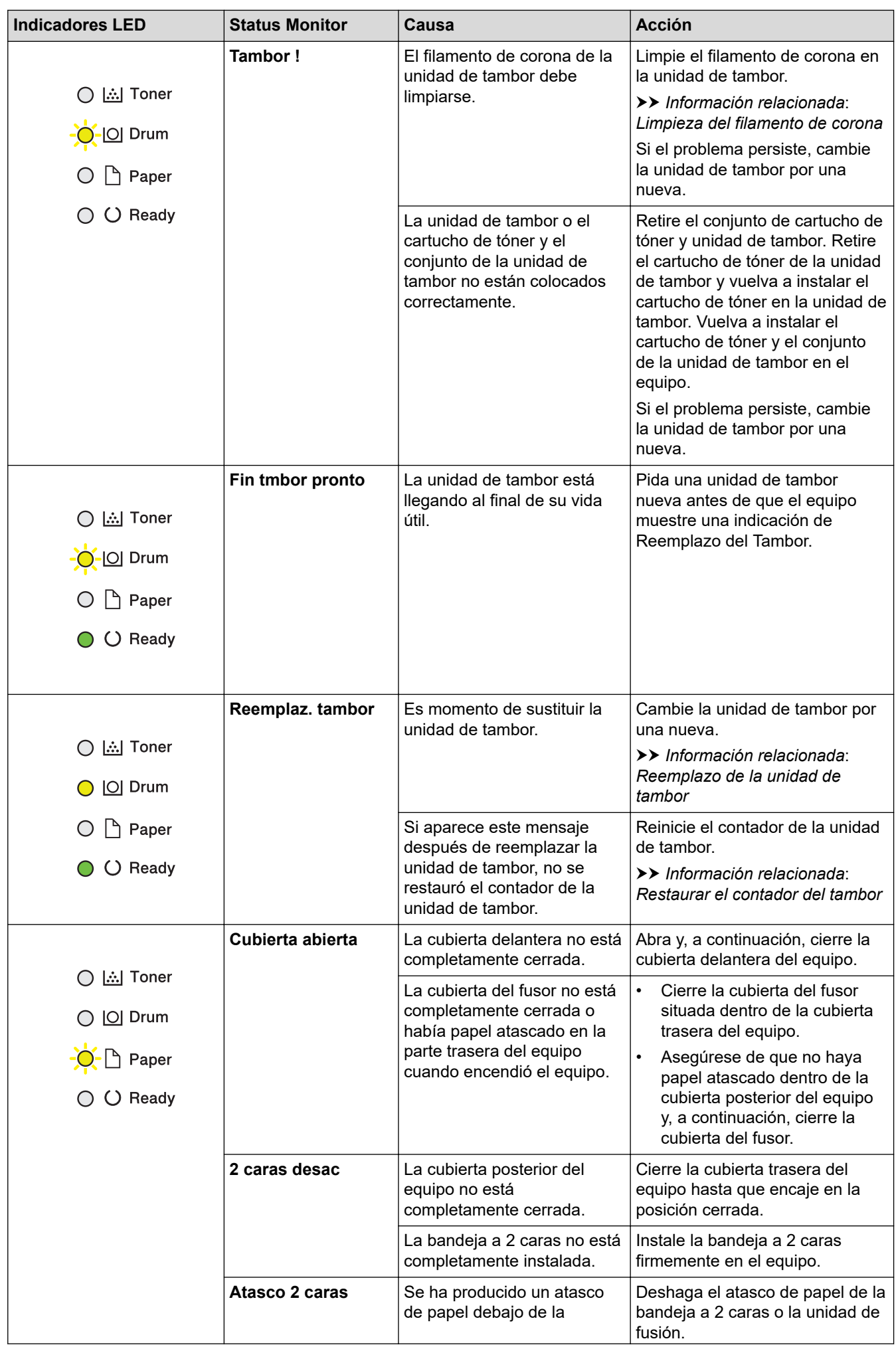

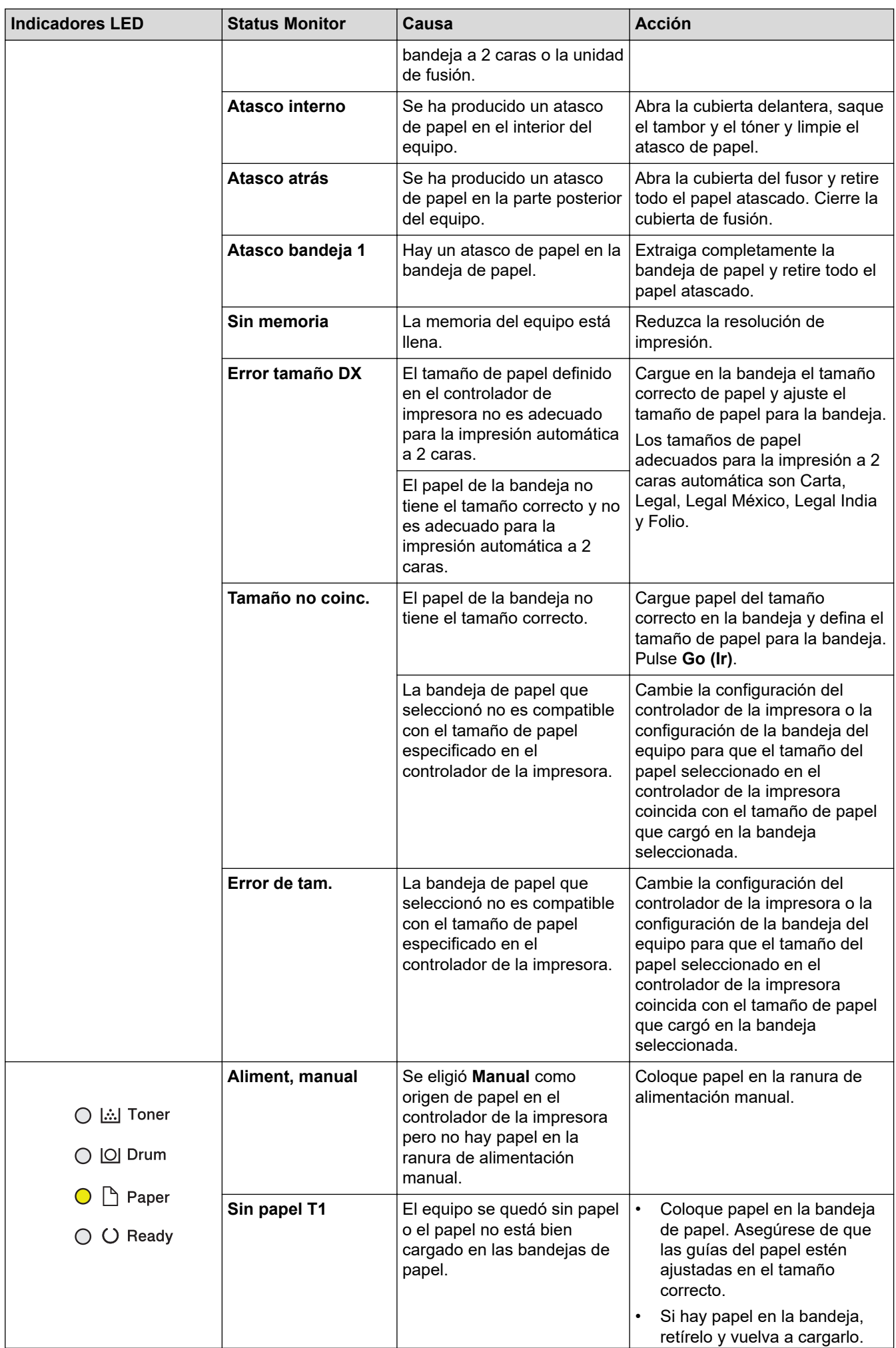

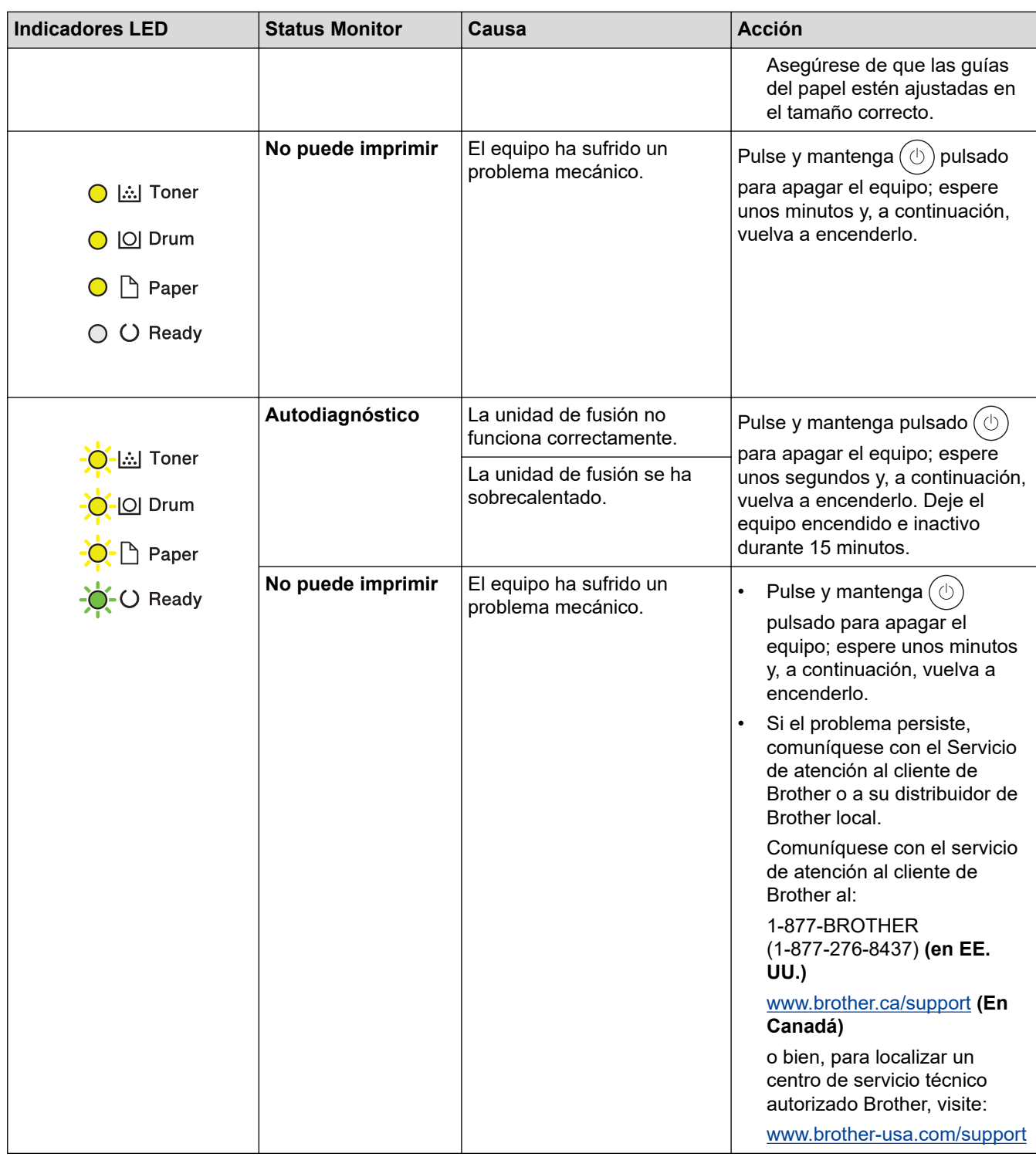

# **Información relacionada**

### • [Solución de problemas](#page-153-0)

#### **Información adicional:**

- [Reemplazo de consumibles](#page-201-0)
- [Reemplazo del cartucho de tóner](#page-203-0)
- [Reemplazo de la unidad de tambor](#page-206-0)
- [Restaurar el contador del tambor](#page-208-0)
- [Limpieza del filamento de corona](#page-211-0)

<span id="page-159-0"></span> [Inicio](#page-1-0) > [Solución de problemas](#page-153-0) > Mensajes de mantenimiento y error

### **Mensajes de mantenimiento y error**

Al igual que con cualquier otro producto de oficina sofisticado, es posible que se produzcan errores y que se deban sustituir los artículos de suministro. En tal caso, el equipo identificará el error o la operación de mantenimiento rutinario necesaria y mostrará el mensaje pertinente. En la tabla se exponen los mensajes de error y de mantenimiento más frecuentes.

Siga las instrucciones en la columna **Acción** para solucionar el error y quitar el mensaje.

Puede corregir la mayoría de los errores y realizar el mantenimiento rutinario por sí mismo. Para obtener más información, visite: [support.brother.com/faqs.](https://support.brother.com/g/b/midlink.aspx?content=faq)

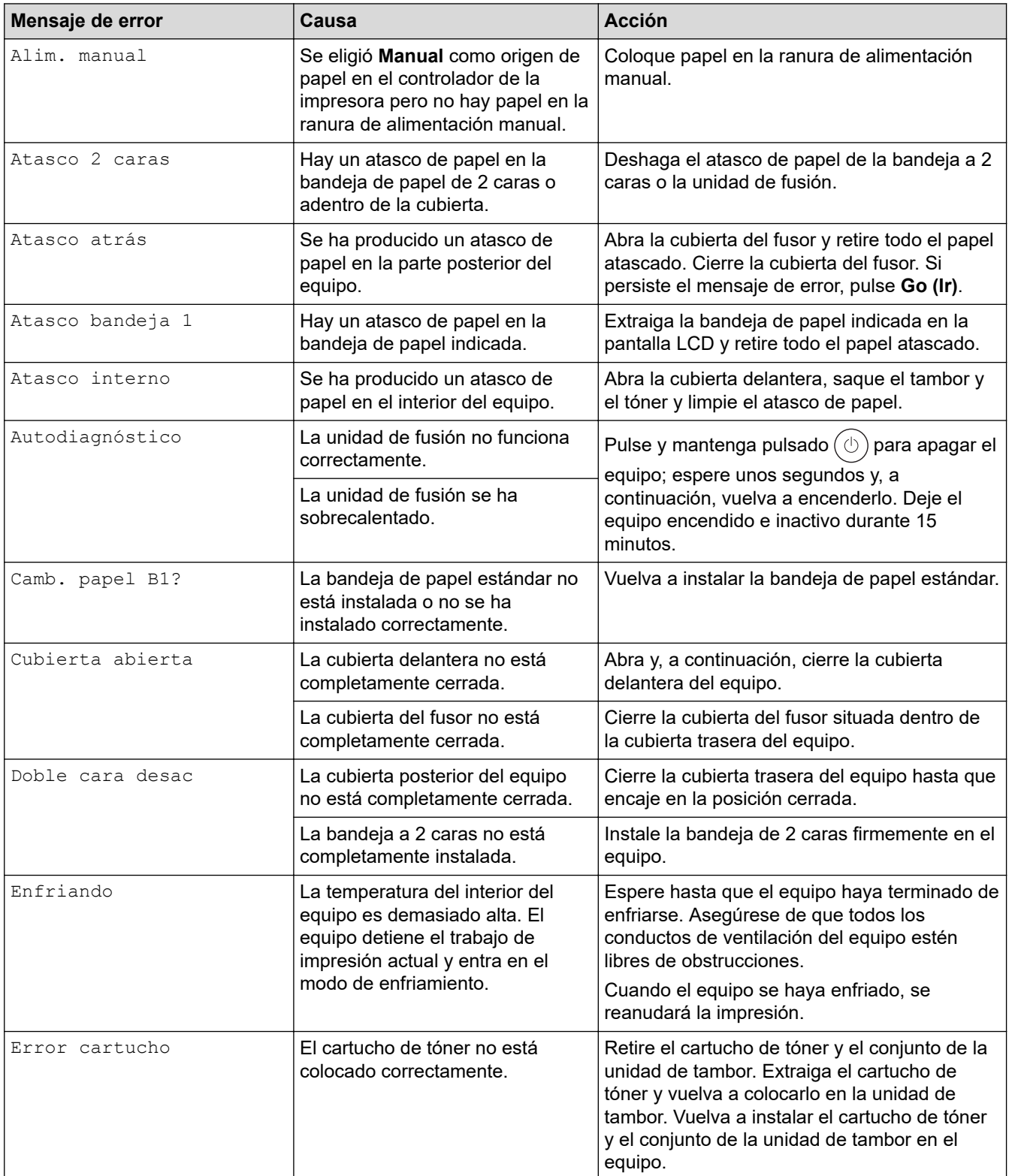

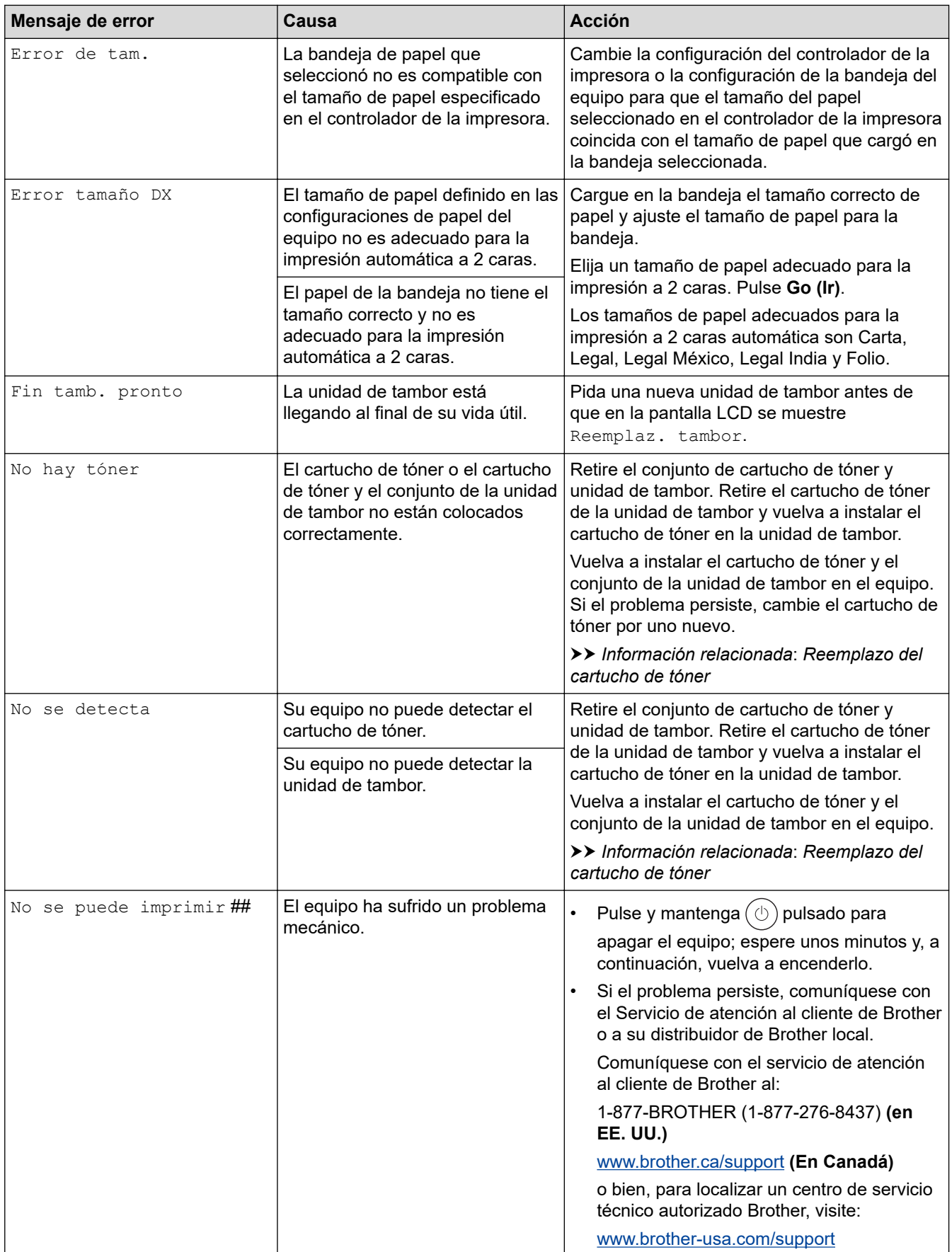

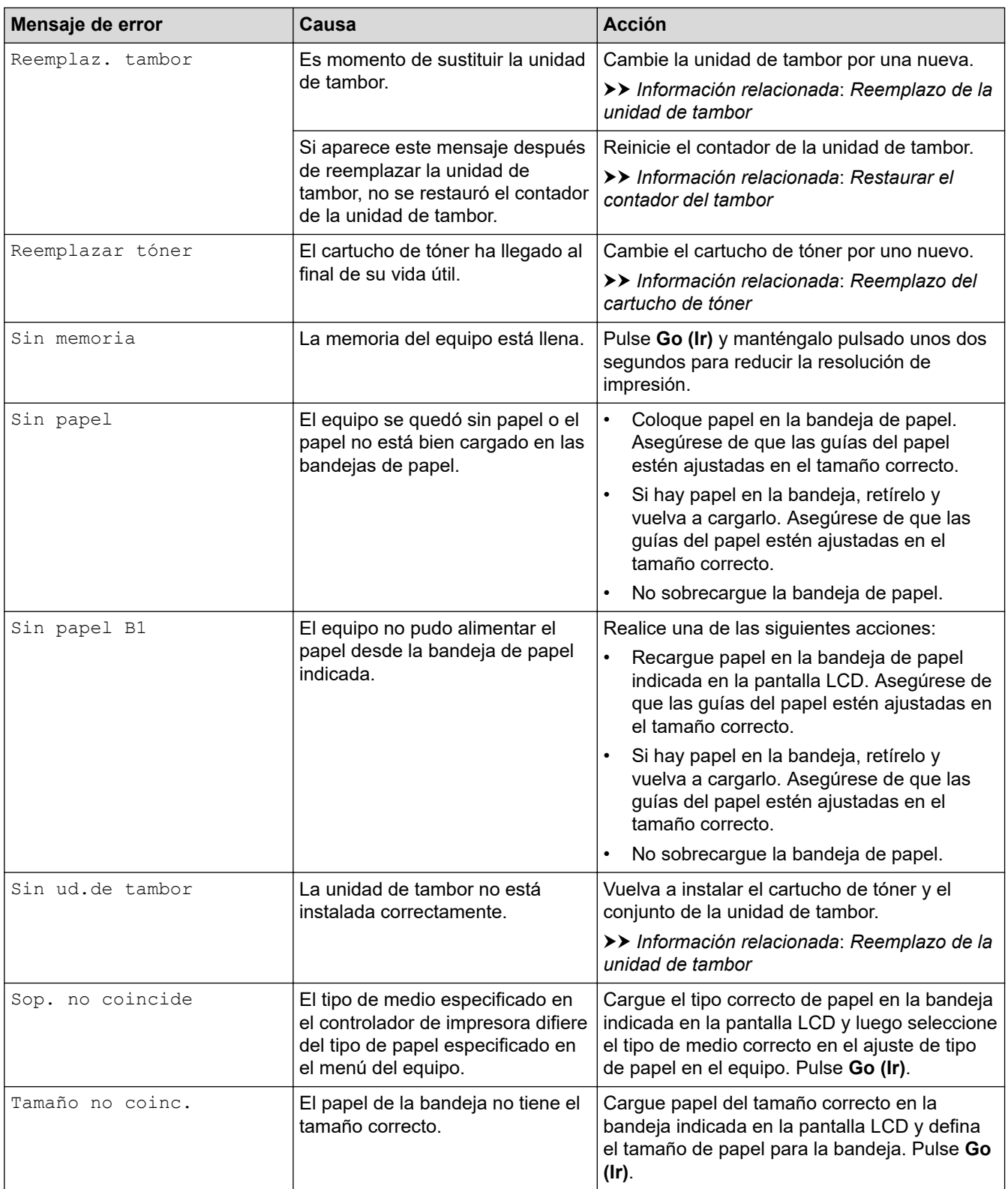

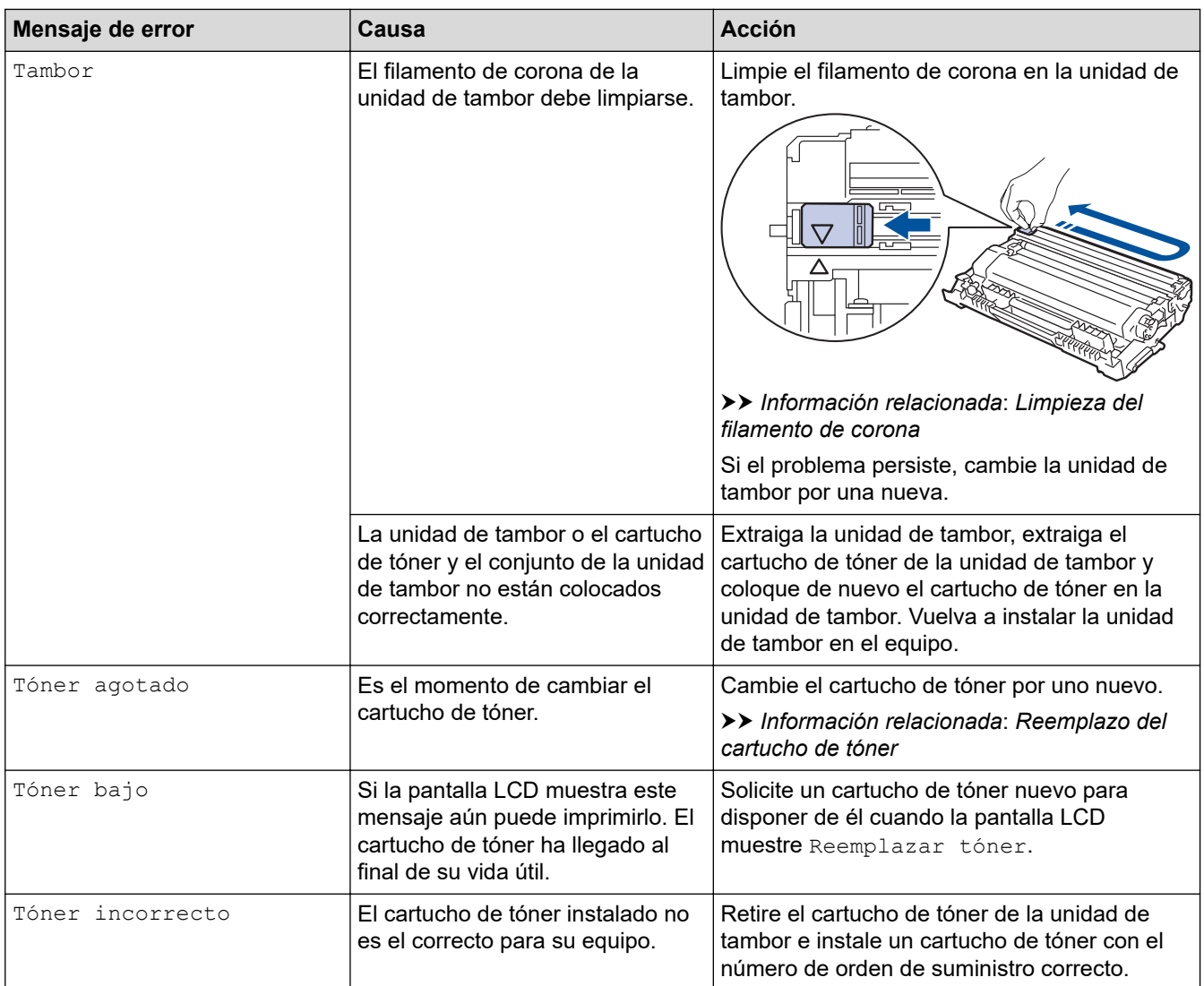

### **Información relacionada**

#### • [Solución de problemas](#page-153-0)

#### **Información adicional:**

- [Reemplazo de consumibles](#page-201-0)
- [Reemplazo del cartucho de tóner](#page-203-0)
- [Reemplazo de la unidad de tambor](#page-206-0)
- [Restaurar el contador del tambor](#page-208-0)
- [Limpieza del filamento de corona](#page-211-0)

<span id="page-163-0"></span> [Inicio](#page-1-0) > [Solución de problemas](#page-153-0) > Atascos de papel

### **Atascos de papel**

Siempre quite el papel restante de la bandeja del papel y mueva y enderece la pila cuando vaya a agregar papel nuevo. Esto evita los atascos de papel.

- [Eliminar atascos de papel](#page-164-0)
- [El papel está atascado en la bandeja de papel](#page-165-0)
- [Papel atascado en la parte posterior del equipo](#page-166-0)
- [El papel está atascado dentro del equipo](#page-168-0)
- [El papel está atascado en la bandeja a 2 caras](#page-169-0)

<span id="page-164-0"></span> [Inicio](#page-1-0) > [Solución de problemas](#page-153-0) > [Atascos de papel](#page-163-0) > Eliminar atascos de papel

### **Eliminar atascos de papel**

Si el papel se atascó o si muchas hojas de papel se alimentan juntas con frecuencia, realice lo siguiente:

- Limpie los rodillos de recogida de papel y la almohadilla separadora de las bandejas de papel. uu *Información relacionada*: *Limpiar los rodillos de recogida de papel*
- Cargue el papel en la bandeja de forma correcta.
	- uu *Información relacionada*: *Cargar papel*
- Configure el tamaño y el tipo de papel correcto en su equipo.
	- uu *Información relacionada*: *Configuración del papel*
- Configure el tamaño y el tipo de papel correcto en su computadora.
	- uu *Información relacionada*: *Imprimir un documento (Windows)*
	- uu *Información relacionada*: *Imprimir con AirPrint*
- Utilice el papel recomendado.
	- $\rightarrow$  Información relacionada: Uso de papel especial
	- uu *Información relacionada*: *Soportes de impresión recomendados*

### **Información relacionada**

• [Atascos de papel](#page-163-0)

#### **Información adicional:**

- [Limpiar los rodillos de recogida de papel](#page-218-0)
- [Cargar papel](#page-27-0)
- [Configuración del papel](#page-36-0)
- [Imprimir un documento \(Windows\)](#page-44-0)
- [Imprimir con AirPrint](#page-148-0)
- [Uso de papel especial](#page-41-0)
- [Soportes de impresión recomendados](#page-40-0)

<span id="page-165-0"></span> [Inicio](#page-1-0) > [Solución de problemas](#page-153-0) > [Atascos de papel](#page-163-0) > El papel está atascado en la bandeja de papel

# **El papel está atascado en la bandeja de papel**

Si el panel de control del equipo o el Status Monitor indican que hay un atasco en la bandeja de papel, realice los siguientes pasos:

1. Extraiga la bandeja de papel completamente fuera del equipo.

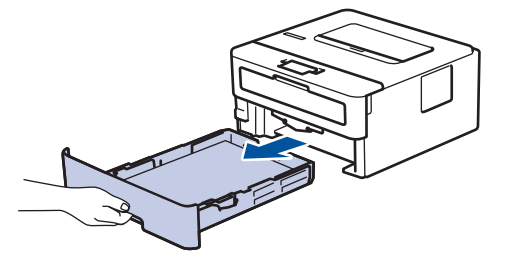

2. Tire lentamente hacia fuera del papel atascado.

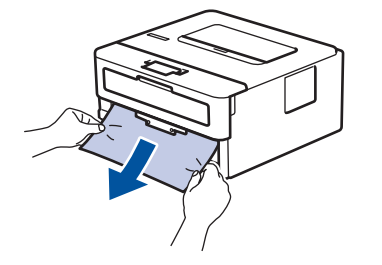

Si tira hacia abajo el papel atascado con ambas manos, podrá retirar el papel más fácilmente.

3. Airee la pila de papel para evitar más atascos y deslice las guías del papel para adaptarlas al tamaño del papel. Cargue papel en la bandeja de papel.

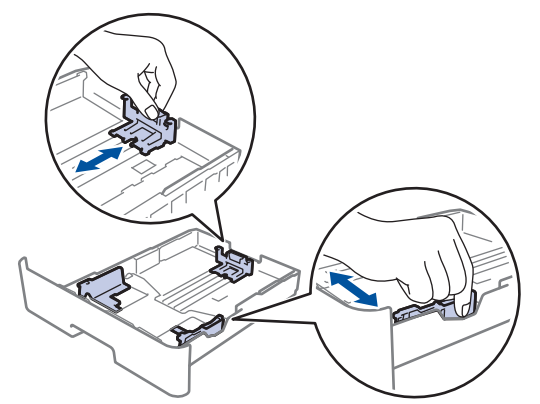

4. Asegúrese de que el papel no supere la marca de nivel máximo del papel ( $\triangledown \triangledown \triangledown$ ).

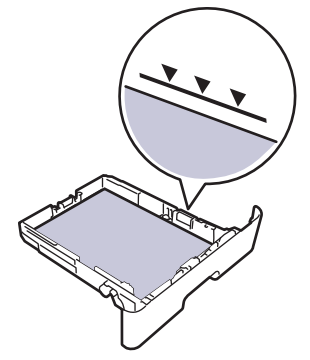

5. Vuelva a colocar la bandeja de papel firmemente en el equipo.

### **Información relacionada**

• [Atascos de papel](#page-163-0)

<span id="page-166-0"></span> [Inicio](#page-1-0) > [Solución de problemas](#page-153-0) > [Atascos de papel](#page-163-0) > Papel atascado en la parte posterior del equipo

# **Papel atascado en la parte posterior del equipo**

Si el panel de control del equipo o el Status Monitor indica que hay un atasco en la parte de atrás del equipo (trasera), realice los siguientes pasos:

- 1. Deje el equipo encendido por 10 minutos para que el ventilador interno enfríe las partes extremadamente calientes dentro del equipo.
- 2. Abra la cubierta trasera.

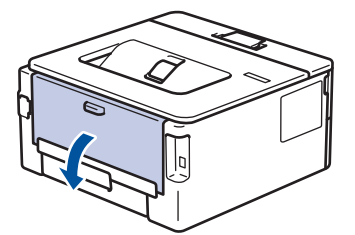

3. Tire de las pestañas azules en los lados izquierdo y derecho hacia usted para liberar la cubierta del fusor.

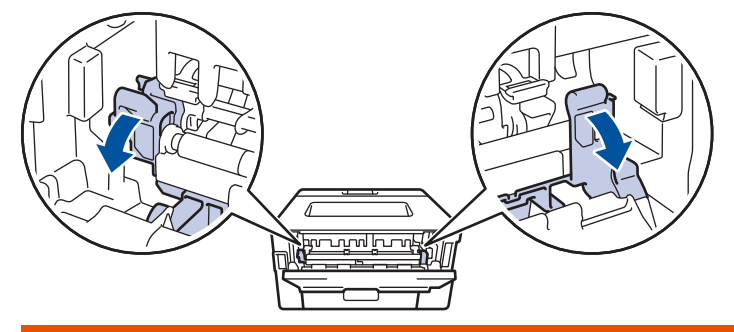

# **ADVERTENCIA**

#### SUPERFICIE CALIENTE

Las piezas internas del equipo estarán extremadamente calientes. Espere que el equipo se enfríe antes de tocarlas.

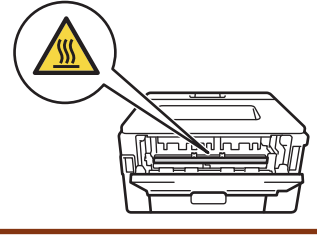

Si las palancas verdes para sobres en la cubierta posterior están hacia abajo en la posición de sobres, levante estas palancas a la posición original antes de bajar las pestañas verdes.

4. Utilice ambas manos para tirar suavemente del papel atascado del equipo.

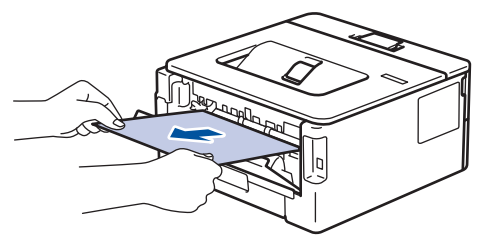

5. Cierre la cubierta de fusión.

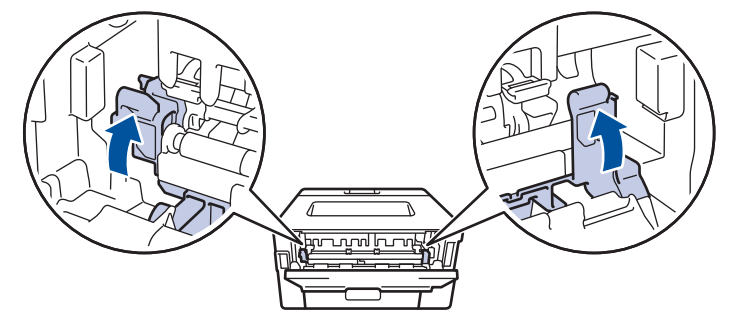

Si imprime en sobres, baje las palancas verdes para sobres a la posición de sobres de nuevo antes de cerrar la cubierta posterior.

6. Cierre la cubierta trasera hasta que se bloquee en la posición cerrada.

### **Información relacionada**

• [Atascos de papel](#page-163-0)

Ø

<span id="page-168-0"></span> [Inicio](#page-1-0) > [Solución de problemas](#page-153-0) > [Atascos de papel](#page-163-0) > El papel está atascado dentro del equipo

### **El papel está atascado dentro del equipo**

Si el panel de control del equipo o el Status Monitor indica que hay un atasco dentro del equipo, realice los siguientes pasos:

- 1. Deje el equipo encendido por 10 minutos para que el ventilador interno enfríe las partes extremadamente calientes dentro del equipo.
- 2. Abra la cubierta delantera.

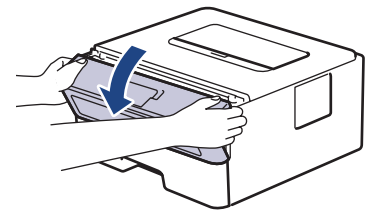

3. Retire el cartucho de tóner y el conjunto de la unidad de tambor.

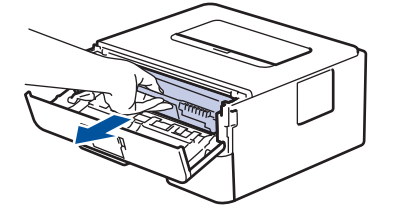

# **ADVERTENCIA**

#### SUPERFICIE CALIENTE

Las piezas internas del equipo estarán extremadamente calientes. Espere que el equipo se enfríe antes de tocarlas.

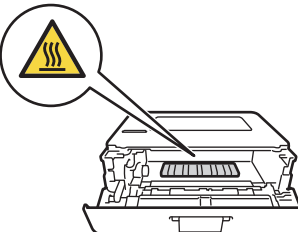

4. Saque el papel atascado lentamente.

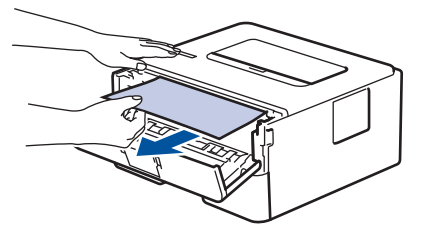

5. Instale el cartucho de tóner y el conjunto de la unidad de tambor en el equipo.

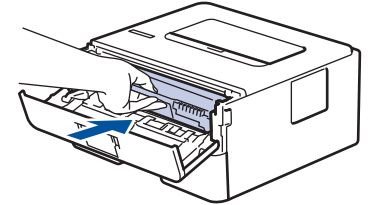

6. Cierre la cubierta delantera.

### **Información relacionada**

• [Atascos de papel](#page-163-0)

<span id="page-169-0"></span> [Inicio](#page-1-0) > [Solución de problemas](#page-153-0) > [Atascos de papel](#page-163-0) > El papel está atascado en la bandeja a 2 caras

### **El papel está atascado en la bandeja a 2 caras**

**Modelos relacionados**: HL-L2400D/HL-L2420DW/HL-L2460DW/HL-L2460DWXL/HL-L2865DW

Si el panel de control del equipo o el Status Monitor indican que hay un atasco en la bandeja de papel a 2 caras, realice lo siguiente:

- 1. Deje el equipo encendido durante 10 minutos para que el ventilador interno enfríe las partes extremadamente calientes dentro del equipo.
- 2. Extraiga la bandeja de papel completamente fuera del equipo.

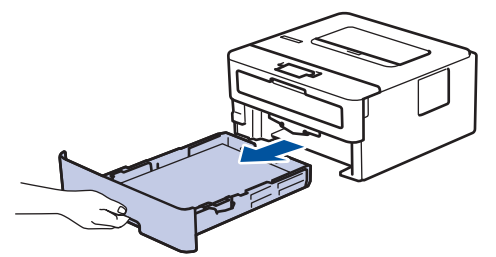

3. En la parte trasera del equipo, extraiga la bandeja a 2 caras completamente del equipo.

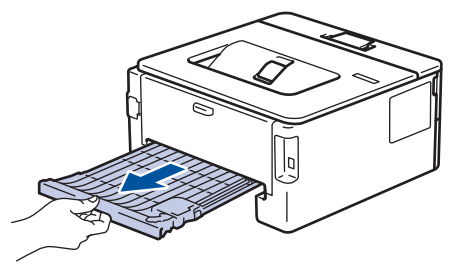

4. Extraiga el papel atascado del equipo o de la bandeja a 2 caras.

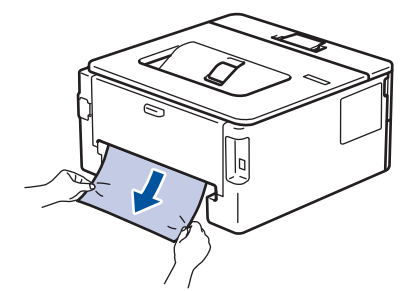

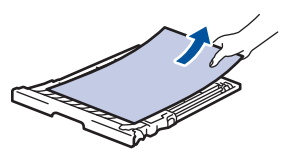

5. Retire el papel que pueda haber quedado atascado debajo del equipo debido a la electricidad estática.

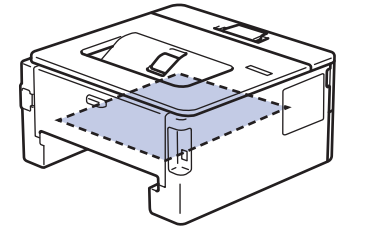

6. Si el papel no se atasca dentro de la bandeja a 2 caras, abra la cubierta trasera.

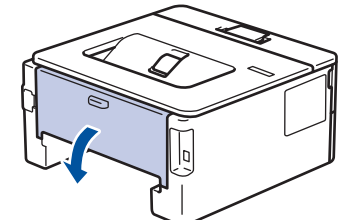

7. Tire de las pestañas azules en los lados izquierdo y derecho hacia usted para liberar la cubierta del fusor.

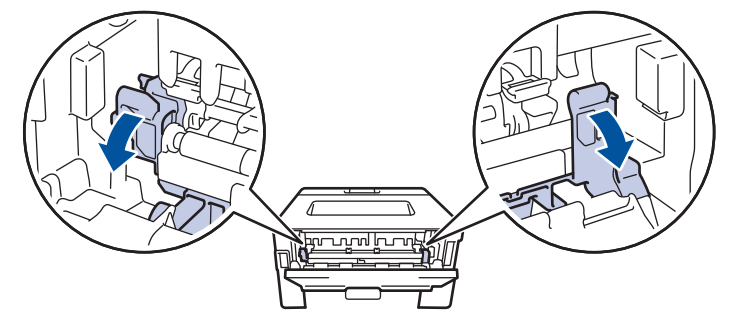

Si las palancas verdes para sobres en la cubierta posterior están hacia abajo en la posición de sobres, levante estas palancas a la posición original antes de bajar las pestañas verdes.

# **ADVERTENCIA**

#### SUPERFICIE CALIENTE

Las piezas internas del equipo estarán extremadamente calientes. Espere que el equipo se enfríe antes de tocarlas.

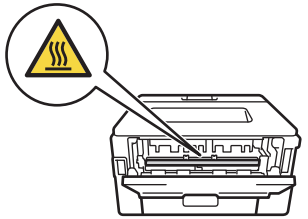

8. Utilice ambas manos para extraer suavemente el papel atascado de la parte trasera del equipo.

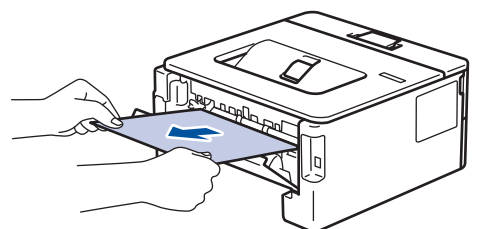

9. Cierre la cubierta de fusión.

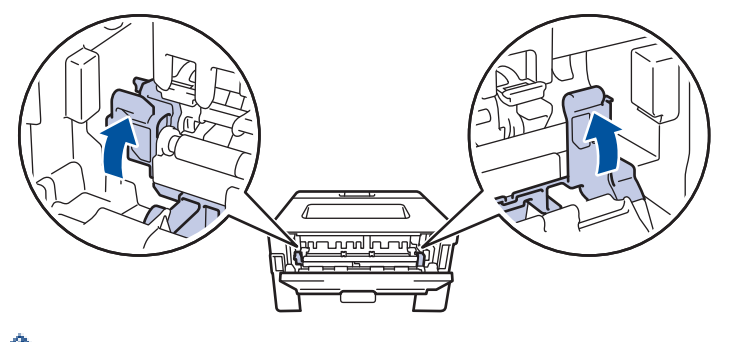

Si imprime en sobres, baje las palancas verdes para sobres a la posición de sobres de nuevo antes de cerrar la cubierta posterior.

10. Cierre la cubierta trasera hasta que encaje en la posición cerrada.

- 11. Empuje la bandeja a 2 caras firmemente en la parte trasera del equipo.
- 12. Empuje la bandeja de papel firmemente en la parte frontal del equipo.

### **Información relacionada**

• [Atascos de papel](#page-163-0)

<span id="page-172-0"></span> [Inicio](#page-1-0) > [Solución de problemas](#page-153-0) > Problemas de impresión

# **Problemas de impresión**

Si después de leer la información de esta tabla todavía necesita ayuda, consulte las sugerencias más recientes sobre solución de problemas en [support.brother.com/faqs.](https://support.brother.com/g/b/midlink.aspx?content=faq)

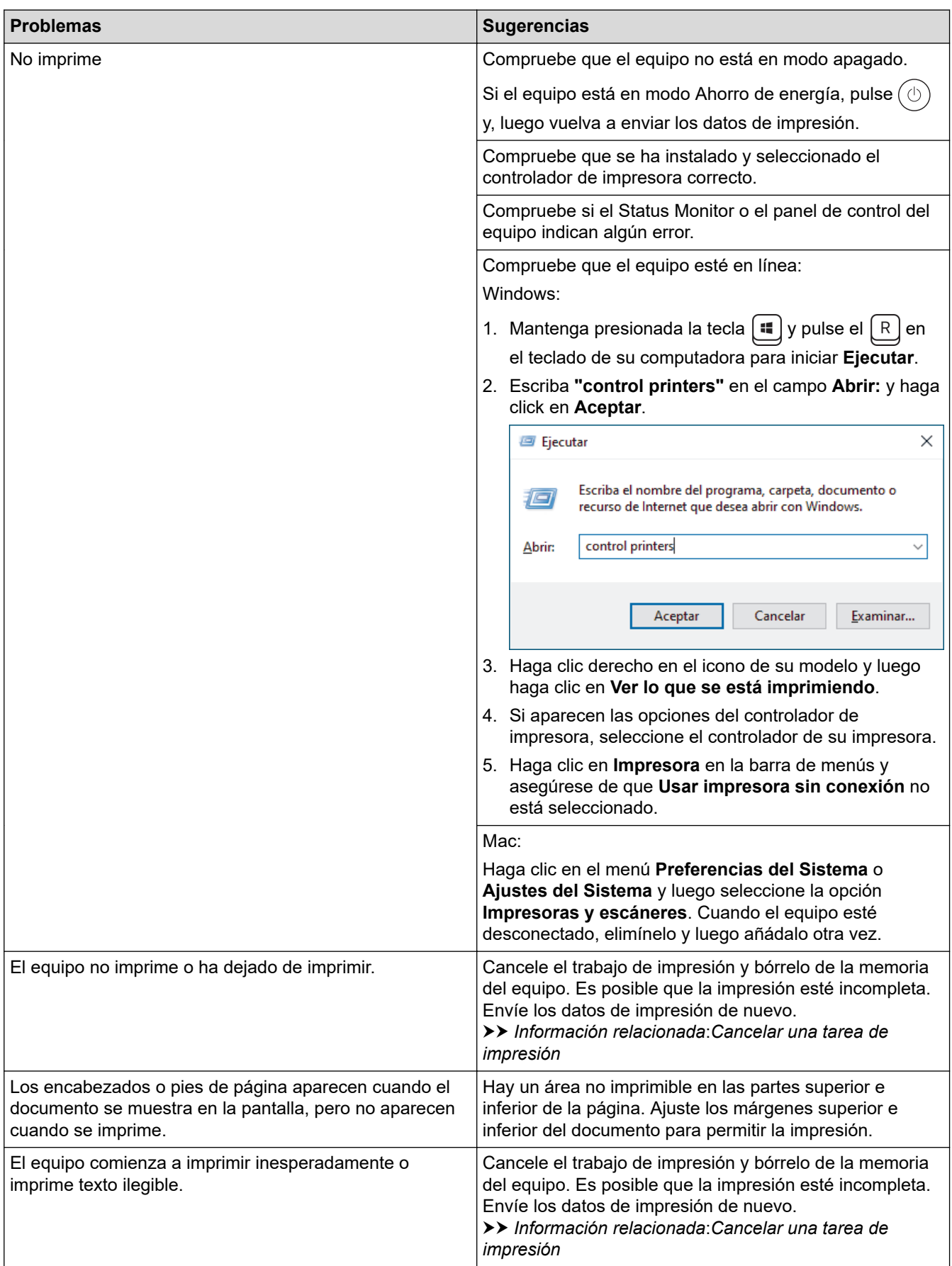

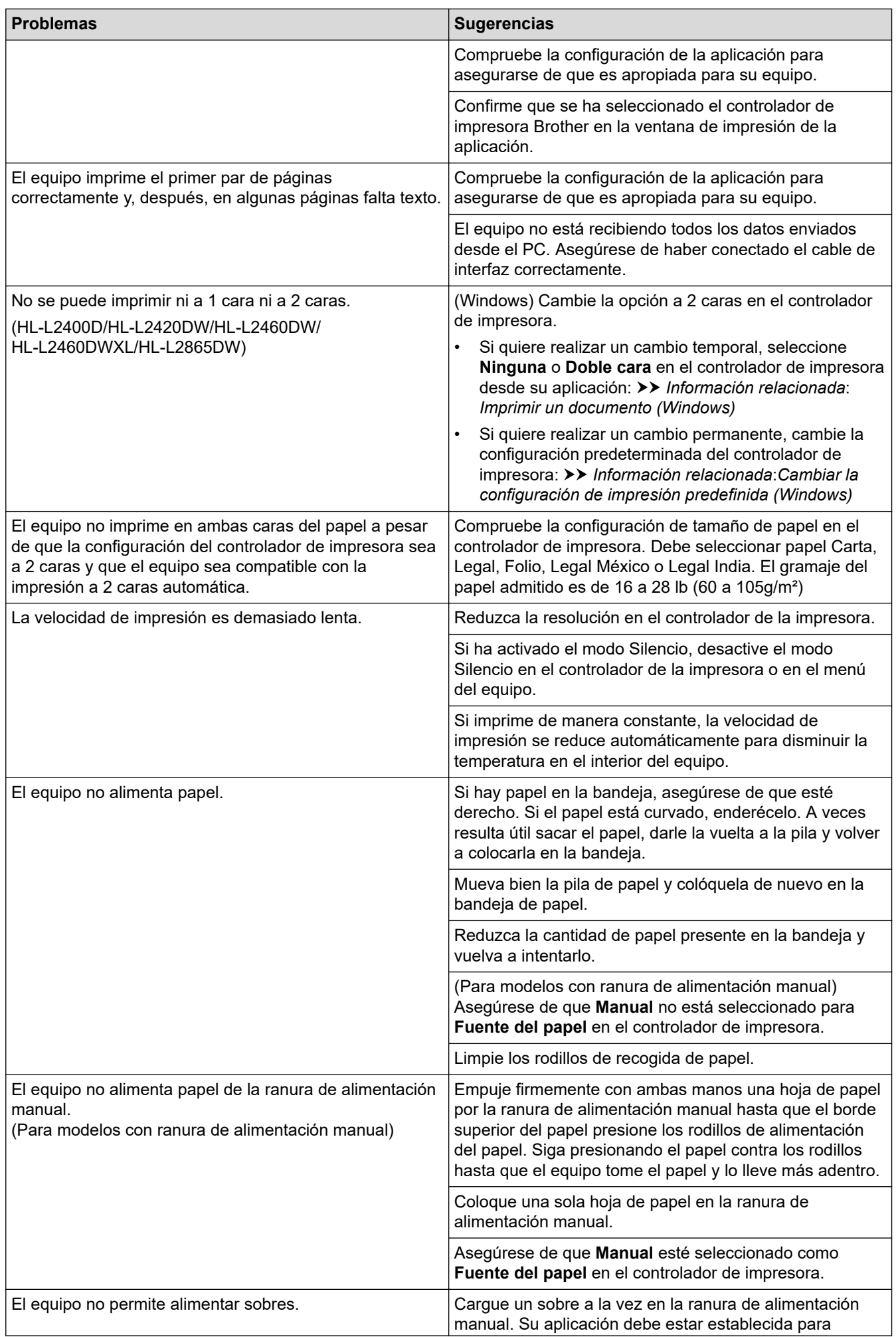

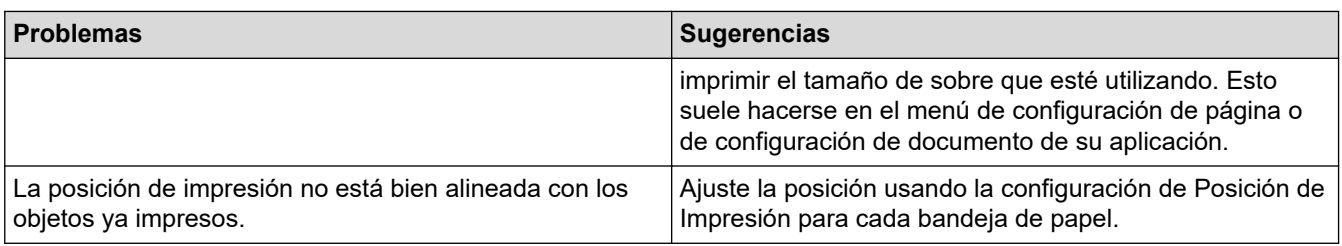

### **Información relacionada**

• [Solución de problemas](#page-153-0)

✔

#### **Información adicional:**

- [Supervisar el estado del equipo desde su computadora \(Windows\)](#page-55-0)
- [Cancelar una tarea de impresión](#page-61-0)
- [Limpiar los rodillos de recogida de papel](#page-218-0)
- [Cambiar la configuración de impresión predefinida \(Windows\)](#page-49-0)
- [Imprimir un documento \(Windows\)](#page-44-0)

<span id="page-175-0"></span> [Inicio](#page-1-0) > [Solución de problemas](#page-153-0) > Mejore la calidad de impresión

# **Mejore la calidad de impresión**

Si tiene problemas de calidad de impresión, en primer lugar imprima una página de prueba. Si la impresión se ve bien, es posible que el problema no sea el equipo. Revise las conexiones del cable de interfaz e intente imprimir un documento diferente. Si la impresión o la página de prueba impresa del equipo tiene problemas de calidad, revise los ejemplos de baja calidad de impresión y siga las recomendaciones de la tabla.

- 1. Para obtener la mejor calidad de impresión, le sugerimos utilizar los soportes de impresión recomendados. Asegúrese de usar el papel que cumpla con las especificaciones.
- 2. Verifique que el cartucho de tóner y la unidad de tambor estén instaladas correctamente.

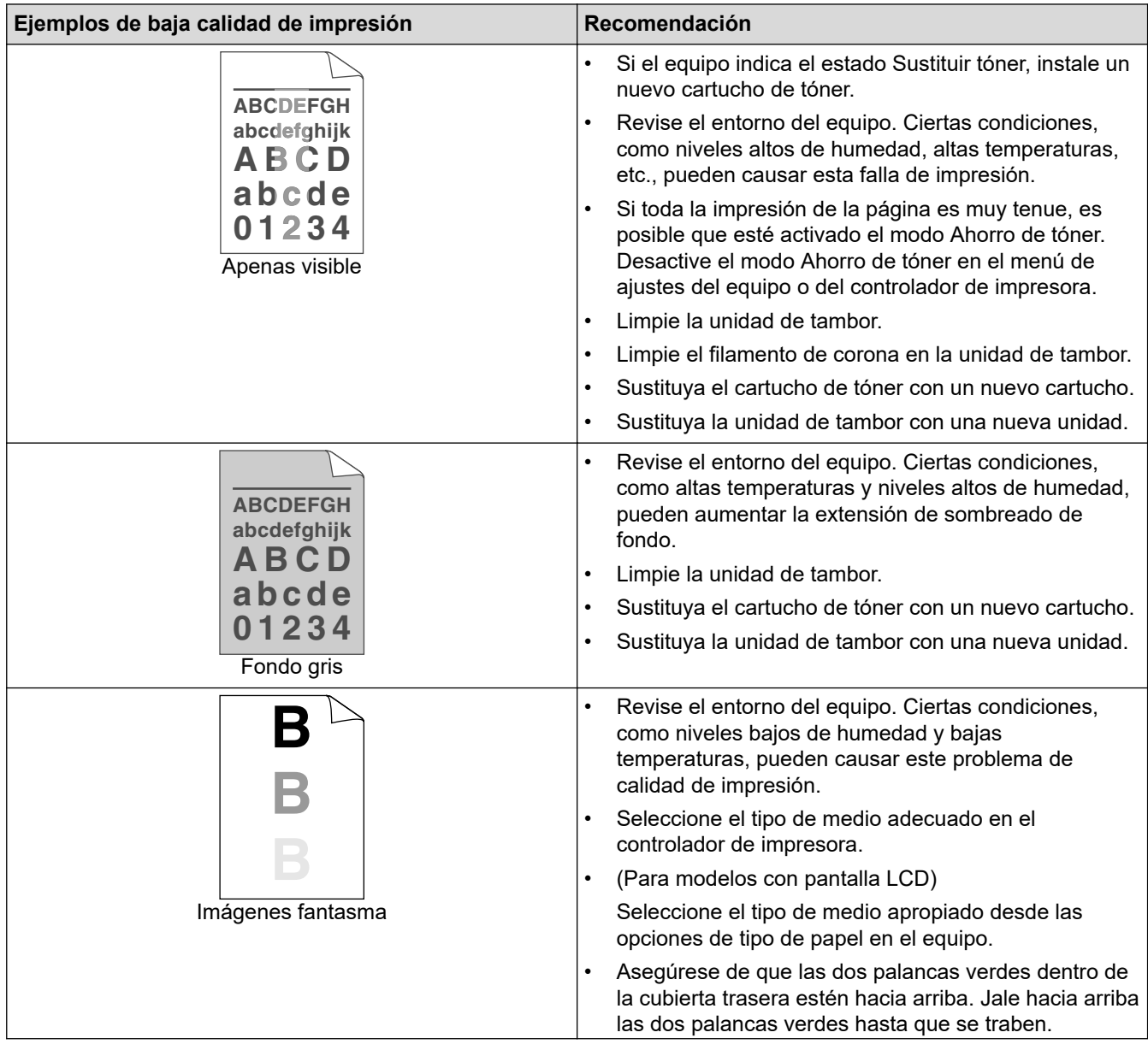

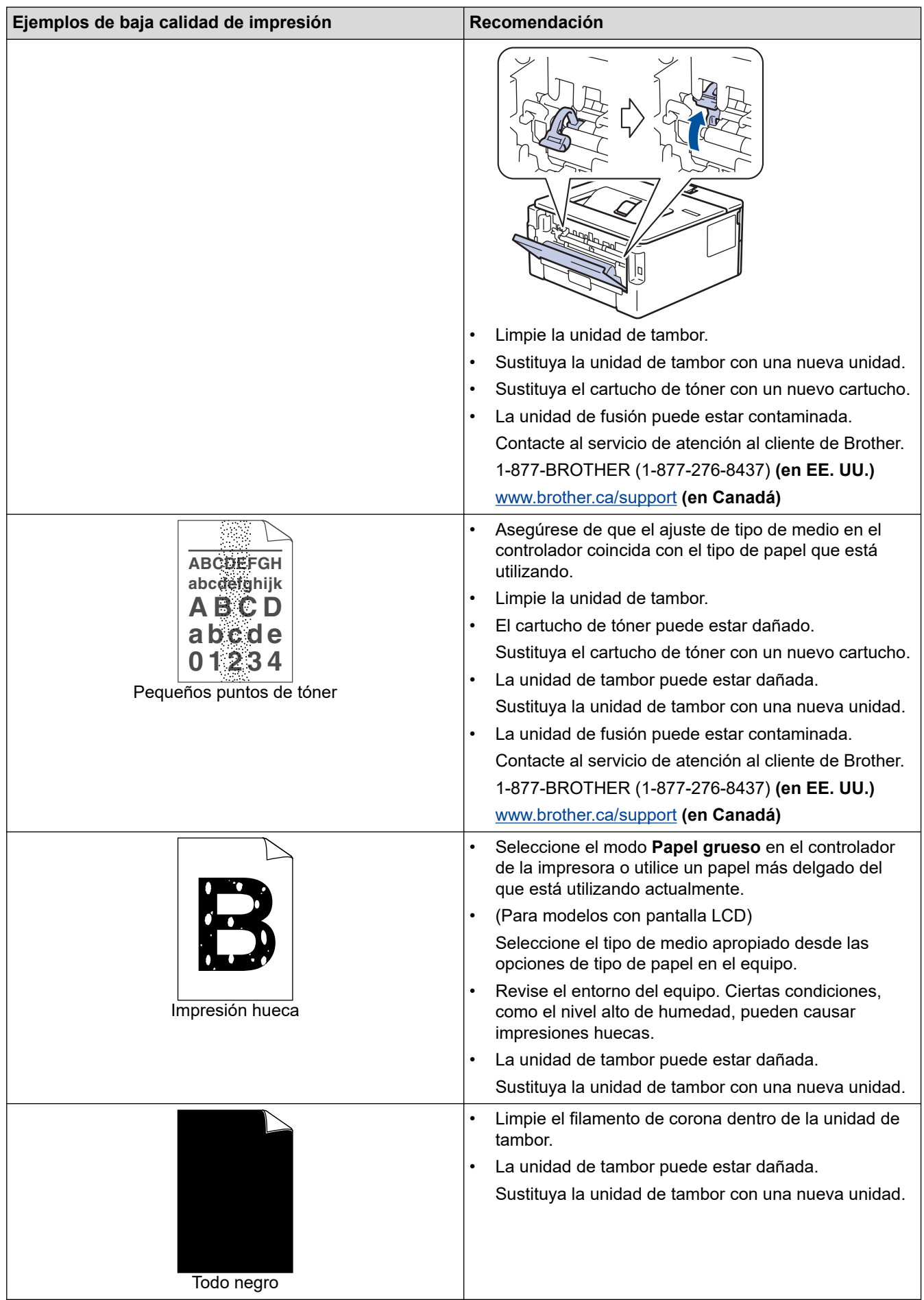

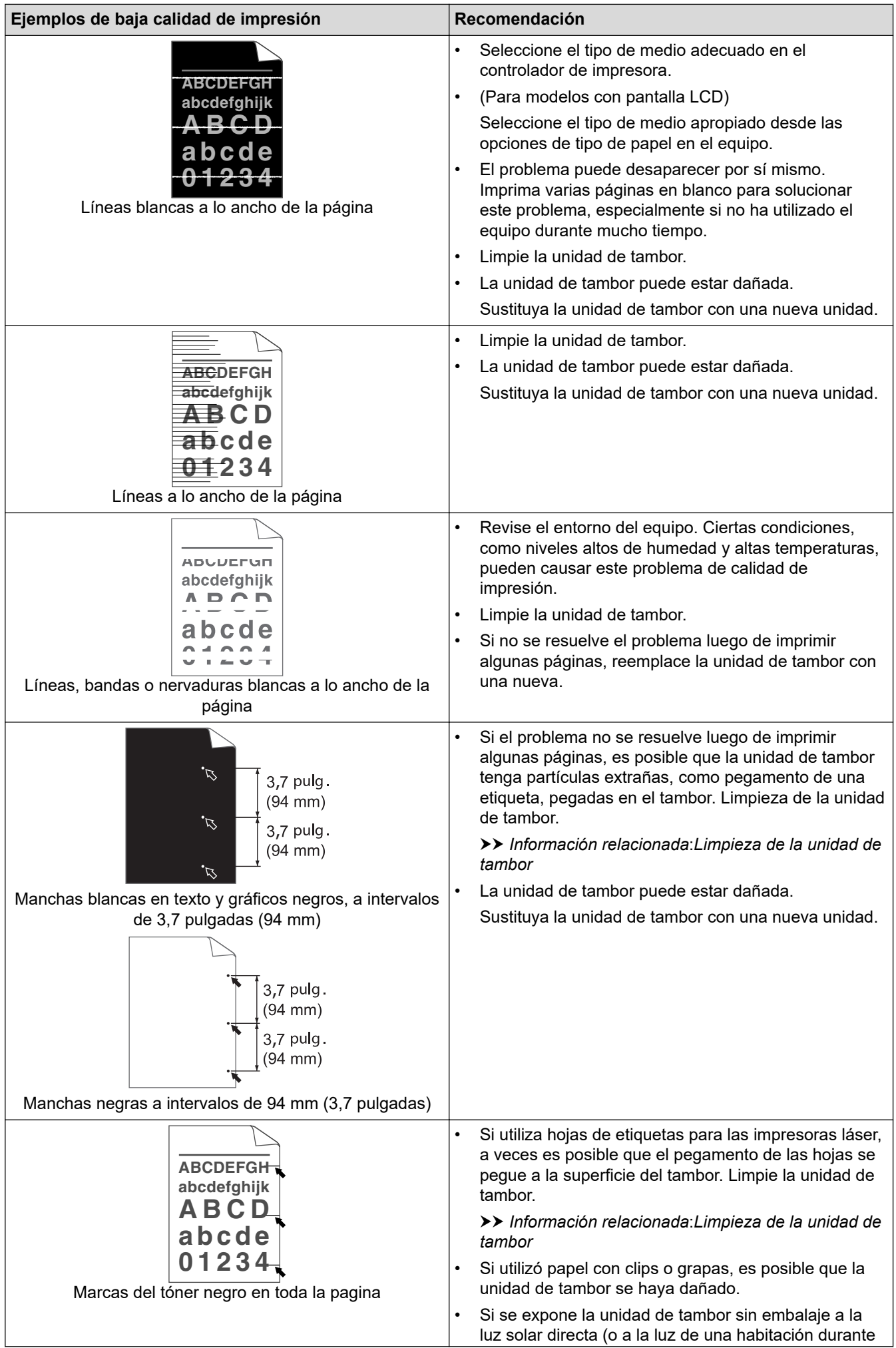

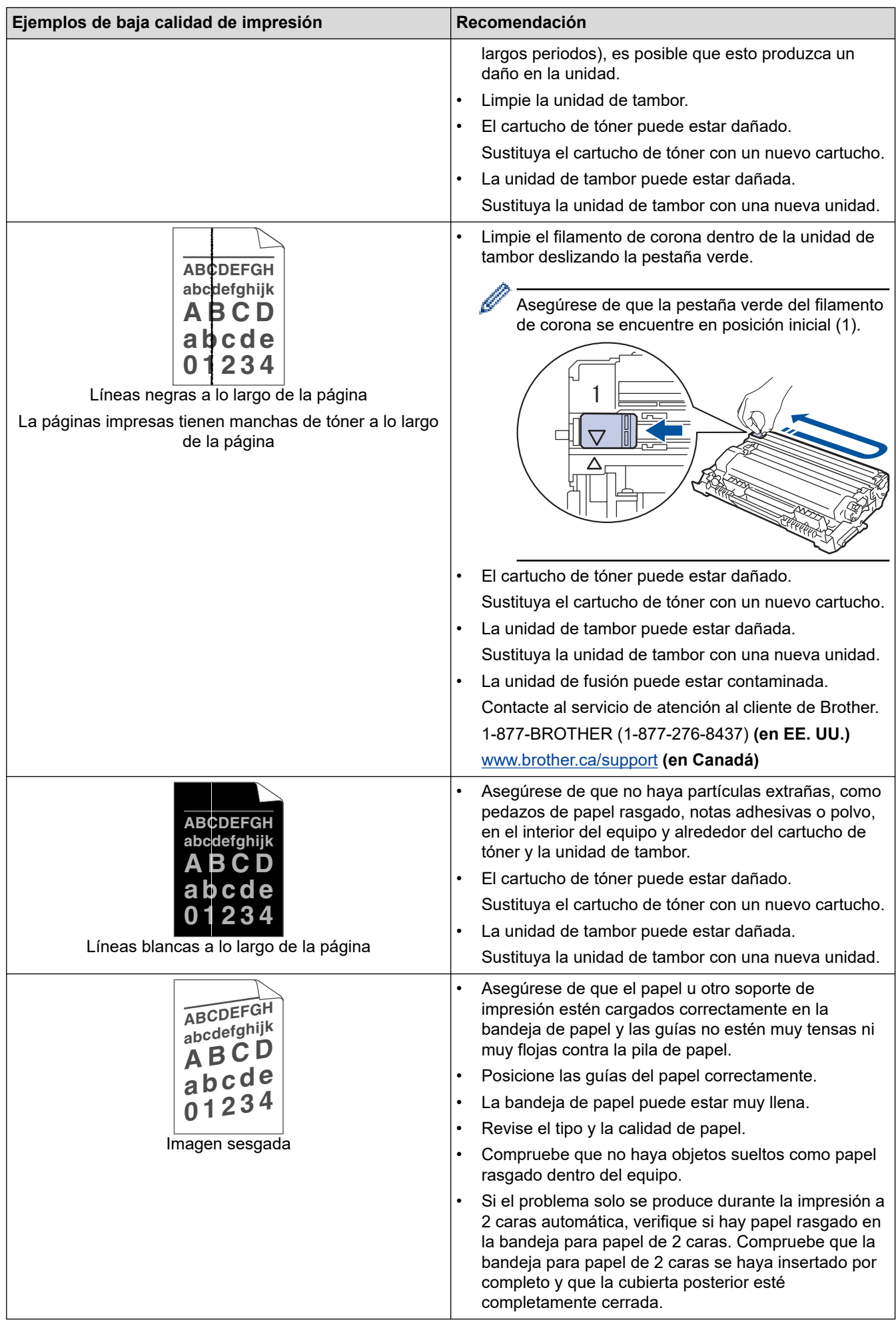

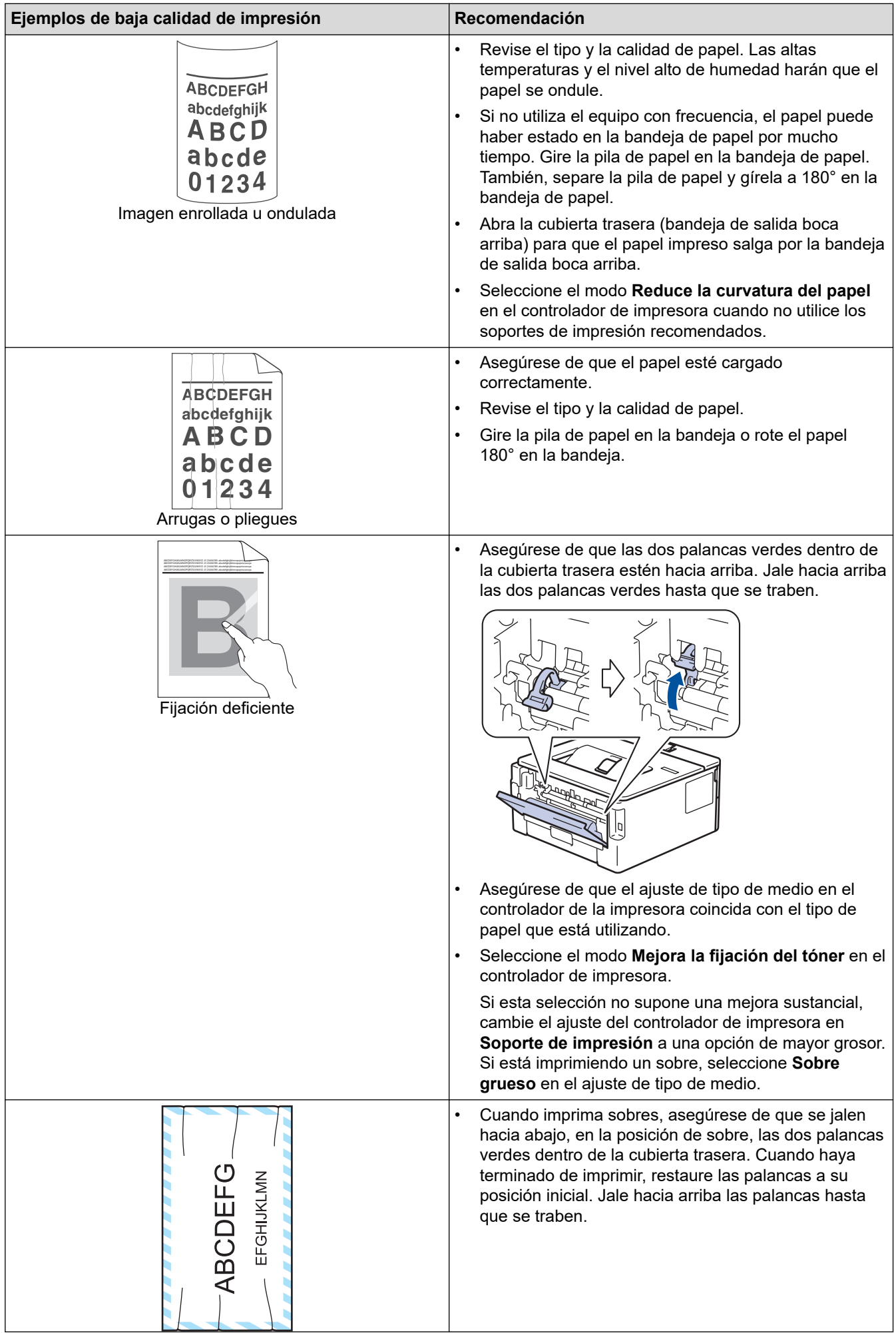
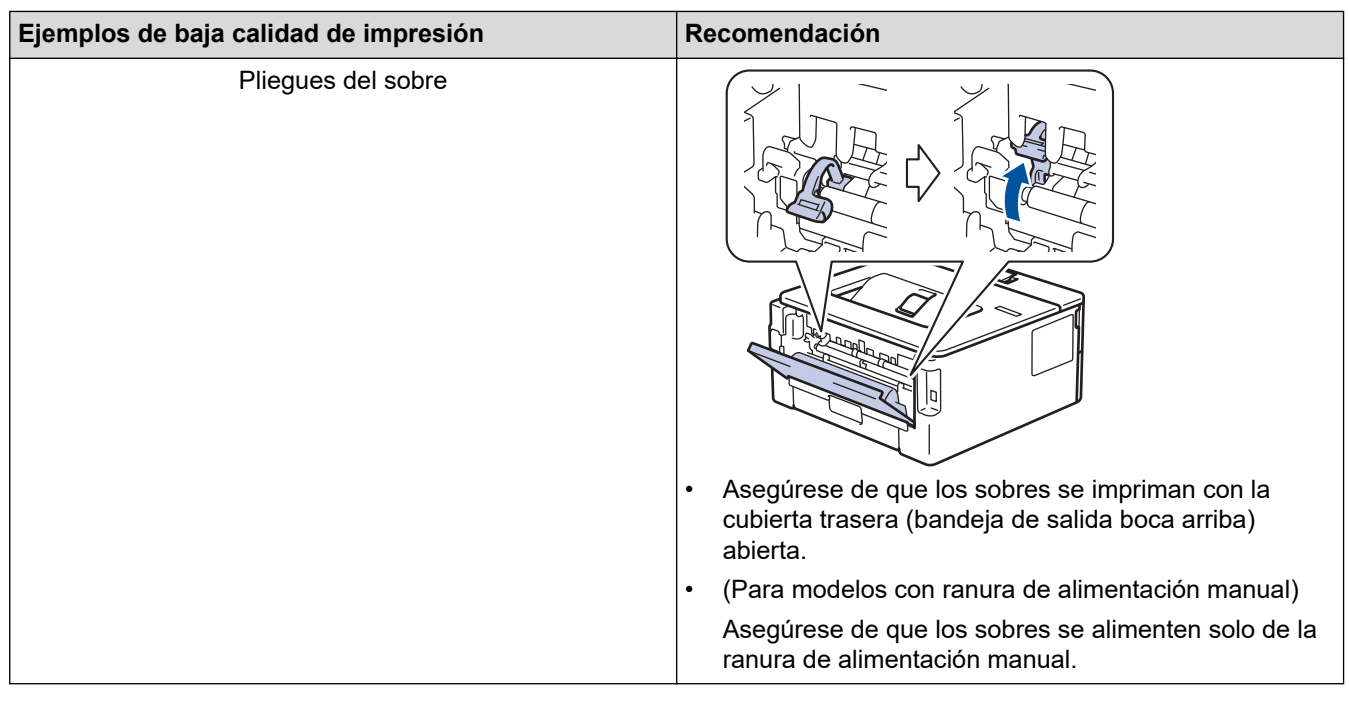

# **Información relacionada**

• [Solución de problemas](#page-153-0)

- [Impresión de prueba](#page-62-0)
- [Limpieza de la unidad de tambor](#page-212-0)
- [Soportes de impresión recomendados](#page-40-0)
- [Reducir el consumo del tóner](#page-229-0)
- [Reemplazo del cartucho de tóner](#page-203-0)
- [Reemplazo de la unidad de tambor](#page-206-0)

<span id="page-181-0"></span> [Inicio](#page-1-0) > [Solución de problemas](#page-153-0) > Problemas de red

# **Problemas de red**

**Modelos relacionados**: HL-L2405W/HL-L2420DW/HL-L2460DW/HL-L2460DWXL/HL-L2865DW

- [Mensajes de error](#page-182-0)
- [Utilizar la Herramienta de reparación de conexión de red \(Windows\)](#page-183-0)
- [Compruebe la configuración de red del equipo](#page-184-0)
- [Si tiene problemas con la red del equipo](#page-185-0)

<span id="page-182-0"></span> [Inicio](#page-1-0) > [Solución de problemas](#page-153-0) > [Problemas de red](#page-181-0) > Mensajes de error

# **Mensajes de error**

**Modelos relacionados**: HL-L2405W/HL-L2420DW/HL-L2460DW/HL-L2460DWXL/HL-L2865DW

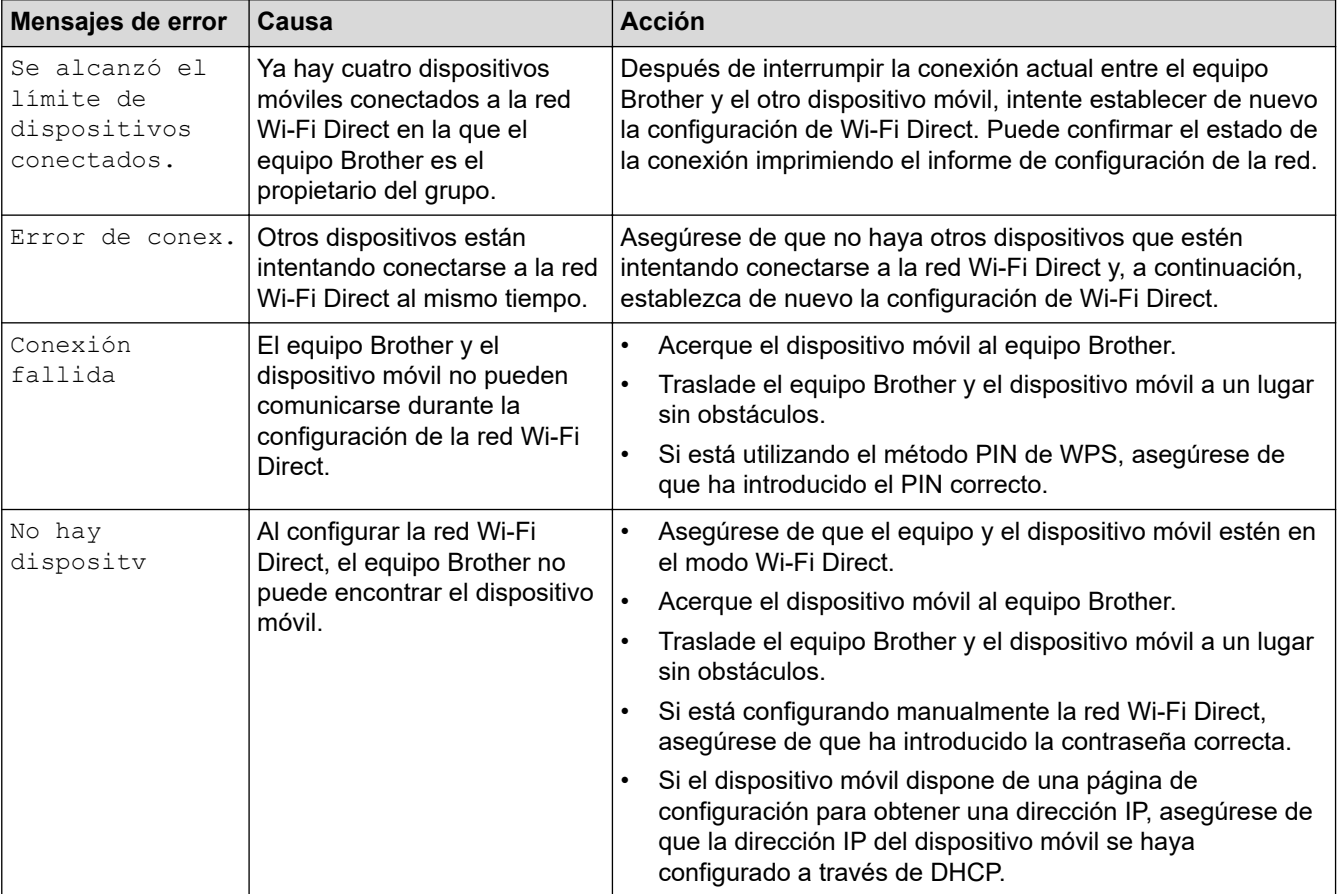

Los mensajes de error más comunes se muestran en la siguiente tabla.

## **Información relacionada**

• [Problemas de red](#page-181-0)

**Información adicional:**

• [Imprimir el informe de configuración de la red](#page-93-0)

<span id="page-183-0"></span> [Inicio](#page-1-0) > [Solución de problemas](#page-153-0) > [Problemas de red](#page-181-0) > Utilizar la Herramienta de reparación de conexión de red (Windows)

# **Utilizar la Herramienta de reparación de conexión de red (Windows)**

**Modelos relacionados**: HL-L2405W/HL-L2420DW/HL-L2460DW/HL-L2460DWXL/HL-L2865DW

Use la herramienta de reparación de conexión de red para corregir las configuraciones de red del equipo Brother. La herramienta asignará la dirección IP y la máscara de subred correctas.

Asegúrese de que el equipo esté encendido y conectado a la misma red que la computadora.

- 1. Inicie (**Brother Utilities**) y, a continuación, haga clic en la lista desplegable y seleccione el nombre del modelo (si no está ya seleccionado).
- 2. Haga clic en **Herramientas** en la barra de navegación izquierda y, a continuación, haga clic en **Herramienta de reparación de conexión de red**.
- 3. Siga las instrucciones que aparecen en la pantalla.
- 4. Imprima el informe de configuración de red o la página de ajustes de la impresora para comprobar el diagnóstico.

La Herramienta de reparación de conexión de red se iniciará automáticamente si activa la opción **Active la herramienta de reparación de conexión** en Status Monitor. Haga clic con el botón derecho en la pantalla Status Monitor y, a continuación, haga clic en **Otras configuraciones** > **Active la herramienta de reparación de conexión de red**. Esta acción no es recomendable si el administrador de red ha definido la dirección IP como estática, porque modificará automáticamente la dirección IP.

Si la dirección IP y la máscara de subred correctas no han sido asignadas incluso después de haber utilizado la Herramienta de reparación de conexión de red, póngase en contacto con el administrador de red para solicitarle esta información.

### **Información relacionada**

• [Problemas de red](#page-181-0)

- [Imprimir el informe de configuración de la red](#page-93-0)
- [El equipo no puede imprimir a través de la red](#page-188-0)
- [Deseo comprobar que mis dispositivos de red funcionan correctamente](#page-190-0)

<span id="page-184-0"></span> [Inicio](#page-1-0) > [Solución de problemas](#page-153-0) > [Problemas de red](#page-181-0) > Compruebe la configuración de red del equipo

# **Compruebe la configuración de red del equipo**

**Modelos relacionados**: HL-L2405W/HL-L2420DW/HL-L2460DW/HL-L2460DWXL/HL-L2865DW

• [Imprimir el informe de configuración de la red](#page-93-0)

<span id="page-185-0"></span> [Inicio](#page-1-0) > [Solución de problemas](#page-153-0) > [Problemas de red](#page-181-0) > Si tiene problemas con la red del equipo

# **Si tiene problemas con la red del equipo**

Si considera que hay un problema en el entorno de red de su equipo, consulte los siguientes temas. Puede corregir la mayoría de los problemas usted mismo.

Si necesita más ayuda, visite [support.brother.com/faqs.](https://support.brother.com/g/b/midlink.aspx?content=faq)

- [No puedo completar la configuración de la red inalámbrica](#page-186-0)
- [El equipo no puede imprimir a través de la red](#page-188-0)
- [Deseo comprobar que mis dispositivos de red funcionan correctamente](#page-190-0)

<span id="page-186-0"></span> [Inicio](#page-1-0) > [Solución de problemas](#page-153-0) > [Problemas de red](#page-181-0) > [Si tiene problemas con la red del equipo](#page-185-0) > No puedo completar la configuración de la red inalámbrica

# **No puedo completar la configuración de la red inalámbrica**

**Modelos relacionados**: HL-L2405W/HL-L2420DW/HL-L2460DW/HL-L2460DWXL/HL-L2865DW

Apague el enrutador inalámbrico y vuelva a encenderlo. A continuación, intente establecer la configuración inalámbrica de nuevo. Si no puede resolver el problema, siga las instrucciones que se indican a continuación: Investigue el problema mediante el informe de WLAN.

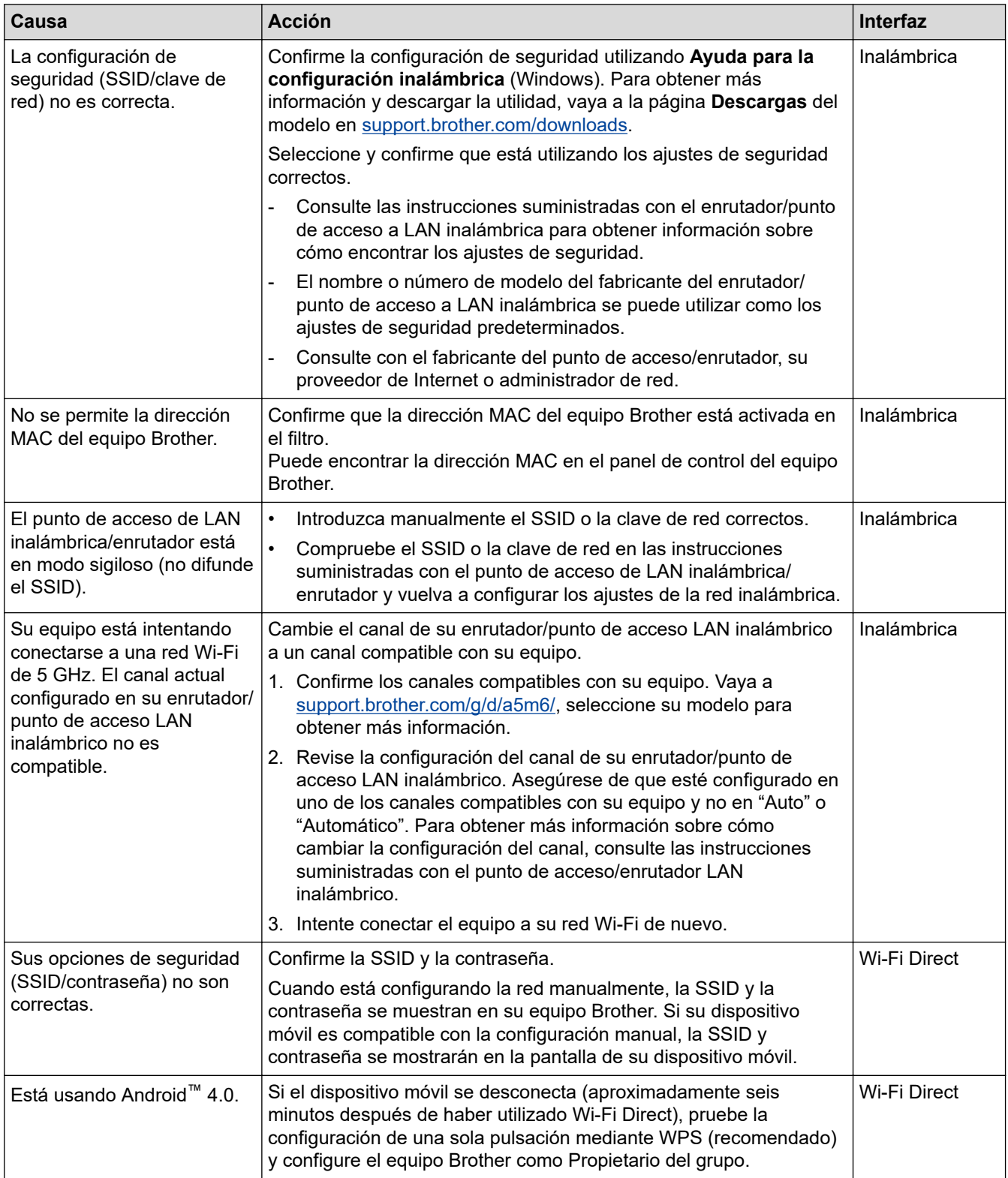

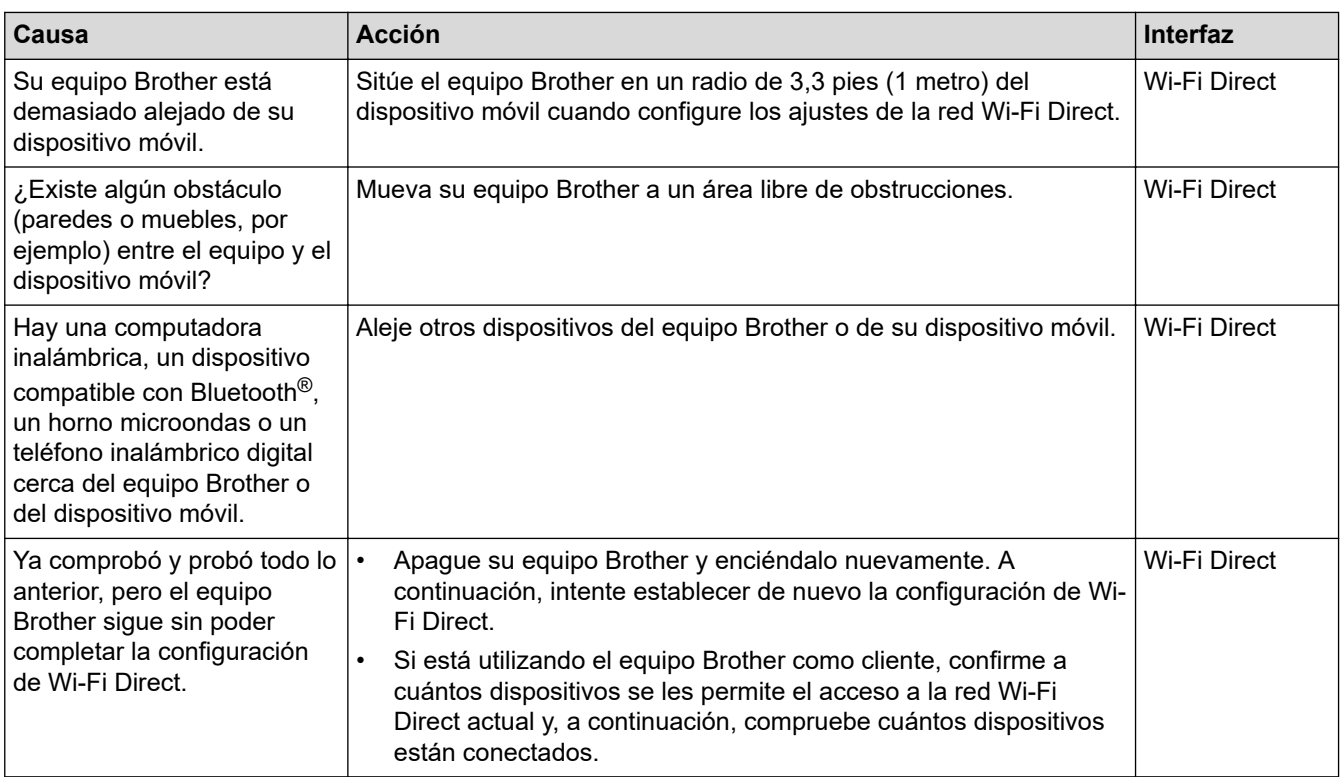

#### **Para Windows**

Si se ha interrumpido la conexión inalámbrica y ha comprobado e intentado hacer todo lo indicado anteriormente, se recomienda que utilice la Herramienta de reparación de conexión de red.

### **Información relacionada**

• [Si tiene problemas con la red del equipo](#page-185-0)

- [Configure el equipo para una red inalámbrica cuando la SSID no está programada](#page-77-0)
- [Utilizar Wi-Fi Direct](#page-82-0)®

<span id="page-188-0"></span> [Inicio](#page-1-0) > [Solución de problemas](#page-153-0) > [Problemas de red](#page-181-0) > [Si tiene problemas con la red del equipo](#page-185-0) > El equipo no puede imprimir a través de la red

# **El equipo no puede imprimir a través de la red**

**Modelos relacionados**: HL-L2405W/HL-L2420DW/HL-L2460DW/HL-L2460DWXL/HL-L2865DW

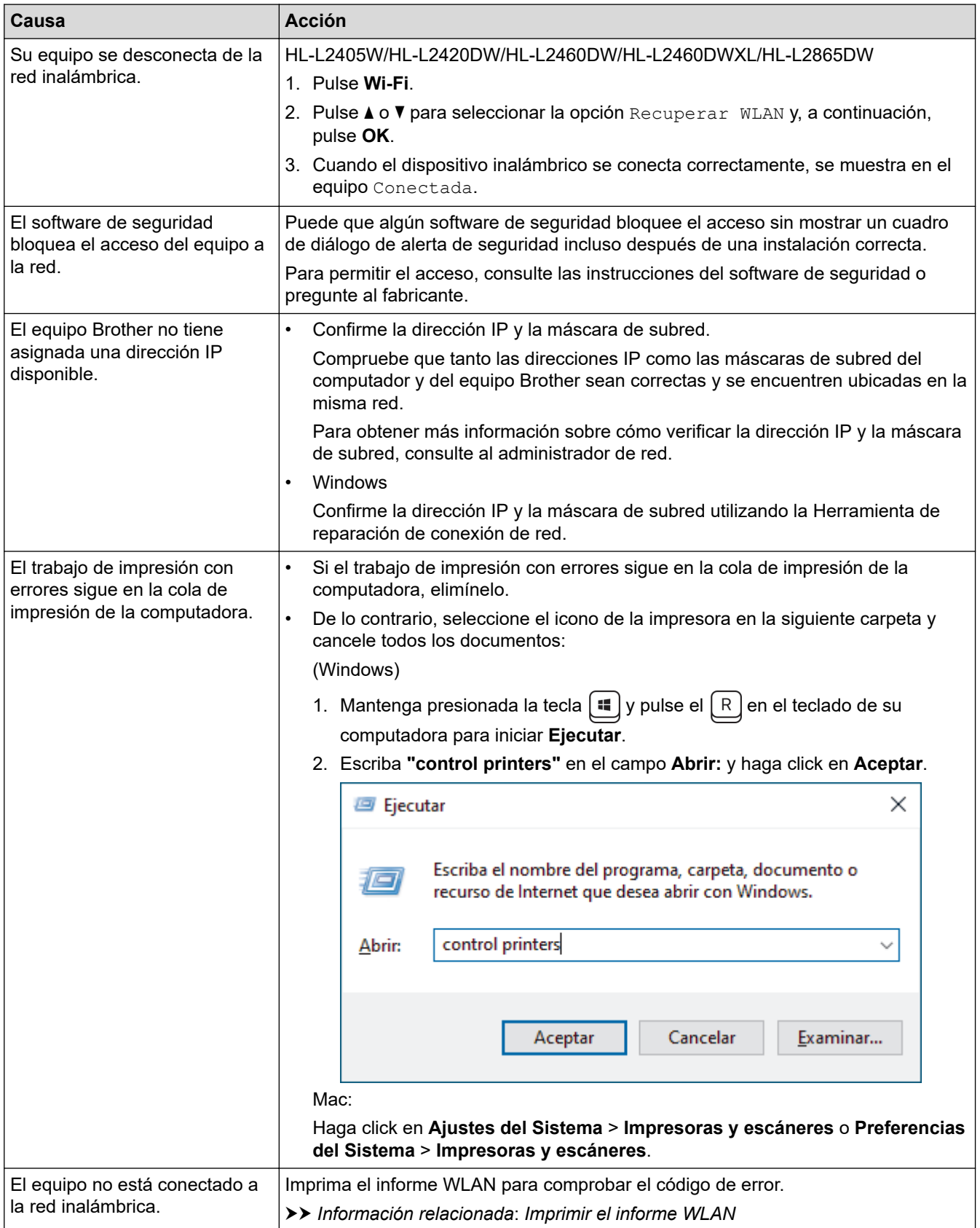

Si ha comprobado e intentado todo lo anterior, pero el equipo sigue sin imprimir, desinstale el controlador (Windows) y vuelva a instalarlo.

### **Información relacionada**

• [Si tiene problemas con la red del equipo](#page-185-0)

- [Imprimir el informe WLAN](#page-87-0)
- [Códigos de error del informe de LAN inalámbrica](#page-88-0)
- [Utilizar la Herramienta de reparación de conexión de red \(Windows\)](#page-183-0)
- [Deseo comprobar que mis dispositivos de red funcionan correctamente](#page-190-0)

<span id="page-190-0"></span> [Inicio](#page-1-0) > [Solución de problemas](#page-153-0) > [Problemas de red](#page-181-0) > [Si tiene problemas con la red del equipo](#page-185-0) > Deseo comprobar que mis dispositivos de red funcionan correctamente

# **Deseo comprobar que mis dispositivos de red funcionan correctamente**

**Modelos relacionados**: HL-L2405W/HL-L2420DW/HL-L2460DW/HL-L2460DWXL/HL-L2865DW

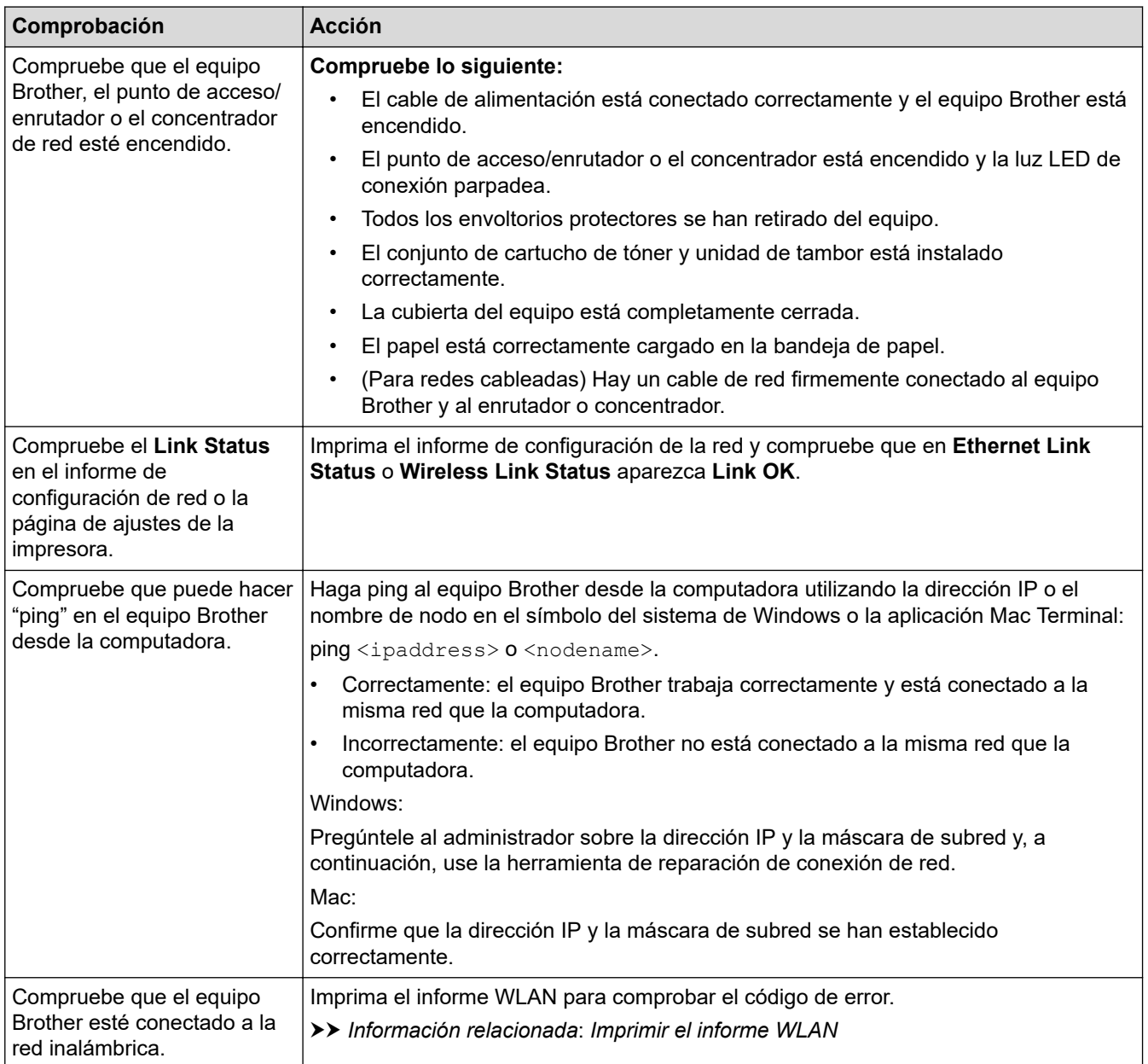

Si ha comprobado e intentado todo lo anterior, pero los problemas persisten, consulte las instrucciones suministradas con el punto de acceso de inalámbrica/enrutador para buscar la información del SSID (nombre de la red) y la clave de red (contraseña) y establecerlos correctamente.

### **Información relacionada**

• [Si tiene problemas con la red del equipo](#page-185-0)

- [Imprimir el informe de configuración de la red](#page-93-0)
- [Imprimir el informe WLAN](#page-87-0)
- [Códigos de error del informe de LAN inalámbrica](#page-88-0)
- [Utilizar la Herramienta de reparación de conexión de red \(Windows\)](#page-183-0)

• [El equipo no puede imprimir a través de la red](#page-188-0)

# **Problemas con AirPrint**

**Modelos relacionados**: HL-L2405W/HL-L2420DW/HL-L2460DW/HL-L2460DWXL/HL-L2865DW

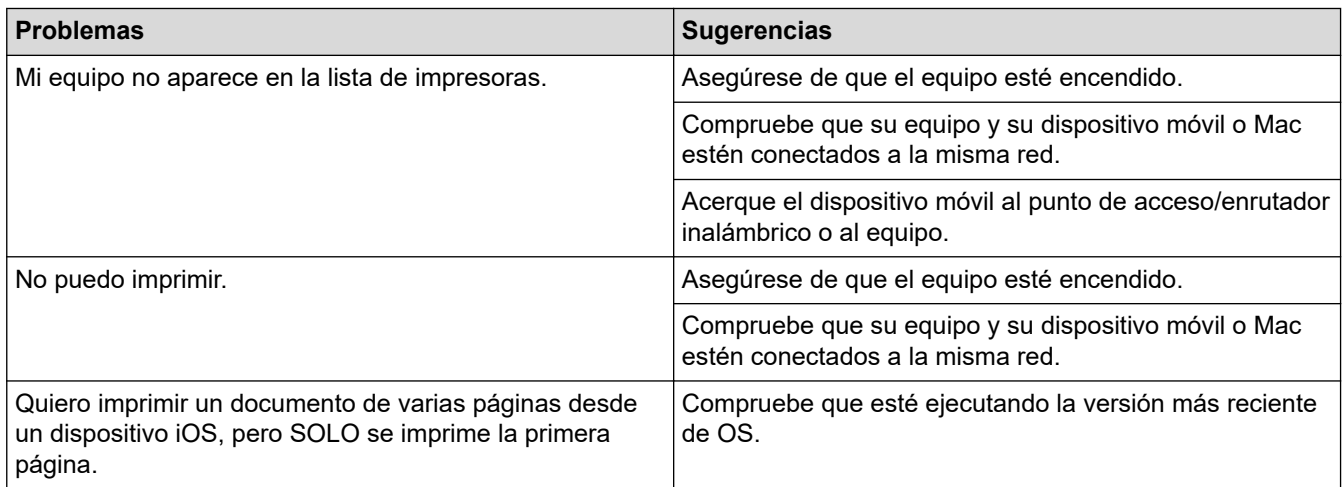

# **Información relacionada**

- [Solución de problemas](#page-153-0)
- **Información adicional:**
- [Información sobre AirPrint](#page-146-0)

 [Inicio](#page-1-0) > [Solución de problemas](#page-153-0) > Otros problemas

# **Otros problemas**

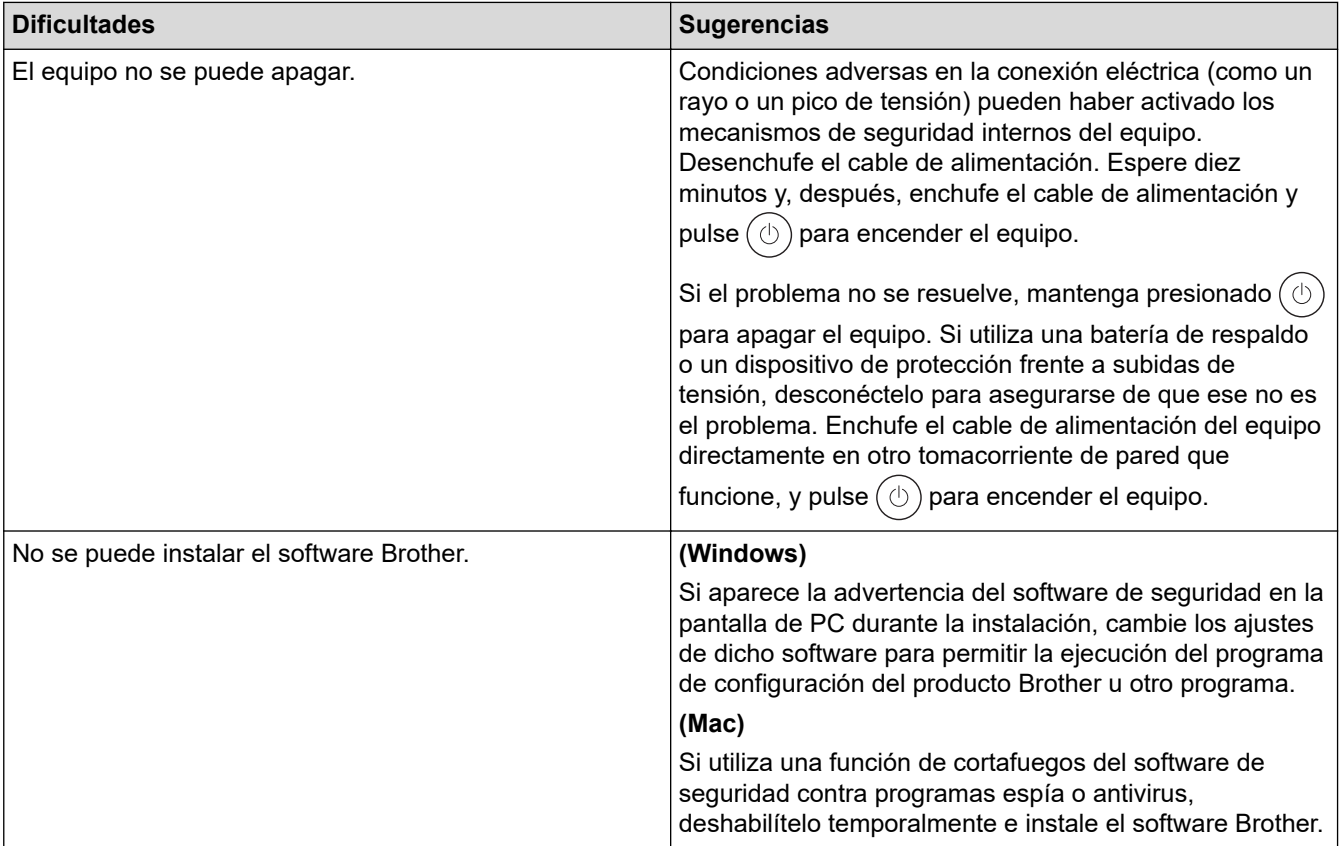

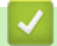

### **Información relacionada**

• [Solución de problemas](#page-153-0)

 [Inicio](#page-1-0) > [Solución de problemas](#page-153-0) > Consultar la información del equipo

# **Consultar la información del equipo**

**Modelos relacionados**: HL-L2405W/HL-L2420DW/HL-L2460DW/HL-L2460DWXL/HL-L2865DW

Siga estas instrucciones para consultar el número de serie y la versión de firmware del equipo.

- 1. Pulse **A** o **▼** para seleccionar la opción [Info. equipo] y, a continuación, pulse OK.
- 2. Pulse  $\blacktriangle$  o  $\nabla$  para seleccionar una de las siguientes opciones:

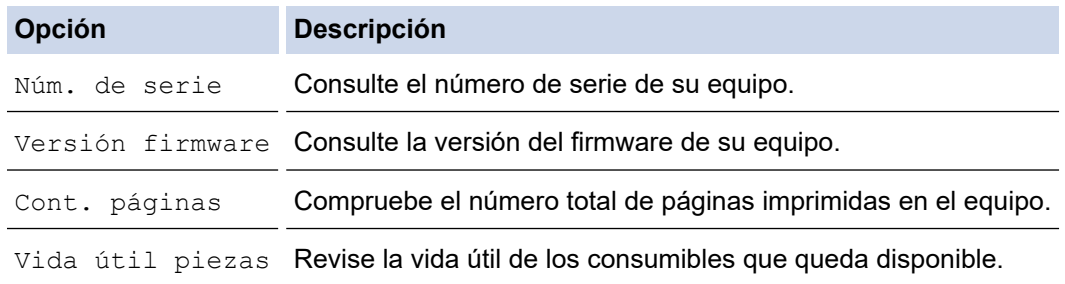

#### 3. Pulse **OK**.

### **Información relacionada**

• [Solución de problemas](#page-153-0)

 [Inicio](#page-1-0) > [Solución de problemas](#page-153-0) > Actualice el firmware del equipo

# **Actualice el firmware del equipo**

**Modelos relacionados**: HL-L2405W/HL-L2420DW/HL-L2460DW/HL-L2460DWXL/HL-L2865DW

Para mantener actualizado el rendimiento del equipo, compruebe [support.brother.com/downloads](https://support.brother.com/g/b/midlink.aspx?content=dl) para encontrar la actualización más reciente del firmware. En caso contrario, es posible que algunas funciones de su equipo no estén disponibles.

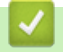

### **Información relacionada**

• [Solución de problemas](#page-153-0)

**Información adicional:**

• [Verifique la contraseña de su equipo](#page-223-0)

<span id="page-196-0"></span> [Inicio](#page-1-0) > [Solución de problemas](#page-153-0) > Funciones de restauración

# **Funciones de restauración**

- [Restaurar el equipo](#page-197-0)
- [Restaurar red](#page-198-0)
- [Restauración de valores de fábrica](#page-199-0)

<span id="page-197-0"></span> [Inicio](#page-1-0) > [Solución de problemas](#page-153-0) > [Funciones de restauración](#page-196-0) > Restaurar el equipo

# **Restaurar el equipo**

Utilice la función Restaurar el equipo para restaurar determinados ajustes del equipo a los ajustes de fábrica.

La configuración de la red y la configuración de seguridad no se restaurarán con la función Restaurar el equipo. >> HL-L2400D

>> HL-L2405W/HL-L2420DW/HL-L2460DW/HL-L2460DWXL/HL-L2865DW

### **HL-L2400D**

Se recomienda que realice esta operación cuando deseche el equipo.

- 1. Mantenga presionado  $(\circlearrowright)$  para apagar el equipo.
- 2. Asegúrese de que la cubierta delantera está cerrada y el cable de alimentación está enchufado.
- 3. Mantenga presionado Go (Ir) a la vez que pulsa  $(\circlearrowright)$  para encender el equipo. Mantenga presionado Go (Ir) hasta que se enciendan los LED de Tóner, Tambor **Toner (Tóner)**, **Drum (Tambor)** y **Paper (Papel)** Papel.
- 4. Suelte **Go (Ir)**. Asegúrese de que todos los LED se apaguen.
- 5. Pulse **Go (Ir)** diez (10) veces.

El equipo se reiniciará automáticamente.

### **HL-L2405W/HL-L2420DW/HL-L2460DW/HL-L2460DWXL/HL-L2865DW**

- 1. Pulse  $\blacktriangle$  o  $\nabla$  para seleccionar lo siguiente:
	- a. Seleccione [Conf. inicial]. Pulse **OK**.
	- b. Seleccione [Reiniciar]. Pulse **OK**.
	- c. Seleccione [Reiniciar equipo]. Pulse **OK**.
- 2. Pulse  $\nabla$  para seleccionar [Reiniciar].
- 3. Pulse ▼ para reiniciar el equipo.

### **Información relacionada**

- [Funciones de restauración](#page-196-0)
- **Información adicional:**
- [Verifique la contraseña de su equipo](#page-223-0)

<span id="page-198-0"></span> [Inicio](#page-1-0) > [Solución de problemas](#page-153-0) > [Funciones de restauración](#page-196-0) > Restaurar red

# **Restaurar red**

**Modelos relacionados**: HL-L2405W/HL-L2420DW/HL-L2460DW/HL-L2460DWXL/HL-L2865DW

Utilice la función de restauración de red para restablecer la configuración de red del equipo a la configuración predeterminada de fábrica (incluye la información de la dirección IP, excepto la contraseña del administrador).

Desenchufe todos los cables de interfaz antes de realizar la restauración de red.

- 1. Pulse  $\blacktriangle$  o  $\nabla$  para seleccionar lo siguiente:
	- a. Seleccione [Conf. inicial]. Pulse **OK**.
	- b. Seleccione [Reiniciar]. Pulse **OK**.
	- c. Seleccione [Restaurar red]. Pulse **OK**.
- 2. Pulse  $\nabla$  para seleccionar [Reiniciar].
- 3. Pulse V para reiniciar el equipo.

#### **Información relacionada**

• [Funciones de restauración](#page-196-0)

<span id="page-199-0"></span> [Inicio](#page-1-0) > [Solución de problemas](#page-153-0) > [Funciones de restauración](#page-196-0) > Restauración de valores de fábrica

### **Restauración de valores de fábrica**

Use la función de restaurar valores de fábrica para restaurar todas las configuraciones a la configuración de fábrica.

Desenchufe todos los cables de interfaz antes de restaurar valores de fábrica.

>> HL-L2400D

>> HL-L2405W/HL-L2420DW/HL-L2460DW/HL-L2460DWXL/HL-L2865DW

### **HL-L2400D**

- 1. Mantenga presionado  $(\circlearrowright)$  para apagar el equipo.
- 2. Asegúrese de que la cubierta delantera está cerrada y el cable de alimentación está enchufado.
- 3. Mantenga presionado Go (Ir) a la vez que pulsa  $(\circledcirc)$  para encender el equipo. Mantenga presionado Go (Ir) hasta que se enciendan los LED de **Toner (Tóner)**, **Drum (Tambor)** y **Paper (Papel)**.
- 4. Suelte **Go (Ir)**. Asegúrese de que todos los LED se apaguen.
- 5. Pulse **Go (Ir)** ocho (8) veces.

Asegúrese de que los cuatro indicadores LED se enciendan para indicar que el equipo se ha restaurado a su valor predeterminado de fábrica.

### **HL-L2405W/HL-L2420DW/HL-L2460DW/HL-L2460DWXL/HL-L2865DW**

- 1. Pulse  $\blacktriangle$  o  $\nabla$  para seleccionar lo siguiente:
	- a. Seleccione [Conf. inicial]. Pulse **OK**.
	- b. Seleccione [Reiniciar]. Pulse **OK**.
	- c. Seleccione [Rest. predet.]. Pulse **OK**.
- 2. Pulse  $\nabla$  para seleccionar [Reiniciar].
- 3. Pulse V para reiniciar el equipo.

### **Información relacionada**

• [Funciones de restauración](#page-196-0)

<span id="page-200-0"></span>▲ [Inicio](#page-1-0) > Mantenimiento de rutina

# **Mantenimiento de rutina**

- [Reemplazo de consumibles](#page-201-0)
- [Limpiar el equipo](#page-209-0)
- [Verifique la vida remanente de la pieza](#page-219-0)
- [Empacar y enviar su equipo](#page-220-0)

<span id="page-201-0"></span> [Inicio](#page-1-0) > [Mantenimiento de rutina](#page-200-0) > Reemplazo de consumibles

## **Reemplazo de consumibles**

Debe reemplazar los consumibles cuando el equipo indica que la vida útil del consumible finalizó.

La unidad de tambor y el cartucho de tóner son dos consumibles separados. Asegúrese de que ambos estén instalados como conjunto. El número de pedido de suministros puede variar según el país.

# **NOTA**

- Asegúrese de sellar herméticamente los consumibles usados en una bolsa para que el polvo del tóner no se derrame fuera del cartucho.
- Brother se compromete a minimizar el impacto ambiental causado por los desechos. Para obtener más información sobre las opciones de reciclaje, póngase en contacto con su oficina de reciclaje local o visite:
- Recomendamos colocar los consumibles usados y nuevos en un papel para evitar derrames o desparramos accidentales del contenido.
- Utilizar un papel que no es un equivalente directo para los medios de impresión recomendados puede reducir la vida útil de los consumibles y de las piezas del equipo.
- La vida útil proyectada para cada uno de los cartuchos de tóner se basa en ISO/IEC 19752. La frecuencia del reemplazo variará según el volumen de impresión, el porcentaje de cobertura, los tipos de soportes utilizados y el accionamiento encendido/apagado del equipo.
- La frecuencia del reemplazo de consumibles, salvo los cartuchos de tóner, variará según el volumen de impresión, los tipos de soportes utilizados y el accionamiento encendido/apagado del equipo.
- Manipule el cartucho de tóner con cuidado. Si el tóner se desparrama en sus manos o ropa, inmediatamente límpielas o lávelas con agua fría.

### **IMPORTANTE**

Para evitar problemas de calidad de impresión, NO toque las partes que se muestran sombreadas en las ilustraciones.

#### **Cartucho de tóner**

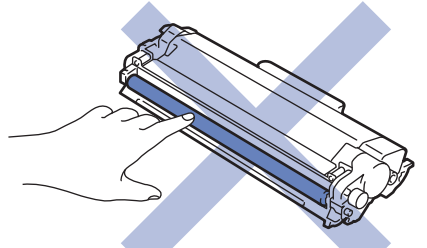

**Unidad de tambor**

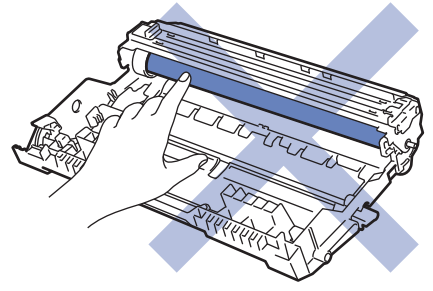

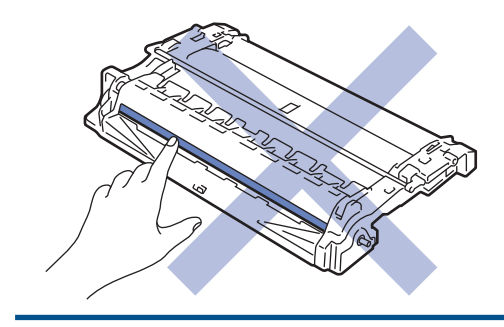

# **Información relacionada**

- [Mantenimiento de rutina](#page-200-0)
	- [Reemplazo del cartucho de tóner](#page-203-0)
	- [Reemplazo de la unidad de tambor](#page-206-0)
	- [Restaurar el contador del tambor](#page-208-0)

- [Indicaciones LED de mantenimiento y error](#page-154-0)
- [Mensajes de mantenimiento y error](#page-159-0)

<span id="page-203-0"></span> [Inicio](#page-1-0) > [Mantenimiento de rutina](#page-200-0) > [Reemplazo de consumibles](#page-201-0) > Reemplazo del cartucho de tóner

# **Reemplazo del cartucho de tóner**

- 1. Asegúrese de que el equipo esté encendido.
- 2. Abra la cubierta delantera.

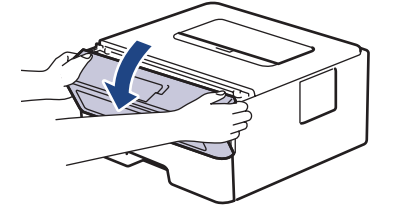

3. Retire del equipo el cartucho de tóner y el conjunto de la unidad de tambor.

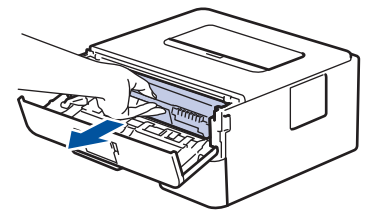

4. Jale hacia abajo la palanca de bloqueo verde y retire el cartucho de tóner de la unidad de tambor.

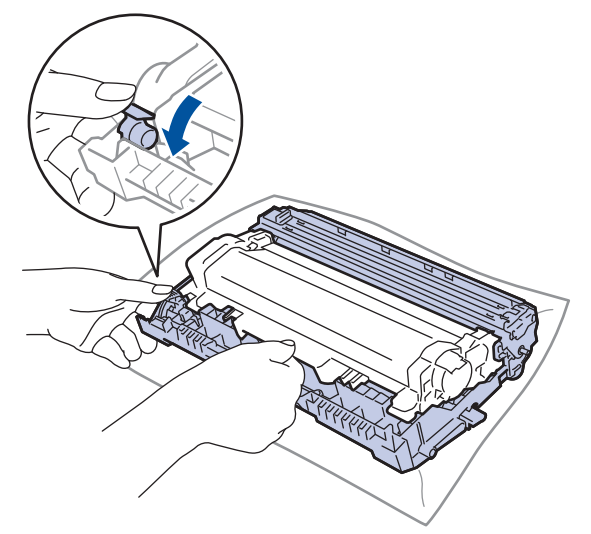

- 5. Quite el embalaje del nuevo cartucho de tóner.
- 6. Quite la cubierta protectora.

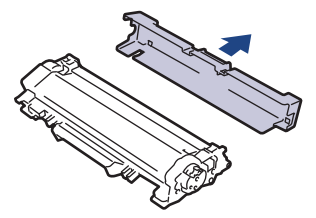

7. Sostenga el cartucho de tóner del mango y sacúdalo de izquierda a derecha varias veces como se explica. Luego, presiónelo con firmeza en la unidad de tambor hasta que quede trabado en su lugar.

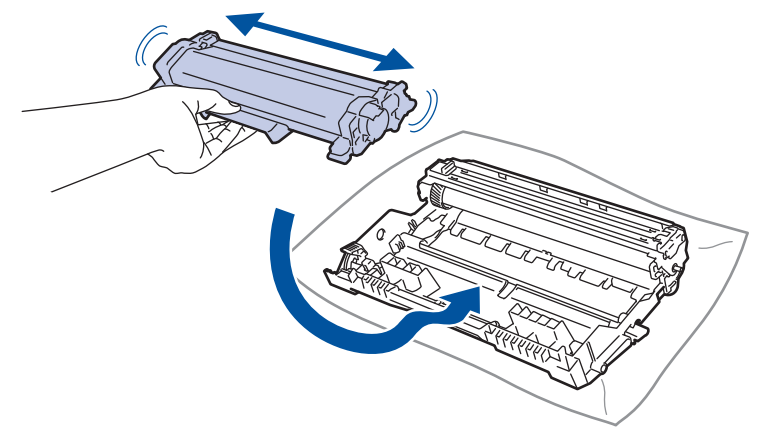

Asegúrese de insertar el cartucho de tóner correctamente; de lo contrario, puede separarse de la unidad de tambor.

8. Limpie el filamento de corona dentro de la unidad de tambor deslizando suavemente la pestaña verde de izquierda a derecha y de derecha a izquierda varias veces.

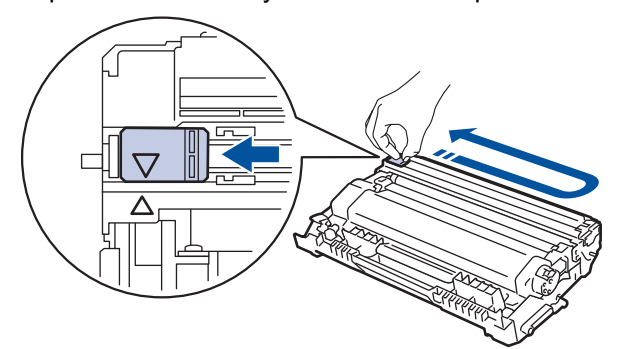

Asegúrese de volver a colocar la pestaña a la posición inicial (A). La flecha en la pestaña debe estar alineada con la flecha en la unidad de tambor. De lo contrario, las páginas impresas pueden llegar a salir con una línea vertical.

9. Vuelva a instalar el cartucho de tóner y el conjunto de la unidad de tambor en el equipo.

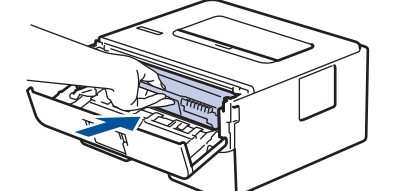

10. Cierre la cubierta delantera del equipo.

- No apague el equipo ni abra la cubierta delantera hasta que el equipo regrese al modo Preparado.
- El cartucho de tóner que viene con su equipo Brother es un cartucho de tóner de inicio.
- Una buena idea es tener un cartucho de tóner nuevo preparado para usar cuando aparezca la advertencia de poco tóner.
- NO retire el embalaje del nuevo cartucho de tóner hasta que esté listo para instalarlo.
- Si el cartucho de tóner queda fuera de su embalaje por mucho tiempo, esto acortará la vida útil del tóner.
- Le recomendamos utilizar productos originales de Brother para garantizar un rendimiento y una calidad de impresión estables. Si bien es posible que no todos los productos no originales causen problemas de calidad, algunos pueden afectar negativamente la calidad de impresión o provocar desperfectos en el equipo. Es posible que Brother le cobre por reparar su equipo si se demuestra que el daño fue causado por un producto no original, incluso si el equipo aún se encuentra cubierto por la garantía.

### **Información relacionada**

- [Reemplazo de consumibles](#page-201-0)
- **Información adicional:**
- [Indicaciones LED de mantenimiento y error](#page-154-0)
- [Mensajes de mantenimiento y error](#page-159-0)
- [Mejore la calidad de impresión](#page-175-0)

<span id="page-206-0"></span> [Inicio](#page-1-0) > [Mantenimiento de rutina](#page-200-0) > [Reemplazo de consumibles](#page-201-0) > Reemplazo de la unidad de tambor

## **Reemplazo de la unidad de tambor**

- 1. Asegúrese de que el equipo esté encendido.
- 2. Abra la cubierta delantera.

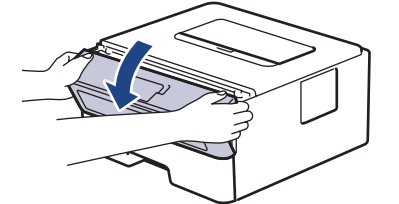

3. Retire del equipo el cartucho de tóner y el conjunto de la unidad de tambor.

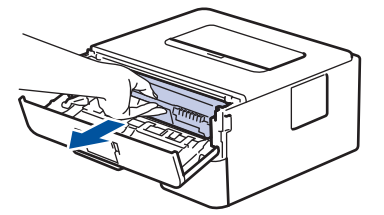

4. Jale hacia abajo la palanca de bloqueo verde y retire el cartucho de tóner de la unidad de tambor.

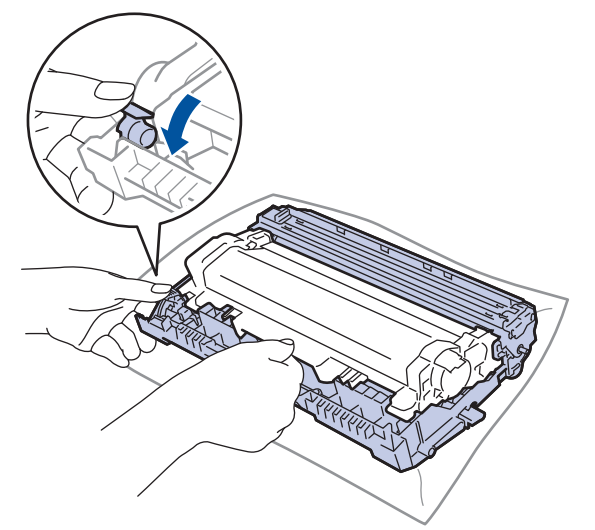

- 5. Quite el embalaje de la nueva unidad de tambor.
- 6. Presione el cartucho de tóner con firmeza dentro de la unidad de nueva tambor hasta que quede trabado en su lugar.

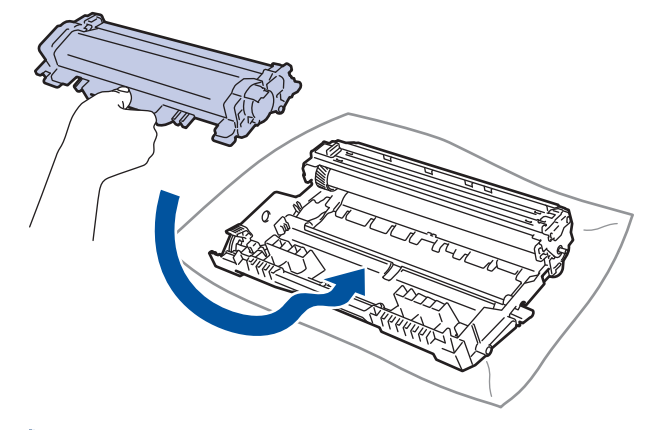

Asegúrese de insertar el cartucho de tóner correctamente; de lo contrario, puede separarse de la unidad de tambor.

7. Vuelva a instalar el cartucho de tóner y el conjunto de la unidad de tambor en el equipo.

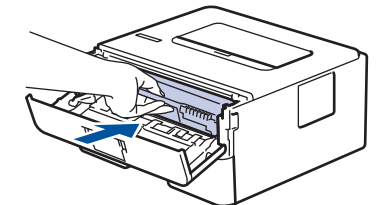

8. Cierre la cubierta delantera del equipo.

Luego de instalar la nueva unidad de tambor, debe restaurar el contador del tambor. **>>** *Información relacionada*: *Restaurar el contador del tambor*

# **NOTA**

- El tambor se deteriora debido al uso y a su rotación, además de su interacción con el papel, con el tóner y con otros materiales en el recorrido del papel. Cuando Brother diseñó este producto, decidió utilizar la cantidad de rotaciones del tambor como un factor lógico determinante de la vida útil del tambor. Cuando el tambor alcance la cantidad máxima de rotaciones determinadas de fábrica, que correspondan a la capacidad de páginas calculadas, la pantalla de LCD del producto recomendará el cambio del tambor. El producto continuará funcionando; no obstante, es probable que la calidad de impresión no sea óptima.
- Si se expone una unidad de tambor sin embalaje a la luz solar directa (o a la luz de una habitación durante largos periodos), es posible que esto produzca un daño en la unidad.
- Existen varios factores que determinan la vida útil real del tambor, como la temperatura, la humedad, el tipo de papel, el tipo de tóner, etc. En condiciones ideales, se calcula que la vida útil media del tambor es de aproximadamente 15.000 páginas sobre la base de una página por tarea (páginas de tamaño A4/ Carta a una cara). El número de páginas puede variar de acuerdo a distintos factores que incluyen, entre otros, el tipo de medio y el tamaño del medio.

Debido a que no tenemos el control sobre los diferentes factores que determinan la vida útil real del tambor, no podemos garantizar que su tambor pueda imprimir un mínimo de páginas determinado.

• El equipo solo debe usarse en un ambiente limpio, libre de polvo y con ventilación adecuada.

Le recomendamos utilizar productos originales de Brother para garantizar un rendimiento y una calidad de impresión estables. Si bien es posible que no todos los productos no originales causen problemas de calidad, algunos pueden afectar negativamente la calidad de impresión o provocar desperfectos en el equipo. Es posible que Brother le cobre por reparar su equipo si se demuestra que el daño fue causado por un producto no original, incluso si el equipo aún se encuentra cubierto por la garantía.

#### **Información relacionada**

• [Reemplazo de consumibles](#page-201-0)

- [Indicaciones LED de mantenimiento y error](#page-154-0)
- [Mensajes de mantenimiento y error](#page-159-0)
- [Mejore la calidad de impresión](#page-175-0)
- [Restaurar el contador del tambor](#page-208-0)

<span id="page-208-0"></span> [Inicio](#page-1-0) > [Mantenimiento de rutina](#page-200-0) > [Reemplazo de consumibles](#page-201-0) > Restaurar el contador del tambor

## **Restaurar el contador del tambor**

Cuando reemplace la unidad de tambor con una nueva, debe restaurar el contador del tambor completando los siguientes pasos:

### **IMPORTANTE**

NO restaure el contador del tambor a menos que reemplace la unidad de tambor.

#### >> HL-L2400D >> HL-L2405W/HL-L2420DW/HL-L2460DW/HL-L2460DWXL/HL-L2865DW

### **HL-L2400D**

- 1. Asegúrese de que el equipo esté encendido.
- 2. Abra la cubierta delantera.

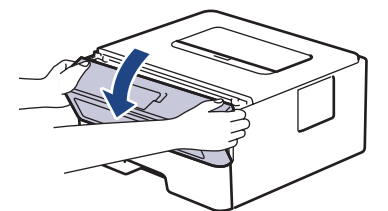

- 3. Pulse y mantenga pulsado **Go (Ir)** durante aproximadamente cuatro segundos hasta que todos los LED se enciendan. Una vez que los cuatro LED se enciendan, libere **Go (Ir)**.
- 4. Cierre la cubierta delantera del equipo.
- 5. Asegúrese de que el LED de **Drum (Tambor)** esté ahora apagado.

### **HL-L2405W/HL-L2420DW/HL-L2460DW/HL-L2460DWXL/HL-L2865DW**

- 1. Asegúrese de que el equipo esté encendido.
- 2. Asegúrese de que la cubierta del equipo esté cerrada.
- 3. Pulse **OK** y **A** al mismo tiempo.
- 4. Pulse **OK** para seleccionar [Tambor].
- 5. Seleccione [Reiniciar] para restaurar el contador del tambor.

### **Información relacionada**

- [Reemplazo de consumibles](#page-201-0)
- **Información adicional:**
- [Indicaciones LED de mantenimiento y error](#page-154-0)
- [Mensajes de mantenimiento y error](#page-159-0)
- [Reemplazo de la unidad de tambor](#page-206-0)

<span id="page-209-0"></span> [Inicio](#page-1-0) > [Mantenimiento de rutina](#page-200-0) > Limpiar el equipo

# **Limpiar el equipo**

Limpie las partes exterior e interior del equipo regularmente con un paño seco y sin pelusa.

Cuando reemplace el cartucho de tóner o la unidad de tambor, asegúrese de limpiar el interior del equipo. SI las páginas impresas salen manchadas con tóner, limpie el interior del equipo con un paño seco y sin pelusa.

# **ADVERTENCIA**

NO use sustancias inflamables, ningún tipo de aerosol ni ningún solvente/líquido orgánico que contenga alcohol o amoníaco para limpiar el interior o el exterior del producto. Si lo hace, podría provocar un incendio. En cambio, use solo un paño seco y sin pelusa.

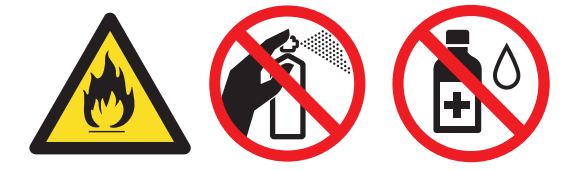

### **IMPORTANTE**

- NO use alcohol isopropílico para quitar la suciedad del panel de control. Puede agrietar el panel.
- Para evitar problemas de calidad de impresión, NO toque las partes que se muestran sombreadas en las ilustraciones.

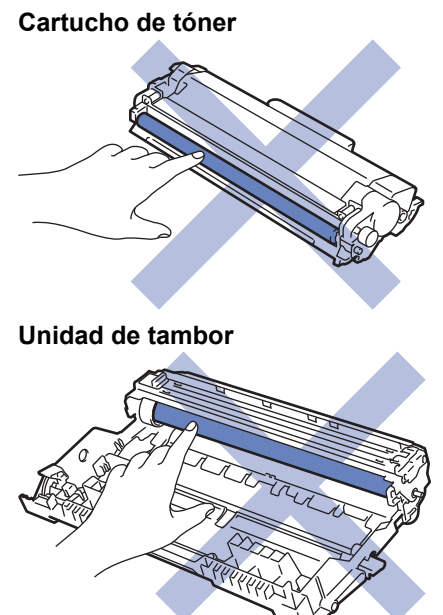

(Para ciertos modelos) El cartucho de tóner cuenta con un chip IC. NO toque esta superficie. Si toca el chip IC, puede causar contaminación o daño y puede interferir con la capacidad del equipo para detectar estos componentes.

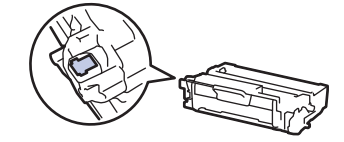

Ø

# **Información relacionada**

- [Mantenimiento de rutina](#page-200-0)
	- [Limpieza del filamento de corona](#page-211-0)
	- [Limpieza de la unidad de tambor](#page-212-0)
	- [Limpiar los rodillos de recogida de papel](#page-218-0)

<span id="page-211-0"></span> [Inicio](#page-1-0) > [Mantenimiento de rutina](#page-200-0) > [Limpiar el equipo](#page-209-0) > Limpieza del filamento de corona

## **Limpieza del filamento de corona**

Si tiene problemas de calidad de impresión o si el panel de control muestra el estado [Tambor], limpie el filamento de corona.

1. Abra la cubierta delantera.

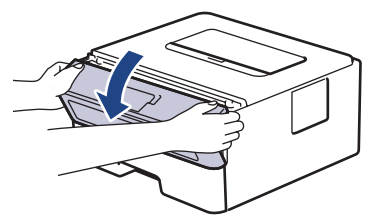

2. Retire del equipo el cartucho de tóner y el conjunto de la unidad de tambor.

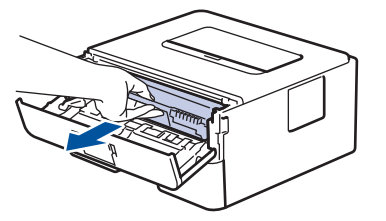

3. Limpie el filamento de corona dentro de la unidad de tambor deslizando suavemente la pestaña verde de izquierda a derecha y de derecha a izquierda varias veces.

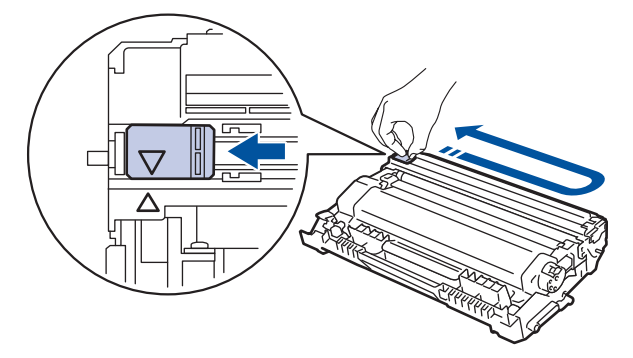

Asegúrese de volver a colocar la pestaña a la posición inicial (A). La flecha en la pestaña debe estar alineada con la flecha en la unidad de tambor. De lo contrario, las páginas impresas pueden llegar a salir con una línea vertical.

4. Vuelva a instalar el cartucho de tóner y el conjunto de la unidad de tambor en el equipo.

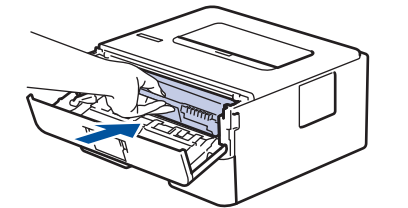

5. Cierre la cubierta delantera del equipo.

#### **Información relacionada**

• [Limpiar el equipo](#page-209-0)

- [Indicaciones LED de mantenimiento y error](#page-154-0)
- [Mensajes de mantenimiento y error](#page-159-0)

<span id="page-212-0"></span> [Inicio](#page-1-0) > [Mantenimiento de rutina](#page-200-0) > [Limpiar el equipo](#page-209-0) > Limpieza de la unidad de tambor

## **Limpieza de la unidad de tambor**

Si la impresión tiene puntos u otras marcas que se repiten a intervalos de 3,7 pulgadas (94 mm) es posible que el tambor tenga materia extraña, como pegamento de una etiqueta pegado en la superficie del tambor.

>> HL-L2400D [>> HL-L2405W/HL-L2420DW/HL-L2460DW/HL-L2460DWXL/HL-L2865DW](#page-214-0)

### **HL-L2400D**

- 1. Asegúrese de que el equipo esté en el modo Preparado.
- 2. Pulse **Go (Ir)** ocho (8) veces.

El equipo imprimirá la hoja de comprobación del tambor a través de puntos.

- 3. Pulse y mantenga presionado  $(\circlearrowright)$  para apagar el equipo.
- 4. Abra la cubierta delantera.

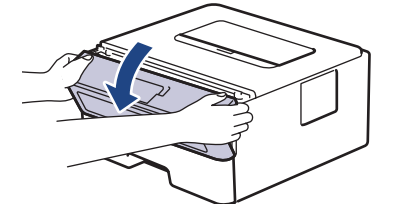

5. Retire del equipo el cartucho de tóner y el conjunto de la unidad de tambor.

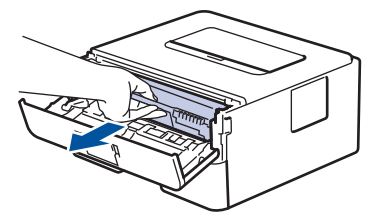

6. Presione la palanca de bloqueo verde y quite el cartucho de tóner de la unidad de tambor.

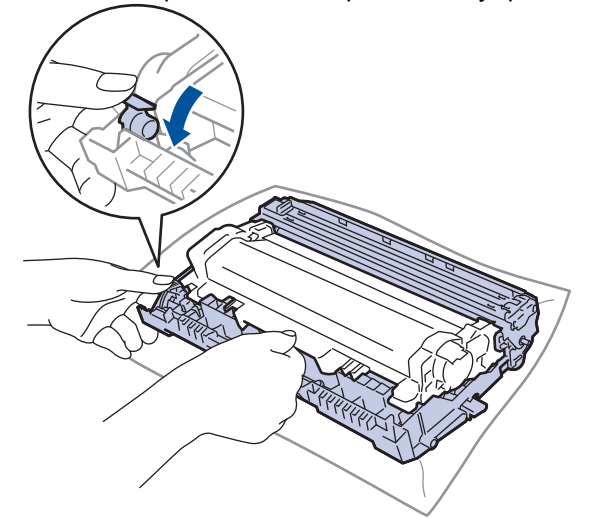

7. Gire la unidad de tambor como se muestra en la ilustración. Asegúrese de que el engranaje de la unidad de tambor (1) esté del lado izquierdo.

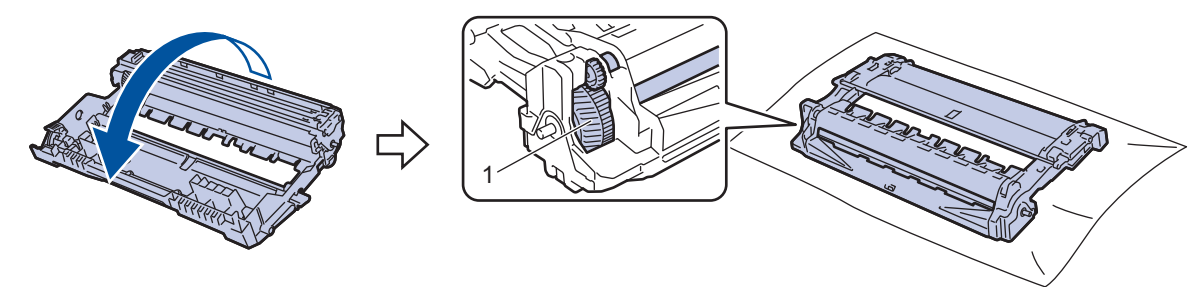

8. Use los marcadores numerados al lado del rodillo del tambor para encontrar la marca en el tambor. Por ejemplo, un punto en la columna 2 de la hoja de comprobación significa que hay una marca en la zona "2" del tambor.

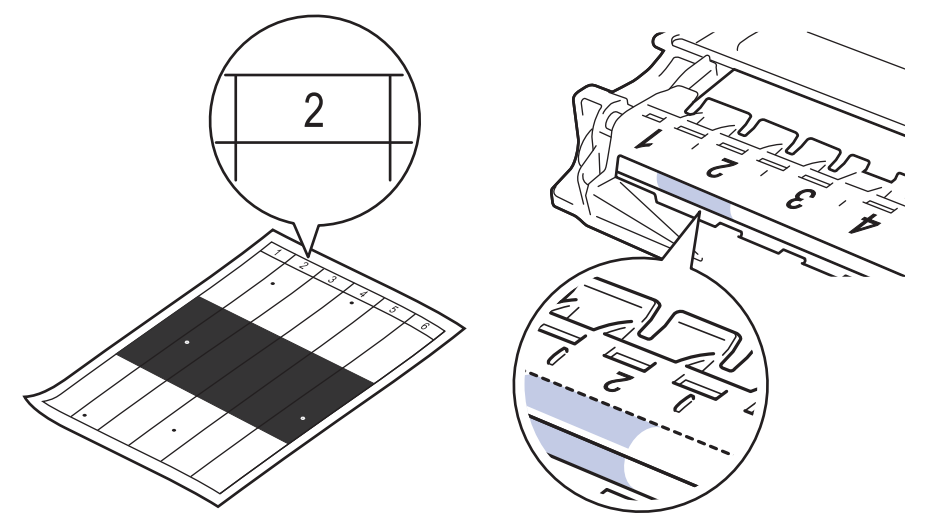

9. Gire el borde de la unidad de tambor hacia usted mientras observa la superficie del tambor para encontrar la marca.

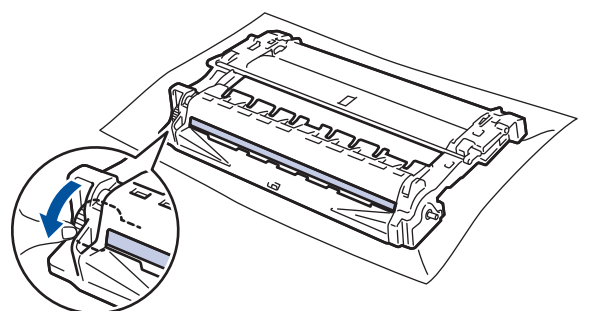

### **IMPORTANTE**

Para evitar problemas de calidad de impresión, NO toque la superficie de la unidad de tambor, solo la rueda del extremo.

10. Limpie la superficie de la unidad de tambor suavemente con un hisopo de algodón seco hasta que la marca o materia extraña en la superficie desaparezca.

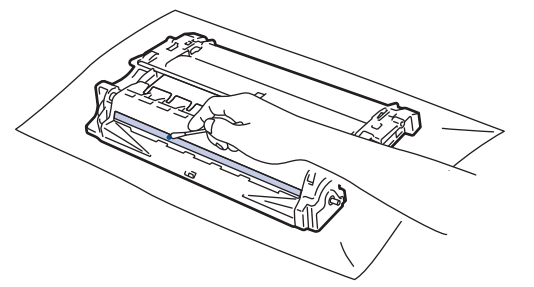

# **NOTA**

NO limpie la superficie del tambor fotosensible con un objeto filoso o cualquier líquido.

<span id="page-214-0"></span>11. Gire la unidad de tambor como se muestra en la ilustración. Asegúrese de que el engranaje de la unidad de tambor (1) esté del lado izquierdo.

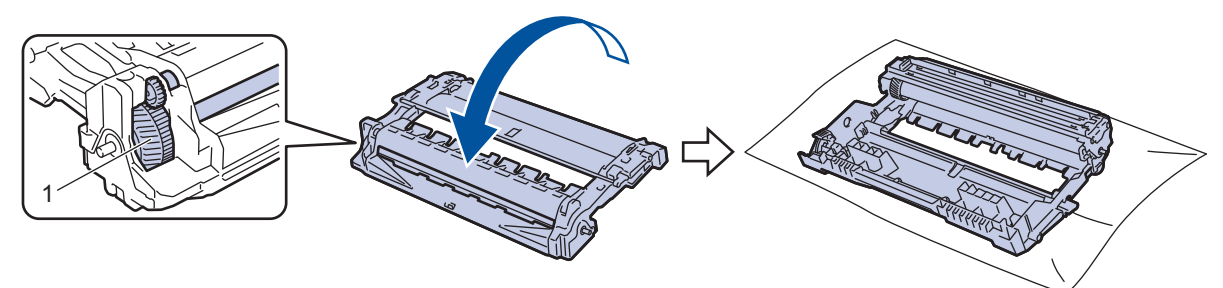

12. Presione el cartucho de tóner con firmeza dentro de la unidad de tambor hasta que quede trabado en su lugar .

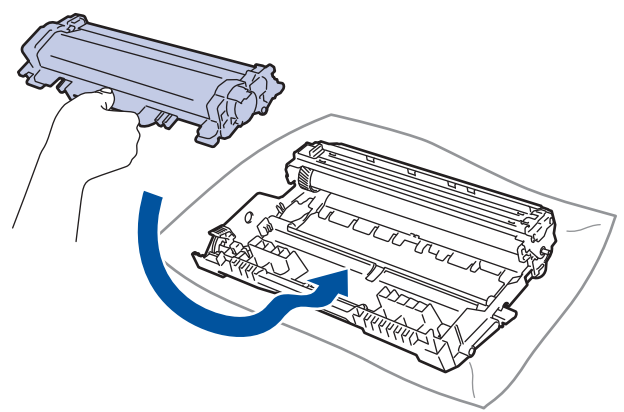

Asegúrese de insertar el cartucho de tóner correctamente; de lo contrario, puede separarse de la unidad de tambor.

13. Vuelva a instalar el cartucho de tóner y el conjunto de la unidad de tambor en el equipo.

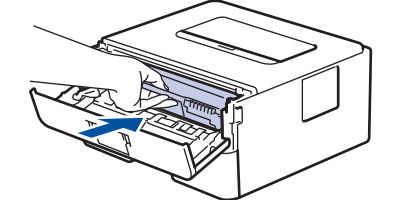

14. Cierre la cubierta delantera del equipo.

15. Pulse  $(\circlearrowleft)$  para encender el equipo.

### **HL-L2405W/HL-L2420DW/HL-L2460DW/HL-L2460DWXL/HL-L2865DW**

- 1. Asegúrese de que el equipo esté en el modo Preparado.
- 2. Pulse **A** o **▼** para mostrar la opción [Imp. informes] y, a continuación, pulse OK.
- 3. Pulse **A** o **V** para seleccionar la opción [Imp punto tambor] y, a continuación, pulse OK.
- 4. Pulse **Go (Ir)**. El equipo imprimirá la hoja de comprobación del tambor a través de puntos.
- 5. Pulse **Back (Atrás)** dos veces.
- 6. Pulse y mantenga presionado  $(\circlearrowright)$  para apagar el equipo.
- 7. Abra la cubierta delantera.

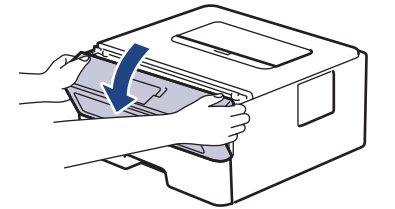

8. Retire del equipo el cartucho de tóner y el conjunto de la unidad de tambor.

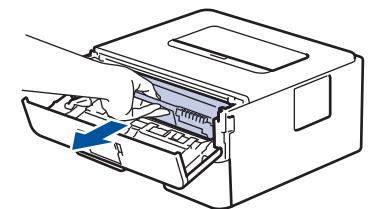

9. Presione la palanca de bloqueo verde y quite el cartucho de tóner de la unidad de tambor.

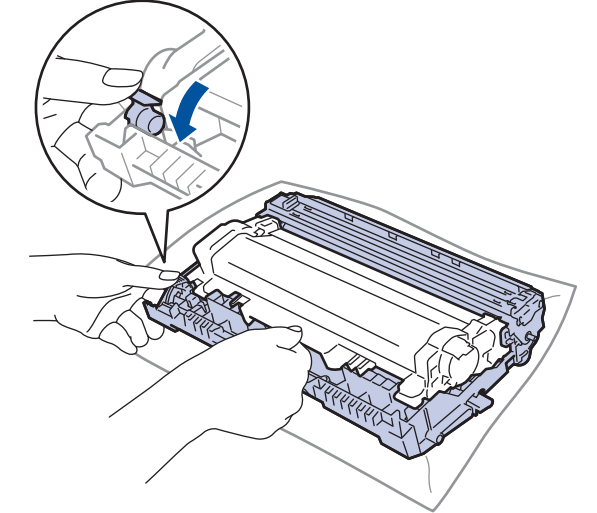

10. Gire la unidad de tambor como se muestra en la ilustración. Asegúrese de que el engranaje de la unidad de tambor (1) esté del lado izquierdo.

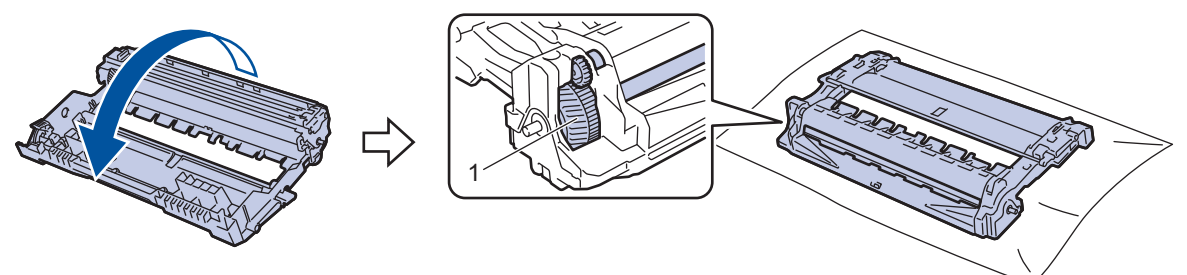

11. Use los marcadores numerados al lado del rodillo del tambor para encontrar la marca en el tambor. Por ejemplo, un punto en la columna 2 de la hoja de comprobación significa que hay una marca en la zona "2" del tambor.

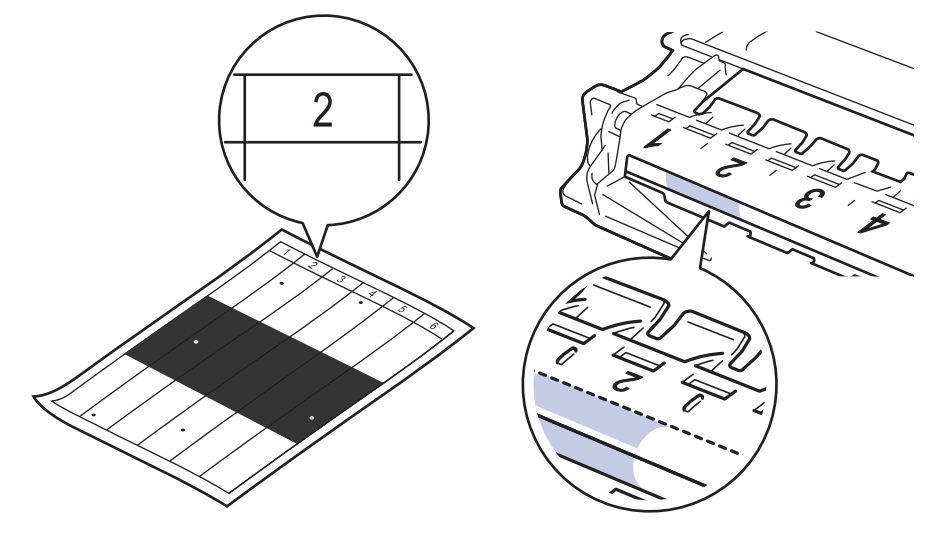
12. Gire el borde de la unidad de tambor hacia usted mientras observa la superficie del tambor para encontrar la marca.

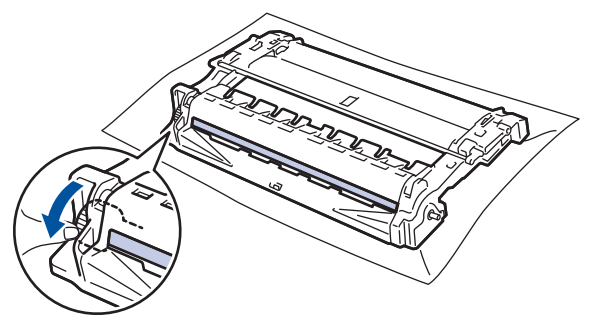

#### **IMPORTANTE**

Para evitar problemas de calidad de impresión, NO toque la superficie de la unidad de tambor, solo la rueda del extremo.

13. Limpie la superficie de la unidad de tambor suavemente con un hisopo de algodón seco hasta que la marca o materia extraña en la superficie desaparezca.

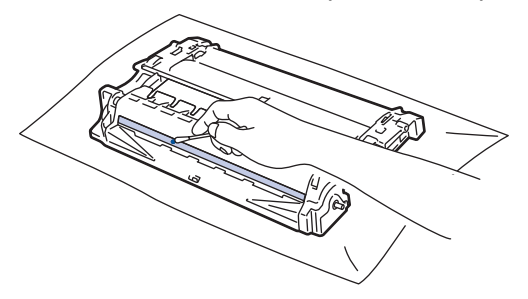

## **NOTA**

NO limpie la superficie del tambor fotosensible con un objeto filoso o cualquier líquido.

14. Gire la unidad de tambor como se muestra en la ilustración. Asegúrese de que el engranaje de la unidad de tambor (1) esté del lado izquierdo.

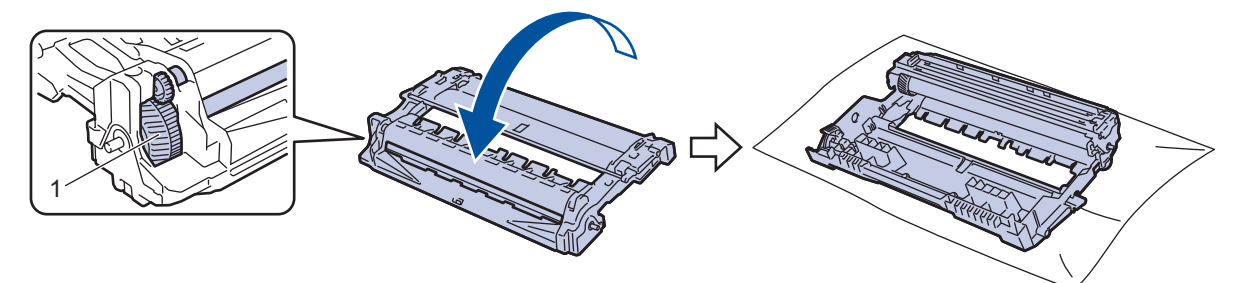

15. Presione el cartucho de tóner con firmeza dentro de la unidad de tambor hasta que quede trabado en su lugar .

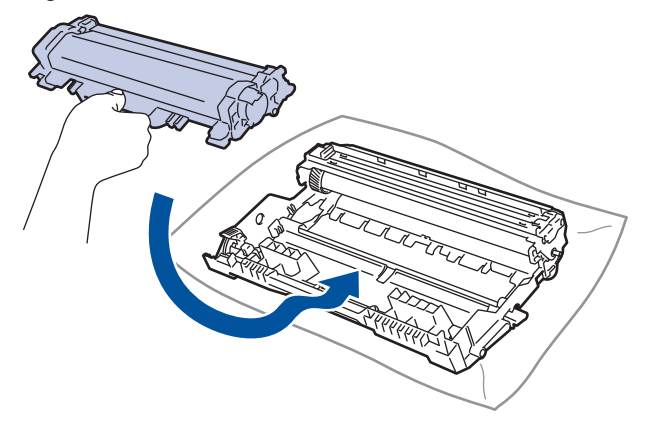

Ø Asegúrese de insertar el cartucho de tóner correctamente; de lo contrario, puede separarse de la unidad de tambor.

16. Vuelva a instalar el cartucho de tóner y el conjunto de la unidad de tambor en el equipo.

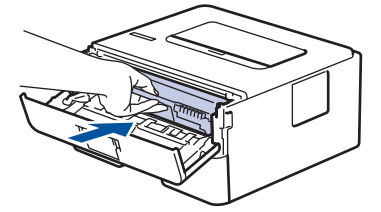

- 17. Cierre la cubierta delantera del equipo.
- 18. Pulse  $(\circlearrowright)$  para encender el equipo.

### **Información relacionada**

• [Limpiar el equipo](#page-209-0)

#### **Información adicional:**

• [Mejore la calidad de impresión](#page-175-0)

 [Inicio](#page-1-0) > [Mantenimiento de rutina](#page-200-0) > [Limpiar el equipo](#page-209-0) > Limpiar los rodillos de recogida de papel

## **Limpiar los rodillos de recogida de papel**

La limpieza periódica de los rodillos de recogida de papel puede evitar atascos de papel al asegurar la correcta alimentación del papel.

Antes de comenzar el procedimiento de limpieza >> Información relacionada: Limpie el equipo

Si tiene problemas de alimentación del papel, limpie los rodillos de recogida de papel como se indica a continuación:

- 1. Pulse y mantenga presionado  $(\circledcirc)$  para apagar el equipo.
- 2. Extraiga la bandeja de papel completamente fuera del equipo.

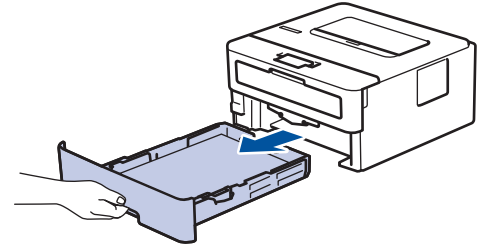

- 3. Si el papel esta cargado o algo está atascado dentro de la bandeja de papel, retírelo.
- 4. Escurra firmemente un paño sin pelusa remojado en agua tibia y, a continuación, limpie la almohadilla separadora en la bandeja de papel para retirar el polvo.

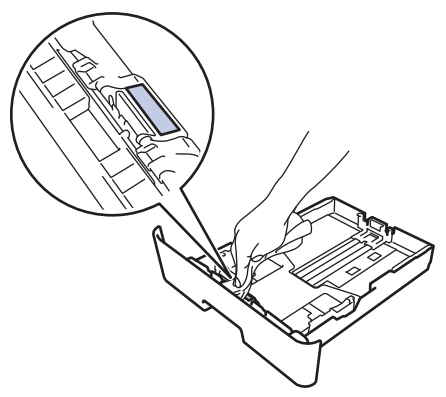

5. Limpie los dos rodillos de recogida dentro del equipo para retirar el polvo.

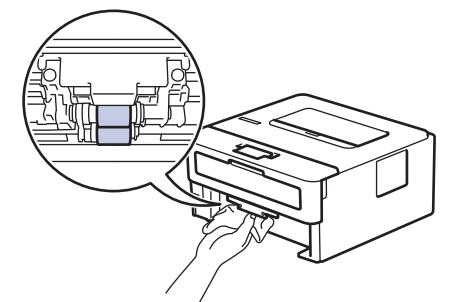

- 6. Vuelva a cargar papel y coloque firmemente la bandeja de papel en el equipo.
- 7. Pulse  $(\circlearrowright)$  para encender el equipo.

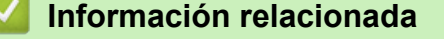

- [Limpiar el equipo](#page-209-0)
- **Información adicional:**
- [Problemas de impresión](#page-172-0)

 [Inicio](#page-1-0) > [Mantenimiento de rutina](#page-200-0) > Verifique la vida remanente de la pieza

## **Verifique la vida remanente de la pieza**

**Modelos relacionados**: HL-L2405W/HL-L2420DW/HL-L2460DW/HL-L2460DWXL/HL-L2865DW

- 1. Pulse **A** o ▼ para seleccionar lo siguiente:
	- a. Seleccione [Info. equipo]. Pulse **OK**.
	- b. Seleccione [Vida útil piezas]. Pulse **OK**.
- 2. Pulse **A** o ▼ para seleccionar la pieza del equipo que desea comprobar y a continuación, pulse OK. La pantalla LCD muestra la vida útil aproximada de la pieza.

#### **Información relacionada**

• [Mantenimiento de rutina](#page-200-0)

#### [Inicio](#page-1-0) > [Mantenimiento de rutina](#page-200-0) > Empacar y enviar su equipo

### **Empacar y enviar su equipo**

Ø

- Si por cualquier motivo debe trasladar su equipo, vuelva a empacar cuidadosamente la máquina en su empaque original para evitar cualquier daño durante el tránsito. El equipo debe asegurarse debidamente con el transportista.
	- A menos que esté regresando el equipo como parte del Servicio de intercambio de Brother, deje el cartucho de tóner y la unidad de tambor dentro del equipo cuando lo empaque y lo envíe.
- 1. Pulse y mantenga presionado  $(\circlearrowright)$  para apagar el equipo. Deje el equipo apagado durante al menos 10 minutos para que se enfríe.
- 2. Desconecte todos los cables, y luego desenchufe el cable de alimentación del toma de corriente de CA.

Algunos modelos están equipados con cable de alimentación de CA no extraíble. Si el cable es de este tipo, pliéguelo sin ajustarlo y colóquelo en la parte superior del equipo para poder embalarlo fácilmente.

- 3. Coloque el equipo en la bolsa en donde vino originalmente.
- 4. Empaque el equipo, los materiales impresos, y el cable de alimentación CA (si se aplica) en el embalaje original con el material de embalaje original como se muestra. (El material de embalaje original puede diferir en función del país). Si devuelve el equipo a Brother como parte del servicio de intercambio, empaquete solo el equipo. Las ilustraciones pueden diferir de los materiales de embalaje reales. Los materiales varían en función de su modelo.

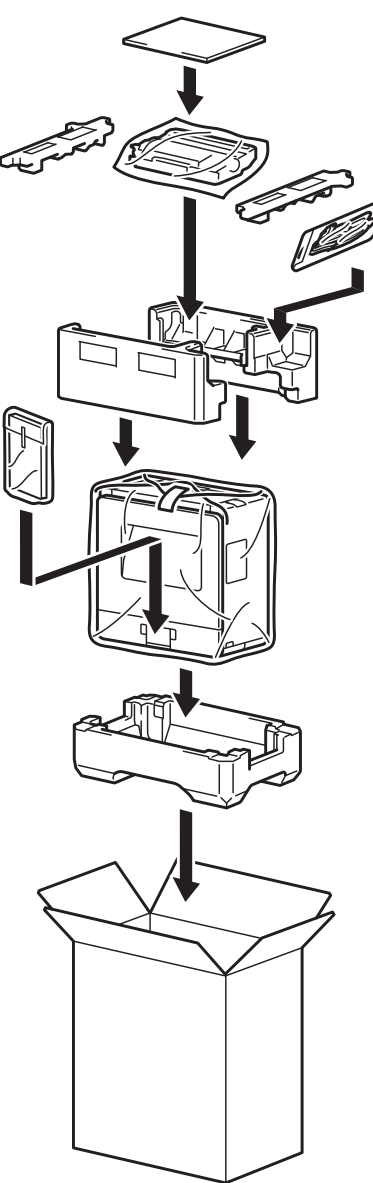

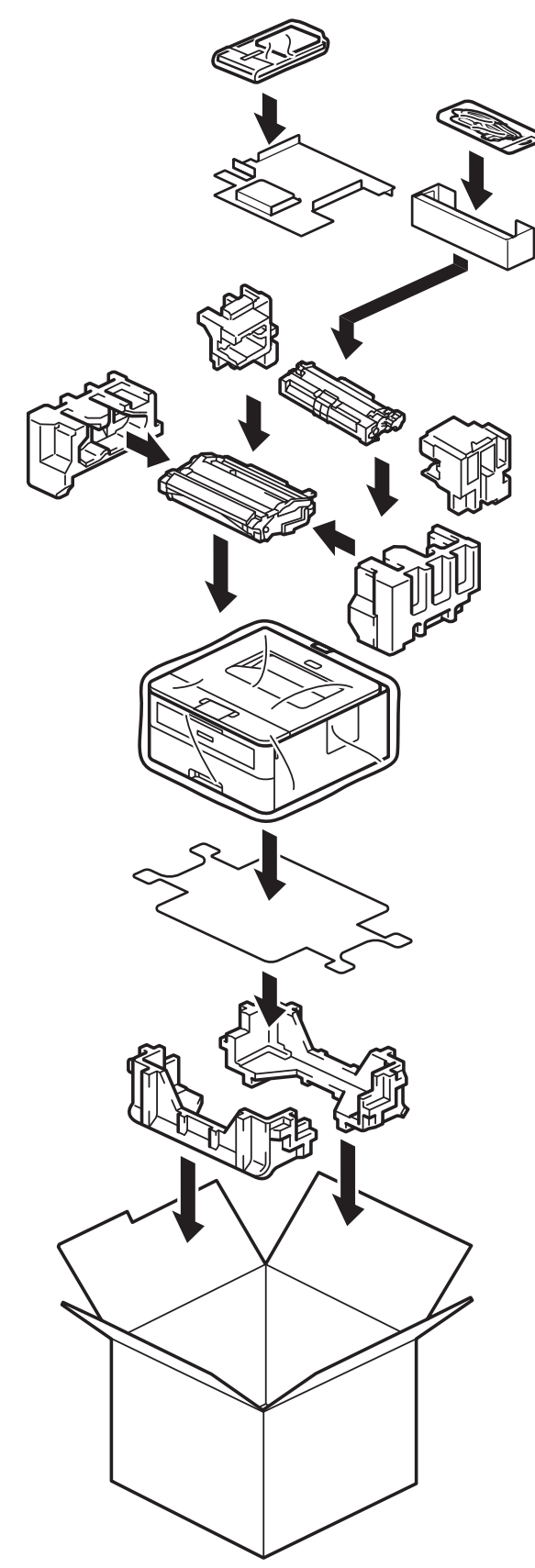

5. Cierre la caja y precíntela.

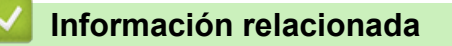

• [Mantenimiento de rutina](#page-200-0)

<span id="page-222-0"></span> [Inicio](#page-1-0) > Configuración del equipo

# **Configuración del equipo**

Personalice los ajustes y las funciones para que el equipo se convierta en una herramienta de trabajo más eficiente.

- [Verifique la contraseña de su equipo](#page-223-0)
- [Cambiar la configuración del equipo desde el panel de control](#page-224-0)
- [Imprimir una lista de Configuraciones de impresora](#page-244-0)
- [Cambie las Configuraciones del Equipo del Controlador de Impresora de Windows](#page-245-0)
- [Cambiar la configuración del equipo mediante Administración basada en Web](#page-246-0)

<span id="page-223-0"></span> [Inicio](#page-1-0) > [Configuración del equipo](#page-222-0) > Verifique la contraseña de su equipo

## **Verifique la contraseña de su equipo**

**Modelos relacionados**: HL-L2405W/HL-L2420DW/HL-L2460DW/HL-L2460DWXL/HL-L2865DW

Si se le pide que ingrese una contraseña, verifique la siguiente información:

- >> Encuentre la contraseña predeterminada
- >> Cambiar la contraseña
- >> Restaure la contraseña

#### **Encuentre la contraseña predeterminada**

La contraseña predeterminada para gestionar la configuración de este equipo se encuentra en la parte posterior del equipo y está marcada como "**Pwd**".

#### **Cambiar la contraseña**

Se recomienda cambiar la contraseña predeterminada de inmediato para proteger el equipo frente al acceso no autorizado.

Utilice la administración basada en web para cambiar la contraseña. Más información >> *Información relacionada* 

#### **Restaure la contraseña**

Si olvida su contraseña, restaure su equipo a su configuración de fábrica predeterminada. También se restaurará la contraseña a la contraseña predeterminada.

Más información >> *Información relacionada* 

### **Información relacionada**

• [Configuración del equipo](#page-222-0)

**Información adicional:**

- [Restaurar el equipo](#page-197-0)
- [Actualice el firmware del equipo](#page-195-0)

<span id="page-224-0"></span> [Inicio](#page-1-0) > [Configuración del equipo](#page-222-0) > Cambiar la configuración del equipo desde el panel de control

# **Cambiar la configuración del equipo desde el panel de control**

- [Configuración general](#page-225-0)
- [Tabla de menús \(para modelos con pantalla LCD\)](#page-233-0)

<span id="page-225-0"></span> [Inicio](#page-1-0) > [Configuración del equipo](#page-222-0) > [Cambiar la configuración del equipo desde el panel de](#page-224-0) [control](#page-224-0) > Configuración general

- [Configurar cuenta regresiva del modo de Espera](#page-226-0)
- [Acerca del modo Ahorro de energía](#page-227-0)
- [Establecer el modo de Ahorro de energía automático](#page-228-0)
- [Reducir el consumo del tóner](#page-229-0)
- [Establecer el modo Continuar](#page-230-0)
- [Reducir el ruido de impresión](#page-231-0)
- [Cambiar el idioma en la pantalla LCD](#page-232-0)

<span id="page-226-0"></span> [Inicio](#page-1-0) > [Configuración del equipo](#page-222-0) > [Cambiar la configuración del equipo desde el panel de](#page-224-0) [control](#page-224-0) > [Configuración general](#page-225-0) > Configurar cuenta regresiva del modo de Espera

## **Configurar cuenta regresiva del modo de Espera**

**Modelos relacionados**: HL-L2405W/HL-L2420DW/HL-L2460DW/HL-L2460DWXL/HL-L2865DW

La configuración del modo de espera (o modo de ahorro de energía) puede reducir el consumo eléctrico. Seleccione el tiempo que el equipo debe estar inactivo antes de que pase al modo de Espera. El temporizador del modo de Espera se restaura cuando el equipo recibe un trabajo de impresión.

Cuando el equipo está en el modo de Espera, actúa como si estuviera apagado. El equipo se activará y comenzará a imprimir cuando reciba un trabajo de impresión. Utilice estas instrucciones para establecer el intervalo de tiempo (cuenta regresiva) antes de que el equipo entre en el modo de espera.

La configuración del modo Suspensión no puede desactivarse debido a consideraciones ambientales.

- 1. Pulse  $\triangle$  o  $\nabla$  para seleccionar lo siguiente:
	- a. Seleccione [Config. gral.]. Pulse **OK**.
	- b. Seleccione [Ecología]. Pulse **OK**.
	- c. Seleccione [Tiempo en reposo]. Pulse **OK**.
- 2. Pulse ▲ o ▼ para introducir el período (hasta 50 minutos) en que el equipo debe permanecer inactivo antes de entrar en Modo de espera.

Pulse **Go (Ir)**.

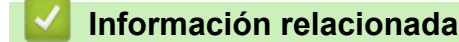

<span id="page-227-0"></span> [Inicio](#page-1-0) > [Configuración del equipo](#page-222-0) > [Cambiar la configuración del equipo desde el panel de](#page-224-0) [control](#page-224-0) > [Configuración general](#page-225-0) > Acerca del modo Ahorro de energía

# **Acerca del modo Ahorro de energía**

Si el equipo se encuentra en el modo de espera y no recibe ningún trabajo durante cierto tiempo, cambiará automáticamente al modo hibernación. La longitud del tiempo se basa en su modelo específico y configuraciones.

El modo Suspensión usa menos energía que el Modo de espera.

La configuración del modo Suspensión no puede desactivarse debido a consideraciones ambientales.

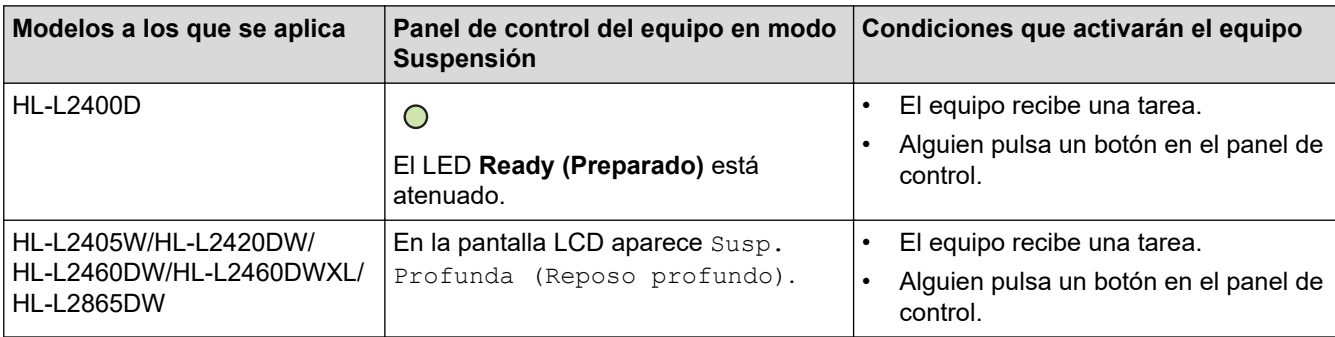

### **Información relacionada**

• [Configuración general](#page-225-0)

Ø

<span id="page-228-0"></span> [Inicio](#page-1-0) > [Configuración del equipo](#page-222-0) > [Cambiar la configuración del equipo desde el panel de](#page-224-0) [control](#page-224-0) > [Configuración general](#page-225-0) > Establecer el modo de Ahorro de energía automático

## **Establecer el modo de Ahorro de energía automático**

Si el equipo está en modo Suspensión durante cierto tiempo, según su modelo y su configuración, pasará al modo Ahorro de energía automáticamente. El equipo no pasa al modo Ahorro de energía cuando está conectado a una red.

Para comenzar a imprimir, pulse  $(\circlearrowright)$  en el panel de control y, después, envíe un trabajo de impresión.

#### >> HL-L2400D

>> HL-L2405W/HL-L2420DW/HL-L2460DW/HL-L2460DWXL/HL-L2865DW

### **HL-L2400D**

- 1. Asegúrese de que la cubierta delantera está cerrada y el cable de alimentación está enchufado.
- 2. Pulse  $(\circledcirc)$  para encender el equipo y asegúrese que solo se enciende **Ready (Preparado)** LED.
- 3. Pulse **Go (Ir)** cuatro (4)veces para activar o desactivar la función.

Todos los LED parpadean dos veces cuando el modo Ahorro de energía automático se activa.

Todos los LED parpadean una vez cuando el modo Ahorro de energía automático se desactiva.

### **HL-L2405W/HL-L2420DW/HL-L2460DW/HL-L2460DWXL/HL-L2865DW**

Seleccione cuánto tiempo el equipo debe estar en modo Hibernación antes de entrar en modo Ahorro de energía automático.

- 1. Pulse  $\triangle$  o  $\nabla$  para seleccionar lo siguiente:
	- a. Seleccione [Config. gral.]. Pulse **OK**.
	- b. Seleccione [Ecología]. Pulse **OK**.
	- c. Seleccione [Apagado auto.]. Pulse **OK**.
- 2. Pulse ▲ o ▼ para seleccionar el período (1, 2, 4 u 8 horas) en que el equipo debe permanecer inactivo antes de entrar en modo Apagado.
- 3. Pulse **Go (Ir)**.

#### **Información relacionada**

<span id="page-229-0"></span> [Inicio](#page-1-0) > [Configuración del equipo](#page-222-0) > [Cambiar la configuración del equipo desde el panel de](#page-224-0) [control](#page-224-0) > [Configuración general](#page-225-0) > Reducir el consumo del tóner

## **Reducir el consumo del tóner**

**Modelos relacionados**: HL-L2405W/HL-L2420DW/HL-L2460DW/HL-L2460DWXL/HL-L2865DW

Utilizar la función de ahorro de tóner puede reducir el consumo de tóner. Cuando el ahorro de tóner está activado, la impresión en sus documentos se ve más clara.

NO recomendamos usar la función de ahorro de tóner para imprimir fotografías o imágenes en escala de grises.

- 1. Pulse **A** o ▼ para seleccionar lo siguiente:
	- a. Seleccione [Config. gral.]. Pulse **OK**.
	- b. Seleccione [Ecología]. Pulse **OK**.
	- c. Seleccione [Ahorro de tóner]. Pulse **OK**.
- 2. Pulse **A** o **▼** para ver [Sí] y, a continuación, pulse **Go (Ir)**.

#### **Información relacionada**

- [Configuración general](#page-225-0)
- **Información adicional:**
- [Mejore la calidad de impresión](#page-175-0)

<span id="page-230-0"></span> [Inicio](#page-1-0) > [Configuración del equipo](#page-222-0) > [Cambiar la configuración del equipo desde el panel de](#page-224-0) [control](#page-224-0) > [Configuración general](#page-225-0) > Establecer el modo Continuar

## **Establecer el modo Continuar**

El modo Continuar fuerza al equipo a seguir imprimiendo después de que el panel de control o el Status Monitor muestre una indicación de "Sustituir el tóner".

El equipo seguirá imprimiendo hasta que la pantalla LCD o el Status Monitor indique "Tóner finalizado". La configuración de fábrica es "Detener".

- Cuando el panel de control o el Status Monitor indiquen un error, no se puede cambiar el modo.
- Si sigue imprimiendo en modo Continuar, no podemos garantizar la calidad de la impresión.
- Durante el uso del modo Continuar, la impresión puede aparecer pálida.
- Después de sustituir el cartucho de tóner con uno nuevo, el modo Continuar volverá al ajuste de fábrica ("Detener").

#### >> HL-L2400D >> HL-L2405W/HL-L2420DW/HL-L2460DW/HL-L2460DWXL/HL-L2865DW

### **HL-L2400D**

- 1. Asegúrese de que la cubierta delantera está cerrada y el cable de alimentación está enchufado.
- 2. Pulse  $(\circledcirc)$  para encender el equipo y asegúrese que solo se enciende **Ready (Preparado)** LED.
- 3. Pulse **Go (Ir)** siete (7) veces para activar o desactivar la función.

Todos los LED parpadean dos veces cuando enciende el modo Continuación.

Todos los LED parpadean una vez cuando apaga el modo Continuación.

#### **HL-L2405W/HL-L2420DW/HL-L2460DW/HL-L2460DWXL/HL-L2865DW**

- 1. Pulse **▲ o ▼** para seleccionar lo siguiente:
	- a. Seleccione [Config. gral.]. Pulse **OK**.
	- b. Seleccione [Cambie tóner]. Pulse **OK**.
- 2. Pulse **A** o ▼ para mostrar [Continuar] o [Parar], y luego pulse Go (Ir).

#### **Información relacionada**

<span id="page-231-0"></span> [Inicio](#page-1-0) > [Configuración del equipo](#page-222-0) > [Cambiar la configuración del equipo desde el panel de](#page-224-0) [control](#page-224-0) > [Configuración general](#page-225-0) > Reducir el ruido de impresión

## **Reducir el ruido de impresión**

La configuración del modo silencioso puede reducir el ruido de impresión. Cuando el modo silencioso está activado, la velocidad de impresión es menor.Los valores de configuración de fábrica están desactivados.

>> HL-L2400D >> HL-L2405W/HL-L2420DW/HL-L2460DW/HL-L2460DWXL/HL-L2865DW

### **HL-L2400D**

- 1. Asegúrese de que la cubierta delantera está cerrada y el cable de alimentación está enchufado.
- 2. Pulse  $(\circlearrowright)$  para encender el equipo y espere hasta que esté en modo preparado.
- 3. Pulse **Go (Ir)** 11 veces para activar o desactivar la función. Todos los LED parpadean dos veces cuando enciende el modo Silencioso. Todos los LED parpadean una vez cuando apaga el modo Silencioso.
- 4. Suelte **Go (Ir)**. Asegúrese de que todos los LED se apaguen.

### **HL-L2405W/HL-L2420DW/HL-L2460DW/HL-L2460DWXL/HL-L2865DW**

- 1. Pulse  $\blacktriangle$  o  $\nabla$  para seleccionar lo siguiente:
	- a. Seleccione [Config. gral.]. Pulse **OK**.
	- b. Seleccione [Ecología]. Pulse **OK**.
	- c. Seleccione [Mod Silencioso]. Pulse **OK**.
- 2. Pulse a o b para mostrar la opción [Sí] o [No] y, a continuación, pulse **Go (Ir)**.

#### **Información relacionada**

<span id="page-232-0"></span> [Inicio](#page-1-0) > [Configuración del equipo](#page-222-0) > [Cambiar la configuración del equipo desde el panel de](#page-224-0) [control](#page-224-0) > [Configuración general](#page-225-0) > Cambiar el idioma en la pantalla LCD

# **Cambiar el idioma en la pantalla LCD**

**Modelos relacionados**: HL-L2405W/HL-L2420DW/HL-L2460DW/HL-L2460DWXL/HL-L2865DW

Cambie el idioma de la pantalla LCD en caso necesario.

Esta función no está disponible en algunos países.

- 1. Pulse  $\blacktriangle$  o  $\nabla$  para seleccionar lo siguiente:
	- a. Seleccione [Conf. inicial]. Pulse **OK**.
	- b. Seleccione [Sel. idioma]. Pulse **OK**.
- 2. Pulse **A** o **▼** para mostrar el idioma y, a continuación, pulse **Go (Ir)**.

#### **Información relacionada**

<span id="page-233-0"></span> [Inicio](#page-1-0) > [Configuración del equipo](#page-222-0) > [Cambiar la configuración del equipo desde el panel de control](#page-224-0) > Tabla de menús (para modelos con pantalla LCD)

# **Tabla de menús (para modelos con pantalla LCD)**

- [Acceder a los menús y cambiar los ajustes de su equipo](#page-234-0)
- [Tablas de configuraciones \(HL-L2405W/HL-L2420DW/HL-L2460DW/HL-L2460DWXL/](#page-235-0) [HL-L2865DW\)](#page-235-0)

<span id="page-234-0"></span> [Inicio](#page-1-0) > [Configuración del equipo](#page-222-0) > [Cambiar la configuración del equipo desde el panel de control](#page-224-0) > [Tabla](#page-233-0) [de menús \(para modelos con pantalla LCD\)](#page-233-0) > Acceder a los menús y cambiar los ajustes de su equipo

## **Acceder a los menús y cambiar los ajustes de su equipo**

**Modelos relacionados**: HL-L2405W/HL-L2420DW/HL-L2460DW/HL-L2460DWXL/HL-L2865DW

Utilice el panel de control para acceder a los menús del equipo y cambiar varios ajustes.

- 1. Desplácese por cada nivel del menú pulsando ▲ o V.
- 2. Cuando la opción deseada aparezca en la pantalla LCD, pulse **OK**. La pantalla LCD muestra el nivel siguiente del menú.
- 3. Pulse ▲ o ▼ para desplazarse hasta su selección.
- 4. Pulse **OK** o **Go (Ir)**.
- 5. Cuando haya terminado de ajustar una opción, en la pantalla LCD, aparece un mensaje de confirmación.

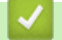

#### **Información relacionada**

• [Tabla de menús \(para modelos con pantalla LCD\)](#page-233-0)

<span id="page-235-0"></span> [Inicio](#page-1-0) > [Configuración del equipo](#page-222-0) > [Cambiar la configuración del equipo desde el panel de control](#page-224-0) > [Tabla](#page-233-0) [de menús \(para modelos con pantalla LCD\)](#page-233-0) > Tablas de configuraciones (HL-L2405W/HL-L2420DW/ HL-L2460DW/HL-L2460DWXL/HL-L2865DW)

# **Tablas de configuraciones (HL-L2405W/HL-L2420DW/HL-L2460DW/ HL-L2460DWXL/HL-L2865DW)**

**Modelos relacionados**: HL-L2405W/HL-L2420DW/HL-L2460DW/HL-L2460DWXL/HL-L2865DW

Utilice estas tablas para comprender los distintos menús y opciones que utilizará para establecer sus preferencias en el equipo.

```
>> [Config. gral.]
>> [Impresora]
>> [Red] (HL-L2405W/HL-L2420DW)
>> [Red] (HL-L2460DW/HL-L2460DWXL/HL-L2865DW)
>> [Imp. informes]
>> [Info. equipo]
>> [Conf. inicial]
```
#### **[Config. gral.]**

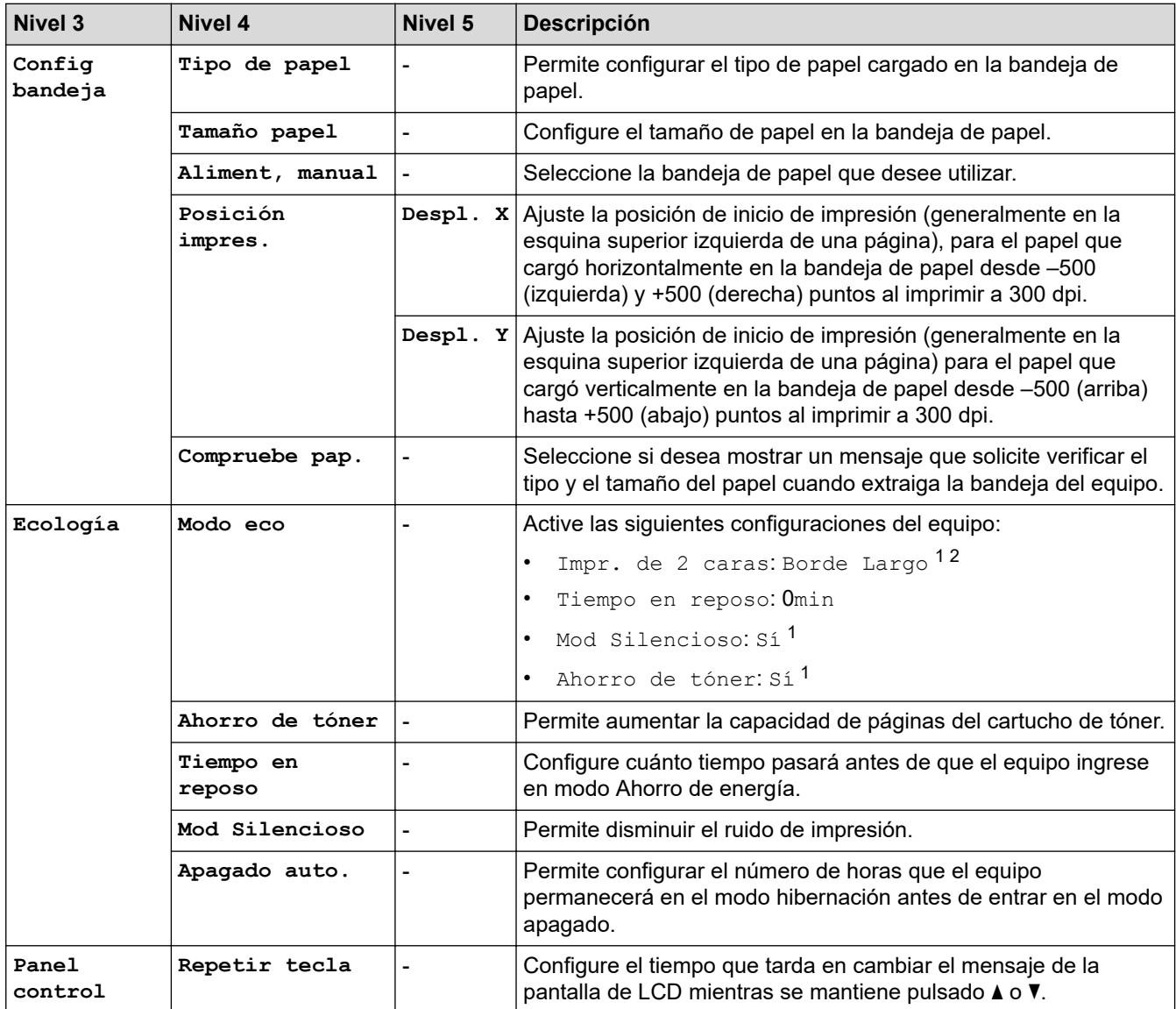

<span id="page-236-0"></span>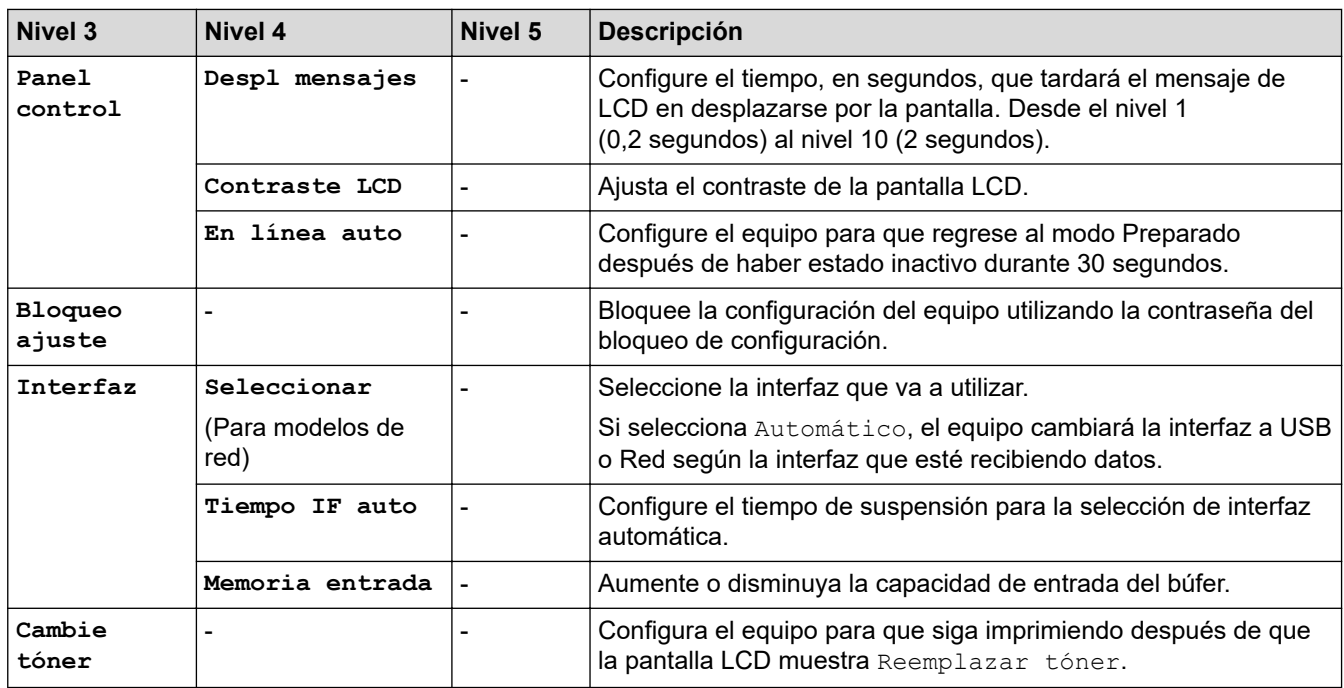

1 Solo es posible cambiar esta configuración después de que cambie algunas configuraciones del equipo mediante la Administración basada en Web.

2 Para modelos de impresión a 2 caras automática.

### **[Impresora]**

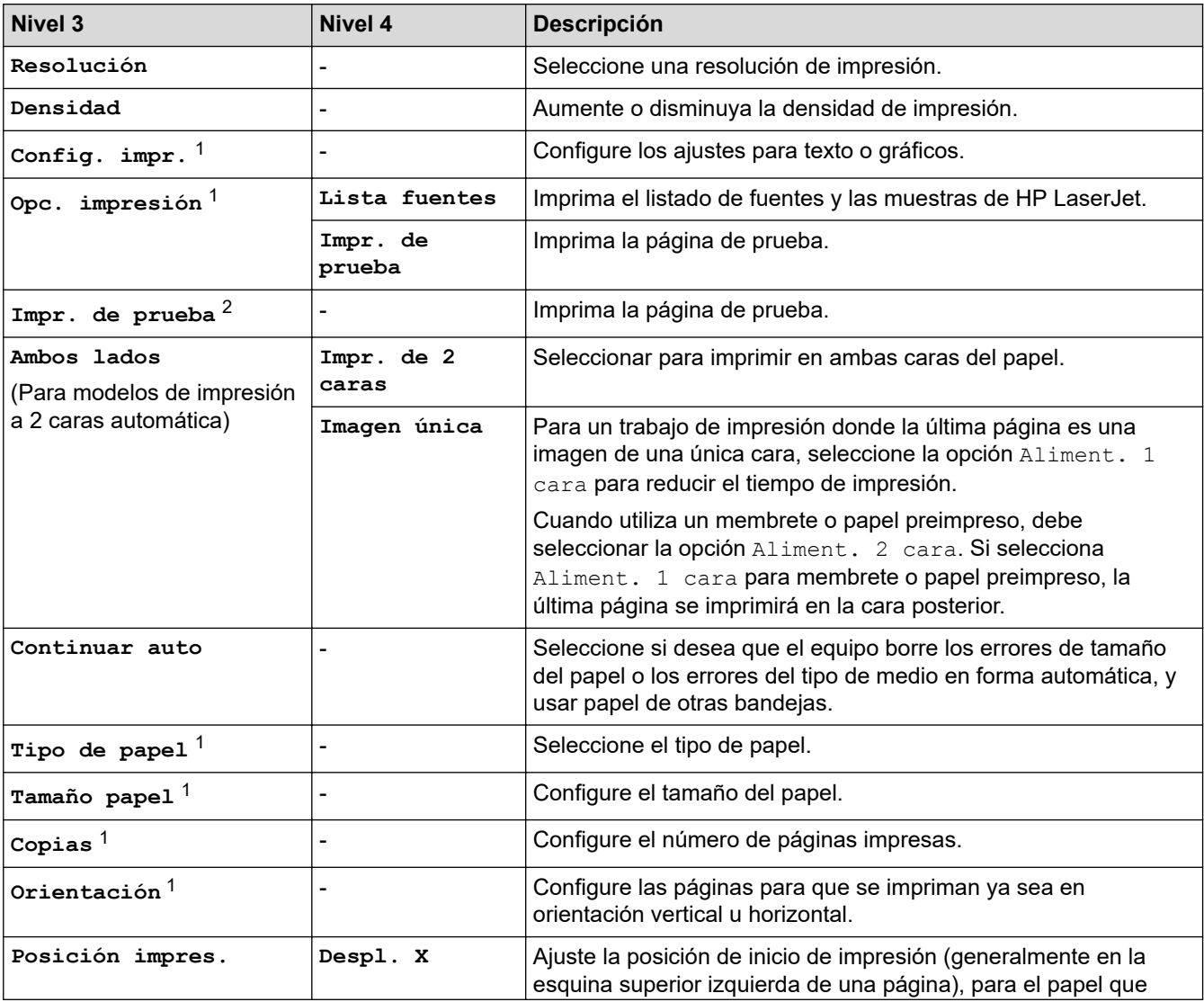

<span id="page-237-0"></span>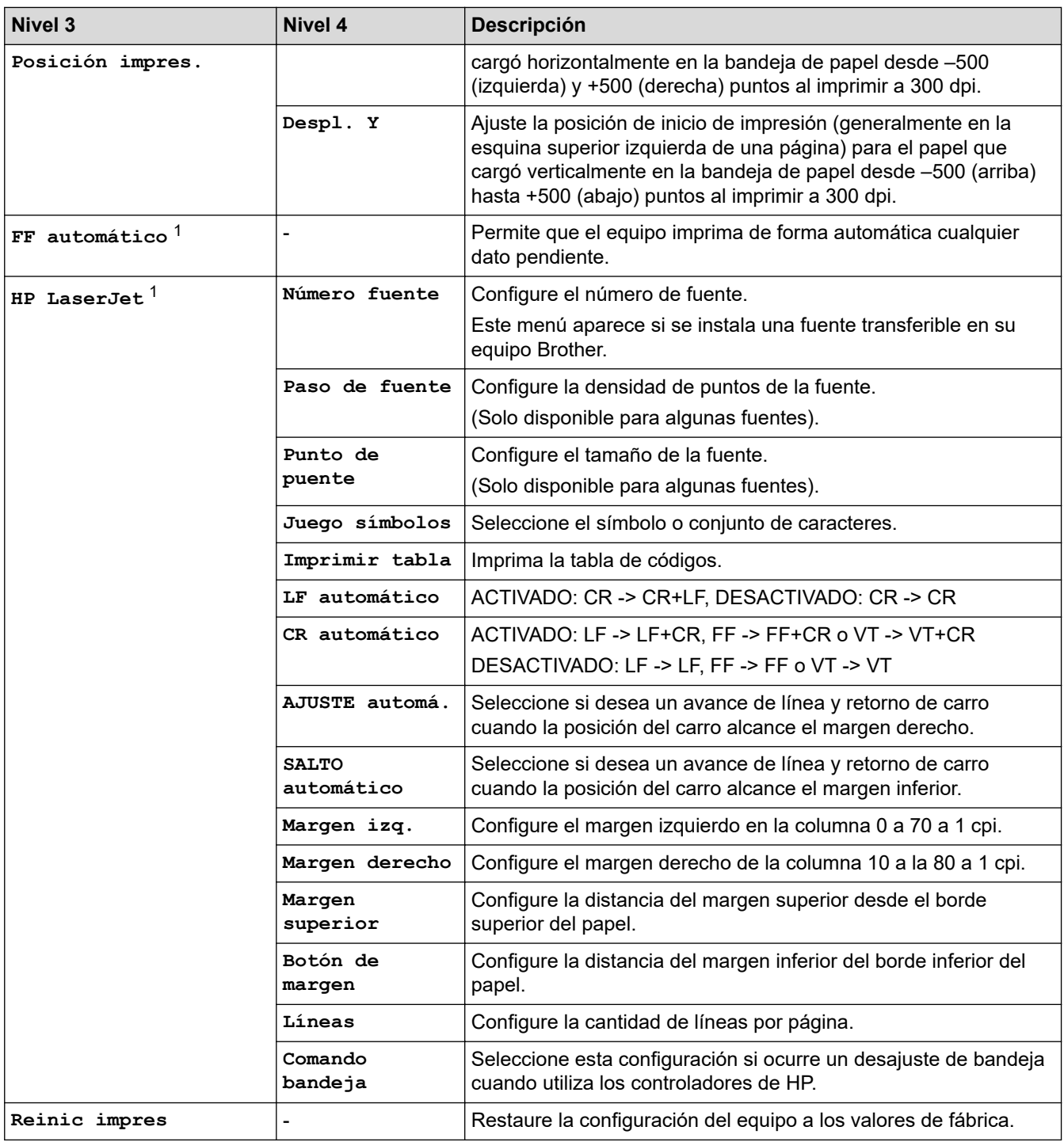

1 Para modelos con emulación PCL6

2 Para modelos sin emulación PCL6

# **[Red] (HL-L2405W/HL-L2420DW)**

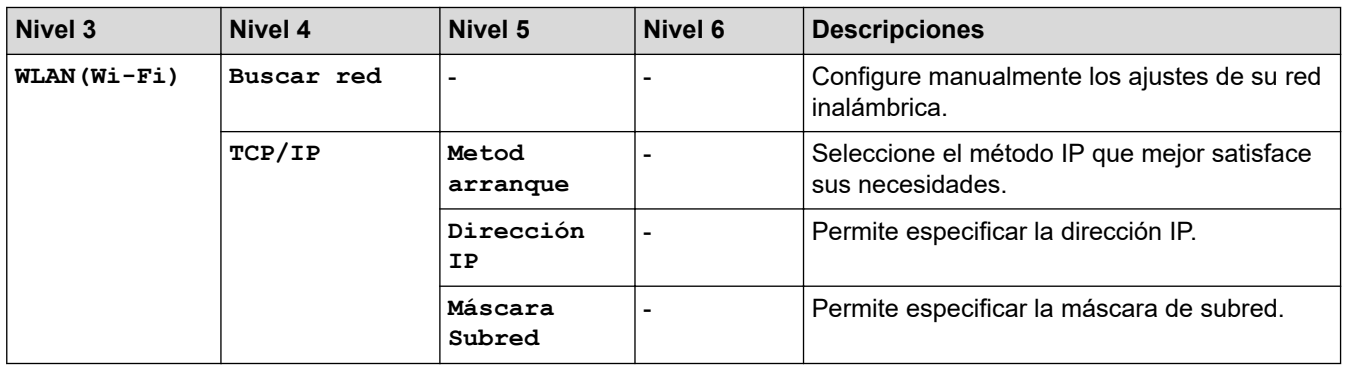

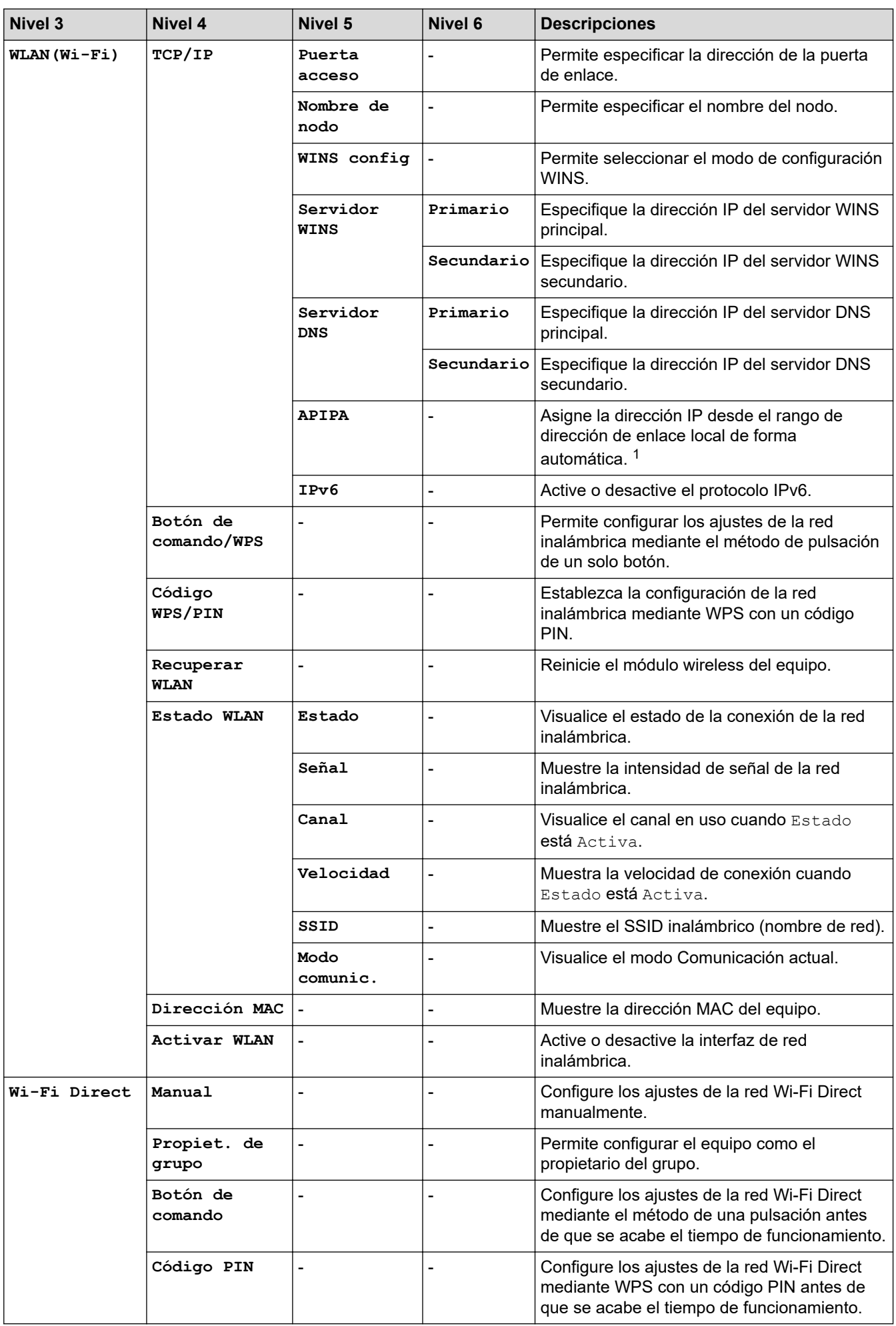

<span id="page-239-0"></span>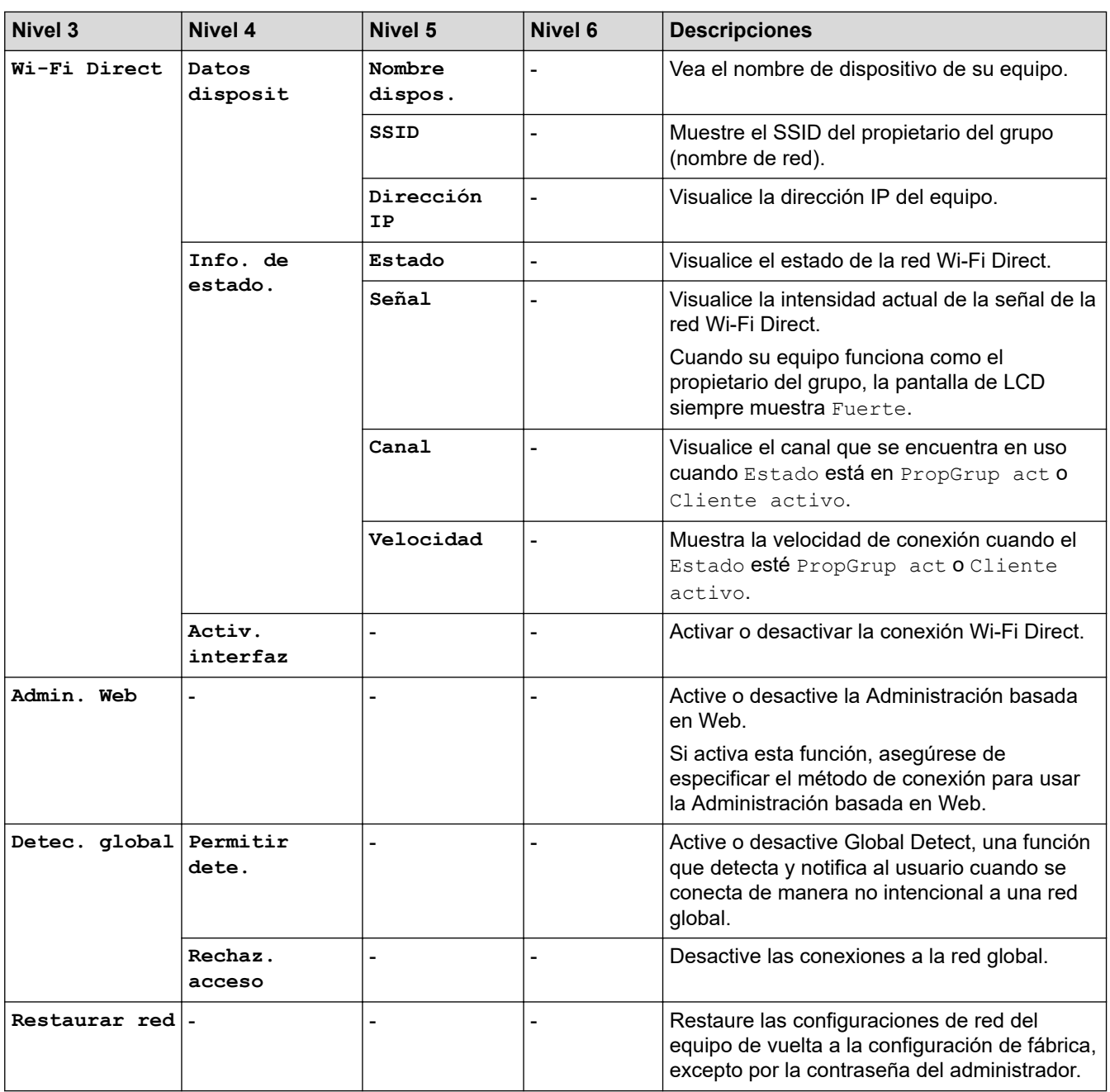

1 En la conexión a la red, si el "Método de arranque" del equipo es "Automático", el equipo intentará configurar la dirección IP y la máscara de subred de un servidor de arranque como DHCP. Si no se puede encontrar un servidor de arranque, se asignará una dirección IP APIPA, como 169. 254. (001-254). (000-255). Si el "Método de arranque" del equipo se configura en "Estático", debe ingresar manualmente una dirección IP del panel de control del equipo.

### **[Red] (HL-L2460DW/HL-L2460DWXL/HL-L2865DW)**

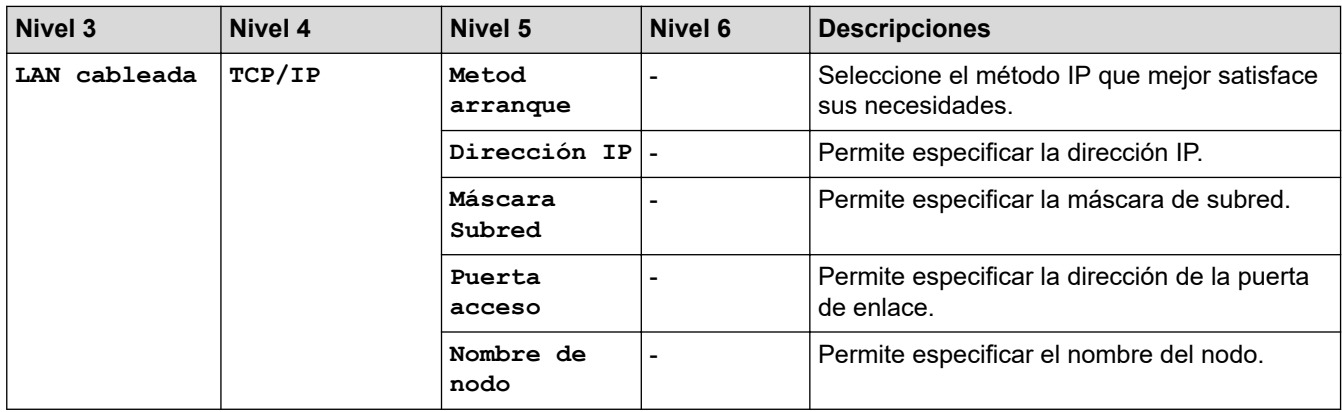

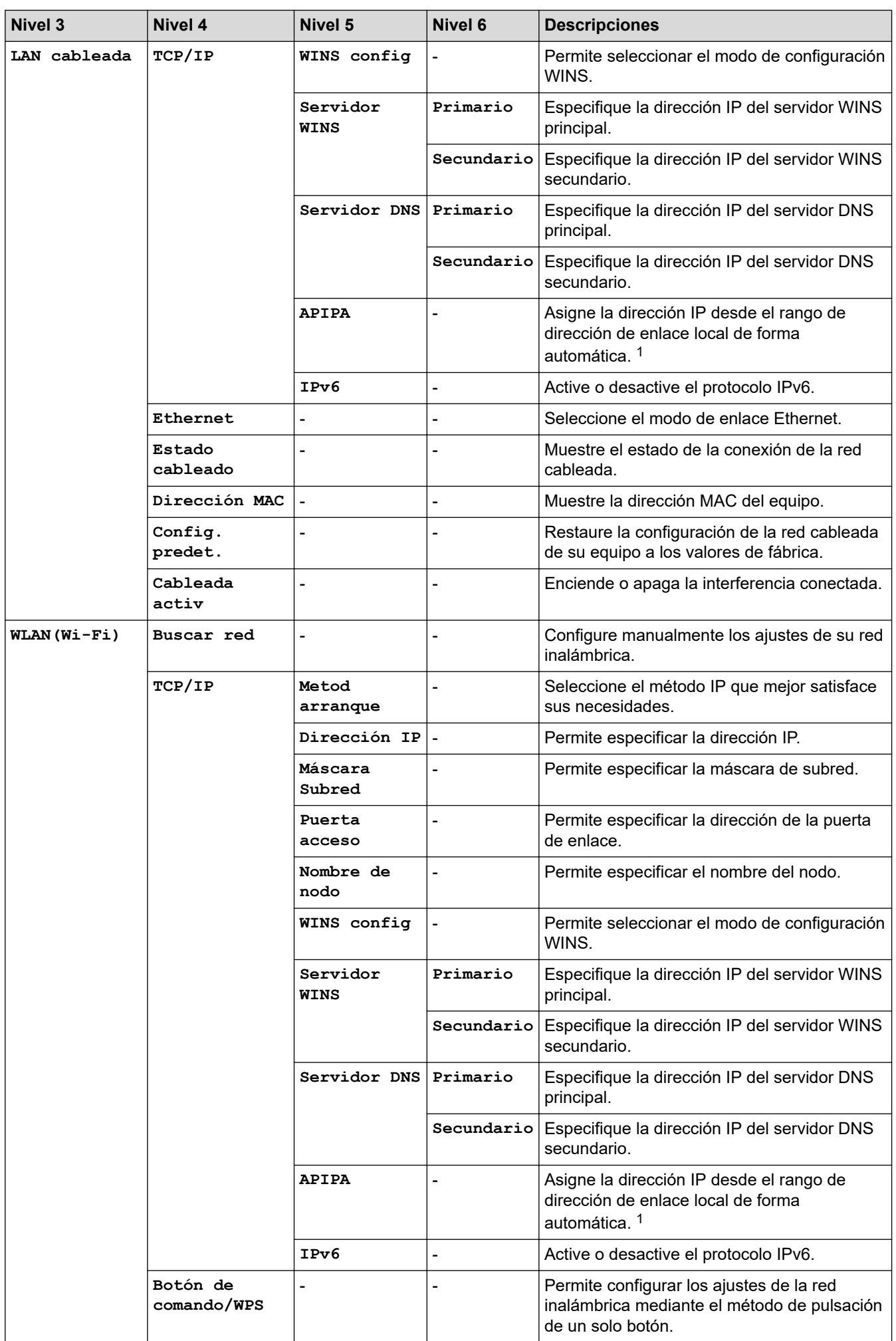

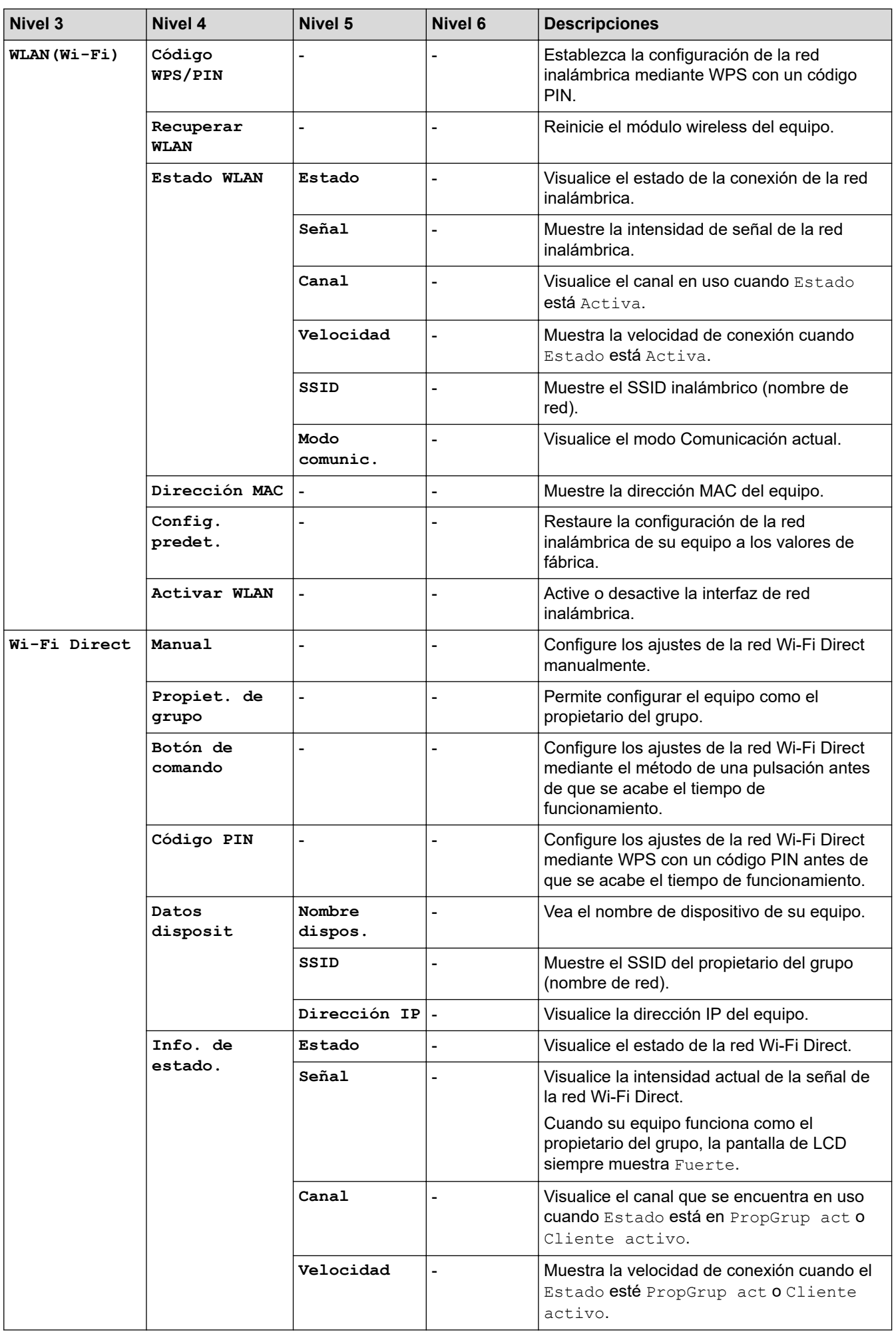

<span id="page-242-0"></span>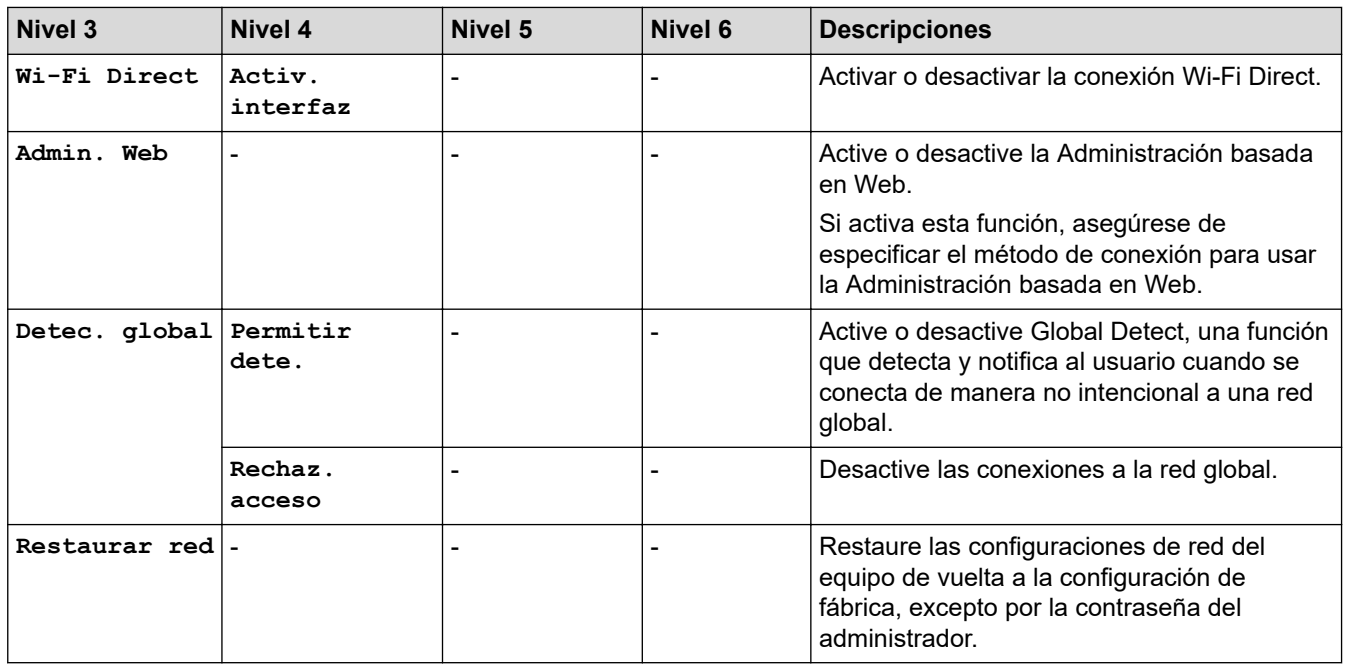

1 En la conexión a la red, si el "Método de arranque" del equipo es "Automático", el equipo intentará configurar la dirección IP y la máscara de subred de un servidor de arranque como DHCP. Si no se puede encontrar un servidor de arranque, se asignará una dirección IP APIPA, como 169. 254. (001-254). (000-255). Si el "Método de arranque" del equipo se configura en "Estático", debe ingresar manualmente una dirección IP del panel de control del equipo.

#### **[Imp. informes]**

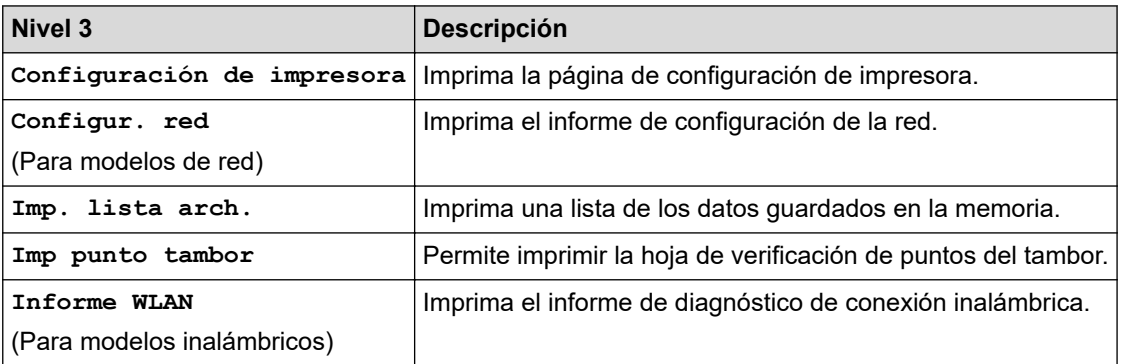

#### **[Info. equipo]**

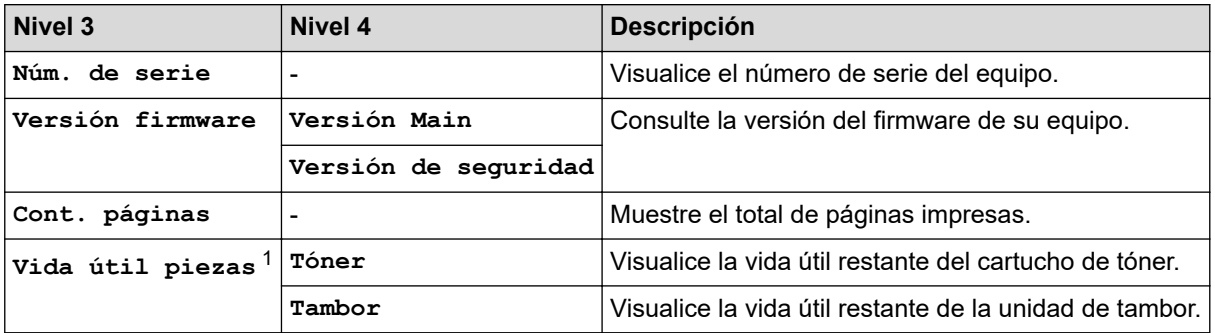

1 La vida útil de las piezas es aproximada y puede variar según el tipo de uso.

#### **[Conf. inicial]**

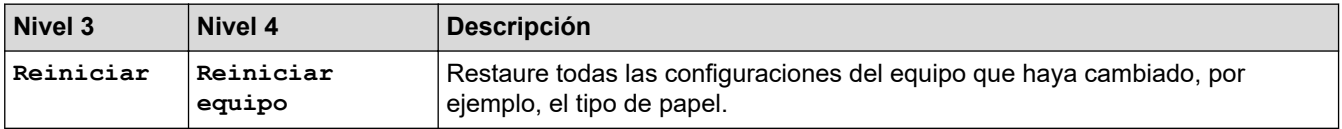

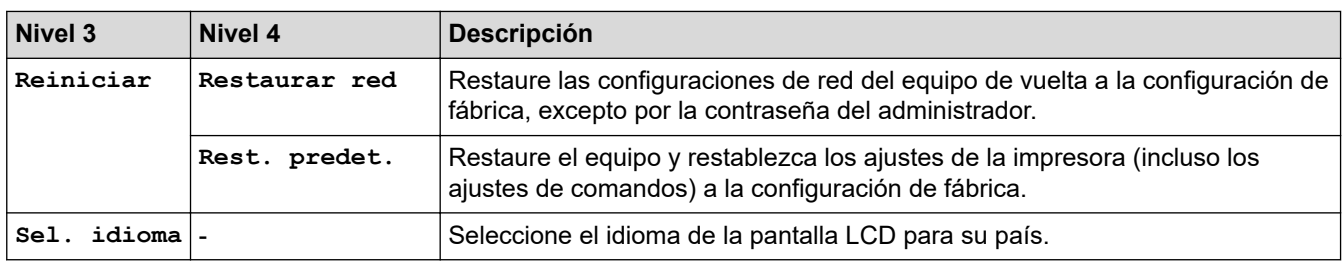

# **Información relacionada**

• [Tabla de menús \(para modelos con pantalla LCD\)](#page-233-0)

#### **Información adicional:**

• [Configurar los detalles de red utilizando el panel de control](#page-66-0)

<span id="page-244-0"></span> [Inicio](#page-1-0) > [Configuración del equipo](#page-222-0) > Imprimir una lista de Configuraciones de impresora

## **Imprimir una lista de Configuraciones de impresora**

>> HL-L2400D

>> HL-L2405W/HL-L2420DW/HL-L2460DW/HL-L2460DWXL/HL-L2865DW

### **HL-L2400D**

- 1. Asegúrese de que la cubierta delantera está cerrada y el cable de alimentación está enchufado.
- 2. Pulse para encender el equipo y asegúrese que solo se enciende **Ready (Preparado)** LED.
- 3. Pulse **Go (Ir)** tres (3) veces.

El equipo imprime los ajustes de impresión.

### **HL-L2405W/HL-L2420DW/HL-L2460DW/HL-L2460DWXL/HL-L2865DW**

- 1. Pulse  $\triangle$  o  $\nabla$  para mostrar la opción [Imp. informes] y, a continuación, pulse OK.
- 2. Pulse a o b para mostrar la opción [Configuración de impresora] y, a continuación, pulse **OK**.
- 3. Pulse **Go (Ir)**.

El equipo imprime los ajustes de impresión.

### **Información relacionada**

• [Configuración del equipo](#page-222-0)

<span id="page-245-0"></span> [Inicio](#page-1-0) > [Configuración del equipo](#page-222-0) > Cambie las Configuraciones del Equipo del Controlador de Impresora de Windows

# **Cambie las Configuraciones del Equipo del Controlador de Impresora de Windows**

#### **Modelos relacionados**: HL-L2400D

Para modelos LED, se encuentran disponibles los siguientes artículos de configuración del equipo para el controlador de impresora de Windows.

- **Tamaño de papel**
- **Apagado auto.**
- **Continuar auto**
- 1. Mantenga presionada la tecla  $[\blacksquare]$ y pulse el  $[R]$  en el teclado de su computadora para iniciar **Ejecutar**.
- 2. Escriba **"control printers"** en el campo **Abrir:** y haga click en **Aceptar**.

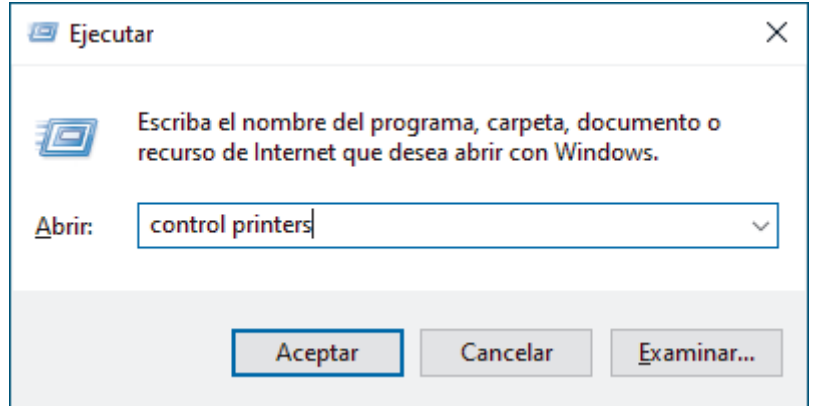

3. Haga clic derecho en el icono de su modelo y luego seleccione **Propiedades de impresora**. (Si aparecen las opciones del controlador de impresora, seleccione el controlador de su impresora).

Aparecerá el cuadro de diálogo de las propiedades de la impresora.

- 4. Haga clic en la pestaña **Configuración de dispositivo**.
- 5. Seleccione una fuente de papel en la lista **Tamaño de papel**.
- 6. Haga clic en la lista desplegable **Tamaño de papel** y, luego, seleccione el tamaño del papel para la fuente de papel seleccionada.
- 7. Haga clic en el botón **Actualizar**.
- 8. Haga clic en la lista desplegable **Apagado auto.** y, luego, seleccione el tiempo de transición desde el modo de espera profundo hasta el apagado.
- 9. Haga clic en la lista desplegable **Continuar auto** y, luego, seleccione **Activado** si desea que el equipo borre los errores de tamaño del papel o los errores del tipo de medio en forma automática.
- 10. Haga clic en el botón **Aplicar**.
- 11. Cierre el cuadro de diálogo de las propiedades de la impresora.

### **Información relacionada**

• [Configuración del equipo](#page-222-0)

<span id="page-246-0"></span> [Inicio](#page-1-0) > [Configuración del equipo](#page-222-0) > Cambiar la configuración del equipo mediante Administración basada en Web

# **Cambiar la configuración del equipo mediante Administración basada en Web**

**Modelos relacionados**: HL-L2405W/HL-L2420DW/HL-L2460DW/HL-L2460DWXL/HL-L2865DW

Administración basada en Web es una utilidad que usa un navegador web estándar para administrar el equipo mediante el protocolo de transferencia de hipertexto (HTTP) o el protocolo de transferencia de hipertexto a través de SSL (Secure Socket Layer) (HTTPS).

- [¿Qué es Administración basada en Web?](#page-247-0)
- [Acceder a Administración basada en Web](#page-248-0)
- [Cambie la contraseña de inicio de sesión mediante la administración basada en web](#page-251-0)

<span id="page-247-0"></span> [Inicio](#page-1-0) > [Configuración del equipo](#page-222-0) > [Cambiar la configuración del equipo mediante Administración basada](#page-246-0) [en Web](#page-246-0) > ¿Qué es Administración basada en Web?

# **¿Qué es Administración basada en Web?**

**Modelos relacionados**: HL-L2405W/HL-L2420DW/HL-L2460DW/HL-L2460DWXL/HL-L2865DW

Administración basada en Web es una utilidad que usa un navegador web estándar para administrar el equipo mediante el protocolo de transferencia de hipertexto (HTTP) o el protocolo de transferencia de hipertexto a través de capa de sockets seguros (HTTPS).

- Se recomienda usar la versión más reciente de los siguientes navegadores web:
	- Microsoft Edge, Firefox y Google Chrome™ para Windows
	- Safari, Firefox y Google Chrome™ para Mac
	- Google Chrome<sup>™</sup> para Android<sup>™</sup>
	- Safari y Google Chrome<sup>™</sup> para iOS
- Asegúrese de que JavaScript y las cookies siempre estén activados, independientemente del navegador que utilice.
- HL-L2405W/HL-L2420DW/HL-L2460DW/HL-L2460DWXL/HL-L2865DW:

Asegúrese de que su equipo esté encendido y conectado a la misma red que su computadora y que su red sea compatible con el protocolo TCP/IP.

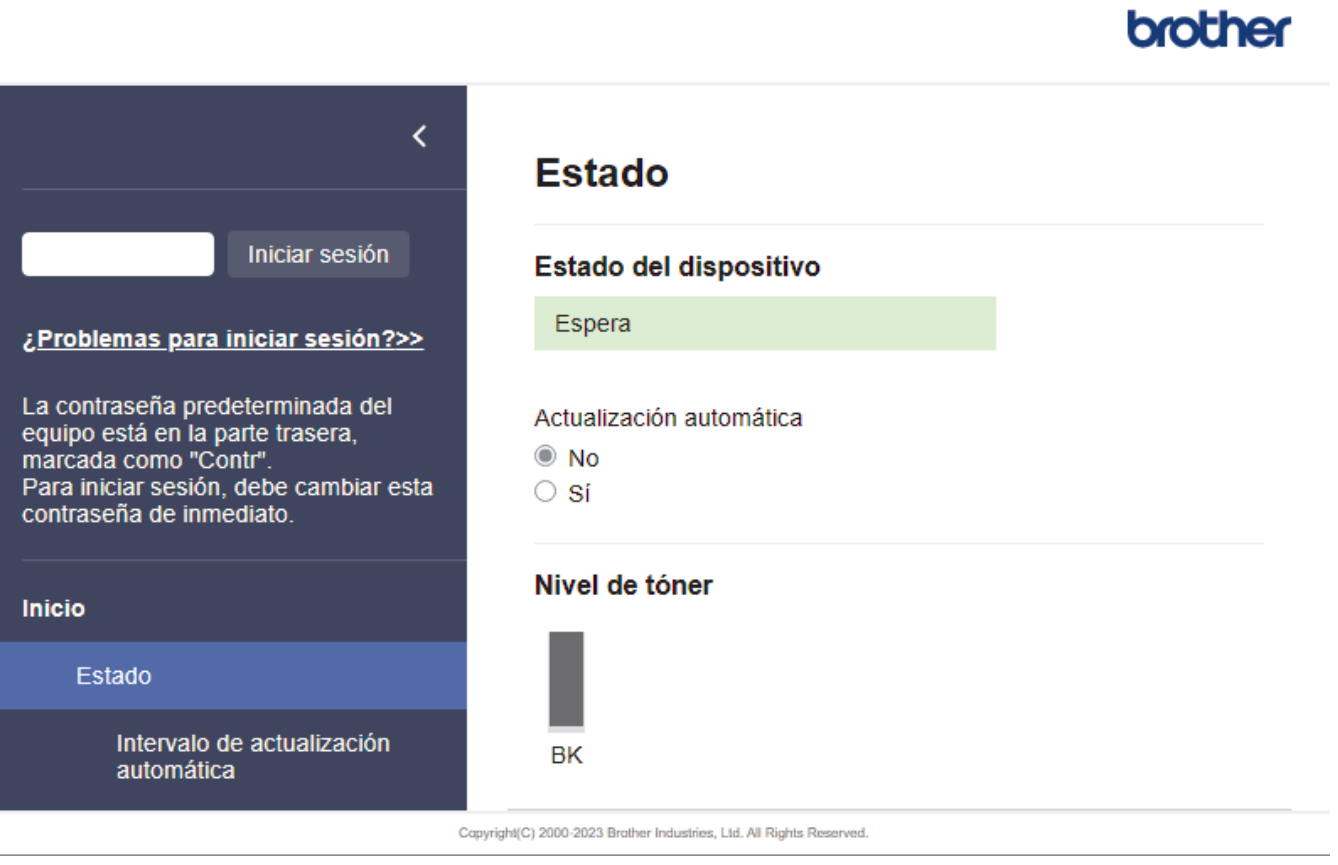

La pantalla real puede diferir de la pantalla que se muestra arriba.

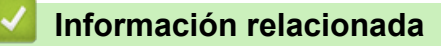

• [Cambiar la configuración del equipo mediante Administración basada en Web](#page-246-0)

<span id="page-248-0"></span> [Inicio](#page-1-0) > [Configuración del equipo](#page-222-0) > [Cambiar la configuración del equipo mediante Administración basada](#page-246-0) [en Web](#page-246-0) > Acceder a Administración basada en Web

# **Acceder a Administración basada en Web**

**Modelos relacionados**: HL-L2405W/HL-L2420DW/HL-L2460DW/HL-L2460DWXL/HL-L2865DW

- Se recomienda usar la versión más reciente de los siguientes navegadores web:
	- Microsoft Edge, Firefox y Google Chrome™ para Windows
	- Safari, Firefox y Google Chrome™ para Mac
	- Google Chrome<sup>™</sup> para Android<sup>™</sup>
	- Safari y Google Chrome<sup>™</sup> para iOS
- Asegúrese de que JavaScript y las cookies siempre estén activados, independientemente del navegador que utilice.
- Se recomienda utilizar el protocolo de seguridad HTTPS cuando establezca la configuración mediante Administración basada en Web. Si utiliza HTTP al establecer la configuración mediante Administración basada en Web, siga las indicaciones de la pantalla para cambiar a una conexión HTTPS segura.
- Cuando utilice HTTPS para realizar la configuración mediante Administración basada en Web, el navegador mostrará un cuadro de diálogo de advertencia. Para evitar mostrar el cuadro de diálogo de advertencia, puede instalar un certificado autofirmado para utilizar comunicación SSL/TLS. Para obtener más información, >> *Información relacionada*
- La contraseña predeterminada para gestionar la configuración de este equipo se encuentra en la parte posterior del equipo y está marcada como "**Pwd**". Para cambiar la contraseña predeterminada, siga las instrucciones que aparecen en la pantalla cuando inicie sesión. Se recomienda cambiar la contraseña predeterminada de inmediato para proteger el equipo frente al acceso no autorizado.

También puede encontrar la contraseña predeterminada en el informe de configuración de la red.

>> Acceda a Administración basada en Web desde el navegador web

- [>> Acceda a Administración basada en Web desde Brother iPrint&Scan \(Windows/Mac\)](#page-249-0)
- [>> Acceda a Administración basada en Web desde Brother Utilities \(Windows\)](#page-249-0)

#### **Acceda a Administración basada en Web desde el navegador web**

- 1. Inicie su navegador web.
- 2. Introduzca "https://dirección IP del equipo" en la barra de direcciones de su navegador (donde "dirección IP del equipo" es la dirección IP de su equipo).

Por ejemplo:

https://192.168.1.2

- Si está utilizando un sistema de nombres de dominio o ha activado un nombre NetBIOS, puede escribir otro nombre, como "SharedPrinter", en lugar de la dirección IP. Por ejemplo: https://SharedPrinter
	- Si activa un nombre NetBIOS, también puede utilizar el nombre de nodo.

Por ejemplo: https://brn123456abcdef

- El nombre de NetBIOS solo puede encontrarse en el informe de configuración de red.
- 3. Si se le solicita una contraseña, ingrésela en el campo **Inicio de sesión** y luego haga clic en **Inicio de sesión**.

La contraseña predeterminada para gestionar la configuración de este equipo se encuentra en la parte posterior del equipo y está marcada como "**Pwd**". Para cambiar la contraseña predeterminada, siga las instrucciones que aparecen en la pantalla cuando inicie sesión.

4. Si desea fijar la barra de navegación en el lateral izquierdo de la pantalla, haga clic en  $\equiv$  y luego en  $\star$ .

<span id="page-249-0"></span>Ahora puede cambiar la configuración del equipo.

Si el equipo está inactivo durante una cantidad de tiempo específica, automáticamente se cierra la sesión del usuario. Cambie la configuración para el cierre de sesión en el menú **Hora de cierre de sesión**.

### **Acceda a Administración basada en Web desde Brother iPrint&Scan (Windows/ Mac)**

- 1. Inicie Brother iPrint&Scan.
	- Windows

Ejecute (**Brother iPrint&Scan**).

• Mac

En la barra de menú **Finder**, haga clic en **Ir** > **Aplicaciones** y, a continuación, haga doble clic en el icono de iPrint&Scan.

Aparecerá la pantalla de Brother iPrint&Scan.

- 2. Si el equipo Brother no está seleccionado, haga clic en el botón **Seleccione su equipo.** y, a continuación, seleccione el nombre del modelo en la lista. Haga clic en **Aceptar**.
- 3. Haga clic en (**Consumibles/Configuración del equipo**).
- 4. Haga clic en **Toda la configuración**.

Aparecerá la página de Administración basada en Web.

5. Si se le solicita una contraseña, ingrésela en el campo **Inicio de sesión** y luego haga clic en **Inicio de sesión**.

La contraseña predeterminada para gestionar la configuración de este equipo se encuentra en la parte posterior del equipo y está marcada como "**Pwd**". Para cambiar la contraseña predeterminada, siga las instrucciones que aparecen en la pantalla cuando inicie sesión.

6. Si desea fijar la barra de navegación en el lateral izquierdo de la pantalla, haga clic en  $\equiv$  y luego en  $\blacktriangleright$ 

Ahora puede cambiar la configuración del equipo.

Además, puede acceder a Administración basada en Web desde Brother Mobile Connect para dispositivos móviles.

## **Acceda a Administración basada en Web desde Brother Utilities (Windows)**

- 1. Inicie (**Brother Utilities**) y, a continuación, haga clic en la lista desplegable y seleccione el nombre del modelo (si no está ya seleccionado).
- 2. Haga clic en **Herramientas** en la barra de navegación izquierda y, a continuación, haga clic en **Configuración del equipo**.

Aparecerá la página de Administración basada en Web.

3. Si se le solicita una contraseña, ingrésela en el campo **Inicio de sesión** y luego haga clic en **Inicio de sesión**.

La contraseña predeterminada para gestionar la configuración de este equipo se encuentra en la parte posterior del equipo y está marcada como "**Pwd**". Para cambiar la contraseña predeterminada, siga las instrucciones que aparecen en la pantalla cuando inicie sesión.

4. Si desea fijar la barra de navegación en el lateral izquierdo de la pantalla, haga clic en  $\equiv$  y luego en  $\blacktriangleright$ .

Ahora puede cambiar la configuración del equipo.

Si modifica la configuración del protocolo, debe reiniciar el equipo tras hacer clic en **Enviar** para activar la configuración.

Luego de configurar los ajustes, haga clic en **Cerrar sesión**.

### **Información relacionada**

• [Cambiar la configuración del equipo mediante Administración basada en Web](#page-246-0)

#### **Información adicional:**

- [Imprimir el informe de configuración de la red](#page-93-0)
- [Crear un certificado autoemitido](#page-101-0)
- [Instalar el certificado autofirmado para usuarios de Windows como administradores](#page-120-0)
- [Utilizar SSL/TLS](#page-113-0)

<span id="page-251-0"></span> [Inicio](#page-1-0) > [Configuración del equipo](#page-222-0) > [Cambiar la configuración del equipo mediante Administración basada](#page-246-0) [en Web](#page-246-0) > Cambie la contraseña de inicio de sesión mediante la administración basada en web

# **Cambie la contraseña de inicio de sesión mediante la administración basada en web**

La contraseña predeterminada para gestionar la configuración de este equipo se encuentra en la parte posterior del equipo y está marcada como "**Pwd**". Para cambiar la contraseña predeterminada, siga las instrucciones que aparecen en la pantalla cuando inicie sesión. Se recomienda cambiar la contraseña predeterminada de inmediato para proteger el equipo frente al acceso no autorizado.

- 1. Inicie su navegador web.
- 2. Introduzca "https://dirección IP del equipo" en la barra de direcciones de su navegador (donde "dirección IP del equipo" es la dirección IP de su equipo).

Por ejemplo: https://192.168.1.2

• Si está utilizando un sistema de nombres de dominio o ha activado un nombre NetBIOS, puede escribir otro nombre, como "SharedPrinter", en lugar de la dirección IP.

Por ejemplo: https://SharedPrinter

• Si activa un nombre NetBIOS, también puede utilizar el nombre de nodo.

Por ejemplo: https://brn123456abcdef

- El nombre de NetBIOS solo puede encontrarse en el informe de configuración de red.
- 3. Realice una de las siguientes acciones:
	- Si ha establecido anteriormente su propia contraseña, introdúzcala y haga clic en **Inicio de sesión**.
	- Si no ha establecido anteriormente su propia contraseña, introduzca la contraseña de inicio de sesión predeterminada y, a continuación, haga clic en **Inicio de sesión**.
- 4. En la barra de navegación izquierda, haga clic en **Administrador** > **Contraseña inicio sesión**.
	- La contraseña predeterminada para gestionar la configuración de este equipo se encuentra en la parte posterior del equipo y está marcada como "**Pwd**".
	- Si la barra de navegación izquierda no está visible, comience desde  $\equiv$ .
- 5. Si desea cambiar la contraseña, escriba su contraseña actual en el campo **Introducir clave antigua**.
- 6. Siga las indicaciones **Contraseña inicio sesión** en pantalla e introduzca la contraseña nueva en el campo **Introduzca la nueva contraseña**.
- 7. Vuelva a escribir la contraseña nueva en el campo **Confirme la nueva contraseña**.
- 8. Haga clic en **Enviar**.

Ø

También puede cambiar la configuración de bloqueo en el menú **Contraseña inicio sesión**.

#### **Información relacionada**

• [Cambiar la configuración del equipo mediante Administración basada en Web](#page-246-0)
<span id="page-252-0"></span>**■** [Inicio](#page-1-0) > Apéndice

# **Apéndice**

- [Especificaciones](#page-253-0)
- [Consumibles](#page-258-0)
- [Ayuda de Brother y Atención al cliente](#page-260-0)

## <span id="page-253-0"></span>**Especificaciones**

- >> Especificaciones generales
- [>> Especificaciones de soportes de impresión](#page-254-0)
- [>> Especificaciones de la impresora](#page-255-0)
- [>> Especificaciones de la interfaz](#page-256-0)
- [>> Funciones y protocolos de seguridad compatibles](#page-256-0)
- [>> Especificaciones de los requisitos de la computadora](#page-256-0)

#### **Especificaciones generales**

| Tipo de impresora                                      |                                    | Laser                                                                                                    |
|--------------------------------------------------------|------------------------------------|----------------------------------------------------------------------------------------------------|
| Método de impresión                                    |                                    | Impresora láser electrofotográfica                                                                                                    |
| Capacidad de la<br>memoria                             | <b>Estándar</b>                    | (HL-L2400D/HL-L2405W/HL-L2420DW)<br>64 MB<br>(HL-L2460DW/HL-L2460DWXL/HL-L2865DW)<br>128 MB                                                                                                    |
| Pantalla del equipo                                    |                                    | (HL-L2405W/HL-L2420DW/HL-L2460DW/<br>HL-L2460DWXL/HL-L2865DW)<br>16 caracteres x 1 línea                                                                                                    |
| Fuente de alimentación                                 |                                    | 110 V a 120 V AC 50/60 Hz                                                                                                    |
| Consumo eléctrico<br>(Promedio)                        | <b>Pico</b>                        | Aproximadamente 920 W                                                                                                    |
|                                                        | Impresión $1$                      | (HL-L2400D/HL-L2405W/HL-L2420DW)<br>$\bullet$<br>Aproximadamente 450 W at 77 °F (25 °C)<br>(HL-L2460DW/HL-L2460DWXL/HL-L2865DW)<br>Aproximadamente 470 W at 77 °F (25 °C)                       |
|                                                        | Impresión<br>(Modo silencioso) $1$ | Aproximadamente 260 W at 77 °F (25 °C)                                                                                                    |
|                                                        | Preparado <sup>1</sup>             | Aproximadamente 44 W a 77 °F (25 °C)                                                                                                    |
|                                                        | En espera $1$                      | (HL-L2400D)<br>$\bullet$<br>Aproximadamente 3,7 W<br>(HL-L2405W/HL-L2420DW)<br>$\bullet$<br>Aproximadamente 4,0 W<br>(HL-L2460DW/HL-L2460DWXL/HL-L2865DW)<br>$\bullet$<br>Aproximadamente 3,8 W |
|                                                        | Suspensión <sup>1</sup>            | (HL-L2400D/HL-L2460DW/HL-L2460DWXL/<br>HL-L2865DW)<br>Aproximadamente 0,4 W<br>(HL-L2405W/HL-L2420DW)<br>$\bullet$<br>Aproximadamente 0,6 W                                                     |
|                                                        | Apagado $23$                       | Aproximadamente 0,06 W                                                                                                    |
| <b>Dimensiones</b><br>(Vista de estructuración típica) |                                    | Unidad: pulgadas (mm)<br>$*$ : 14,0 (356)<br>**: $7,2(183)$<br>***: 14,2 (360)                                                                                                    |

<sup>1</sup> Medición realizada mientras el equipo está conectado mediante la misma conexión de red que ENERGY STAR Ver. 3.1 test method.

<sup>2</sup> Medido de acuerdo con IEC 62301 Edición 2.0.

<sup>3</sup> El consumo de energía varía ligeramente según el entorno de uso.

<span id="page-254-0"></span>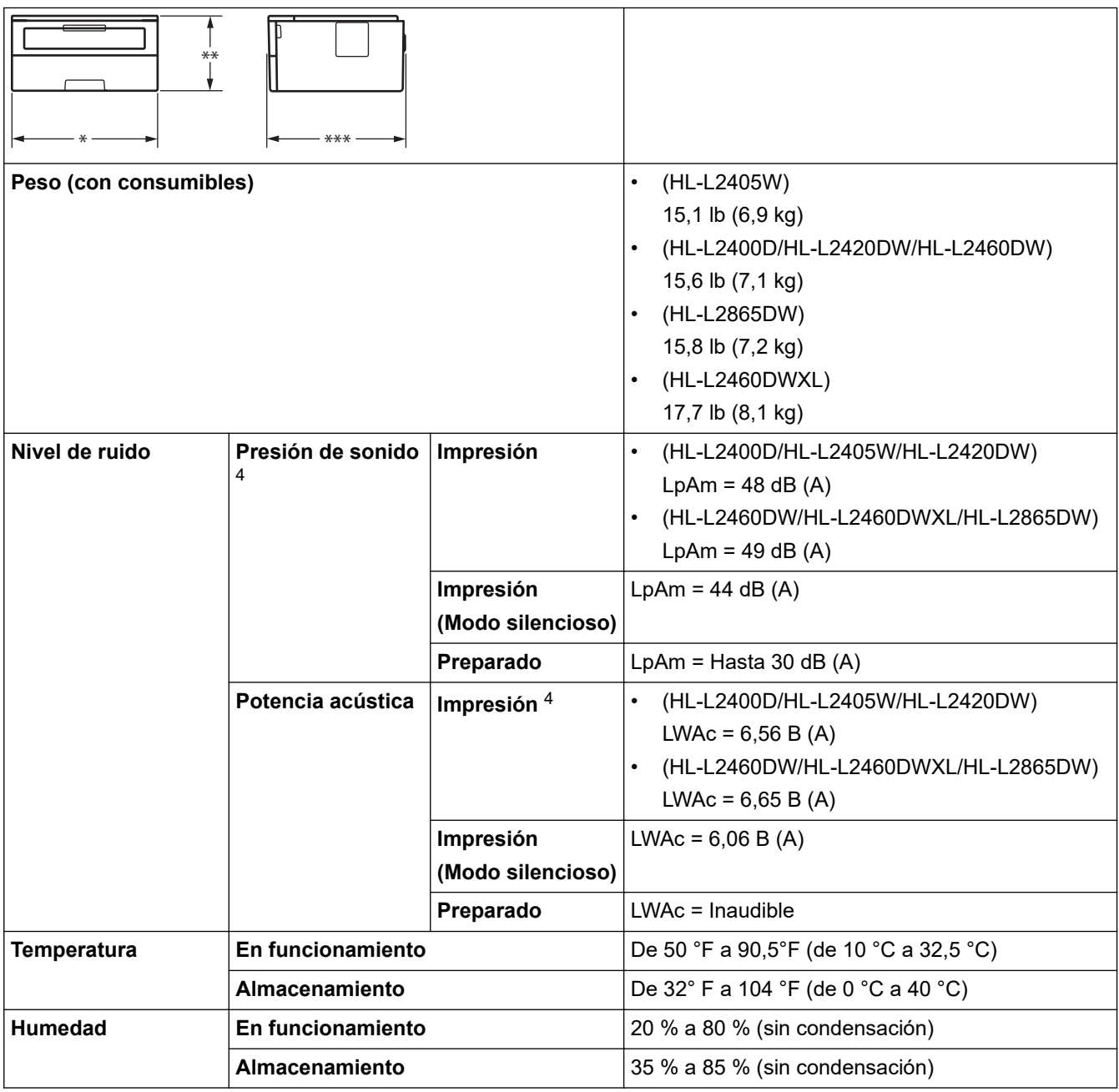

# **Especificaciones de soportes de impresión**

| Entrada de<br>papel | Bandeja de papel<br>(Estándar)   | Tipo de papel                | Papel normal, papel fino, papel reciclado, papel<br>grueso                                                                                                    |
|---------------------|----------------------------------|------------------------------|----------------------------------------------------------------------------------------------------|
|                     |                                  | Tamaño de papel              | A4, Carta, B5 (JIS), B5 (ISO), A5, A5 (borde largo),<br>B6 (JIS), A6, Ejecutivo, Legal, Legal México, Legal<br>India, Folio, 16K (195 x 270 mm), A4 Corto (Papel<br>de 270 mm) |
|                     |                                  |                              | Gramaje del papel   16 a 43 lb (60 a 163 g/m <sup>2</sup> ) <sup>1</sup>                                                                                                    |
|                     |                                  | Capacidad<br>máxima de papel | Hasta 250 hojas de 20 lb (80 g/m <sup>2</sup> ) Papel normal                                                                                                    |
|                     | Ranura de<br>alimentación manual | Tipo de papel                | Papel normal, papel fino, papel grueso, papel más<br>grueso, papel reciclado, papel Bond, etiqueta,<br>sobre, sobre fino, sobre grueso                                         |
|                     |                                  | Tamaño de papel              | Ancho:                                                                                                    |

<sup>4</sup> Medición realizada de acuerdo con el método descrito en ISO 7779.

<span id="page-255-0"></span>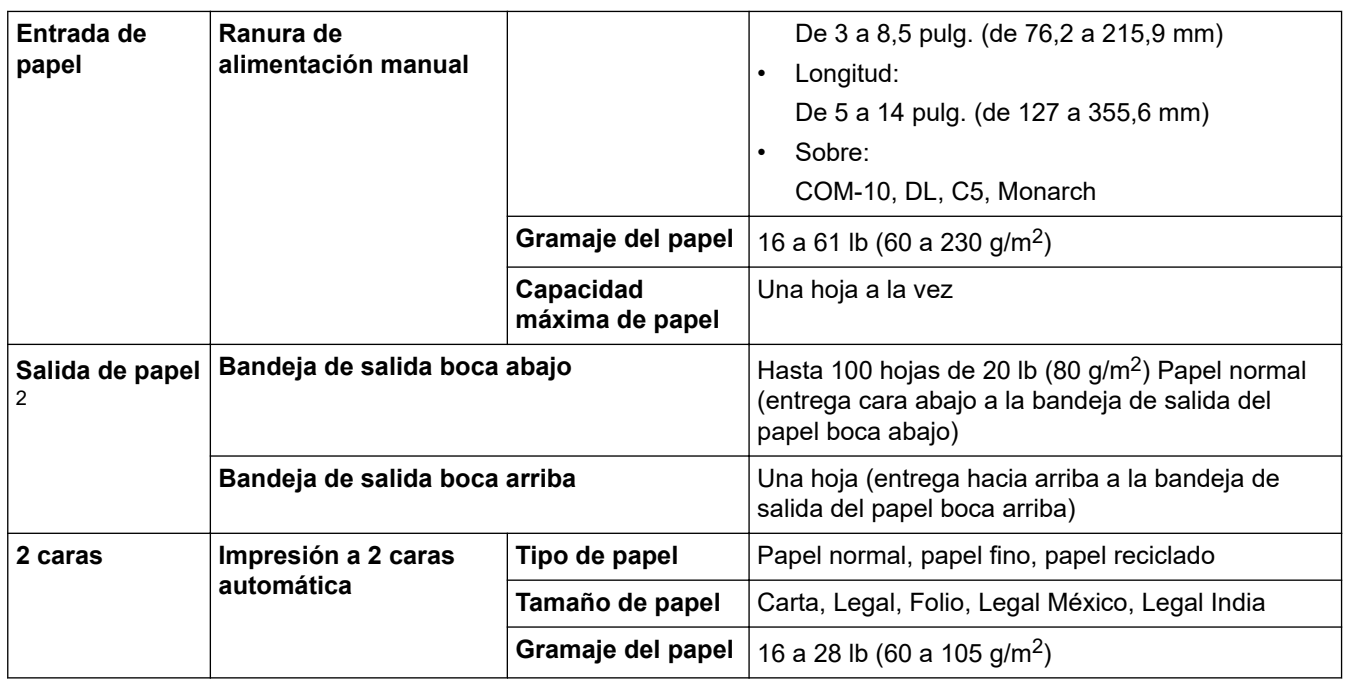

<sup>1</sup> Para papel de 28 lb (105 g/m<sup>2</sup>) y superior, abra la cubierta trasera para usar la bandeja de salida hacia arriba.

2 Para las etiquetas, recomendamos retirar las hojas impresas de la bandeja de papel de salida inmediatamente después de que salen del equipo para evitar la posibilidad de que se manchen.

## **Especificaciones de la impresora**

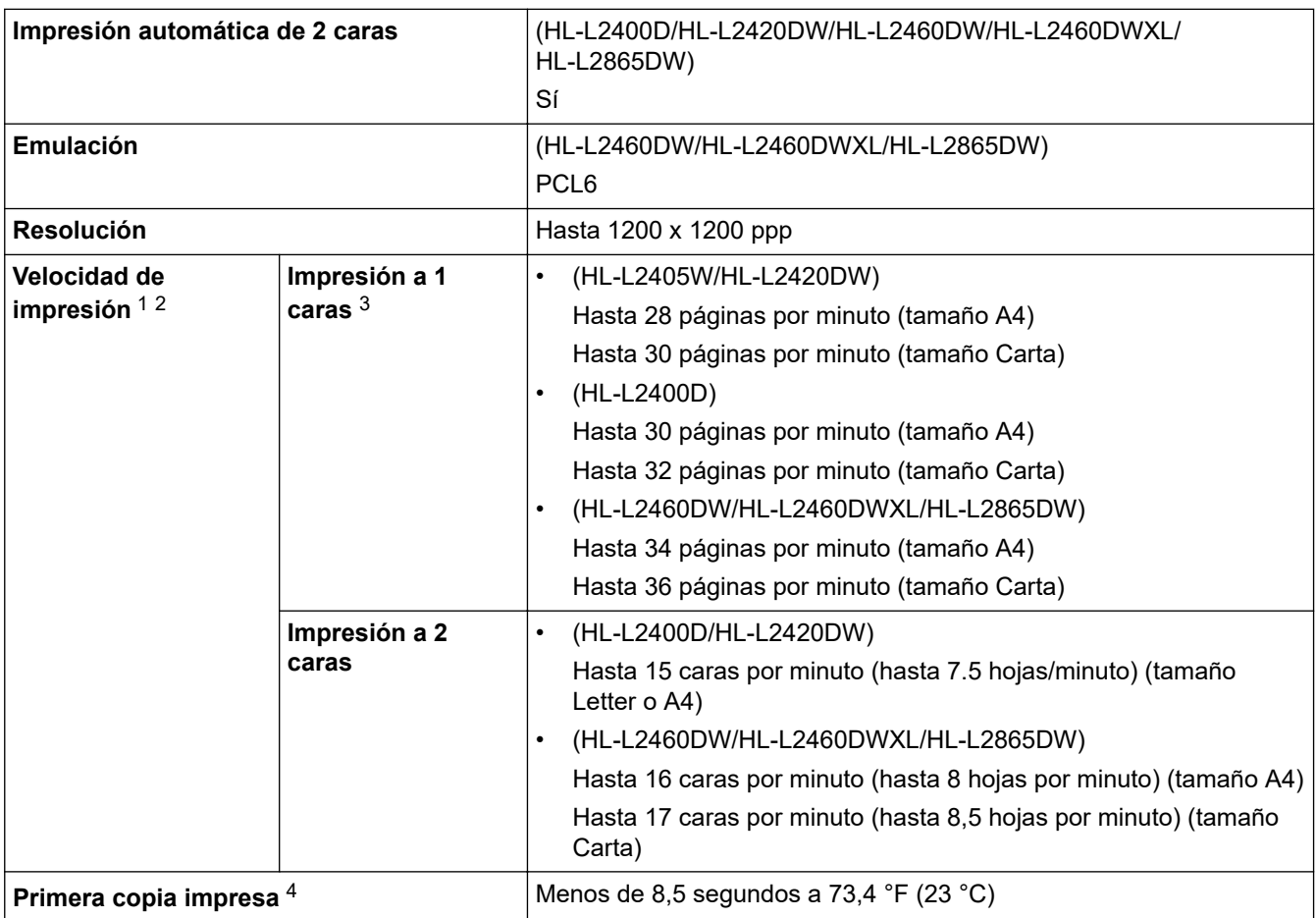

1 La velocidad de impresión puede variar dependiendo del tipo de documento que imprima.

2 La velocidad de impresión puede ser más lenta cuando el equipo esté conectado mediante una red LAN inalámbrica.

3 Estas velocidades de impresión son para impresiones a 1 cara y se miden de acuerdo con ISO/IEC 24734.

4 De modo Preparado y bandeja estándar.

## <span id="page-256-0"></span>**Especificaciones de la interfaz**

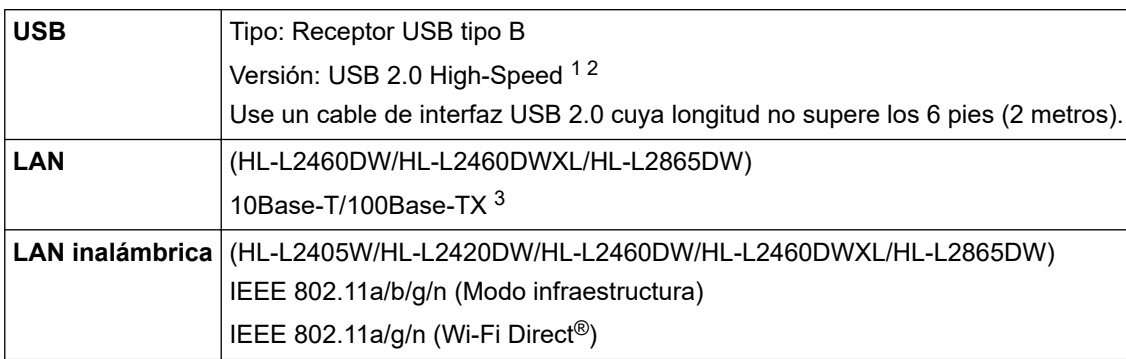

1 Su equipo tiene una interfaz Hi-Speed USB 2.0. El equipo también puede conectarse a una computadora que tenga una interfaz USB 1.1.

2 No son compatibles los dispositivos del centro USB de terceros.

3 Use un cable trenzado blindado de categoría 5 (o superior).

## **Funciones y protocolos de seguridad compatibles**

Las funciones y protocolos de seguridad compatibles pueden variar según los modelos.

#### **Ethernet**

10Base-T/100Base-TX

#### **LAN Wireless (2.4 GHz)**

IEEE 802.11b/g/n (modo Infraestructura), IEEE 802.11g/n (Wi-Fi Direct)

#### **LAN Wireless (5 GHz)**

IEEE 802.11a/n (modo infraestructura), IEEE 802.11a/n (Wi-Fi Direct)

#### **Protocolos (IPv4)**

ARP, RARP, BOOTP, DHCP, APIPA (Auto IP), Resolución de nombre WINS/NetBIOS, resolución DNS, mDNS, respondedor LLMNR, LPR/LPD, Raw Port personalizado/Puerto 9100, cliente SMTP, IPP/IPPS, Servidor FTP, SNMPv1/v2c/v3, servidor HTTP/HTTPS, cliente y servidor TFTP, ICMP, Servicios Web (Imprimir)

#### **Protocolos (IPv6)**

NDP, RA, resolución DNS, mDNS, respondedor LLMNR, LPR/LPD, Raw Port personalizado/Puerto 9100, IPP/IPPS, servidor SMTP, servidor FTP, SNMPv1/v2c/v3, servidor HTTP/HTTPS, cliente y servidor TFTP, ICMPv6, Servicios Web (Imprimir)

#### **Seguridad de red (cableada)**

SMTP-AUTH, SNMP v3,SSL/TLS(SMTP,HTTP,IPP), 802.1x (EAP-MD5, EAP-FAST, PEAP, EAP-TLS, EAP-TTLS), OAuth(SMTP, POP3, IMAP4)

#### **Seguridad de red (inalámbrica)**

SMTP-AUTH, SNMP v3,SSL/TLS(SMTP,HTTP,IPP), 802.1x (EAP-FAST, PEAP, EAP-TLS, EAP-TTLS), OAuth(SMTP, POP3, IMAP4)

#### **Seguridad de la red inalámbrica**

WEP de 64/128 bits, WPA-PSK (TKIP/AES), WPA2-PSK (TKIP/AES) (Wi-Fi Direct admite WPA2-PSK (AES) únicamente), WPA3-SAE (AES)

#### **Certificación inalámbrica**

Licencia de marca de la certificación Wi-Fi (WPA3™ Empresa - Personal), licencia de marca del identificador Wi-Fi Protected Setup™ (WPS), Wi-Fi CERTIFIED™ Wi-Fi Direct

#### **Especificaciones de los requisitos de la computadora**

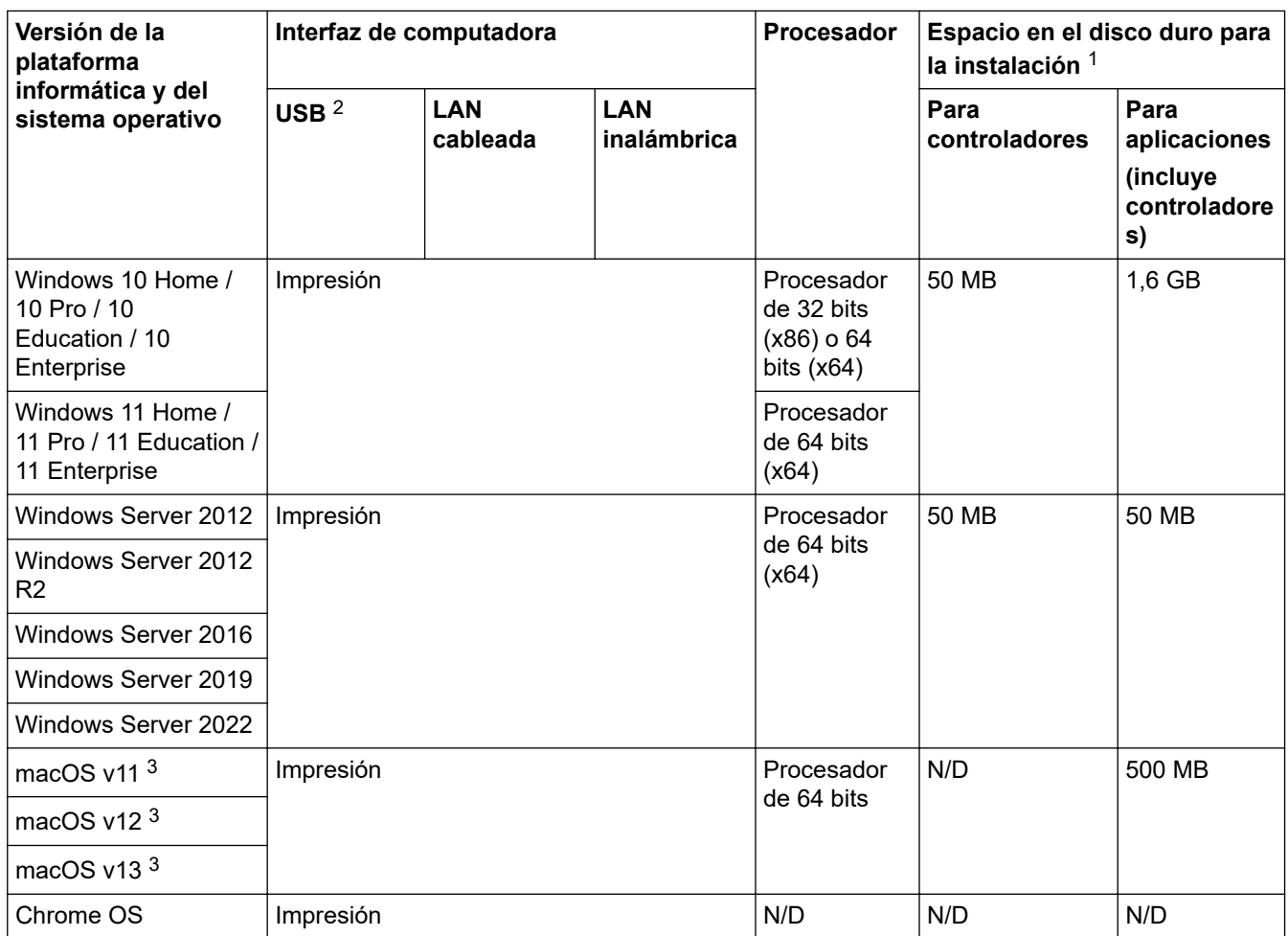

1 Se requiere una conexión a Internet para instalar el software si no se ha suministrado el disco de instalación.

2 Los puertos USB de otras marcas no son compatibles.

3 Aviso de macOS

Uso de AirPrint: la impresión mediante macOS requiere el uso de AirPrint. Los controladores de Mac no están incluidos para este equipo.

Para obtener los controladores más recientes, vaya a la página **Descargas** del modelo en [support.brother.com](https://support.brother.com/g/b/midlink.aspx).

Para obtener el SO más reciente, vaya a la página del modelo **SO compatible** en [support.brother.com/os.](https://support.brother.com/g/b/midlink.aspx?content=os)

Todos los nombres de marcas comerciales, marcas y nombres de productos son propiedad de sus respectivas compañías.

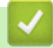

#### **Información relacionada**

• [Apéndice](#page-252-0)

#### <span id="page-258-0"></span> [Inicio](#page-1-0) > [Apéndice](#page-252-0) > Consumibles

## **Consumibles**

Cuando llegue el momento de cambiar consumibles, como el cartucho de tóner o la unidad de tambor, aparecerá un mensaje de error en el panel de control del equipo o en el Status Monitor. Para recibir más información sobre los consumibles para su equipo, visite [www.brother.com/original](http://www.brother.com/original/index.htm) o comuníquese con su distribuidor de Brother local.

El número del pedido de suministro (N.º) varía en función de su país y su región.

#### **Cartucho de tóner**

Ø

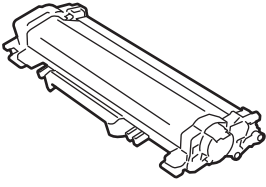

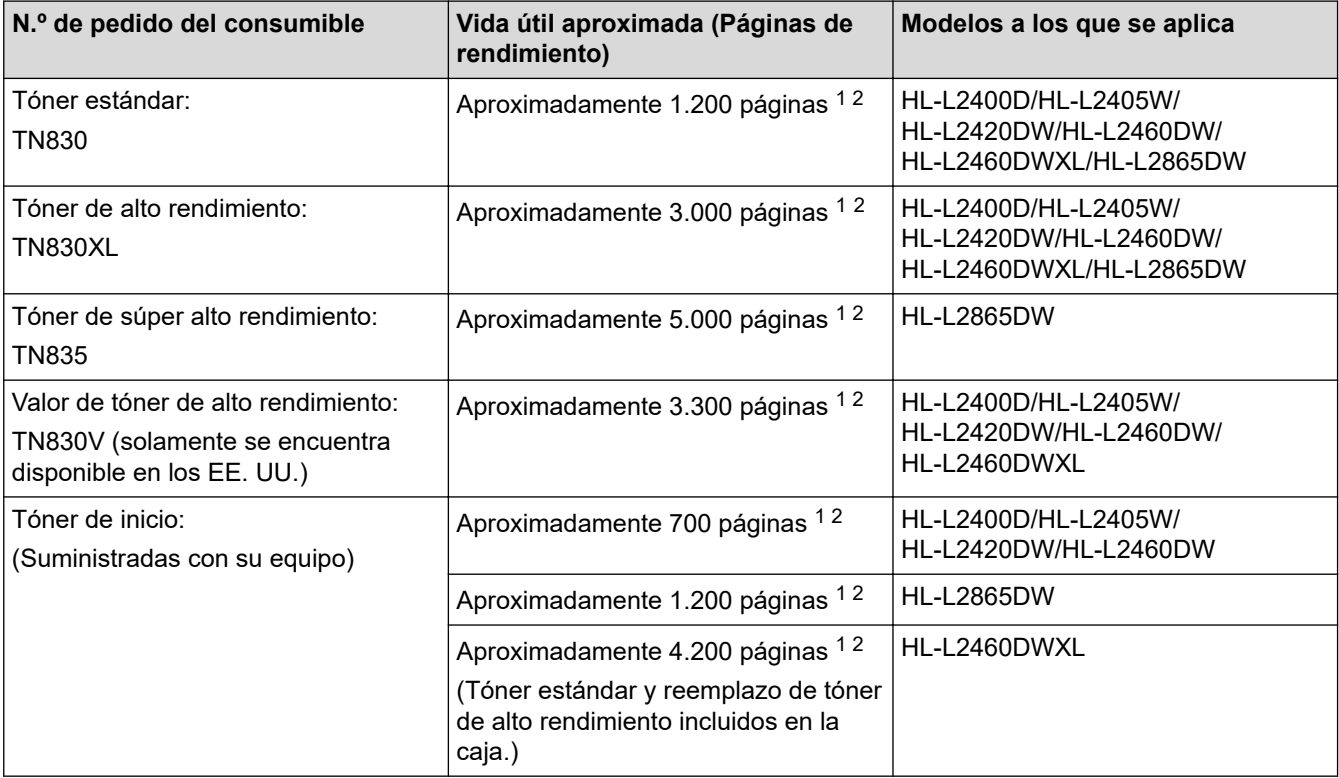

1 El rendimiento aproximado del cartucho se declara de acuerdo con el estándar ISO/IEC 19752.

2 Páginas A4 o Carta a una sola cara

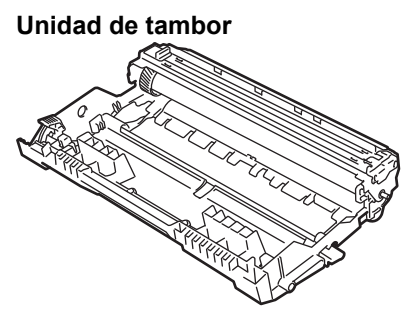

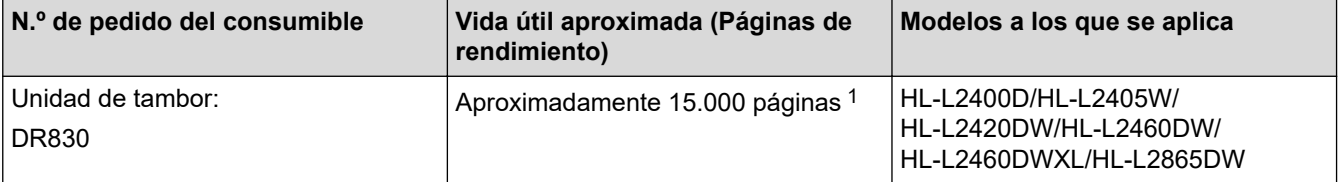

<span id="page-259-0"></span>1 Aproximadamente 15.000 páginas en base a una página por tarea [páginas A4 o Carta a una sola cara]. El número de páginas puede variar de acuerdo a distintos factores que incluyen, entre otros, el tipo de medio y el tamaño del medio.

## **Información relacionada**

• [Apéndice](#page-252-0)

<span id="page-260-0"></span> [Inicio](#page-1-0) > [Apéndice](#page-252-0) > Ayuda de Brother y Atención al cliente

## **Ayuda de Brother y Atención al cliente**

## **IMPORTANTE**

Para obtener ayuda técnica, debe llamar al país en el que compró el equipo. Las llamadas se deben realizar **desde dentro** de ese país.

>> Preguntas frecuentes (FAQ)

- >> Para el Servicio de atención al cliente
- >> Pedido de accesorios y consumibles

## **Preguntas frecuentes (FAQ)**

Para obtener más información sobre su equipo de Brother, visite la página web de soporte de Brother en [support.brother.com](https://support.brother.com/g/b/midlink.aspx). Para obtener más ayuda y sugerencias, vaya a la página **Preguntas frecuentes y Solución de problemas** del modelo; para obtener los controladores y software más recientes, vaya a la página **Descargas** del modelo.

#### **Para el Servicio de atención al cliente**

#### **En EE. UU.:**

[www.brother-usa.com/support](https://www.brother-usa.com/brother-support) (autoservicio/correo electrónico/chat) 1-877-BROTHER (1-877-276-8437)

#### **En Canadá:**

#### [www.brother.ca/support](https://www.brother.ca/en/support-center)

(ayuda con videos de autoservicio, correo electrónico, chat, Facebook y Twitter)

## **Localizador de centros de servicio (EE. UU. únicamente)**

Si desea conocer la ubicación de un centro de servicio autorizado de Brother, llame al 1-877-BROTHER (1-877-276-8437) o visite [www.brother-usa.com/support.](https://www.brother-usa.com/brother-support)

#### **Ubicaciones de los centros de servicio técnico (solo Canadá)**

Si desea conocer la ubicación de un centro de servicio autorizado de Brother, visite [www.brother.ca/support](https://www.brother.ca/en/support-center).

#### **Pedido de accesorios y consumibles**

Le recomendamos utilizar insumos originales de Brother, los cuales se encuentran disponibles en la mayoría de las tiendas minoristas de Brother. Si no logra encontrar los consumibles que necesita y posee una tarjeta de crédito Visa, MasterCard, Discover o American Express, o bien una cuenta PayPal, puede pedir los consumibles directamente a Brother. Visite nuestro sitio en línea para acceder a la selección completa de accesorios y consumibles de Brother disponibles para su compra.

## **NOTA**

En Canadá solo se aceptan las tarjetas Visa y MasterCard.

#### **En EE. UU.:**

1-877-BROTHER (1-877-276-8437)

**[www.brother-usa.com/support](https://www.brother-usa.com/brother-support)**

#### **En Canadá:**

## **[www.brother.ca](https://www.brother.ca)**

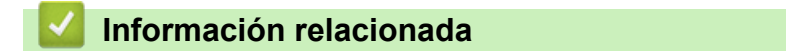

• [Apéndice](#page-252-0)

Brother International Corporation 200 Crossing Boulevard P.O. Box 6911 Bridgewater, NJ 08807-0911 USA

Brother International Corporation (Canada) Ltd. 1 rue Hôtel de Ville, Dollard-des-Ormeaux, QC, Canada H9B 3H6

# brother

Estos equipos únicamente pueden utilizarse en el país en el que se han adquirido. Es posible que las compañías locales Brother o sus distribuidores únicamente ofrezcan soporte técnico a aquellos equipos que se hayan adquirido en sus respectivos países.

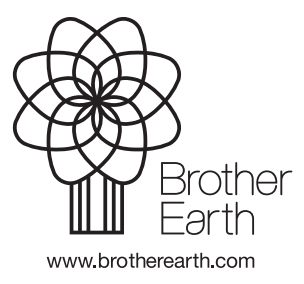

US-SPA Versión A